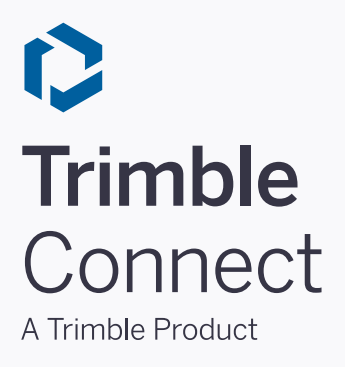

# **User Guide** Trimble Connect for Windows

*November 30, 2020* 

©2020 Trimble Solutions Corporation

## **Table of Contents**

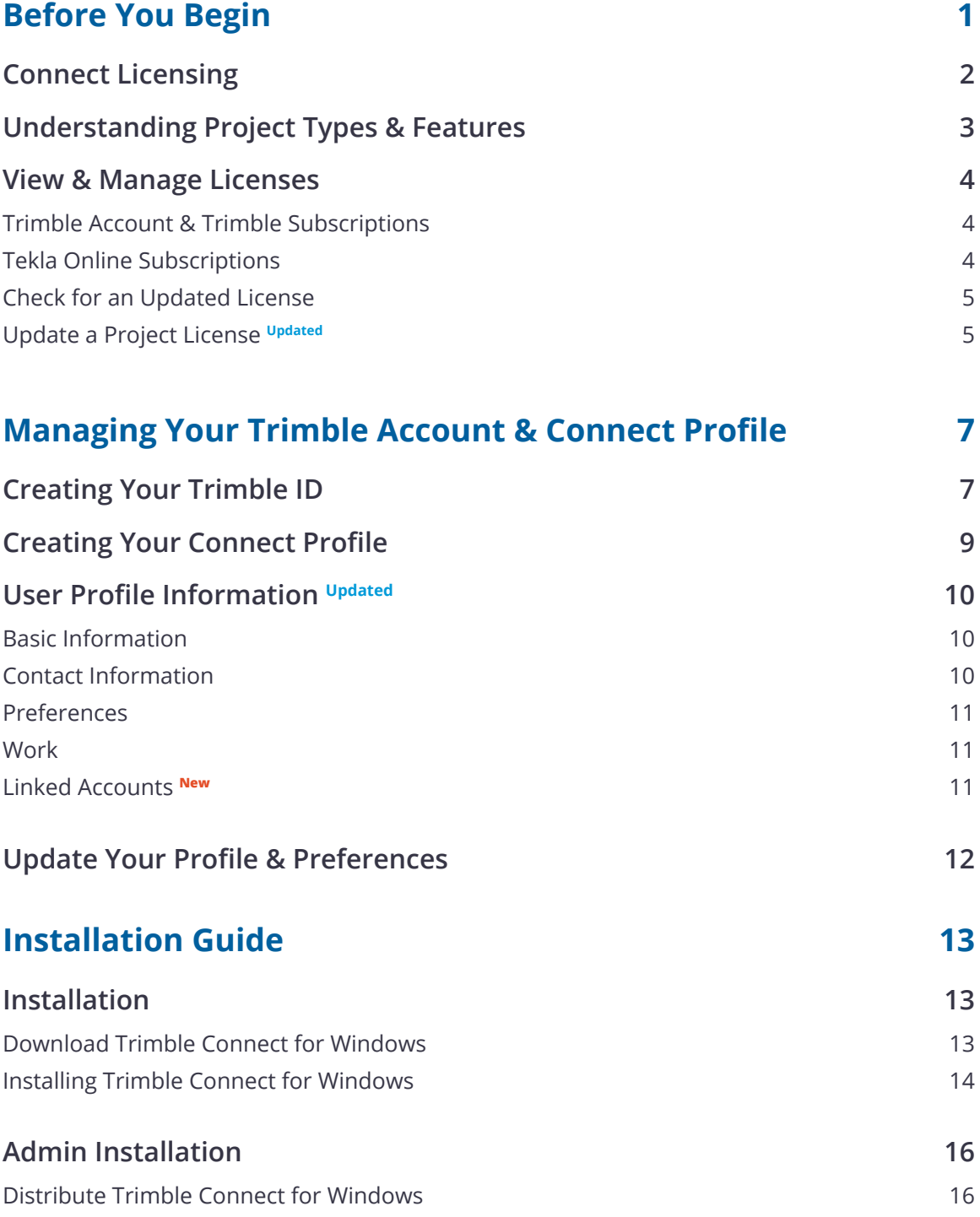

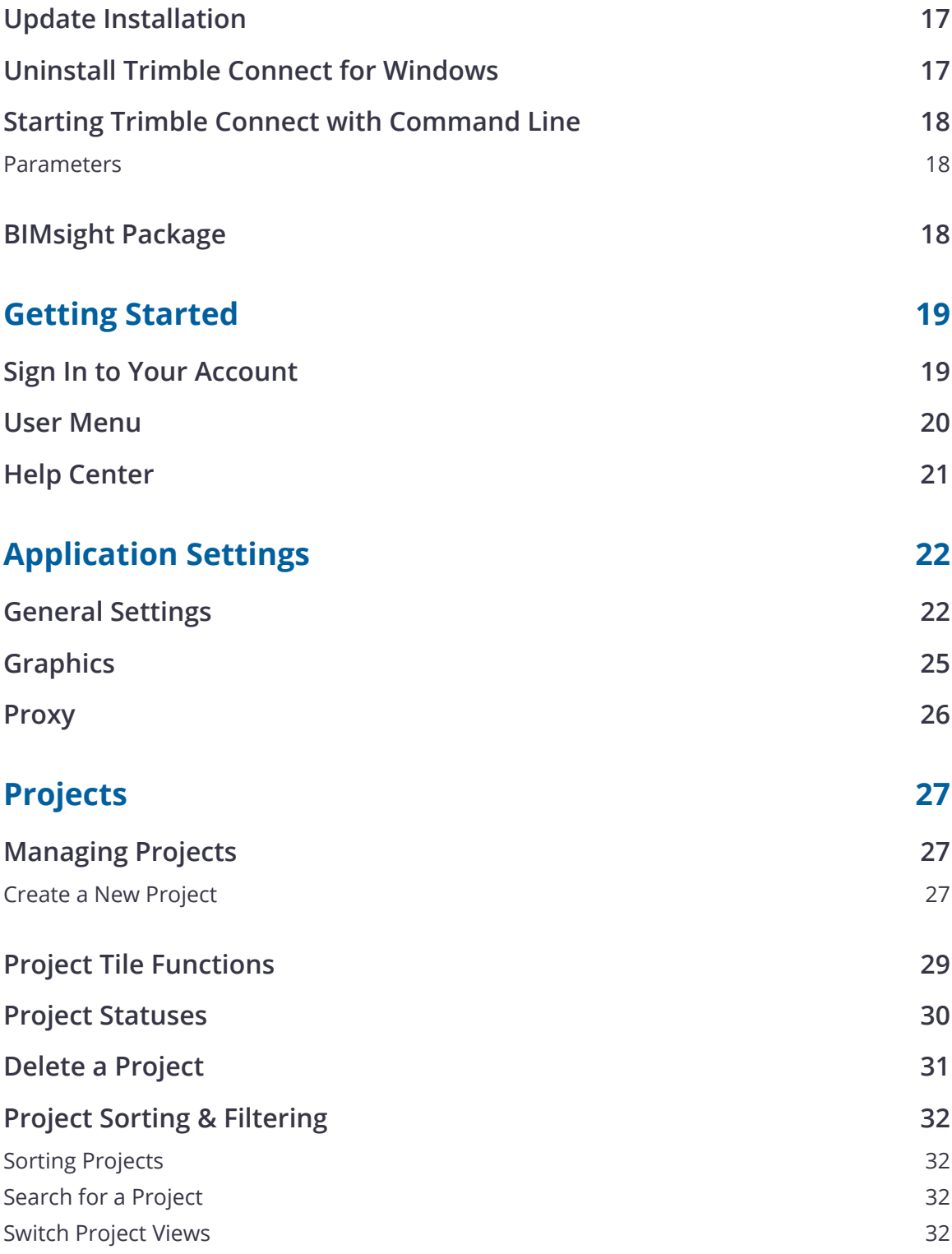

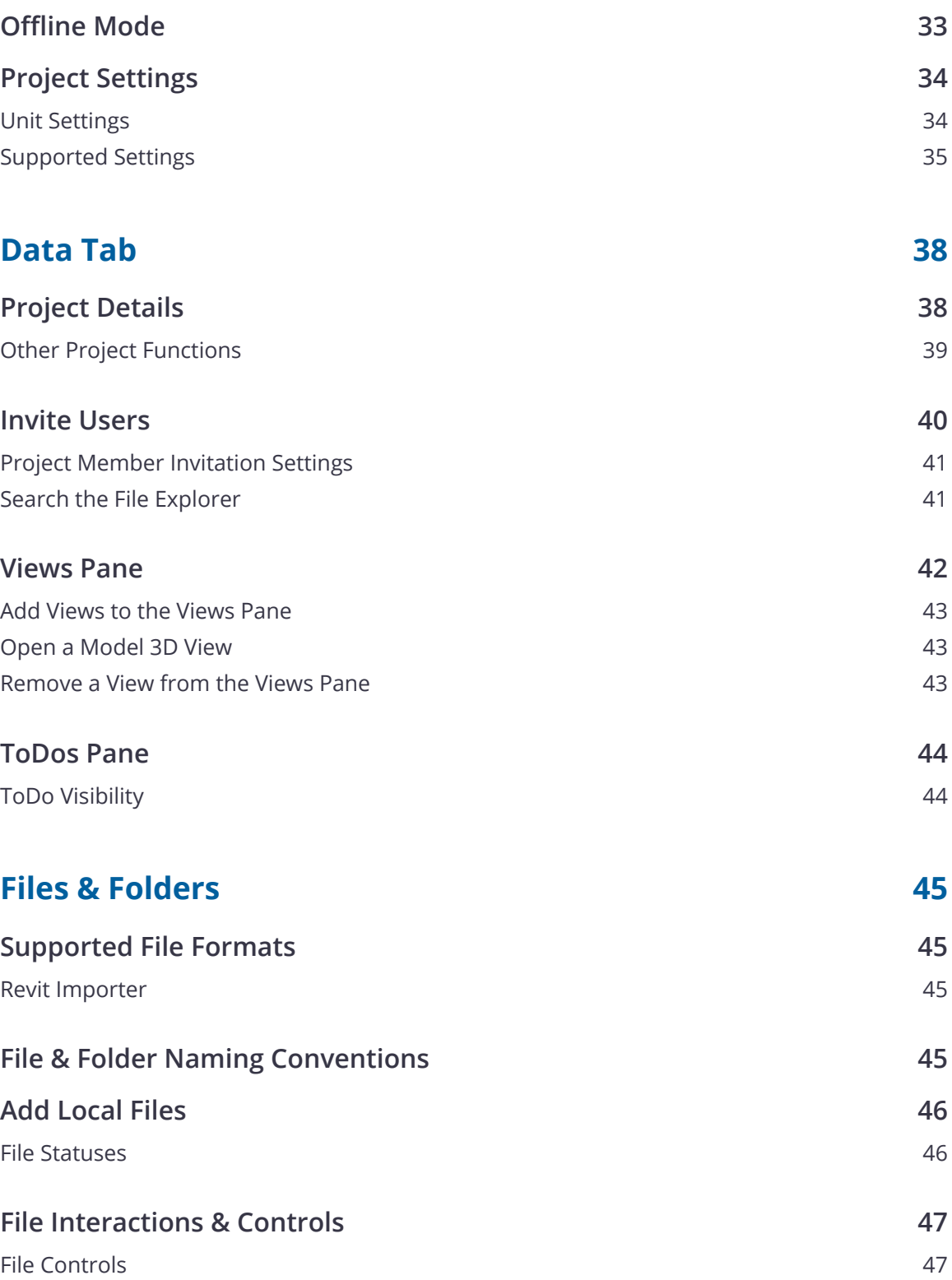

**Trimble Connect for Windows**

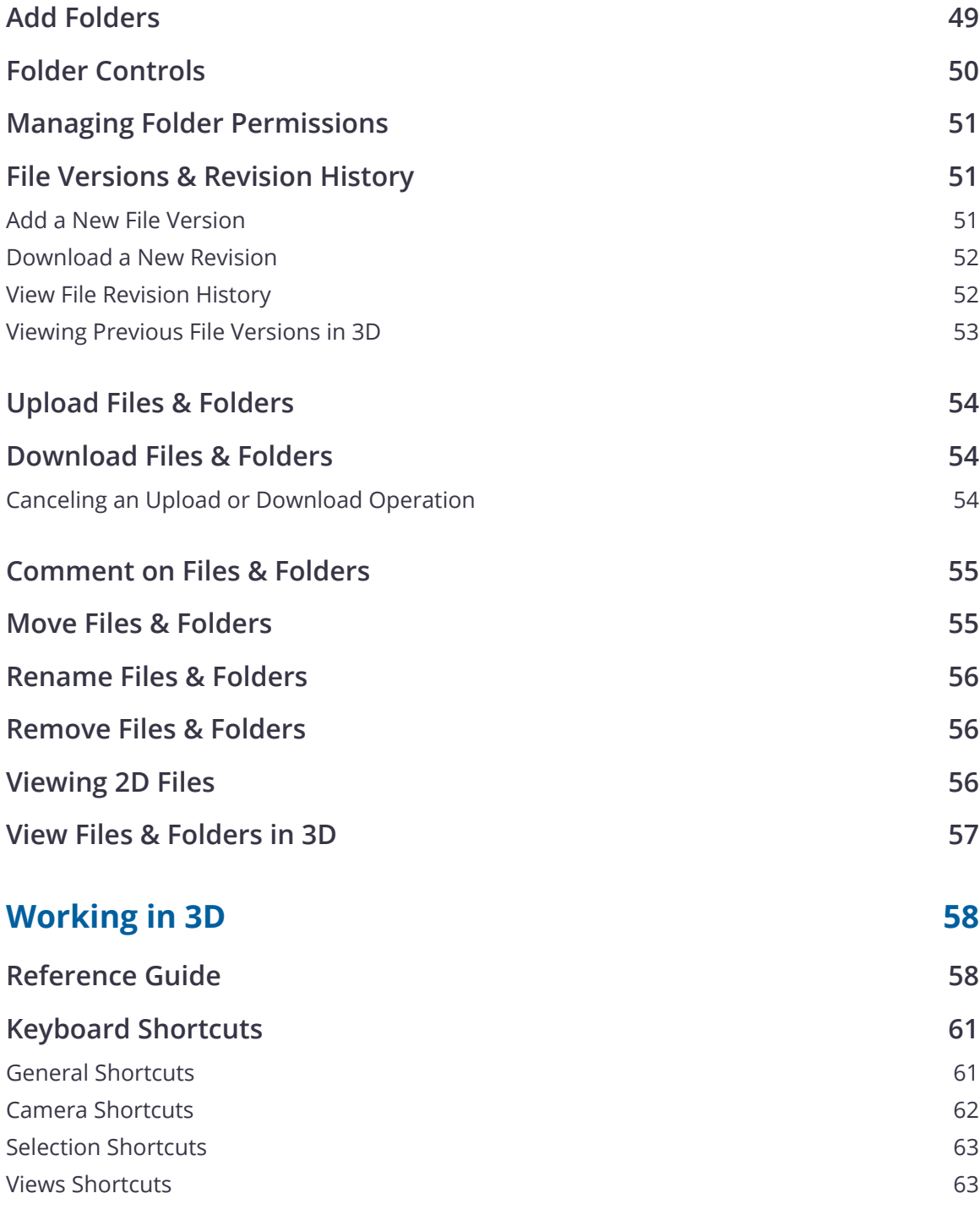

### **[Working in 3D: Navigation & Tools](#page-75-0) 64**

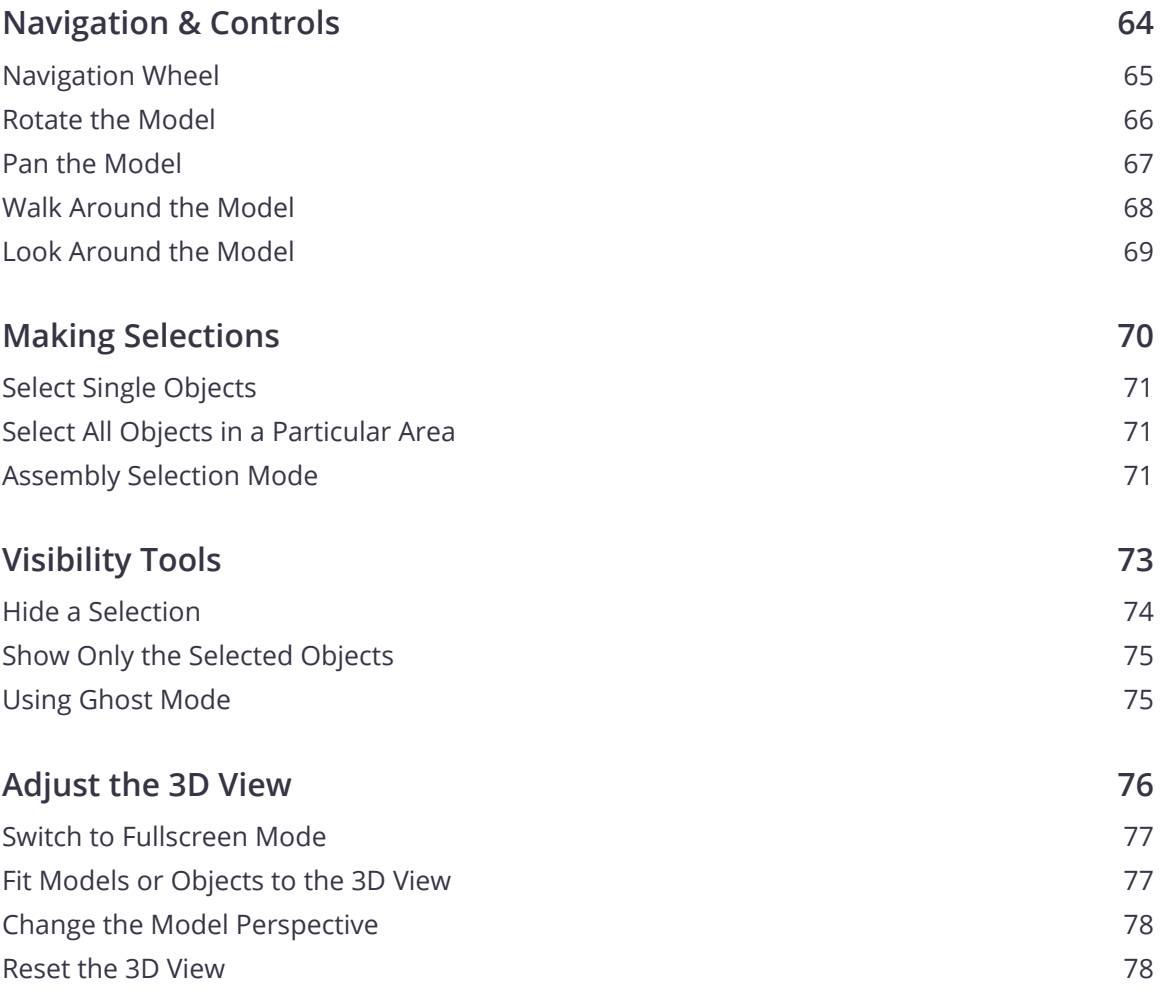

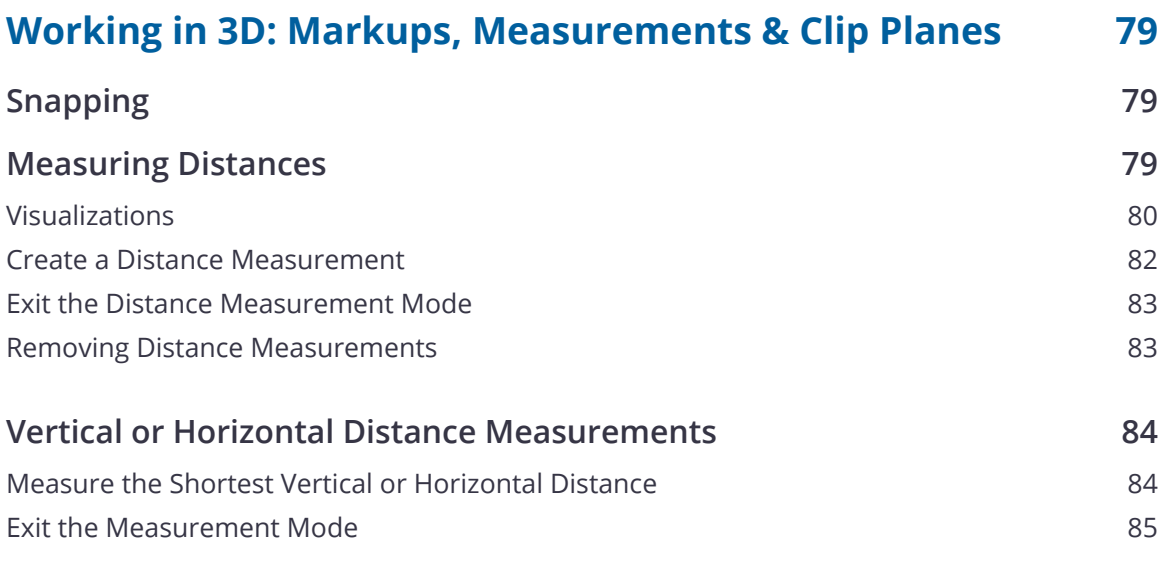

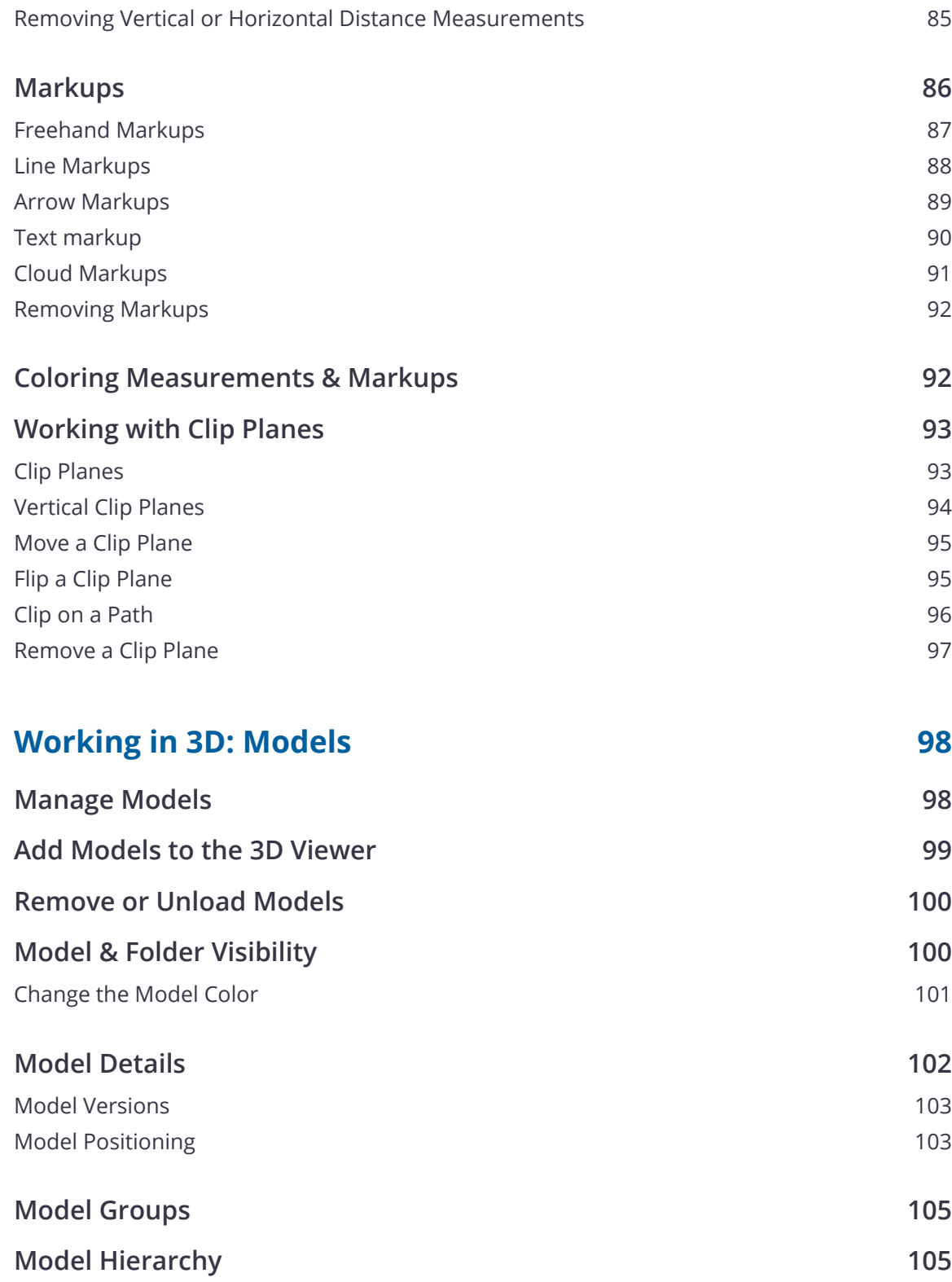

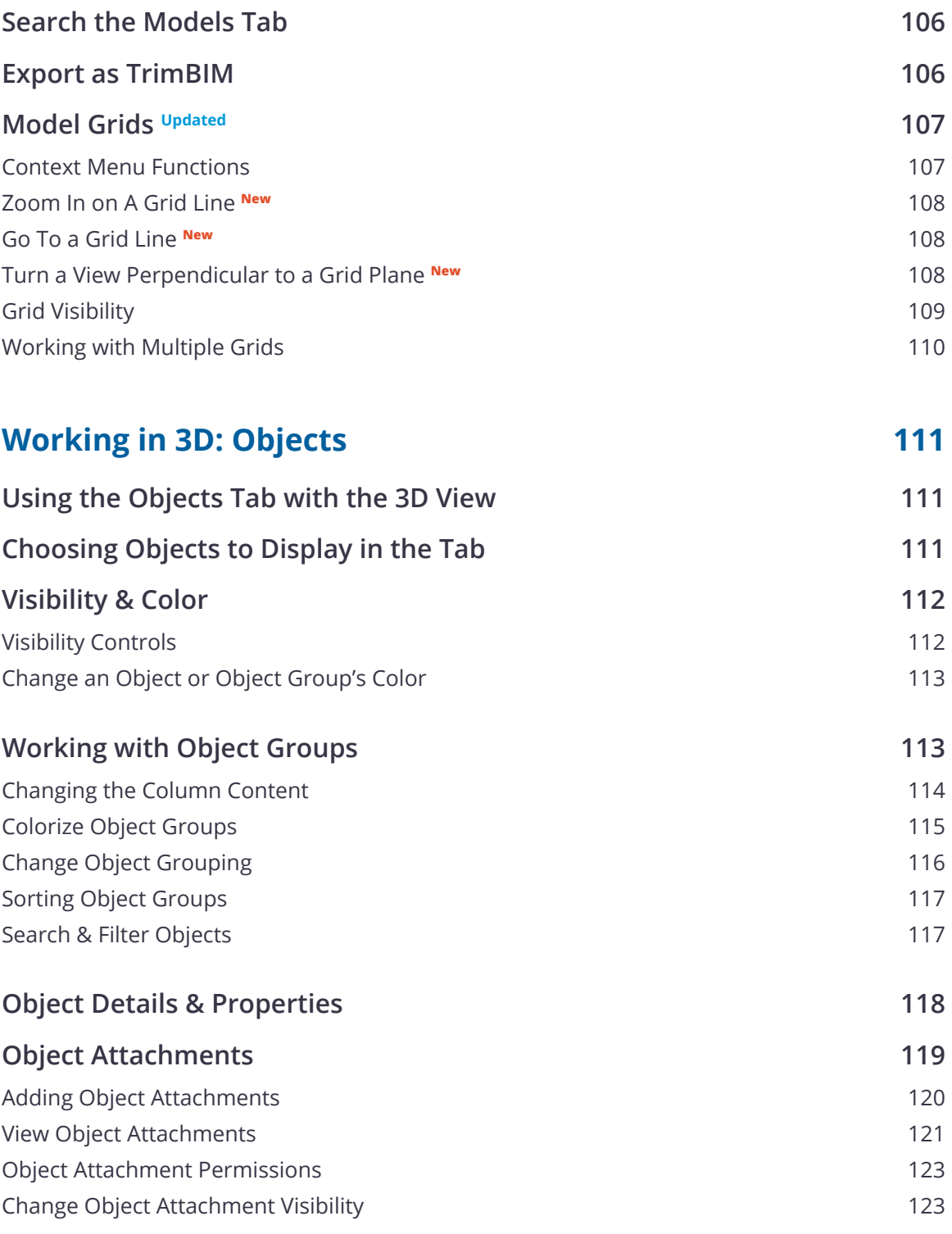

### **[Working in 3D: ToDos](#page-135-0) 124**

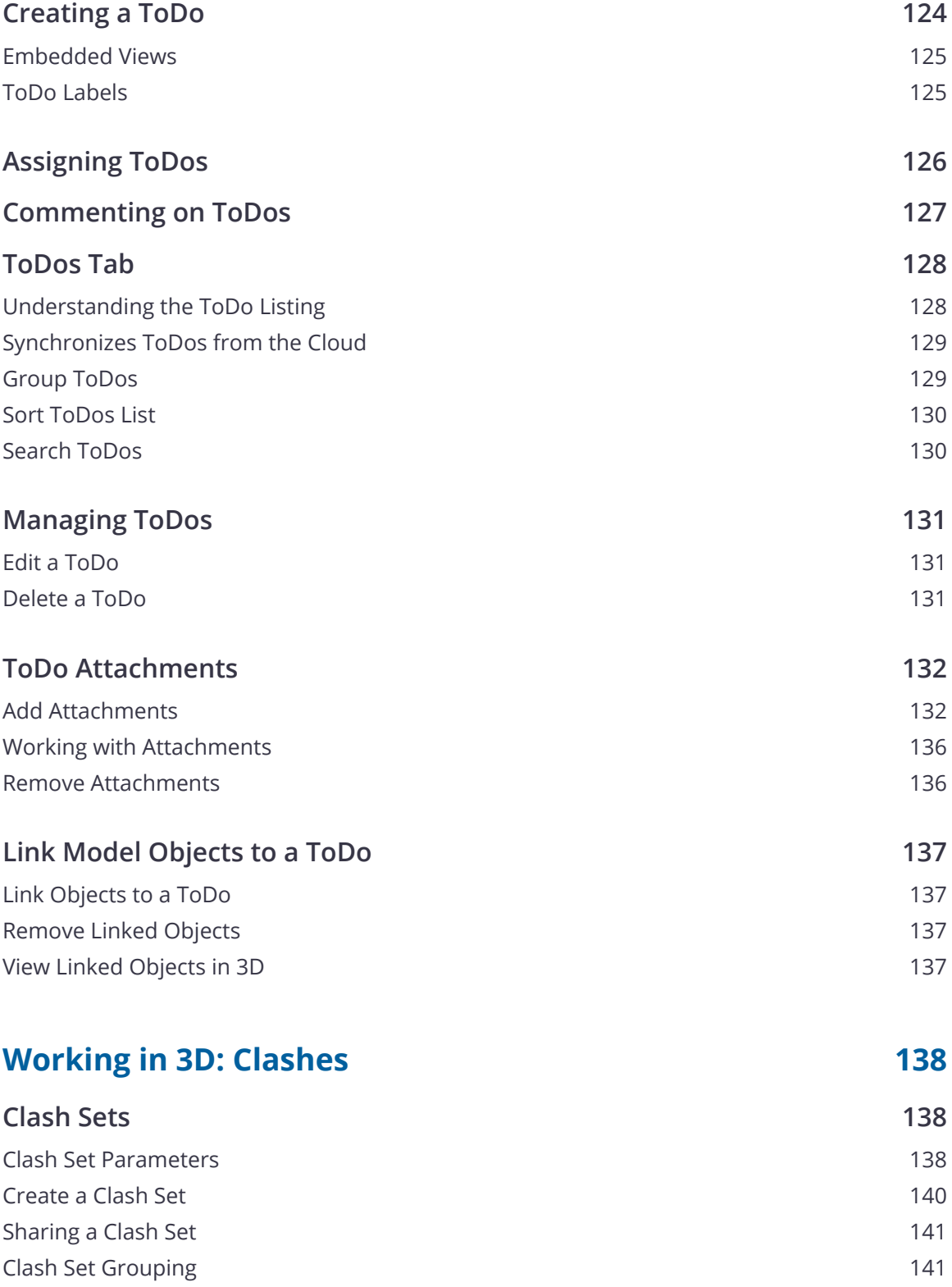

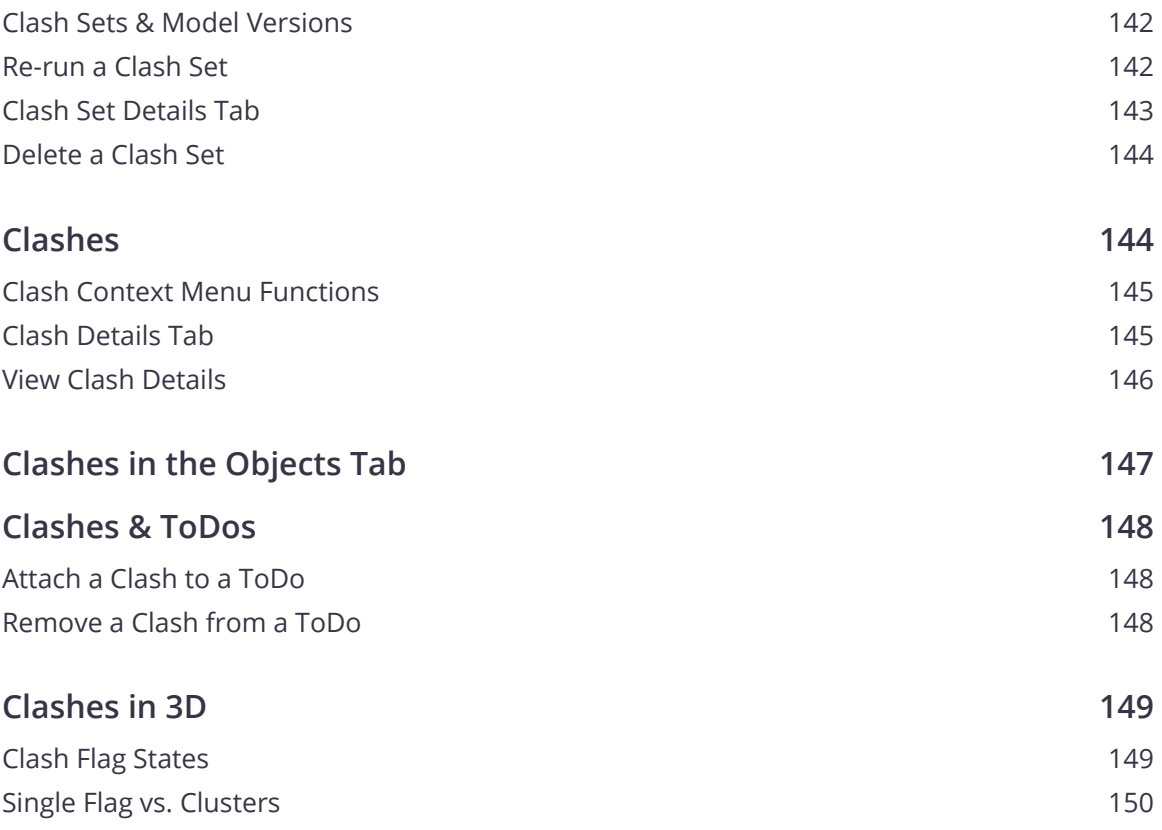

### **[Working in 3D: Views](#page-162-0) 151**

**[Views](#page-162-0) 151** [Views Context Menu Functions](#page-163-0)**[Create a View](#page-164-0)**[Loading a View](#page-165-0)[Update a View](#page-165-0)[Load a View with Original Models](#page-165-0)[Save a Model View as an Image](#page-165-0)[Delete a Model View](#page-166-0)

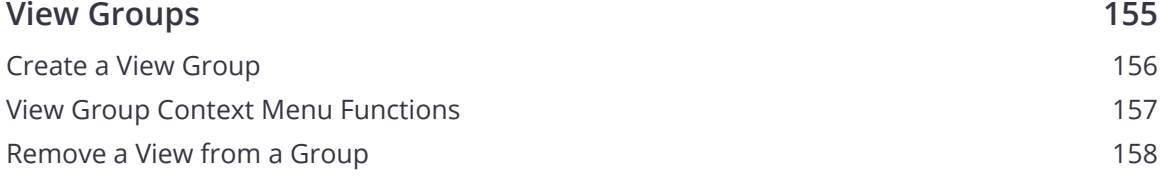

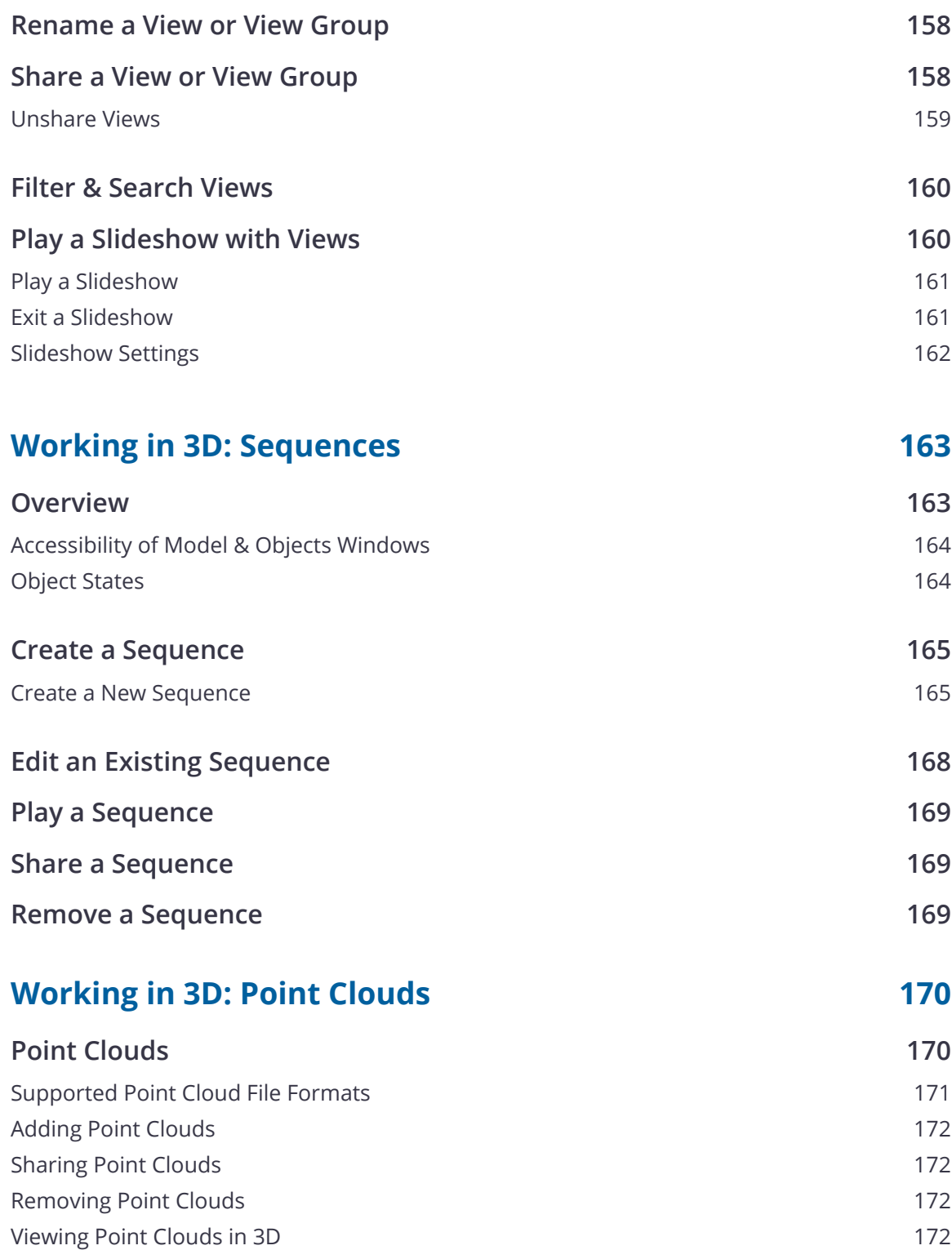

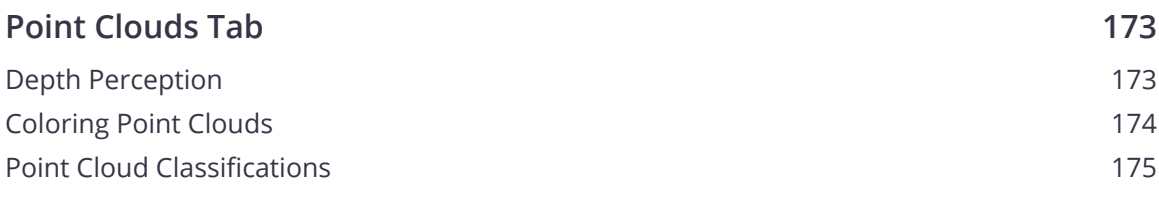

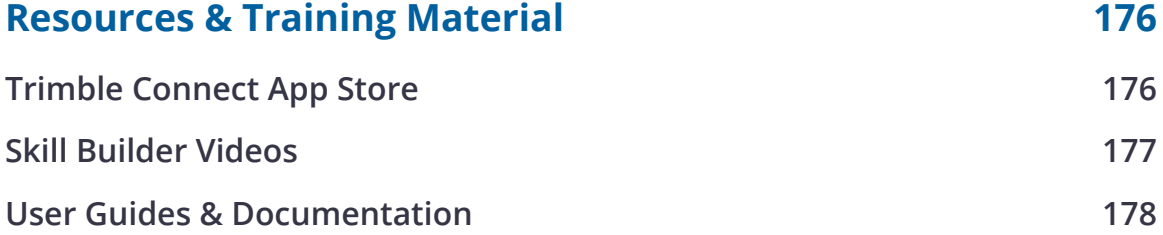

## <span id="page-12-0"></span>**Before You Begin**

### Trimble Connect is a collaboration tool that connects the right people to the right constructible data, at the right time.

With Trimble Connect you can work anytime, anywhere and from any device – it's at your fingertips. You are always working with reliable and accurate information. Trimble Connect can be used in different phases of workflows, such as design coordination and review, onsite and off-site communication, and when managing activities and tasks during the entire project.

You can share 3D models, drawings and other documentation: View, review, reference and archive with revision history. Trimble Connect has easy-to-use user interfaces for desktop and mobile (both iOS and Android) and even on Mixed Reality (MR) devices. The platform helps you maintain control over changes thanks to constant collaboration, so that costly rework caused by outdated information becomes an inconvenience of the past.

Trimble Connect links data throughout each phase of the building life cycle to keep your project on schedule and on budget. You can upload and share documents from over 60 industry tools, or add your own source using the powerful API (Application Programming Interface). Trimble Connect and workflow tools are available in 17 languages.

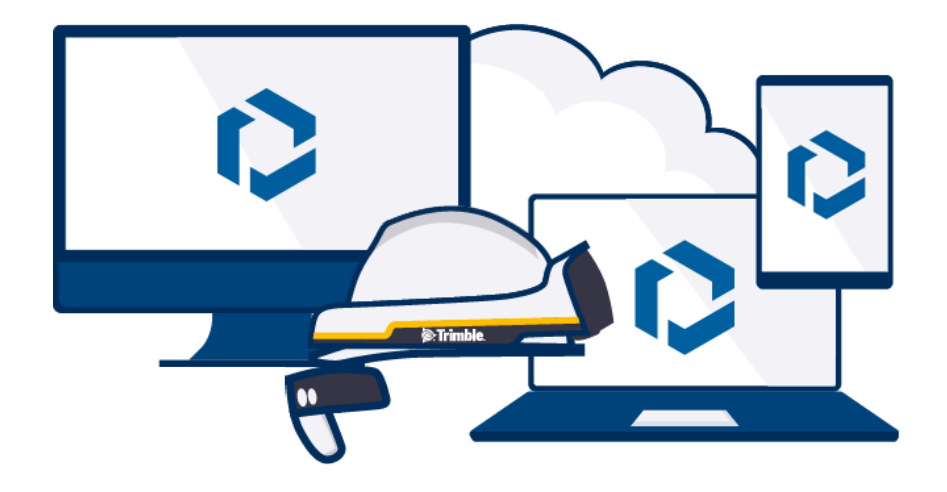

### <span id="page-13-0"></span>**Connect Licensing**

Connect has 5 main levels of licensing which will give you access to certain areas in the application. Using Trimble Connect requires an active license. Learn more about our purchasing options **[here](https://connect.trimble.com/storefront)**.

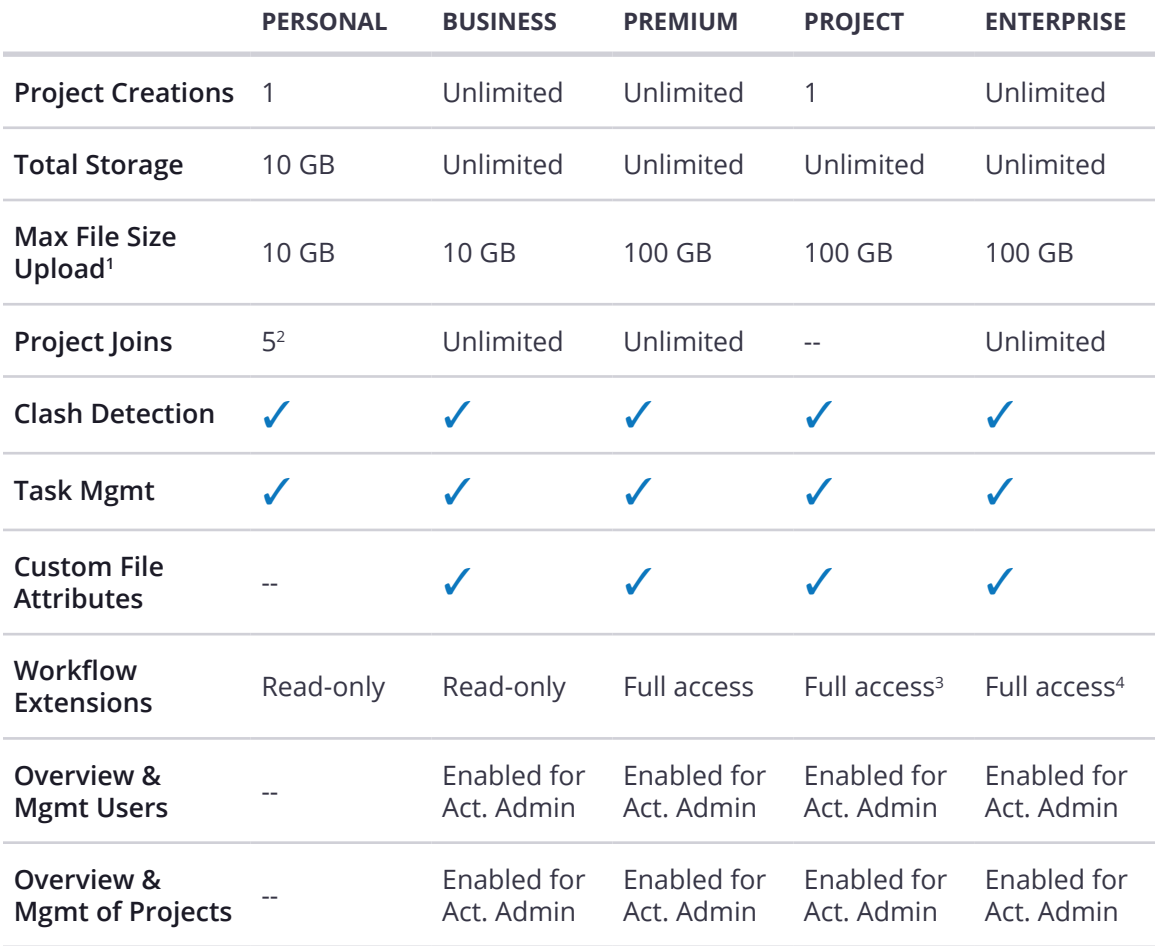

<sup>1</sup> Max file size upload per file using Trimble Connect Sync.

<sup>2</sup> Personal license users can join up to 5 Personal or Business projects with full business access, after the limit is reached, users will have read-only access. Personal license users can join unlimited Enterprise Projects.

<sup>3</sup> Full access for everyone on your project, including external users outside your organization.

<sup>4</sup> Full access for everyone in your account as well as external users on projects created under your account.

### <span id="page-14-0"></span>**Understanding Project Types & Features**

Project type and Connect licenses go hand-in-hand. When you create a project, the license that is assigned to you also gets applied to the project. Some features may be restricted based on the license that is associated with the project.

As a general rule of thumb, the following is a breakdown of the type of project that is created based off the license that is used/assigned to the project:

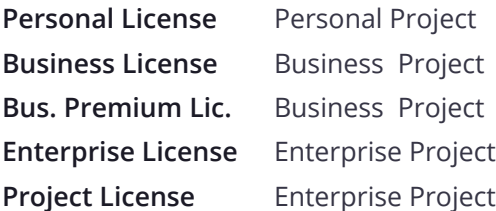

#### **Available Features by Project Type**

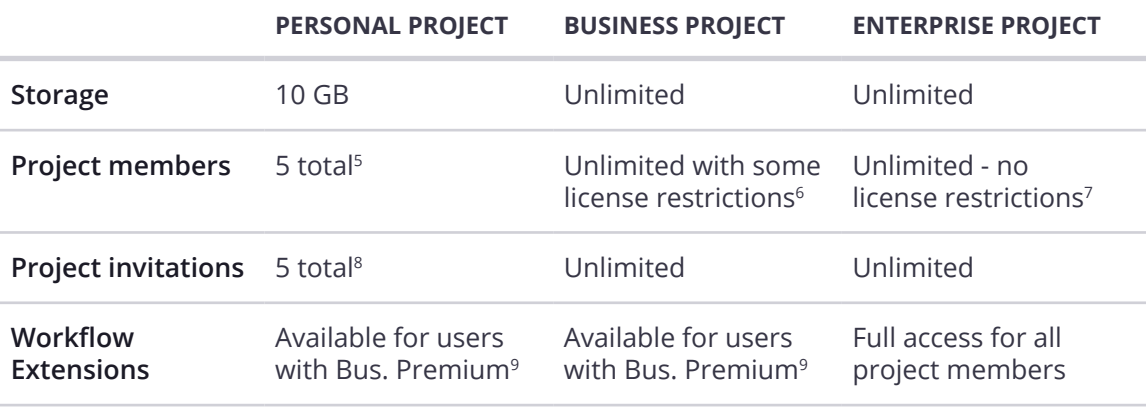

<sup>5</sup> The number of project users includes removed users. Trimble Connect doesn't support re-inviting removed users to a project with a free license.

<sup>6</sup> Personal license users can join up to 5 Personal or Business projects with full business access, after the limit is reached, users will have read-only access.

<sup>7</sup> Personal license users can join unlimited Enterprise Projects.

<sup>8</sup> The number of project invitations includes re-inviting removed users to a project.

<sup>9</sup> Users with a Business Premium license can collaborate in all project types and be able to use all the Workflow Extensions. If other members in the project do not have Business Premium, they will have Read-only access to any data created and stored in the Organizer or Property Set Service.

### <span id="page-15-0"></span>**View & Manage Licenses**

There are two places Trimble Connect paid licenses can be managed, the Trimble Account Management Portal or the Tekla Online system. You can quickly access either system directly in the Trimble Connect for Browser application by opening the **User () dropdown menu**, where you will see options for My Trimble Subscriptions and/or My Tekla Online Subscriptions.

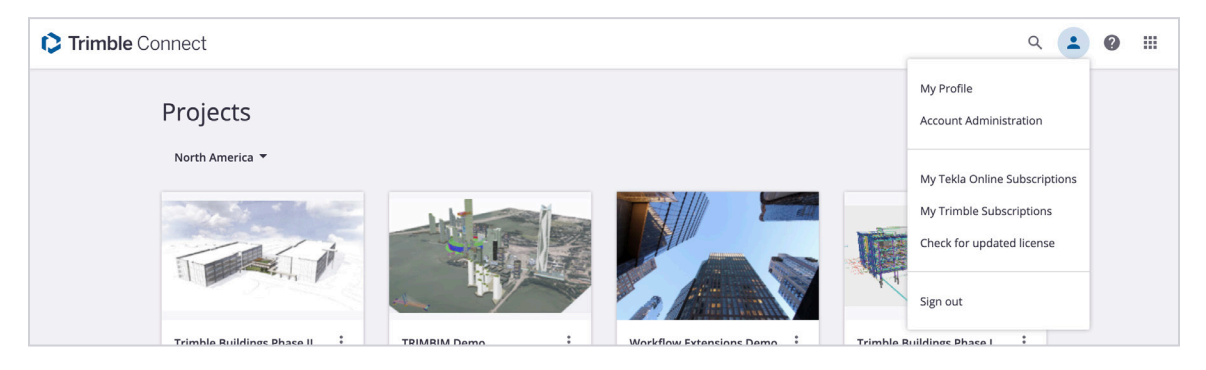

**Note**: Users with Personal licenses only will not see either of these menu options.

### Trimble Account & Trimble Subscriptions

Business licenses for Trimble Connect can be purchased directly from the **[Connect Storefront](https://connect.trimble.com/storefront)**, via your Trimble Sales Rep or as part of a bundle with other Trimble Applications.

- 1. After purchasing your license, you will receive an entitlement letter by email.
- 2. Now you have access to **[Trimble Account Management Portal](https://ecom-prd.trimblepaas.com/account/organization)** that allows you to manage your subscriptions: change plans, add/remove seats, and adjust autorenewal settings.

### Tekla Online Subscriptions

With one license, you have access to full Trimble Connect functionality and Tekla Structures Workflow Tools. See the phases of managing licenses.

- 1. After purchasing your license, you receive an entitlement letter by email. Now you have access to **[Tekla Online Admin tool](https://admin.account.tekla.com/)** that allows you to manage your organization's users access rights to Tekla Online services.
- 2. Invite users to your Tekla Online services organization to grant them Trimble Connect licenses. For more information about inviting users, see **[Trimble Identity FAQ](https://teklastructures.support.tekla.com/not-version-specific/en/trimble_identity_faq)**.

For more information about managing licenses in Tekla Online Admin Tool, see **[Manage Trimble Identities and Tekla Online licenses](https://teklastructures.support.tekla.com/not-version-specific/en/managing-tekla-accounts-and-model-sharing-licenses)**.

### <span id="page-16-0"></span>Check for an Updated License

When a new Connect license is applied, you can make it available faster (on demand) using the new "**Check for updated license**" option in the User dropdown menu.

### Update a Project License **Updated**

If you have recently been assigned a new license and want to change the license that is being used on one or more of your projects, you can update the project license by going to the Trimble Connect for Browser application, and updating the *project ownership* and/or *project license* in the **Project Details** page.

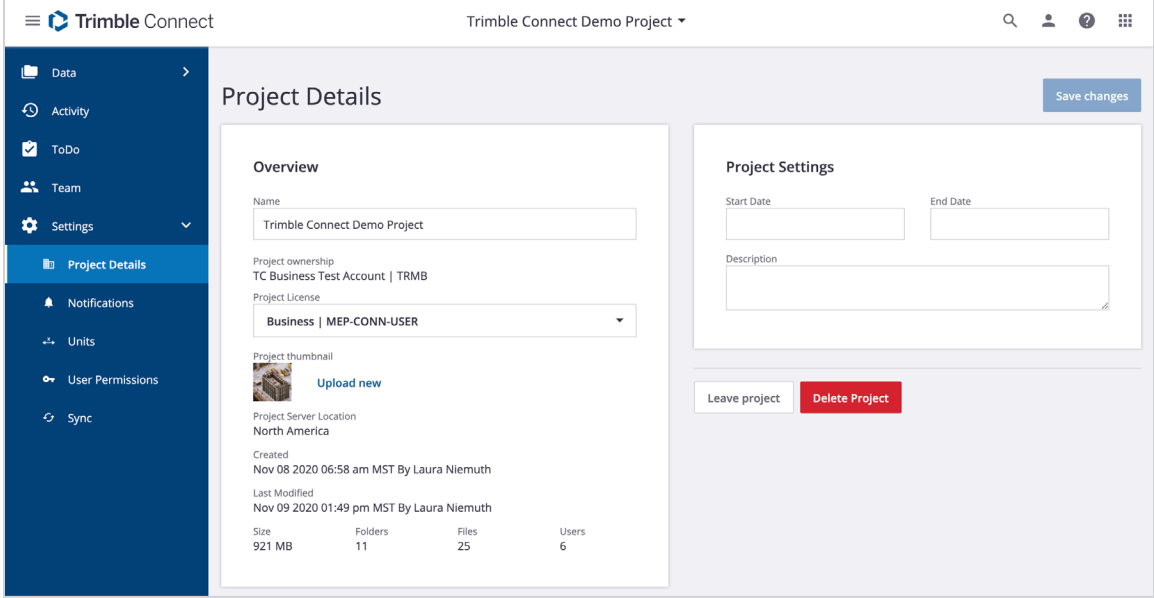

Changing the project ownership will change the ownership of the project to the new account. Any existing file metadata being used on the project will be removed and will be replaced by the new account owner's file metadata template (if the new account is using the feature).

If the license you are trying to use comes from the same account, the ownership of the project will remain the same.

**Note:** This is a Project Admin function only and not available to all project users.

#### **To update a project license New**

- 1. Start by going to **[Trimble Connect](https://web.connect.trimble.com/)**.
- 2. Open the project.
- 3. Go to the **Settings › Project Details** page.
- 4. Select the correct account from the **Project ownership** dropdown.
	- a. If you only have licenses from one account, this field will not be editable.
- 5. Select the correct project license from the **Project license** dropdown.
	- a. Only licenses from the chosen account will be listed.
	- b. If you only one license from an account, this field will not be editable.
- 6. Click **Save changes**.

## <span id="page-18-0"></span>**Managing Your Trimble Account & Connect Profile**

You'll need your Trimble ID to log into any of the Trimble Connect applications.

### **Creating Your Trimble ID**

If you are new to Connect, and have never signed up for any other Trimble applications before, you will first need to create a **Trimble Identity User Account**, which you can use to sign in to any Trimble application, including Trimble Connect.

- 1. Start by going to **[Trimble Connect](https://web.connect.trimble.com/)**
- 2. You will be asked to sign in to your Trimble Account
- 3. Click **Create new Trimble ID** to create a new account

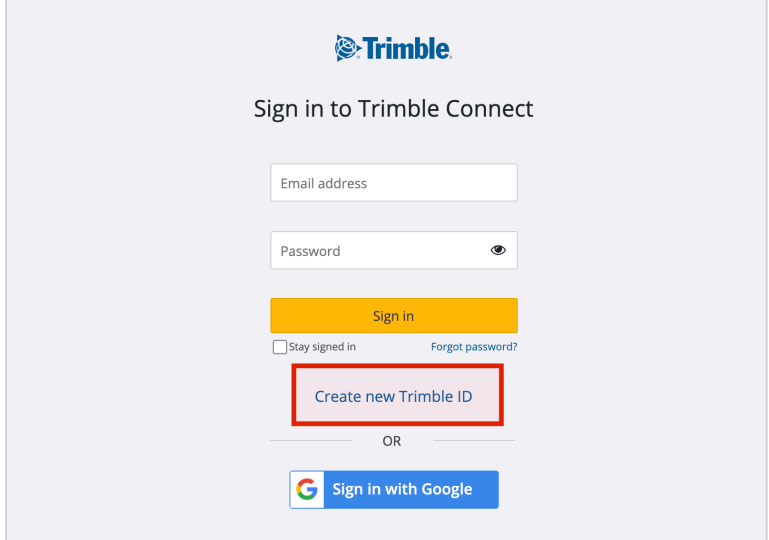

- 4. You will be taken to the Create your account page
- 5. Enter your name, email address, and password. Click **Create new account**
- 6. You will be asked to confirm your email
- 7. Go to your inbox and open the confirmation email. Click **Activate**

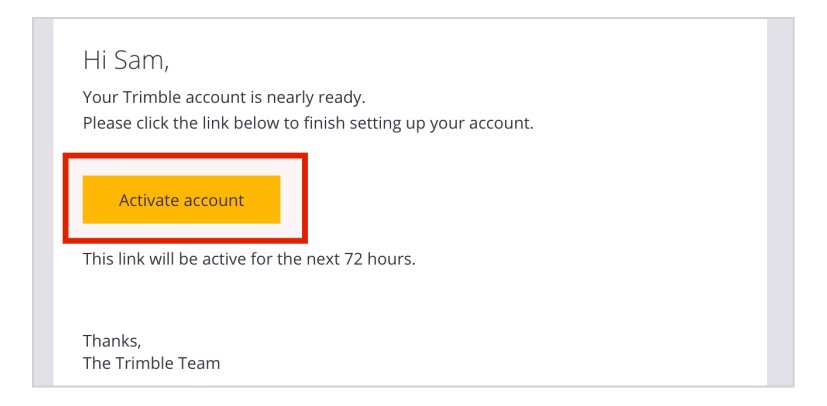

8. You can now sign in to your account

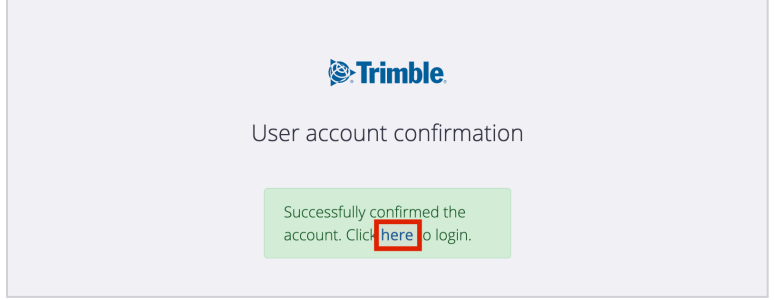

9. Once you sign in to your account, you will be asked to complete your Connect Profile (covered in the next section)

#### **IMPORTANT NOTES**

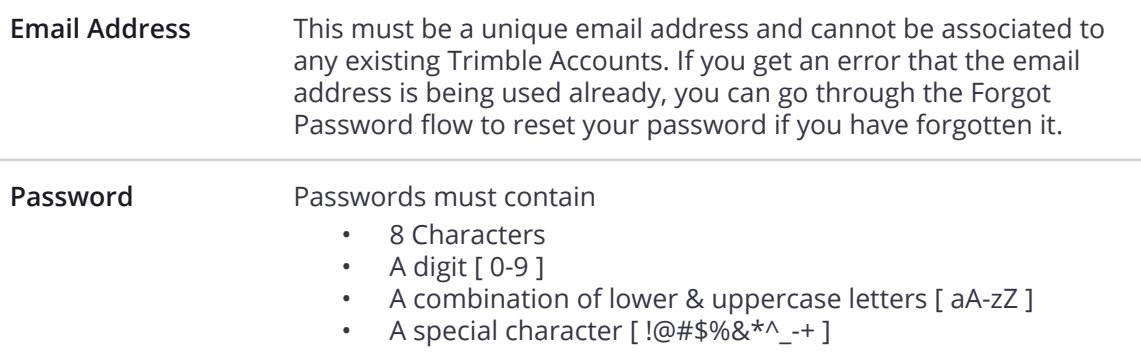

### <span id="page-20-0"></span>**Creating Your Connect Profile**

If you are signing in to Connect for the first time, you will be asked to complete your Connect profile before you can continue.

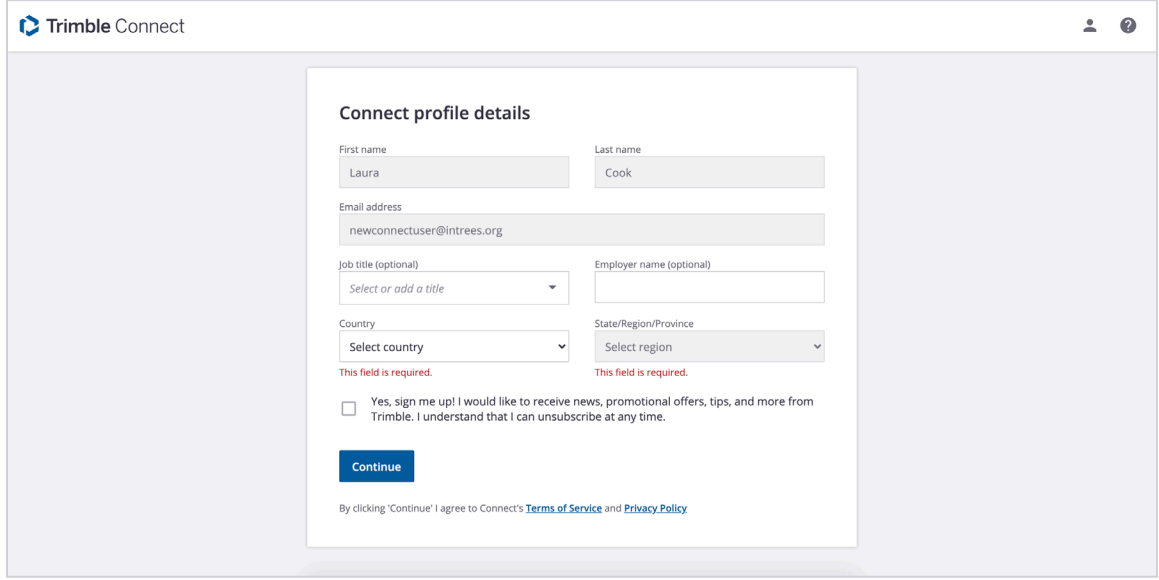

Once you have completed this step, you will be taken to the Projects page where you can now start using Trimble Connect!

### <span id="page-21-0"></span>**User Profile Information Updated**

Your full Connect profile can be accessed from the **My Profile** page in the **[Trimble Connect for Browser](https://web.connect.trimble.com/)** application. It contains the below information.

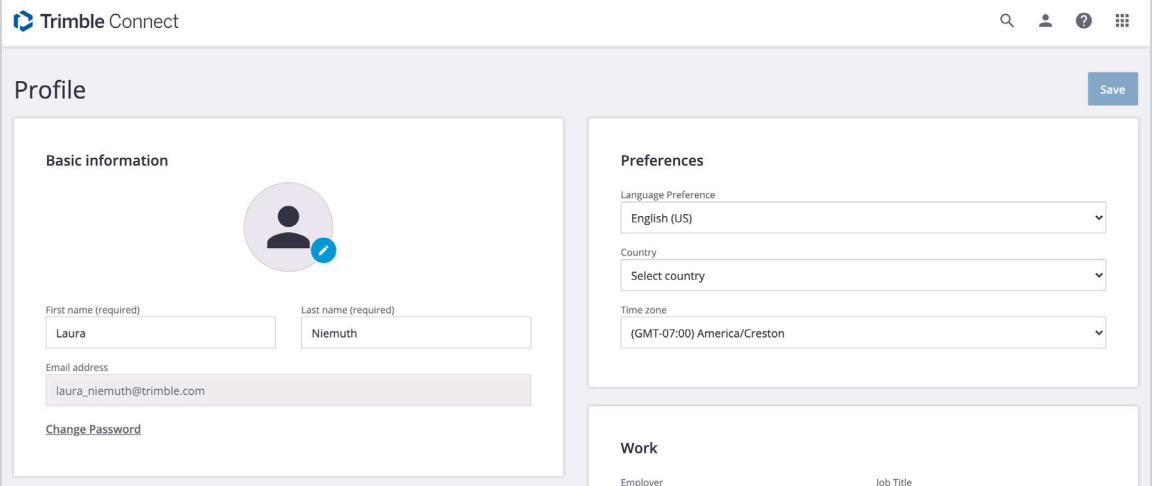

### Basic Information

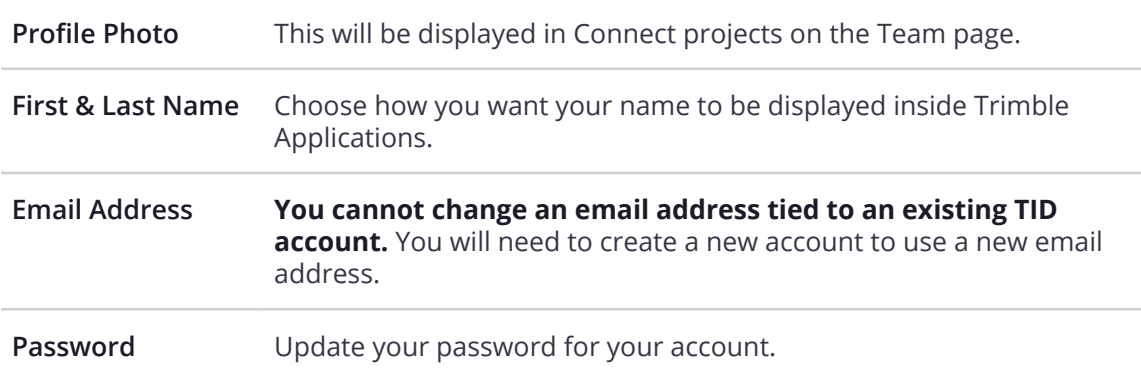

### Contact Information

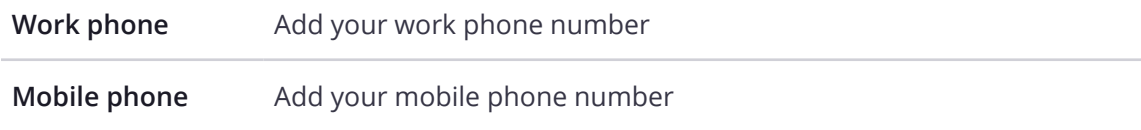

### <span id="page-22-0"></span>Preferences

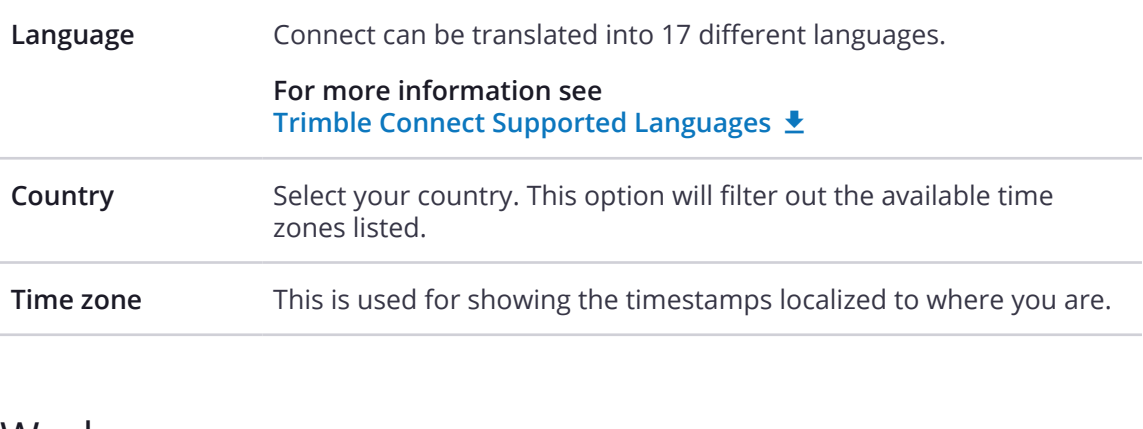

#### Work

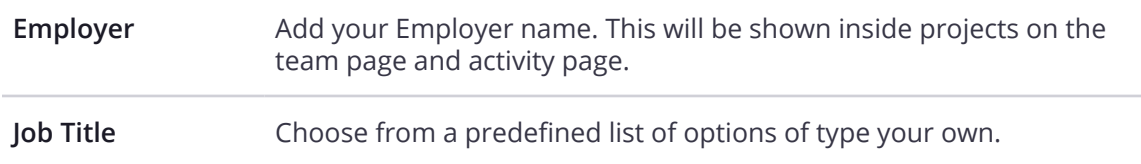

### Linked Accounts **New**

All accounts which have assigned you a license or that you are an Admin for will be listed here. Please contact the corresponding Account Admin if you need to be unassigned a license from that account.

### <span id="page-23-0"></span>**Update Your Profile & Preferences**

You can update various parts of your user profile by going to the **My Profile** page in the **[Trimble Connect for Browser](https://web.connect.trimble.com/)** application.

#### **To update your profile:**

- 1. Log in to your account in the **[Trimble Connect for Browser](https://web.connect.trimble.com/)** application.
- 2. Click on the **User dropdown menu** (located in the application header).
- 3. Click **My Profile.**
- 4. Edit the desired fields.
- 5. Once you are finished, click the **Save** button.

All of this information is part of your **[Trimble Identity User Account](https://identity.trimble.com/userprofile/)** (also known as TID which includes your user name and password credentials).

## <span id="page-24-0"></span>**Installation Guide**

### **Installation**

### Download Trimble Connect for Windows

After you have signed up for Trimble Connect, you will be able to access the **[Trimble Connect App Store](https://web.connect.trimble.com/#/store)**, where you can download the Trimble Connect for Windows installation file.

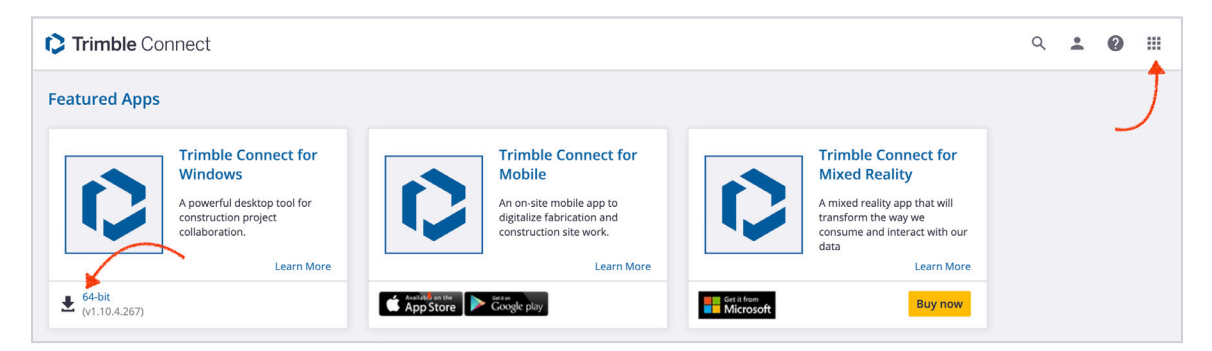

You don't need to delete previous versions of Trimble Connect before installing either a new Trimble Connect or an update of an already-installed version of Trimble Connect.

**Check to see if your device meets our [System Requirements](https://drive.google.com/file/d/1IlZvRqpmCC-ZM7-bpaGbK-TNbhjwG54P/view?usp=sharing)** 

### <span id="page-25-0"></span>Installing Trimble Connect for Windows

1. Before Trimble Connect for Windows can be installed, you first will need to install different plugins in order to read various files types while using Trimble Connect for Windows.

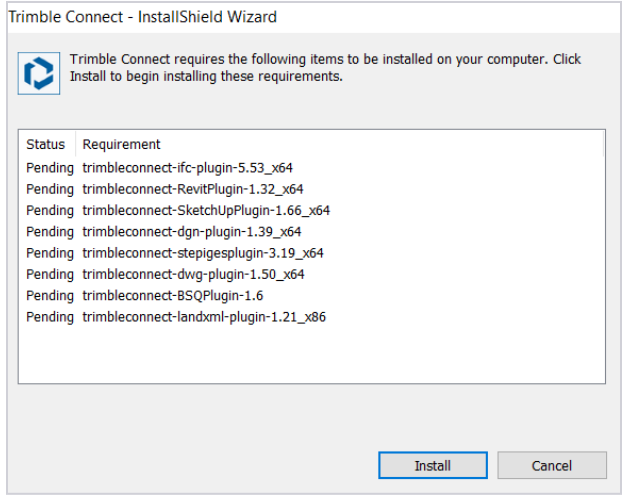

2. Once the plugins are installed, the Trimble Connect for Windows installation will start.

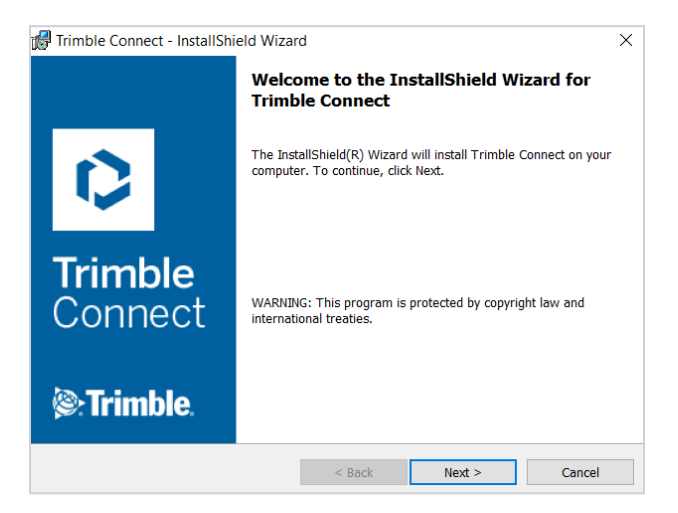

3. Next you will be asked to **accept the license agreement.**

4. Next you can decide to install Trimble Connect for Windows to a non default location (C:\Program Files\Trimble\Trimble Connect\).

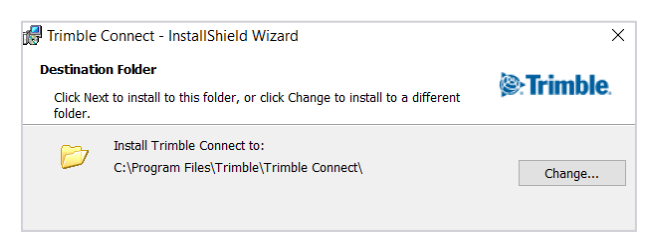

5. You will then be asked which files should automatically be opened in Trimble Connect

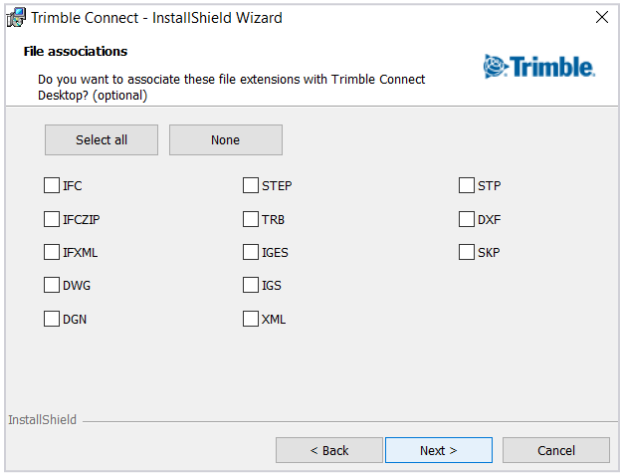

6. Trimble Connect for Windows will then be installed.

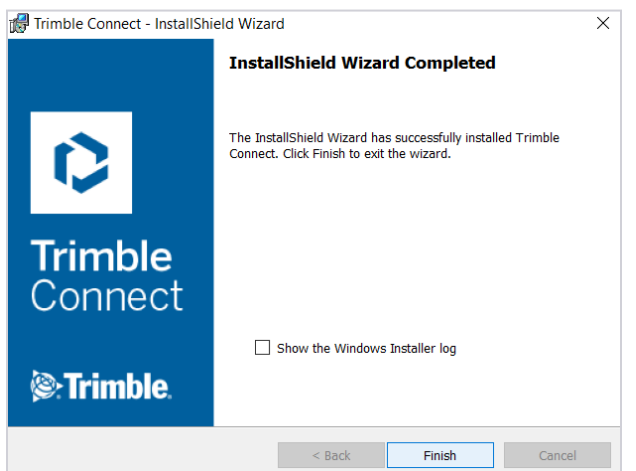

### <span id="page-27-0"></span>**Admin Installation**

Administrative installation of Trimble Connect for Windows allows company IT administrators to distribute and install Trimble Connect to their users in a centralized way. This is necessary when user rights prevent users from self-installing the software and when company IT administrators want to manage the usage of software versions in their domain.

The installer requires administrative rights. Trimble Connect for Windows interface is meant to be installed to all users, and per-user installation is not allowed. If you use the command line to set ALLUSERS="", the installer will override the setting and it is set to ALLUSERS=1.

### Distribute Trimble Connect for Windows

#### 1. **Download the latest installer**

- a. Sign in to **[Trimble Connect](https://web.connect.trimble.com/)**
- b. Download Trimble Connect Desktop from the **[Trimble Connect App Store](https://web.connect.trimble.com/#/store)**, found in the top right corner after signing in.

#### 2. **Verify the installer**

- a. Open the installer properties, check the Digital Signature, and make sure it is signed by Trimble Solutions Corporation.
- b. Create a folder for prerequisites (d:\preq is used in this example).
- c. Create a folder for Trimble Connect Desktop installer (d:\installer is used in this example).

#### 3. **Extract installer files**

- a. Open the command line (cmd) and navigate to the folder where the Trimble Connect for Windows installer can be found.
- b. Execute the command: TrimbleConnectSetup-VersionNumber-x64.exe /ad:\preq The installer starts running.
- c. Installation wizard will ask to specify the folder for the installer, use d:\ installer and finish the installation.

#### 4. **Distribution**

- a. Now you should have all prerequisites under the folder d:\preq, each in its own subfolder.
- b. In the d:\installer folder is found the Trimble Connect.msi, as well as the folder content for program files and program data. When running the msi installer, it will install the folder structure and files under program files. It is suggested to use the .msi installer instead of copying the folder structure.
- c. Now you can use your distribution process for all these files.

### <span id="page-28-0"></span>**Update Installation**

When a new version of Trimble Connect for Windows is available, a message will be shown in the top right corner of the application, informing you that a new version is available and can be downloaded and installed. This message will remain displayed until you have updated your version of Trimble Connect for Windows.

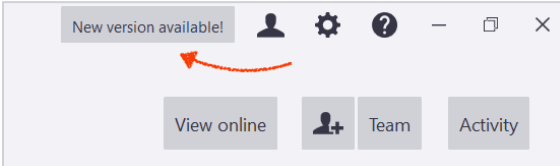

#### **To Update the Application**

- 1. Click **New versions available!**
- 2. You will be asked to choose the folder you want the installer to be downloaded in. Click **Ok**.
- 3. The download will start.
- 4. Once the new installer is downloaded, a dialog appears in Trimble Connect for Windows application, giving the user the opportunity to install the new Trimble Connect for Windows version now or later.

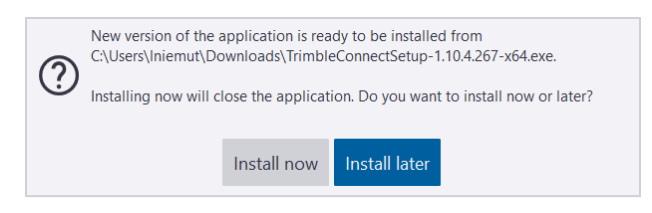

- 5. Click **Install now.**
- 6. Trimble Connect for Windows will close and the install wizard will walk you through the process.

### **Uninstall Trimble Connect for Windows**

When uninstalling Trimble Connect for Windows, only the software is uninstalled, not the plugins that were installed with it. These plugins might be used by other software such as Tekla Structures. They need to be removed one by one manually to be uninstalled.

### <span id="page-29-0"></span>**Starting Trimble Connect with Command Line**

Trimble Connect for Windows can also be started using a URL either in the command line, or using an Internet browser if needed. The supported URL format is:

trimbleconnect:/projects/[project-id]?show=[view parameter],[panel parameter]

#### Parameters

- Supported view parameters: projects, data, 3d (default is data)
- Supported panel parameters: clashes, models, objects, ToDos, views (default is models)
- These parameters are case insensitive.

**Example:** trimbleconnect:/projects/rQR1yhTGj9I?show=3D,ToDos

In that example, at start, Trimble Connect for Windows would open at the project **rQR1yhTGj9I** 3D view, with the ToDos tab shown instead of the models tab.

### **BIMsight Package**

Bimsight TBP package can be added from tekla BIMsight directly to Trimble Connect for Windows, by simply drag and dropping the tbp package into Trimble Connect for Windows library.

When doing so, a new unpublished project is created in Trimble Connect for Windows, with the same name and thumbnail than the BIMsight project. All models, and model folders are created accordingly in the Trimble Connect for Windows project. All models still have their former alignments. Other files (non-models) found in the project are added in a new folder created automatically and called Documents.

The project can be published whenever it is wanted.

## <span id="page-30-0"></span>**Getting Started**

### **Sign In to Your Account**

After starting Trimble Connect for Windows for the first time, you will be asked to sign in to your Trimble Account.

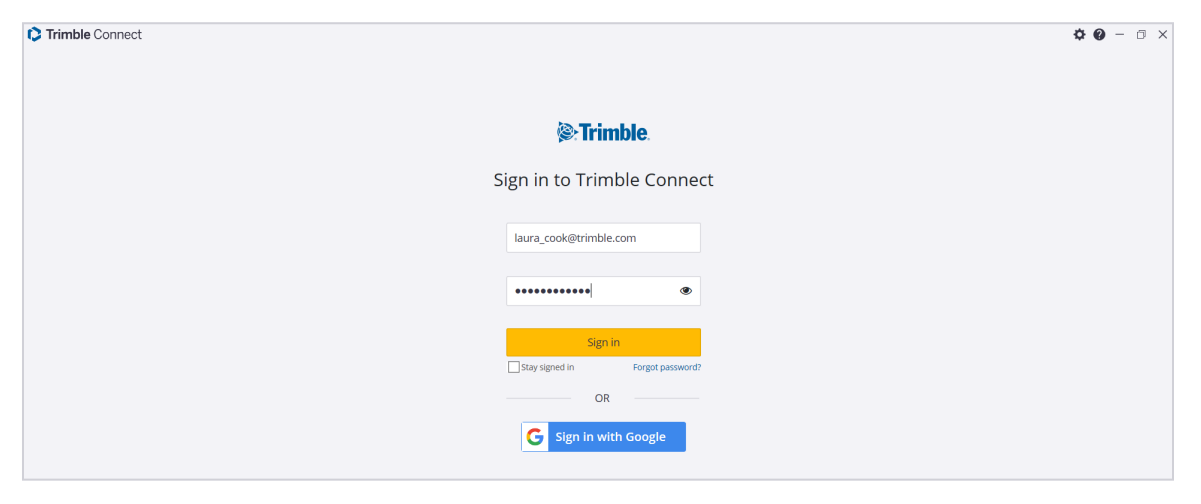

**More information on Trimble Accounts can be found in the [Trimble Connect for Browser User Guide](https://drive.google.com/file/d/15OzgnJ29b0PCXyXL9xyZpMIBBuGHMBOm/view?usp=sharing)** 

### <span id="page-31-0"></span>**User Menu**

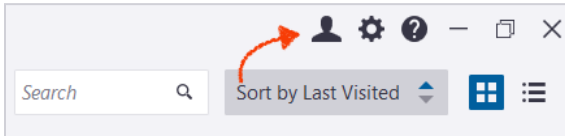

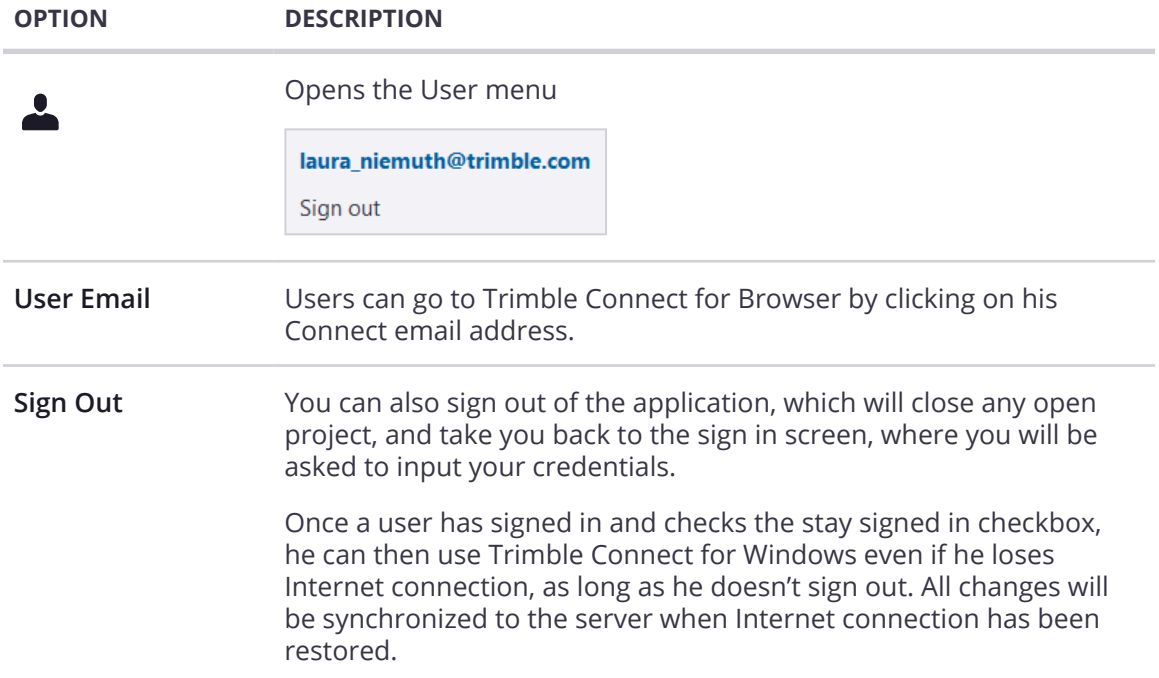

## <span id="page-32-0"></span>**Help Center**

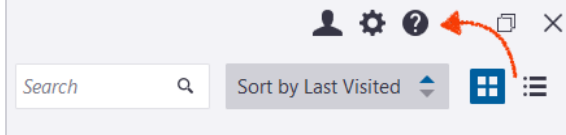

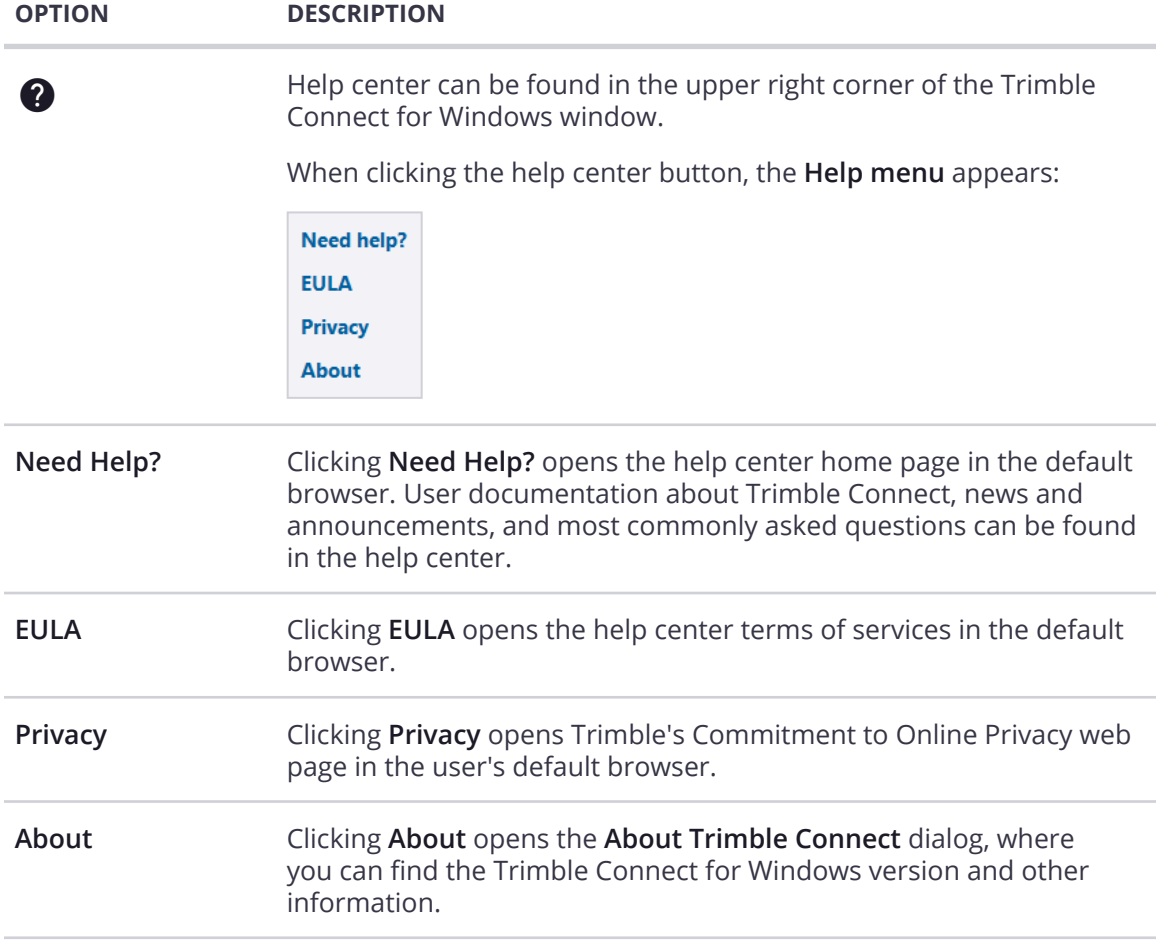

## <span id="page-33-0"></span>**Application Settings**

All settings are applied instantly, except for the graphics and language settings, which require Trimble Connect for Windows to be restarted. Settings are saved and remain the same even when closing the project or restarting Trimble Connect for Windows.

The language and server location settings are synchronized between the different Trimble Connect clients.

Open the Trimble Connect for Windows settings by clicking **Settings (** $\ddot{\mathbf{Q}}$ **)**, found in the upper right corner of the application.

### **General Settings**

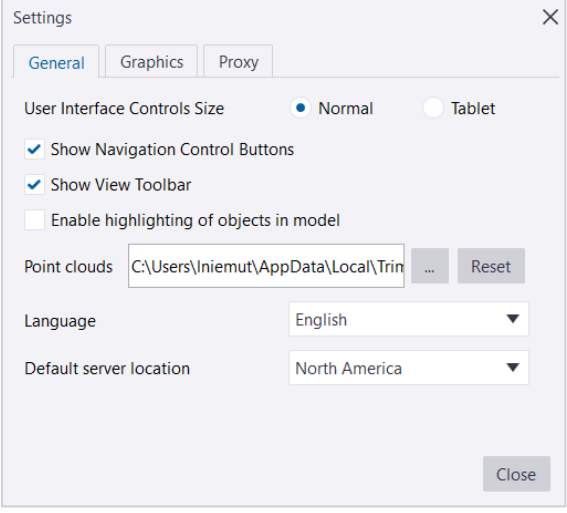

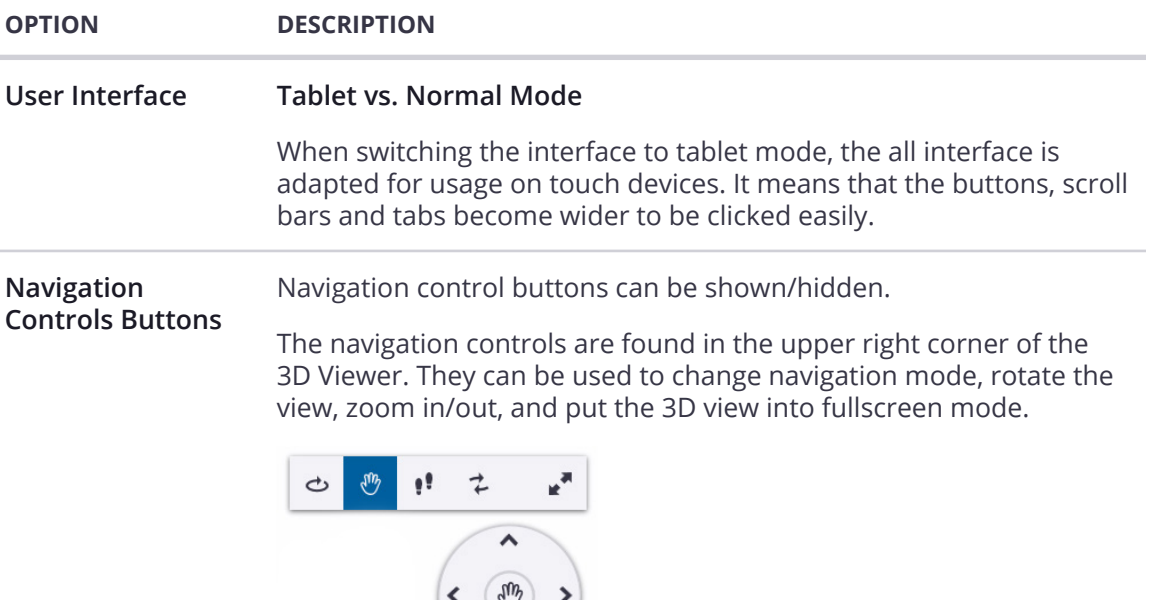

**Show View Toolbar** The View Toolbar (used in the 3D Viewer) can be shown/hidden.-- $\circledcirc$  $\circledcirc$ ₩ E †  $\bar{\mathbf{r}}$ 

By default navigation control buttons are shown.

 $\frac{1}{\sqrt{1+1}}$ 

 $\equiv$ 

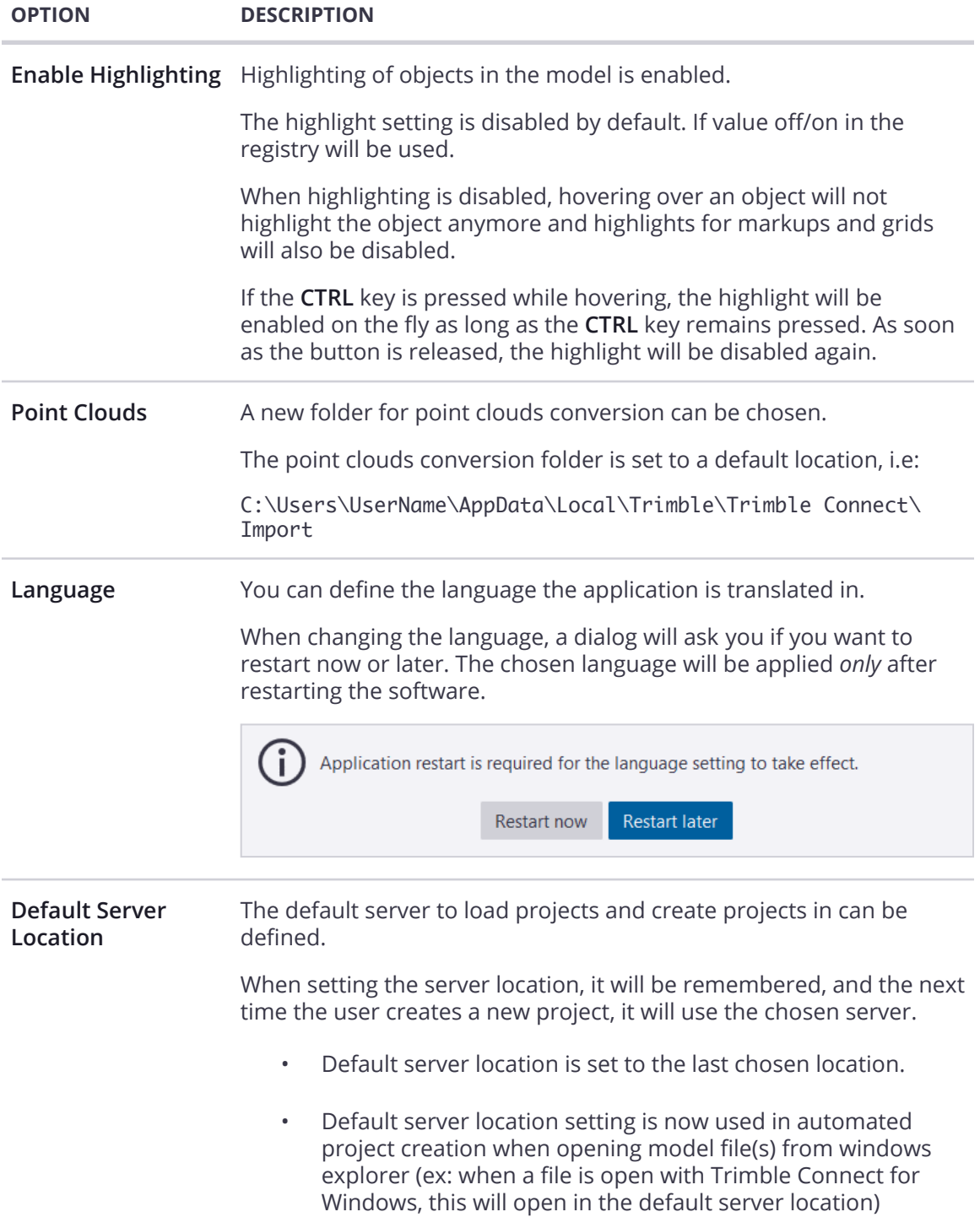
# **Graphics**

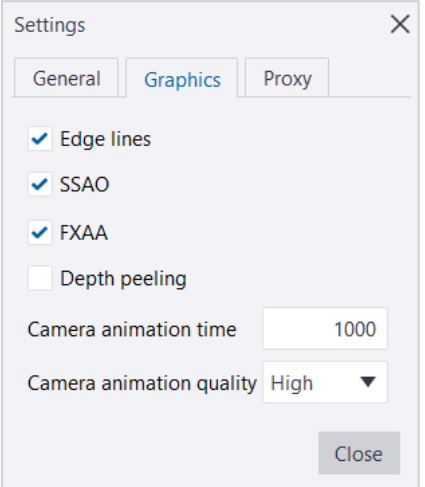

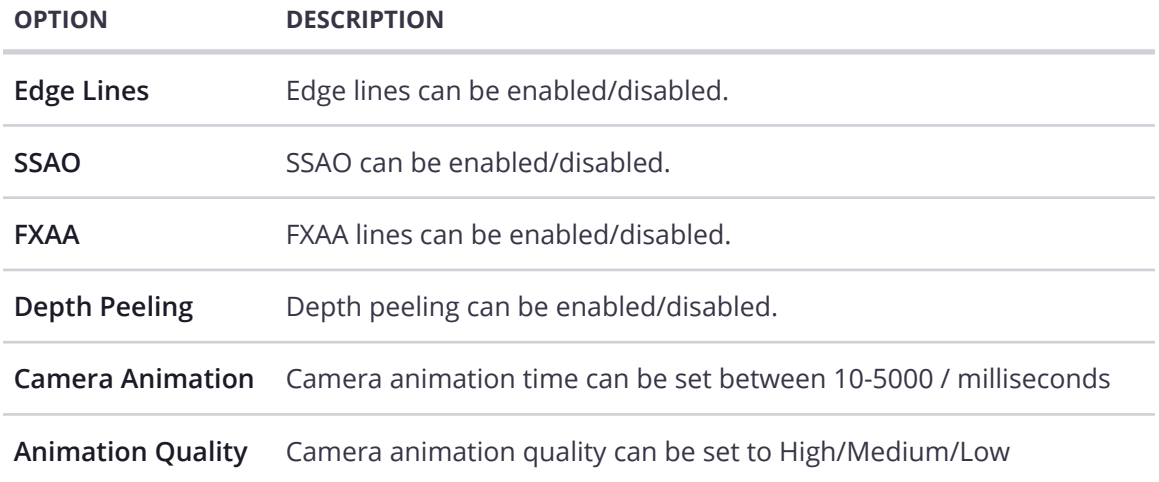

#### **Note**

DirectX is used, with edge lines, SSAO and FXAA enabled.

DirectX is now the default and only available 3D engine. OpenGL is no longer supported in Trimble Connect for Windows starting from version 1.6.

# **Proxy**

Trimble Connect for Windows doesn't use any proxy server.

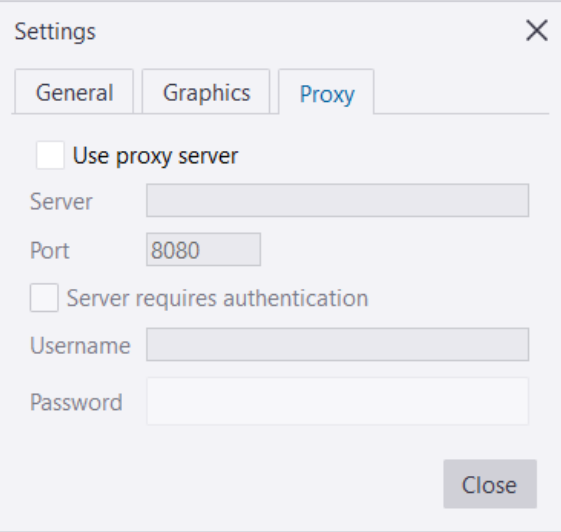

# **Projects**

# **Managing Projects**

When opening Trimble Connect for Windows, and after the user has signed in, the project library is shown. All projects the user has access to, i.e. all already downloaded projects, all projects the user created and the ones that have been shared with him will be listed on this page.

#### Create a New Project

New projects can be created from the project library by clicking the **New Project** button.

You can also choose not to publish the project (projects are published at creation by default). This means that the project will be only saved locally on your Windows machine until you decide to publish.

1. After starting Trimble Connect for Windows, click **New Project** in the upper-left corner of the application.

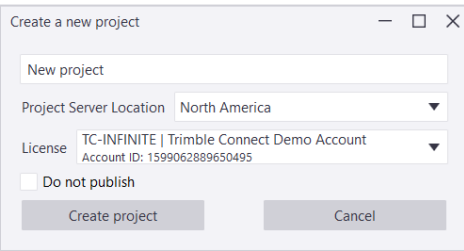

- 2. Type name for the project and select the project server location.
- 3. If you have multiple licenses, select the correct license in the License list.
- 4. Choose if you want to publish or not publish a project.
- 5. Click **Create project**.

### **Project Fields & Descriptions**

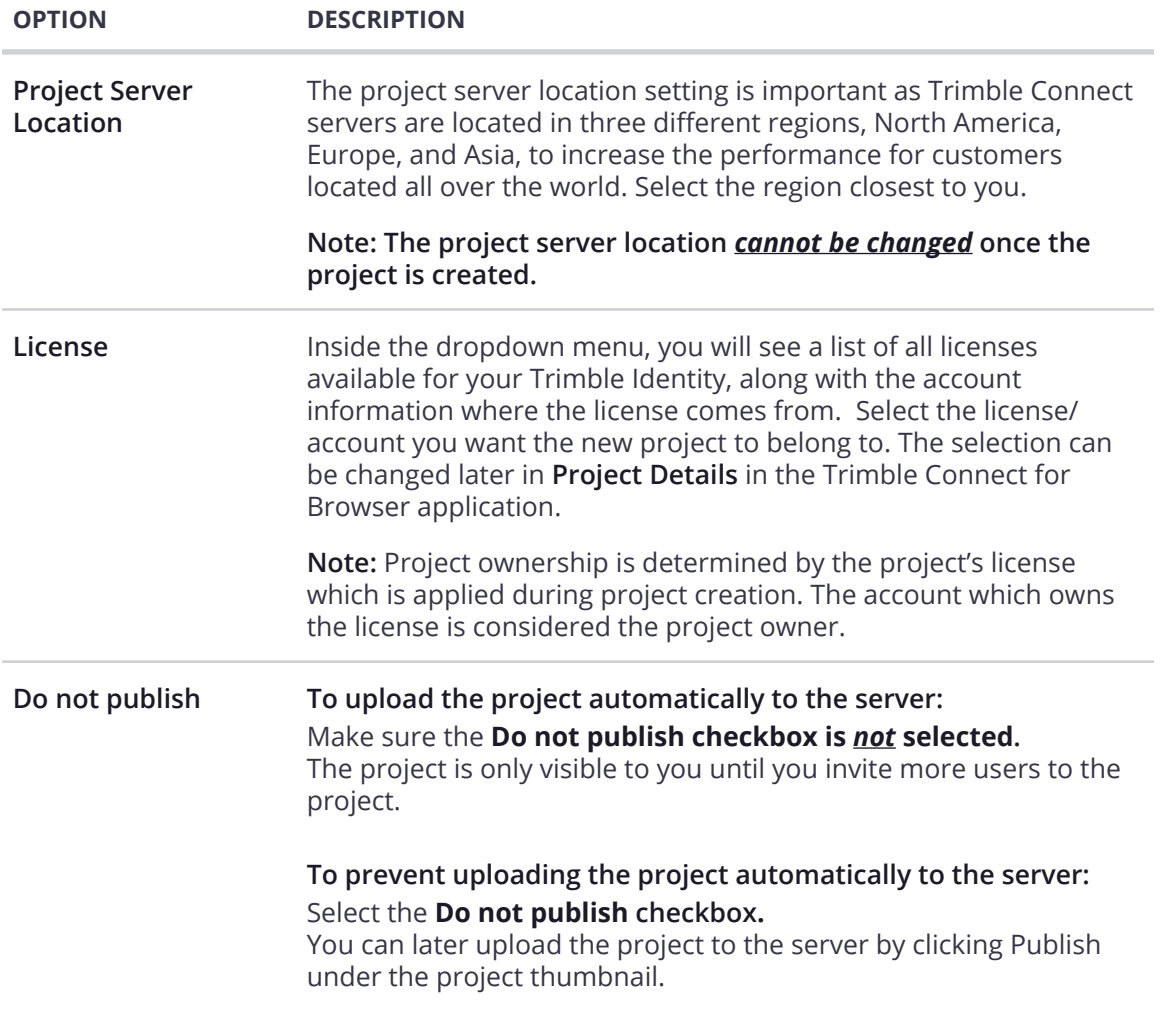

# **Project Tile Functions**

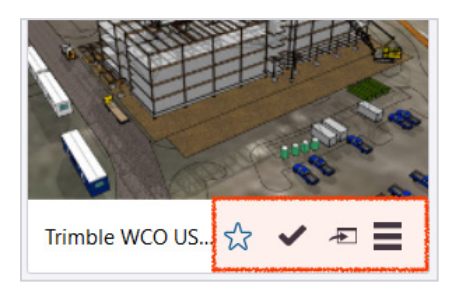

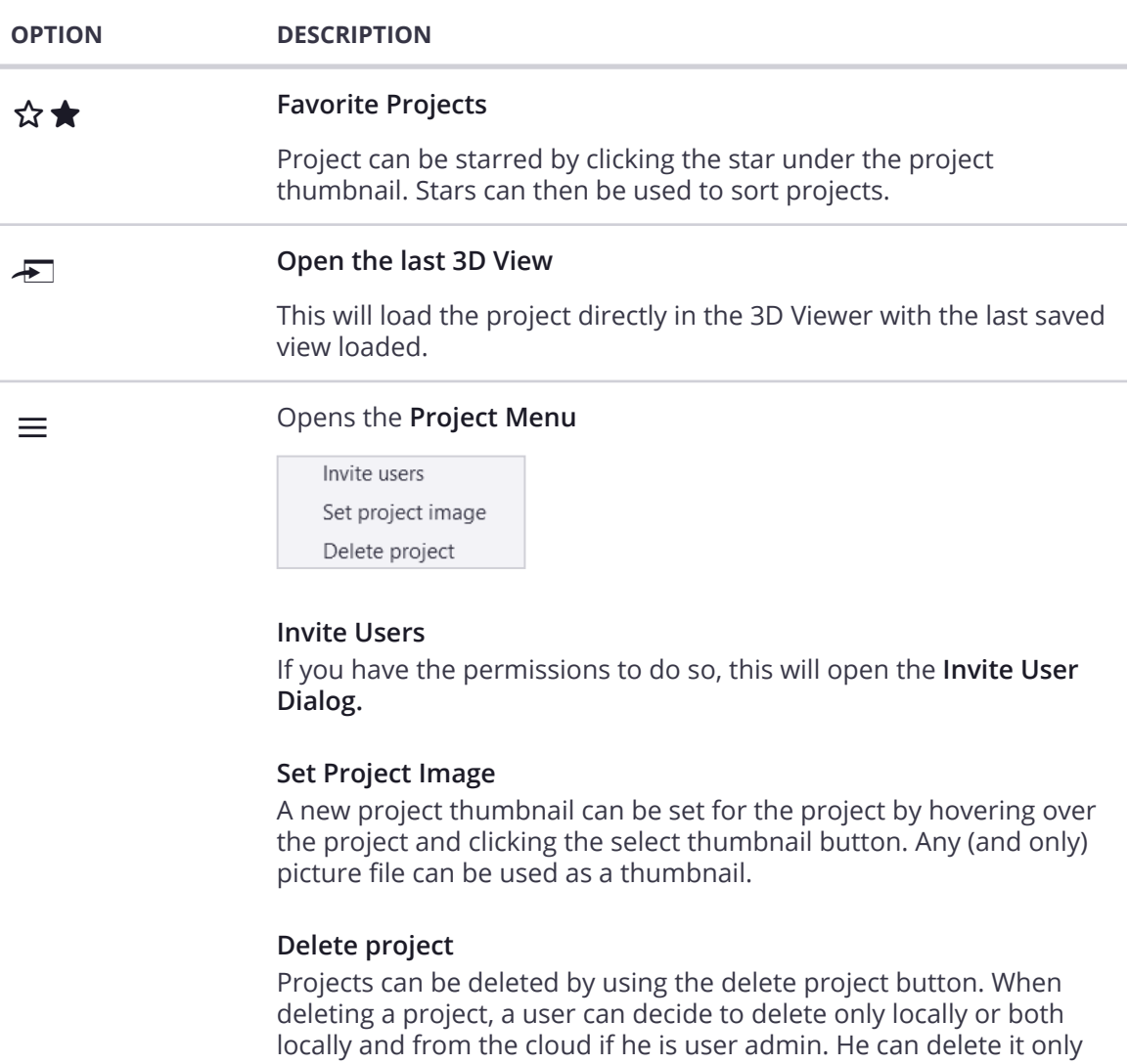

locally if he is a normal user.

# **Project Statuses**

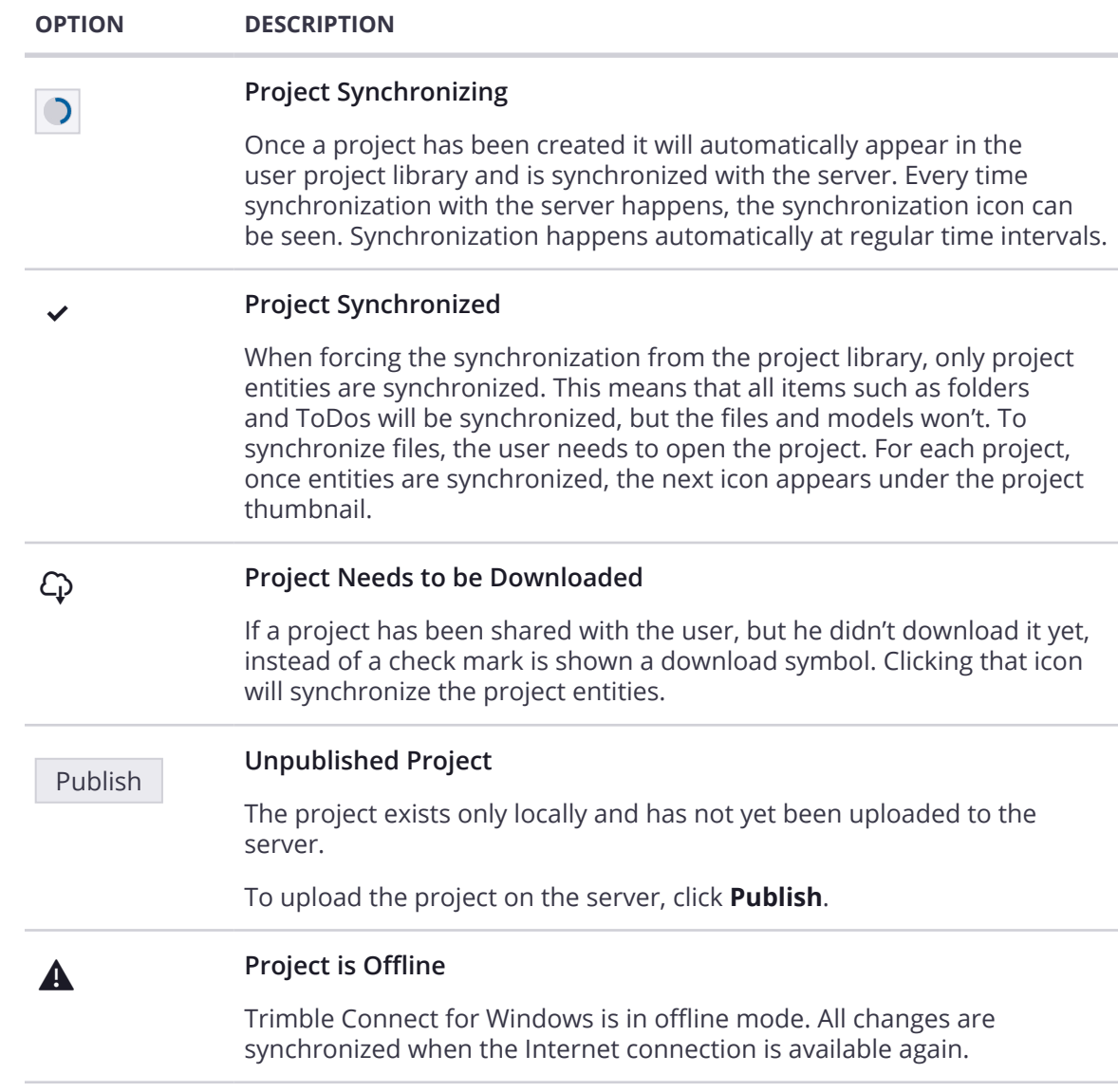

# **Delete a Project**

You can delete Trimble Connect projects on your Windows computer or tablet only or from both the machine and from the cloud.

If you delete a project locally, the project is only removed from your computer. However, if you delete a project both locally and from the cloud, the project will be deleted permanently for all users.

- 1. On the Trimble Connect for Windows Project page, click  $\equiv$  at the lower-right corner of a project.
- 2. Select **Delete project**.
- 3. In the confirmation dialog box, select one of the following to delete the project:

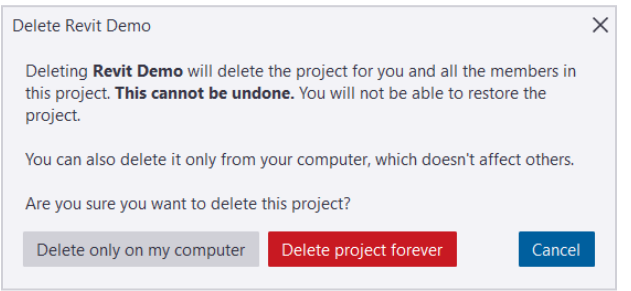

- a. **Delete only on my computer:** The project is only deleted on your computer. If necessary, you can download the project onto your computer again.
- b. **Delete project forever:** The project is permanently deleted on your local computer and on the cloud.

**More information on Project Management can be found in the [Trimble Connect for Browser User Guide](https://drive.google.com/file/d/15OzgnJ29b0PCXyXL9xyZpMIBBuGHMBOm/view?usp=sharing)** 

# **Project Sorting & Filtering**

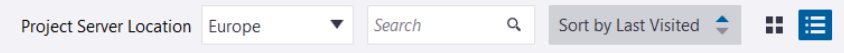

### Sorting Projects

Sorting can be done in ascending or descending by clicking the arrows in the **Sort by** box. The blue arrow indicates the current sort order (ascending shown below).

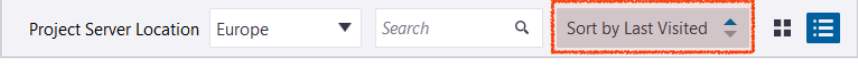

**Projects can be sorted from project library using the next properties:**

- Name
- Last modified
- Last visited (default)
- Local/Cloud only
- Starred/Unstarred

### Search for a Project

You can search through your project library by using the search field. Only projects matching the search criteria are displayed in the library. The search field is cleared by default when opening Trimble Connect for Windows.

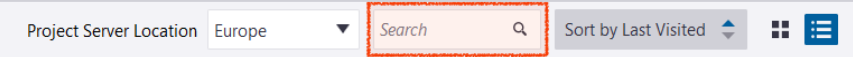

### Switch Project Views

The project library can also be switched between **Tile View** ( ) and **List View** ( ). In list view thumbnails are smaller and projects are shown as a table. All project functionalities work the same. Project removal and thumbnail update functionalities are accessible through the right click contextual menu.

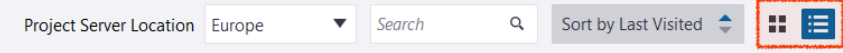

# **Offline Mode**

When losing Internet connection, Trimble Connect for Windows goes into offline mode. Trimble Connect for Windows can still be used offline, as all features except the project synchronization is enabled. All changes will be synchronized when Internet connection is restored. If a user adds files to a project while being offline, he can then upload them to the server manually after recovering Internet connection.

While being offline, the login button turns into a **warning symbol**  $\bigwedge$ , to indicate that the Internet connection has been lost. The warning symbol can also be seen under project thumbnails.

When opening a project in offline mode, it is also indicated in the Trimble Connect for Windows main title bar, where it says *Project Name - offline*.

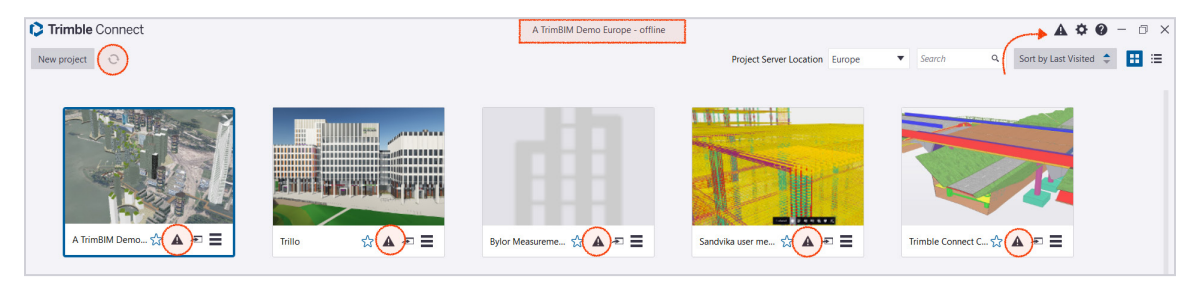

Also, when opening Trimble Connect for Windows while being offline, a dialog informs the user that Trimble Connect for Windows is going to be used in offline mode.

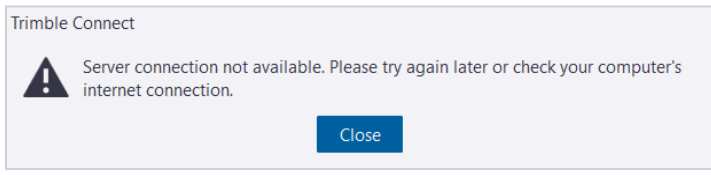

# **Project Settings**

To open the project settings in Trimble Connect for Windows click **Settings (** $\bigotimes$ **)** located in the right corner of the application. When clicking the icon while being inside a project, the application settings are also available in different tabs.

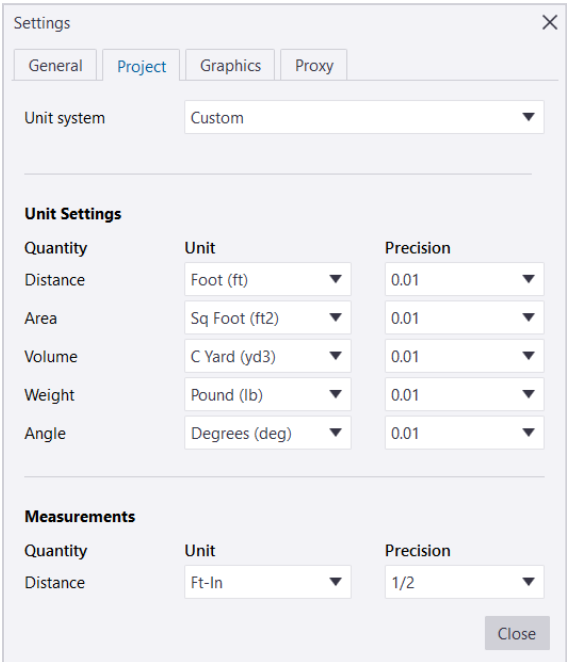

### Unit Settings

Set the standard units to be used throughout the project. Trimble Connect has expanded unit settings for the project system and allows users to specify display precision on each unit e.g. Length, Area, Volume Angle and Measurements Length. Unit setting support varies by application.

# Supported Settings

### **Unit System**

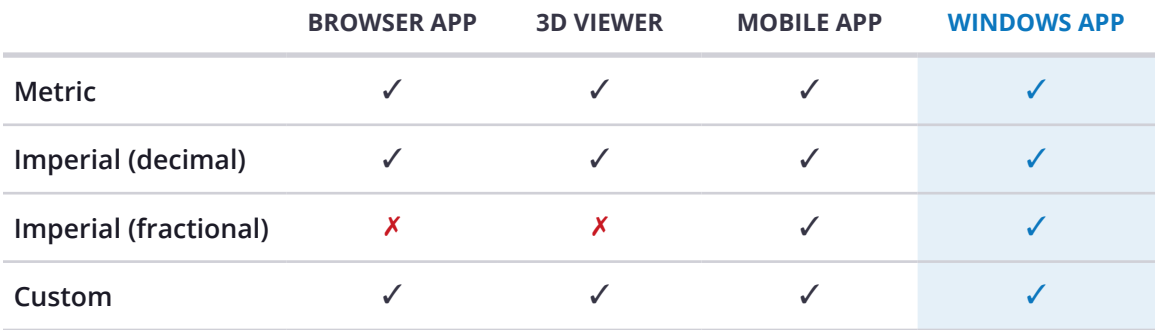

### **Display Precision**

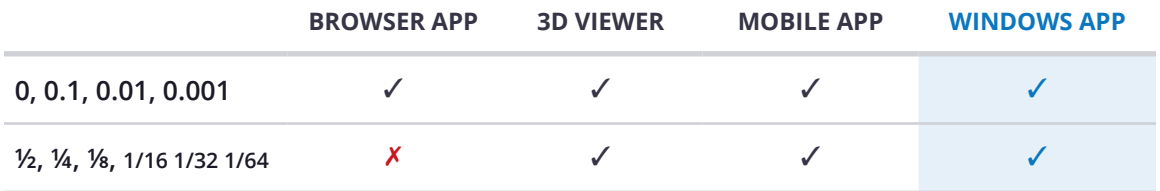

#### **Distance**

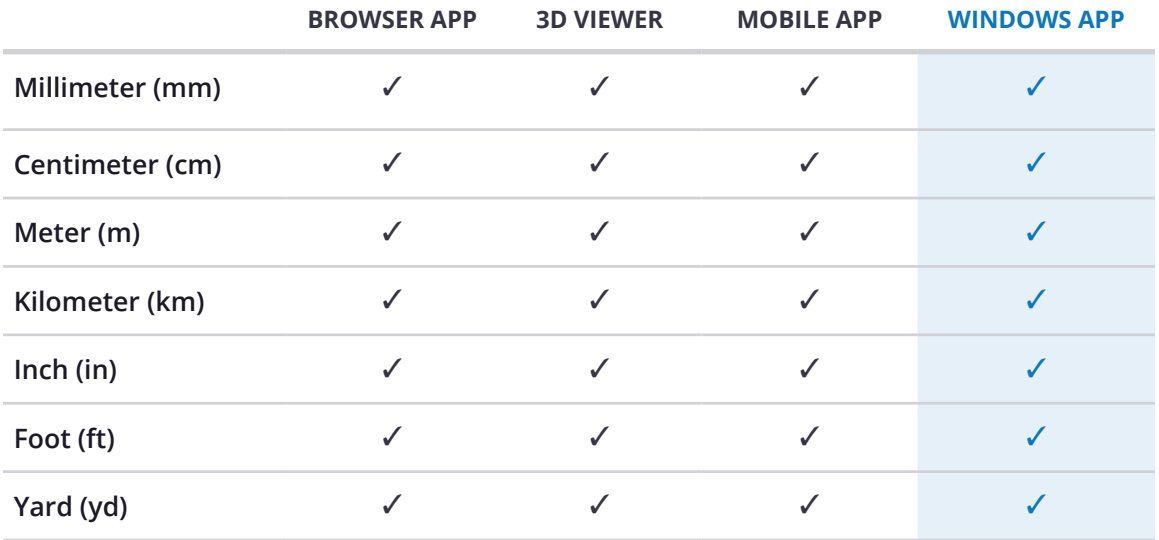

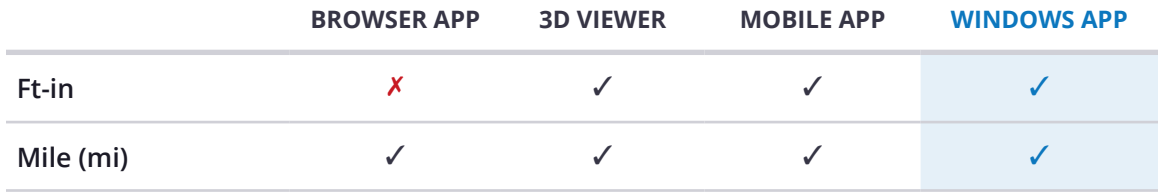

#### **Area**

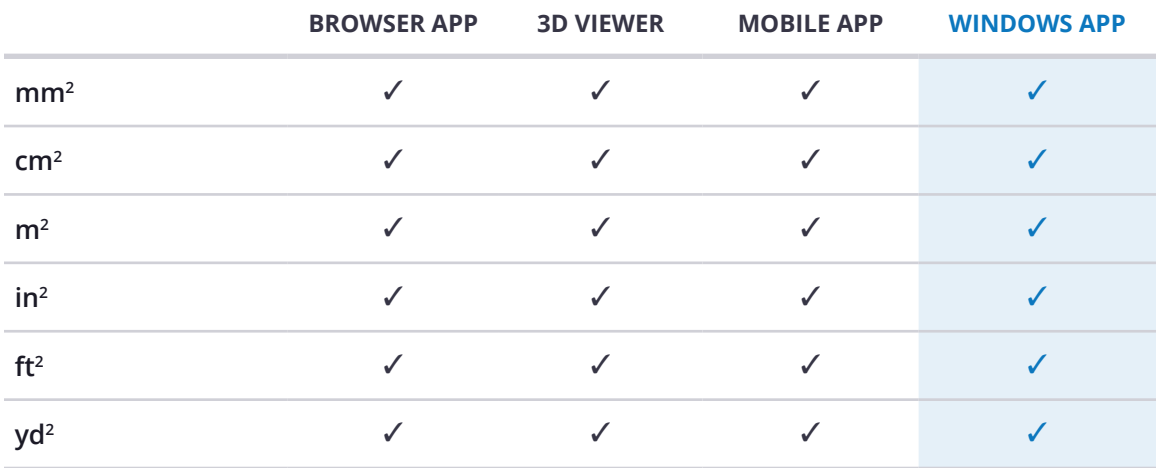

#### **Volume**

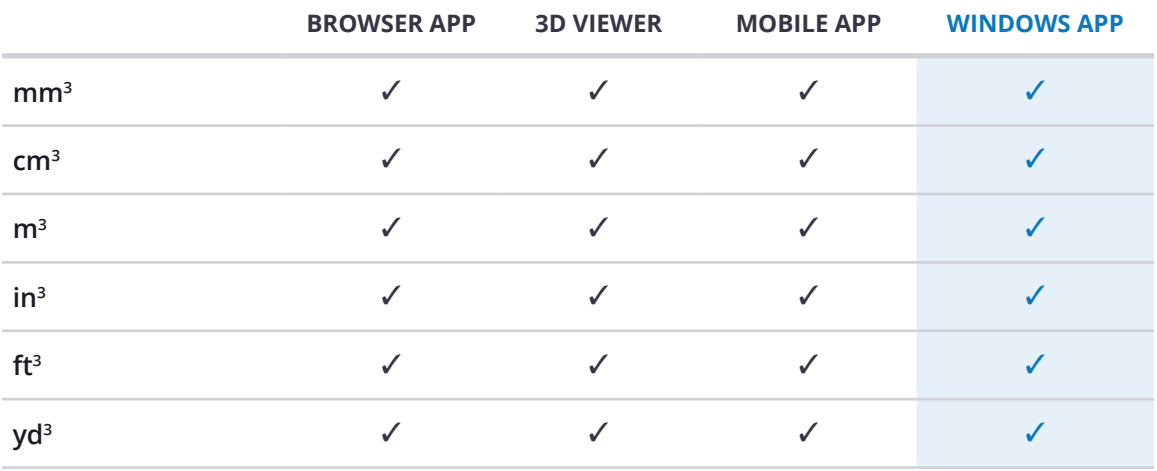

### **Weight**

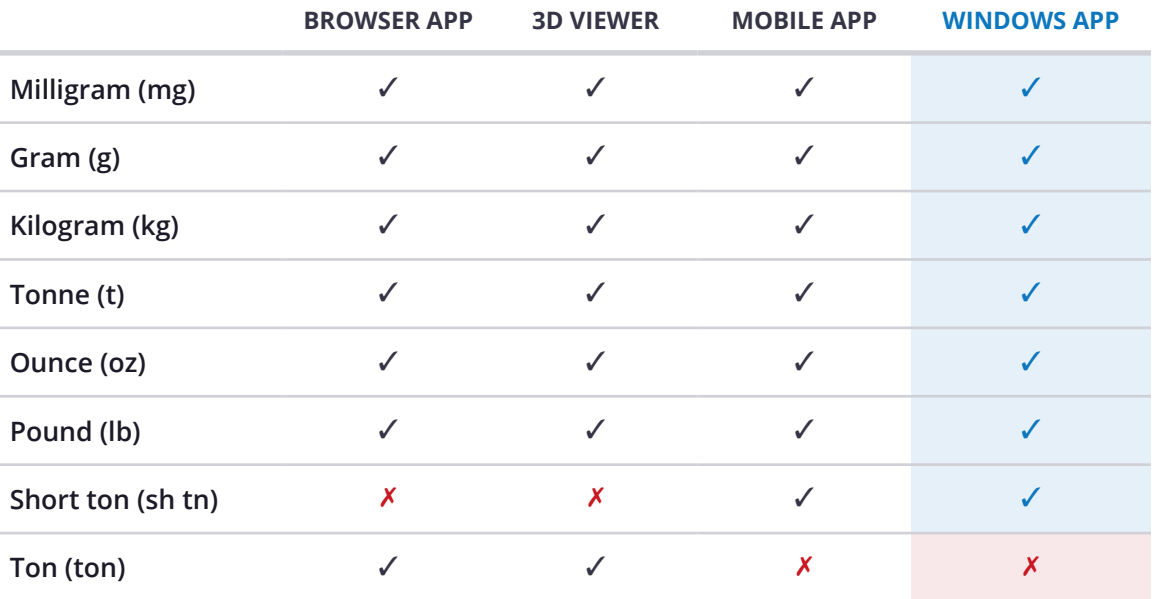

### **Angle**

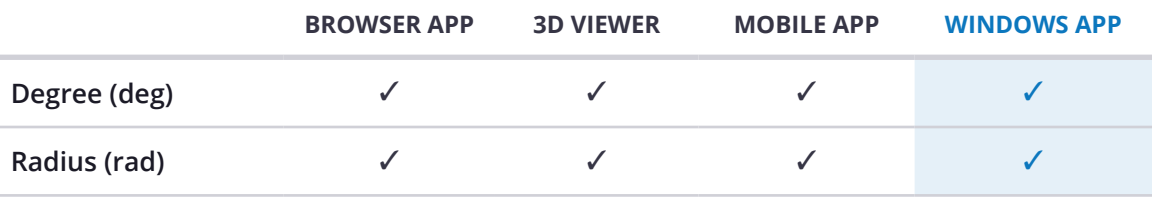

# **Data Tab**

When double clicking a project, it will open, and Trimble Connect for Windows will automatically go to the Data Tab, where they will find the project information and project content.

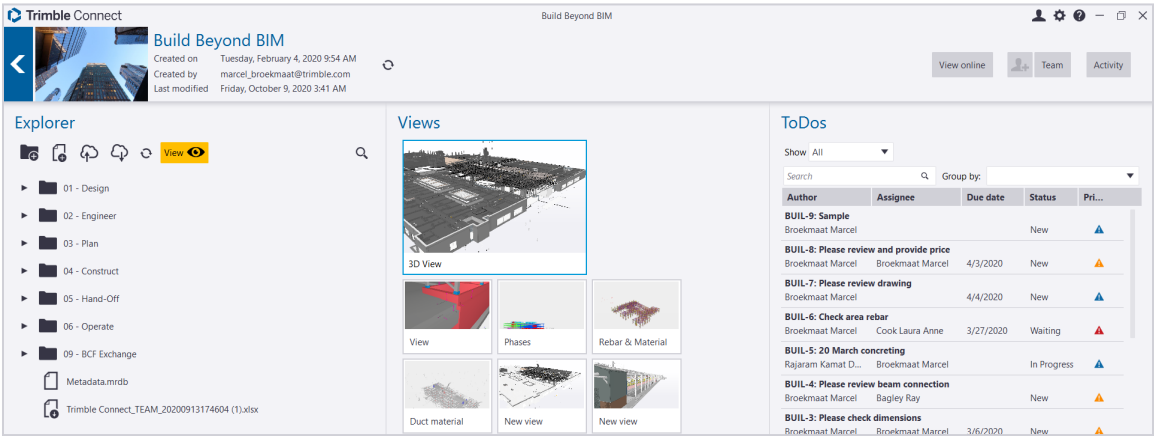

From the Data Tab, users can manage the project files and folders. After the project synchronization is complete, the project and it's content will also be available in other Trimble Connect applications.

# **Project Details**

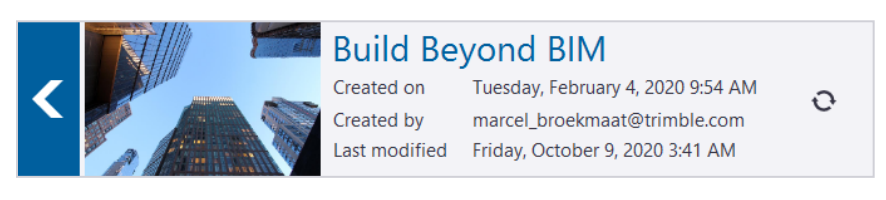

Project details such as date of creation, creator and when the project was last modified can be found in the project details pane. The project thumbnail is also shown there.

**Note:** The project name is only editable by a Project Admin.

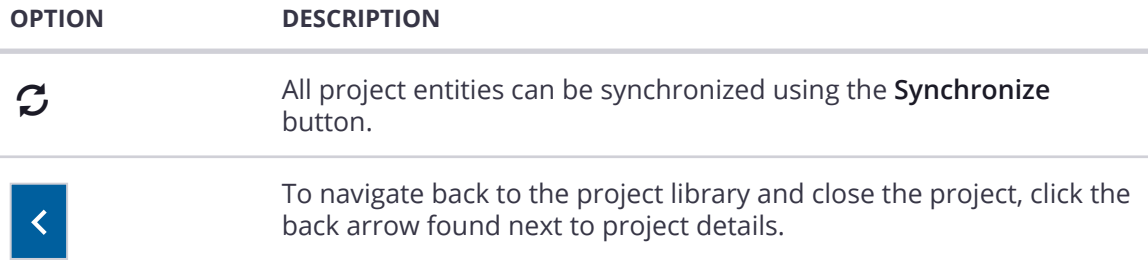

# Other Project Functions

On the upper right side of the Data Tab are buttons that allow to open quickly the project in Trimble Connect for Browser.

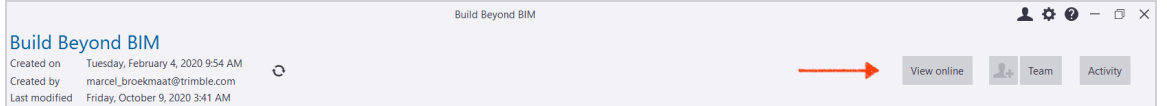

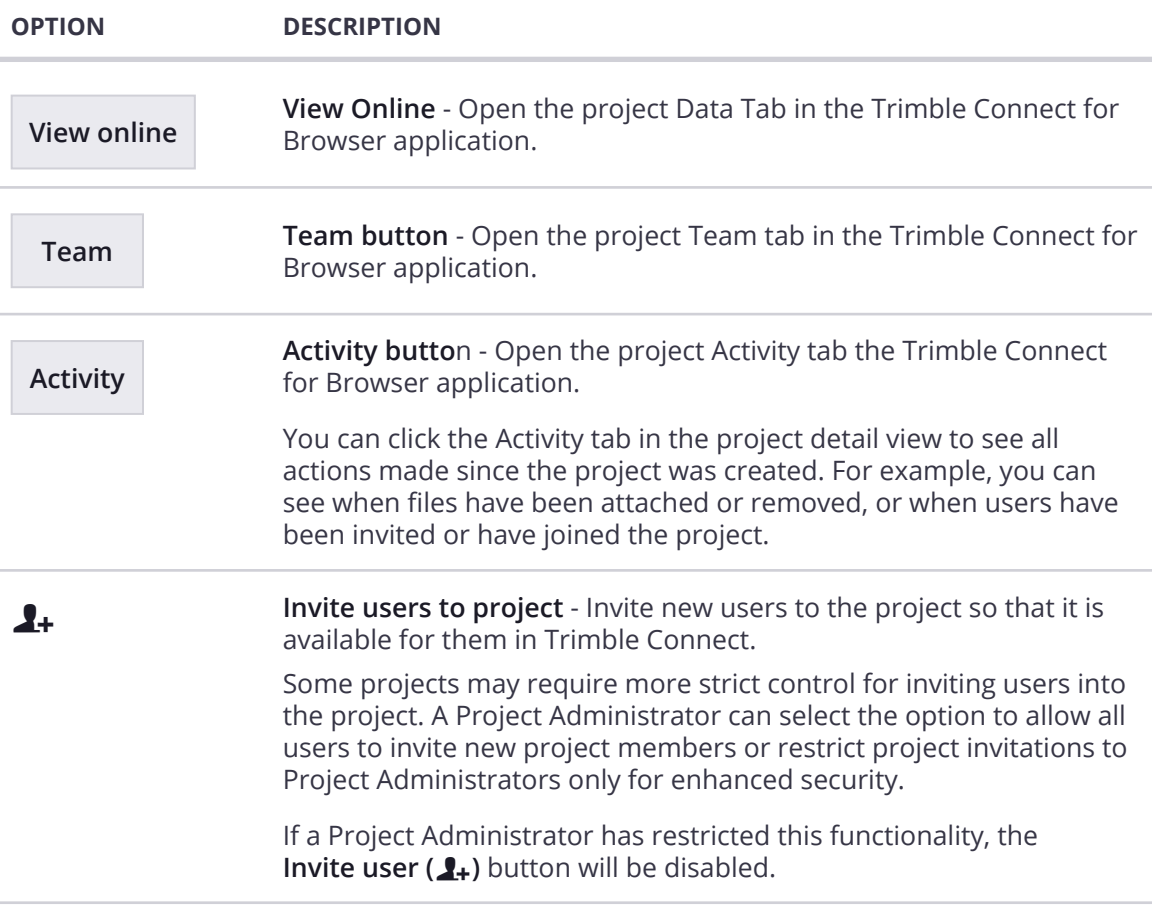

# **Invite Users**

You can invite users in Trimble Connect for Windows by using the **Invite user (2+)** button found in the Data Tab and in other places in the application. If the invited user already has a Trimble Account, they will receive an email with the project link. Otherwise they are instructed to create a new account. When the users have joined, they can access the project and the folders and the files to which they have permissions.

#### **To Invite:**

- 1. Go to the **Data Tab** page.
- 2. Click the **Invite user**  $(2)$  button at the top of the page. The Invite Users dialog box opens.

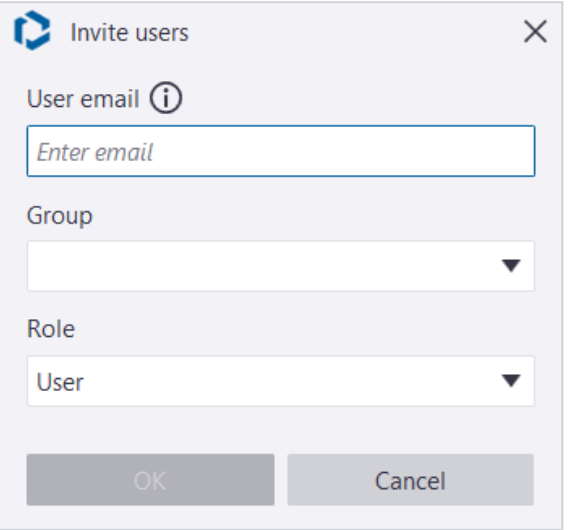

- 3. Enter the email of the user. You can enter multiple email addresses. Use semicolon (;) or comma (,) as a separator.
- 4. Select a Group and Role for the user. The role can be either Admin or User.
- 5. To send the invite, click **Ok**. The user receives an email with instructions on how to join the project.

### Project Member Invitation Settings

Some projects may require more strict control for inviting users into the project. A Project Administrator can select the option to allow all users to invite new project members or restrict project invitations to Project Administrators only for enhanced security.

This setting can be accessed in the Trimble Connect for Browser application.

If a Project Administrator has restricted this functionality, the **Invite user (1**+) button will be disabled/not work.

**More information on team management can be found in the [Trimble Connect for Browser User Guide](https://drive.google.com/file/d/15OzgnJ29b0PCXyXL9xyZpMIBBuGHMBOm/view?usp=sharing)** 

# **Explorer Pane**

Project content is added and managed through the File Explorer.

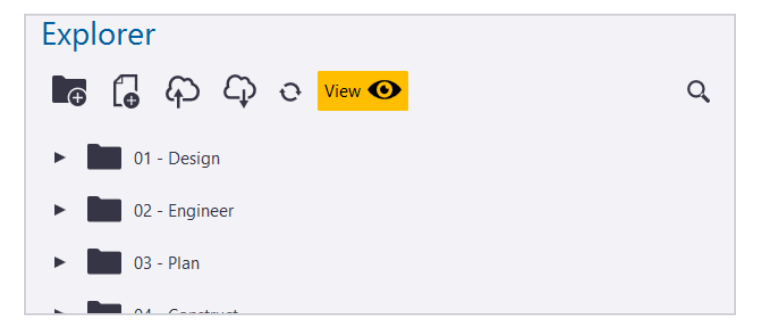

### Search the File Explorer

The File Explorer can be searched by using **Search ( Q** ) located in the upper right corner.

When clicking Search (Q), text can be entered. Pressing enter validates the entry, and File Explorer turns into a flat list, displaying only the folders/files corresponding to the applied filters.

Existing tags are also available in the search dropdown to be picked. A combination of users, texts and tags can be used to cross filter the list and display only the files/folders matching the search criteria.

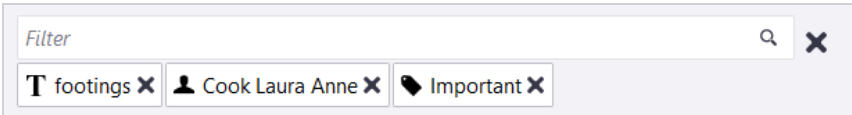

The icon in front of the currently active entries indicates if it is a  $\textsf{text}$  (  $\textsf{T}$  ),  $\textsf{user}$  (  $\clubsuit$  ) or a  $\textsf{tag}$ (**)**, as seen above. Clicking **Remove** ( $\times$ ) on the end of the entry clears it. Clicking **Remove** ( $\times$ ) on the right side of the filter field clears all entries, and the File Explorer goes back to normal state.

When typing a new search, previously used text is proposed, so that it can be reused for subsequent searches.

# **Views Pane**

When switching back from 3D to Data Tab, last view settings are saved and a View is automatically created in the Views pane. That View will be shown there until the user reopens the 3D Viewer. Clicking this view allows you to quickly go back to the last used 3D Viewer in order to be able to continue working where one left off.

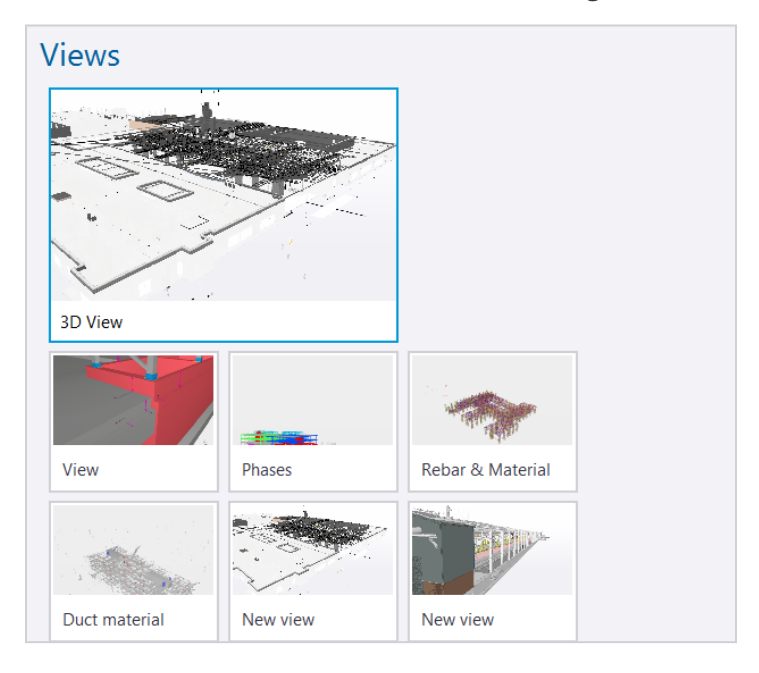

### Add Views to the Views Pane

Users can decide to also add some existing Views from the Views Strip added to the Views pane. Existing Views can be added to the Data Tab using the context menu, **Add to Data Tab**.

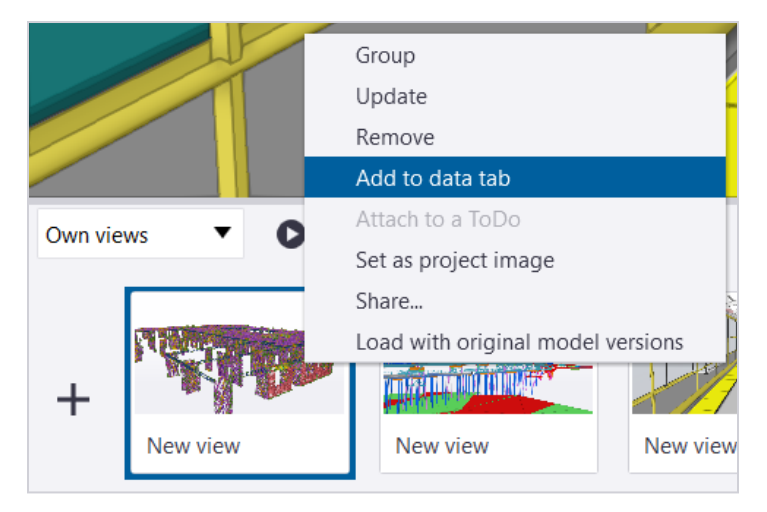

### Open a Model 3D View

You can open the 3D Viewer with any of the Views shown in the Views pane.

- 1. On the start page, click a project to open the project detail view.
- 2. **Double click on a View** listed in the View pane.
- 3. You will be taken into the 3D View with the View loaded.

#### Remove a View from the Views Pane

Views can be removed from the Views pane by right clicking on a View and then selecting **Remove from Data Tab** from the context menu.

The View will be removed from the Data Tab, but it will still exist in the Views Strip.

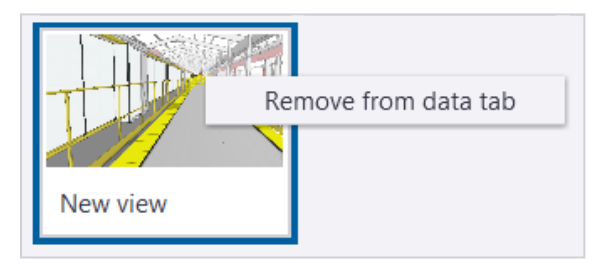

# **ToDos Pane**

ToDos created from any of the Trimble Connect applications are also listed in the Data Tab.

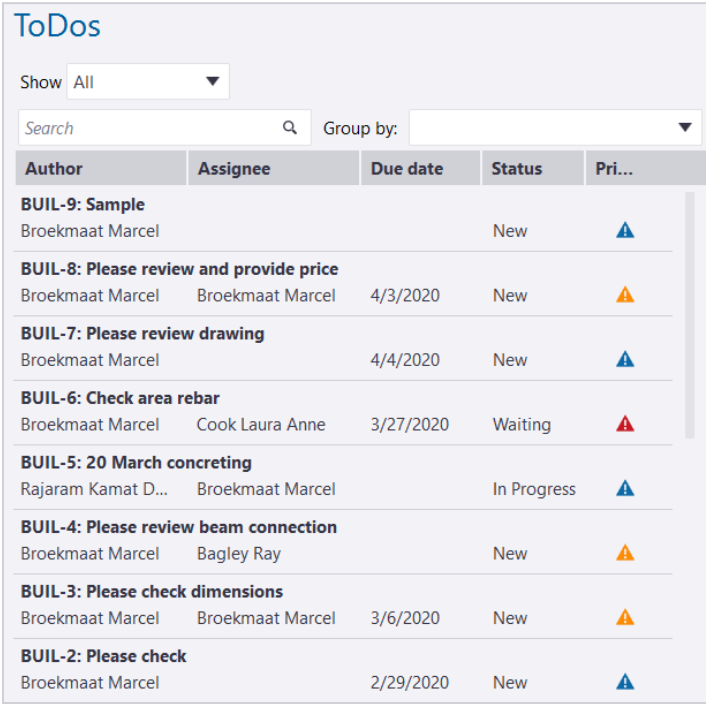

By default, the ToDos pane is filtered to only show the ToDos that are assigned to you. If needed, this can be changed using the **Show** dropdown, and the user can decide to change also only ToDos he created, or all ToDos in the project.

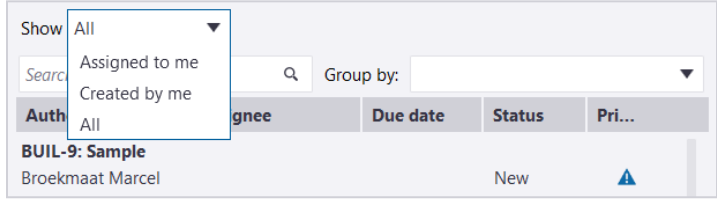

See **["Working in 3D: ToDos"](#page-135-0)** on page 124 for more information on using and creating ToDos in the Trimble Connect for Windows application.

### ToDo Visibility

ToDos can be made private or public to all users in the project. By default, ToDos are visible for all users in the project.

If you are a Project Admin, you can change the privacy settings by going to the **Trimble Connect for Browser application** › **Settings** › **User Permissions** page.

# **Files & Folders**

You can upload and download both 2D files and 3D models in Trimble Connect for Windows. 2D files can be photos, text files, excel sheets, documents, or other similar files.

## **Supported File Formats**

**For the full list of supported files - please see [Supported File Formats](https://drive.google.com/file/d/1-vx8BgT1YfAjC2bi0LtFrj4Oww95pKnZ/view?usp=sharing)** 

#### Revit Importer

It is now possible to add Revit (.RVT) model files to the project and view them in 3D using the Connect for Windows application. Note that this feature is **not intended to replace the Trimble Connect for [Revit Add-On](https://community.trimble.com/docs/DOC-10018-trimble-connect-for-revit)** which gives you the most control over choosing which Views get uploaded along with other upload settings. This feature offers a quick, but less controlled, way of getting Revit models into Connect without having to install the **Trimble Connect for [Revit Add-On](https://community.trimble.com/docs/DOC-10018-trimble-connect-for-revit)**.

# <span id="page-56-0"></span>**File & Folder Naming Conventions**

All file & folders stored in Trimble Connect use the concept of files and directories to access data stored on a disk, device or server.

Due to certain operating system **[\(OS\) file name restrictions](https://docs.microsoft.com/en-us/windows/win32/fileio/naming-a-file?redirectedfrom=MSDN#naming-conventions)**, do not use the following characters in file names:

- $\cdot$  < (less than)
- $\cdot \rightarrow$  (greater than)
- $\cdot$  : (colon)
- " (citation mark)
- / (forward slash)
- $\cdot$  \ (backslash)
- | (vertical bar or pipe)
- ? (question mark)
- CHAR. (Characters followed by dot)
- \* (asterisk)
- .. (double dot)

# **Add Local Files**

Files can be added to the project by selecting a folder and clicking **Add File ()**.

- If no folder is selected, the file will be added to the root level of the project.
- If a file is selected, the file will be added in the same folder/level as the selected file.

#### **To add 2D files and 3D models to a project:**

- 1. On the start page, click a project to open the project detail view.
- 2. If you want to add the file into a specific folder in the project, in the Explorer side pane, select the folder.
- 3. Click **Add File ()**.
- 4. Browse to find and select the file that you want to upload.
- 5. Click **Open**.
- *6. Alternatively:* You can also drag and drop files from Windows Explorer to the Explorer side pane.
- 7. The file will be added to your project.

#### File Statuses

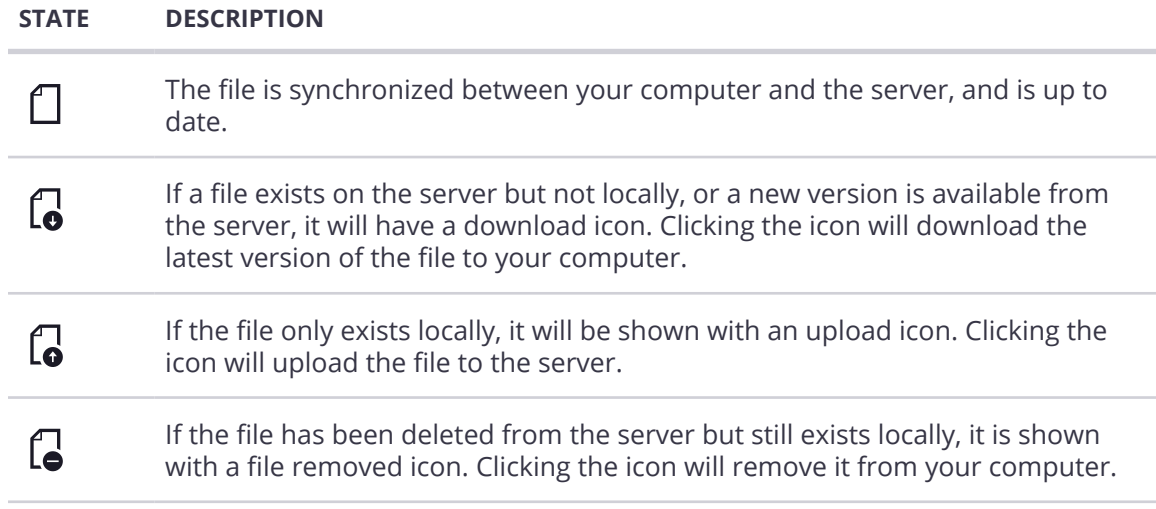

# **File Interactions & Controls**

Double clicking a file has different behaviors based on the file type & status:

- Double clicking a file will download the file from the server if it hasn't been downloaded yet.
- If the file is a model readable in Trimble Connect for Windows, it will open the context menu (double tap opens the file in the 3D Viewer.
- If it is a 2D file, it will be opened with the associated default software.

### File Controls

Once a file has been added, you will have access to different controls accessed through the context menu when right-clicking a file.

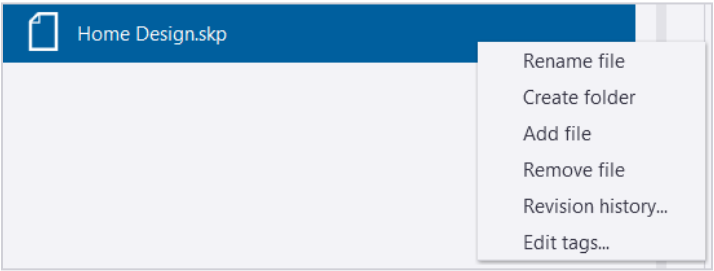

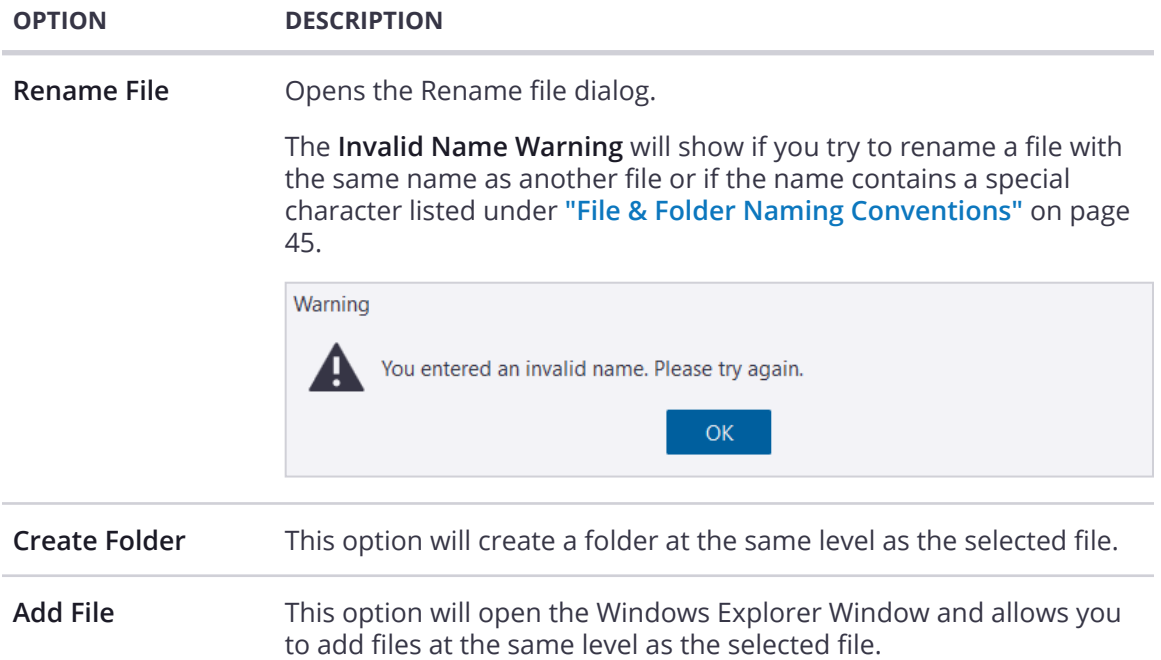

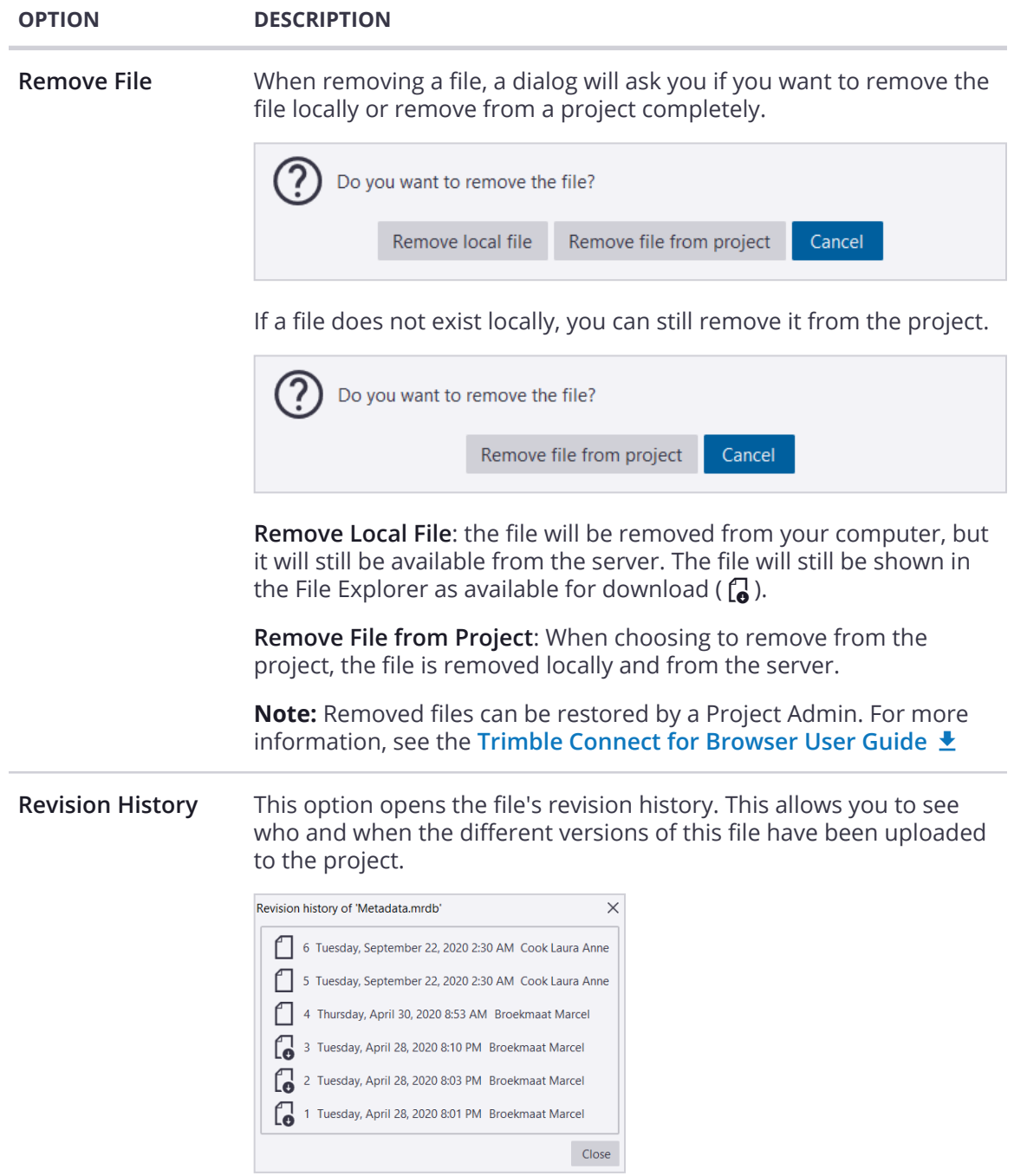

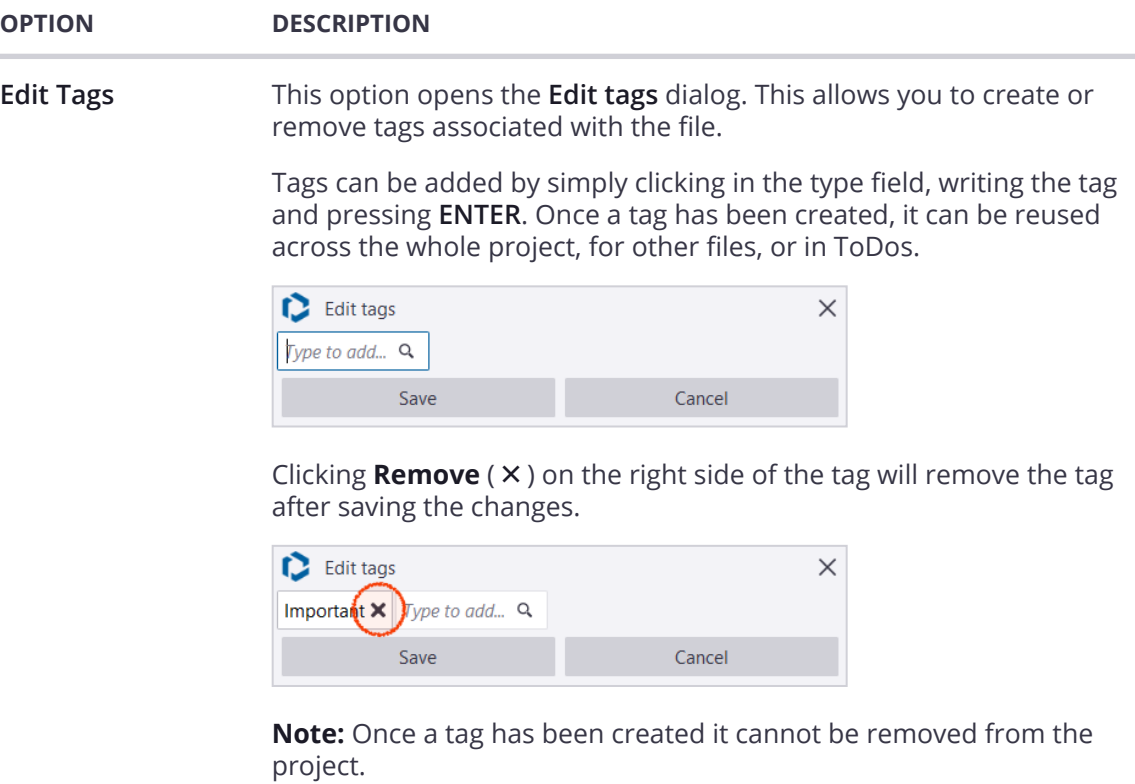

# **Add Folders**

You can create folders to organize the files and models within a project.

- 1. On the start page, click a project to open the project detail view.
- 2. If you want to add the new folder under a specific folder in the project, in the Explorer side pane, select the folder.
- 3. Click **Add folder** (**a**)
- 4. Users can give a name to the folder and create it. Folders are called New folder by default if the user doesn't change the name.

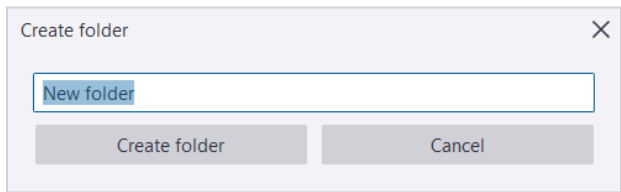

#### 5. Click **Create folder**.

6. The folder is added to the open project.

To control who in the project can access a folder, you can set folder permissions to users or user groups. For more information, see the **[Trimble Connect for Browser User Guide](https://drive.google.com/file/d/15OzgnJ29b0PCXyXL9xyZpMIBBuGHMBOm/view?usp=sharing)** .

# **Folder Controls**

Once a folder has been created, you will have access to different controls accessed through the context menu when right-clicking a folder.

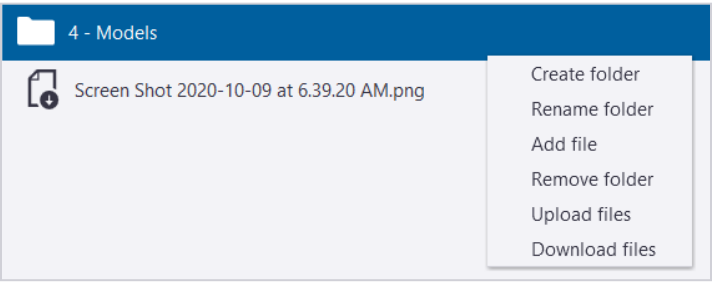

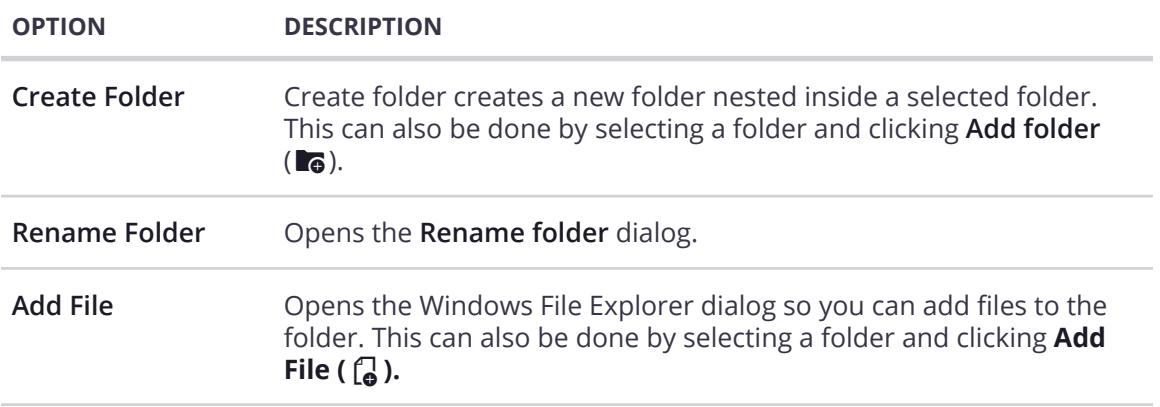

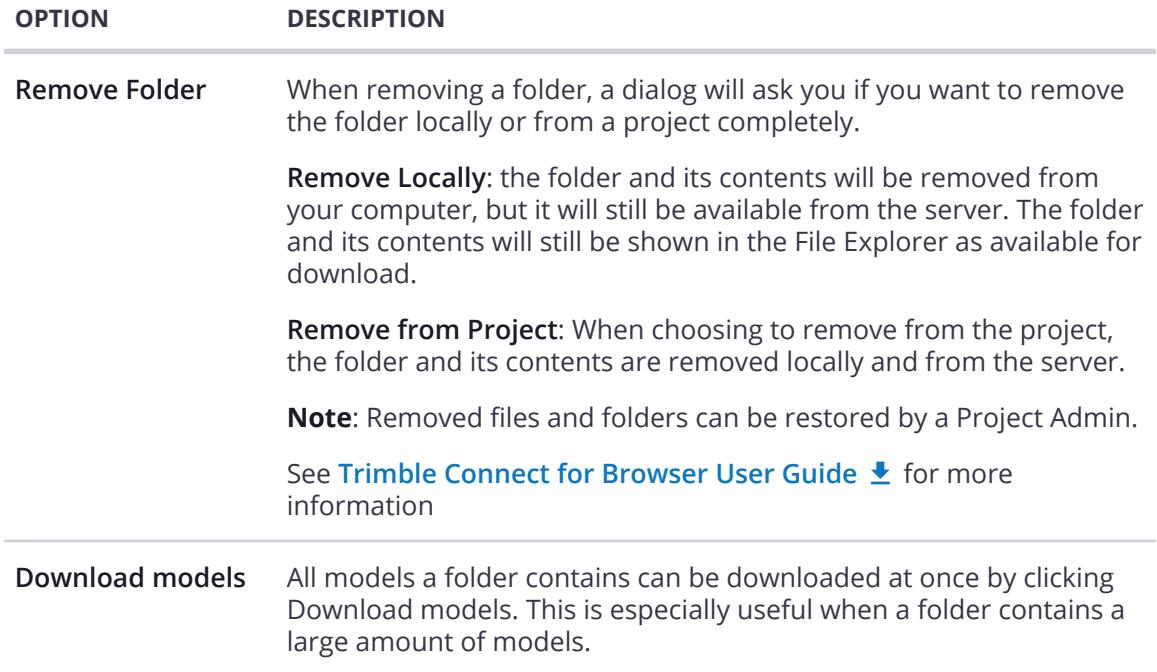

# **Managing Folder Permissions**

With folder permissions, visibility of folders can be restricted based on user groups, individual users or can be specified as a default setting to be applied to all users in the project. Folder permissions are managed in the Trimble Connect for Browser application. This is a function only available to Project Admins.

If you have limited access rights to a particular folder, buttons in that folder are grayed out, and dragging and dropping does not work.

For more information, see the **[Trimble Connect for Browser User Guide](https://drive.google.com/file/d/15OzgnJ29b0PCXyXL9xyZpMIBBuGHMBOm/view?usp=sharing)** .

# **File Versions & Revision History**

#### Add a New File Version

When trying to add a file that already exists in the project a dialog will open, asking if you want to replace the file or keep the original. When you click **OK** the file will be added as a new revision. Previous file revisions can be accessed through the File Revision History dialog.

#### Download a New Revision

#### **Download Revisions from the Explorer Pane**

When there is a new revision of a model file available on the server, you can download it by clicking the **download file** ( ) icon in the Data Tab. If you click the **View** button while the file is still downloading, you will be taken into the 3D View where the file will be loaded once the downloading progress is complete.

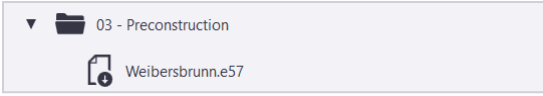

#### **Download Revisions from the 3D View › Models Tab**

If the user is in 3D Viewer and a new revision of model has been added to the project, the Models Tab will show the file with a **download icon** ( ), indicating that there is a new version available. **The new version of the file will not be downloaded until the user explicitly downloads the file.**

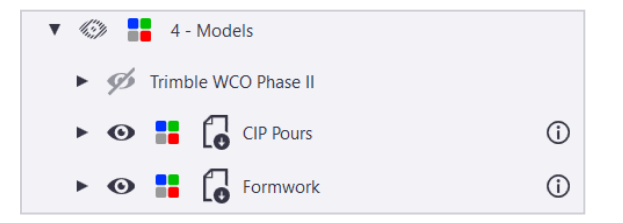

### View File Revision History

- 1. On the start page, click a project to open the project detail view.
- 2. In the Explorer side pane, right-click the file whose revision history you want to view.
- 3. Select **Revision history...**
- 4. In the Revision history dialog box, view the revisions made to the file.

#### Viewing Previous File Versions in 3D

- 1. Open a file in **Trimble Connect for Window's 3D Viewer**.
- 2. To open the Model Details Tab, **double click** on the model listed in the Models Tab, or click the **model details icon** (①).
- 3. The currently loaded version is shown in the Model Details Tab.
- 4. Click **Select version...**
- 5. The **Revision History** dialog will open.

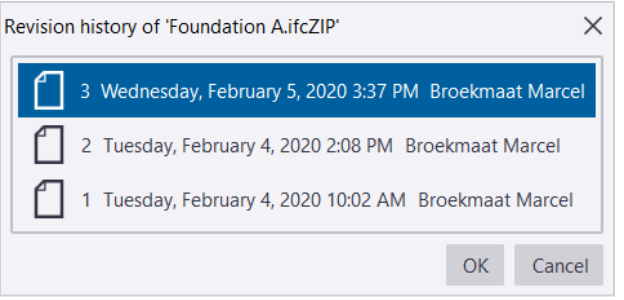

- 6. **Double click on the desired version** you want to view.
- 7. The file will be downloaded and then loaded in the 3D View.

# **Upload Files & Folders**

All data that exists locally in the project can be uploaded by clicking **Upload all files to the server** ( $\bigoplus$ ).

- 1. On the start page, click a project to open the project detail view
- 2. In the Explorer side pane, click **Upload all files to the server**  $(\varphi)$ .
- 3. Once the upload is complete, the files and folders will be available in any of the Trimble Connect applications.

Alternatively, you can upload all files within a folder to the server. To do so, right-click the folder and select **Upload files**.

# **Download Files & Folders**

All project files and folders existing on the server can be downloaded by clicking **Download all files from server**  $(\mathbb{Q})$ .

- 1. On the start page, click a project to open the project detail view.
- 2. In the Explorer side pane, click **Download all files from server**  $(\mathbb{C})$ .

### Canceling an Upload or Download Operation

When the download or upload process has started, a synchronization icon replaces the file icon  $\left(\begin{matrix}n\end{matrix}\right)$ . To cancel, click  $\otimes$ .

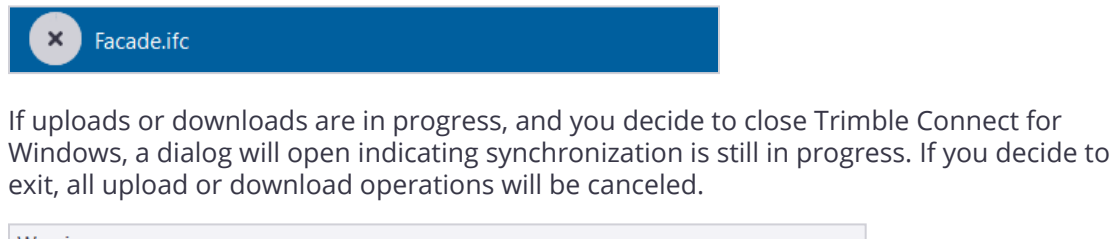

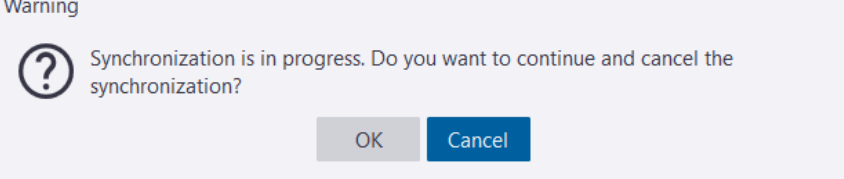

# **Comment on Files & Folders**

It is possible to comment on files or folders, by hovering over the file or folder and clicking the **Comment** ( ) icon that appears next to it. Comments are visible for all users in the project.

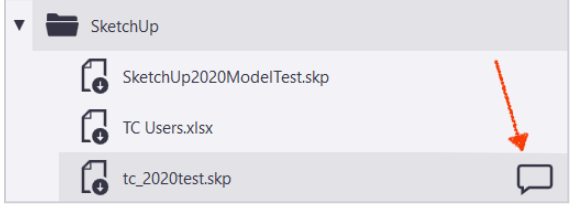

Clicking the icon will open the **Create Comment** dialog, from which a comment can be added. Comment and comment attachments will be accessible from the **Model Details Tab** in the 3D Viewer.

Once at least one comment has been created for a file, the number of comments can be seen in the File Explorer.

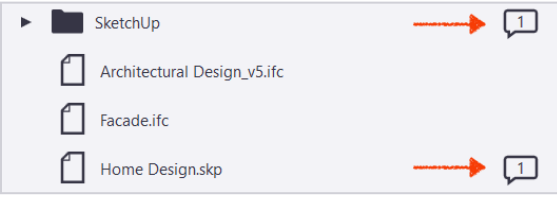

For more information on, see the **[Trimble Connect for Browser User Guide](https://drive.google.com/file/d/15OzgnJ29b0PCXyXL9xyZpMIBBuGHMBOm/view?usp=sharing)** 

## **Move Files & Folders**

Folders can also be dragged and dropped to be moved between other folders. Files can also be dragged and dropped to be moved between folders. Files or folders can't be drag & dropped on the same folder containing items with the same name.

- 1. On the start page, click a project to open the project detail view.
- 2. In the Explorer side pane, drag and drop the file or folder to a new location.

## **Rename Files & Folders**

- 1. On the start page, click a project to open the project detail view.
- 2. In the Explorer side pane, right-click the file or folder that you want to rename.
- 3. Select **Rename file** or **Rename folder** from the context menu.
- 4. Type a new name for the file or folder.
- 5. Click **Rename**.

# **Remove Files & Folders**

- 1. On the start page, click a project to open the project detail view.
- 2. In the Explorer side pane, right-click the file or folder that you want to remove.
- 3. Select **Remove file** or **Remove folder** from the context menu..
- 4. Select if you want to **remove the local file from your computer** or r**emove the file from the project**.

# **Viewing 2D Files**

With Trimble Connect, you can view both 2D files and 3D models locally on your computer.

#### **To view a 2D file, such as a photo, a document, or a PDF file:**

- 1. On the start page, click a project to open the project detail view.
- 2. In the Explorer side pane, double-click the file.
- 3. The file will open in another application.

# **View Files & Folders in 3D**

Clicking the **View** button has different behaviors based on what is selected in the Data Tab.

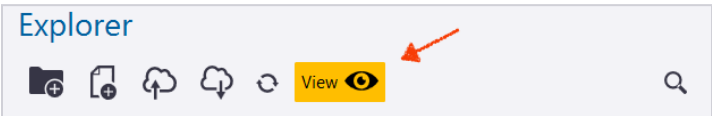

#### **To view a 3D file:**

- 1. On the start page, click a project to open the project detail view.
- 2. In the Explorer side pane, **double-tap** on the file or select the file and click **View**.
- 3. The file will open in the 3D Viewer.

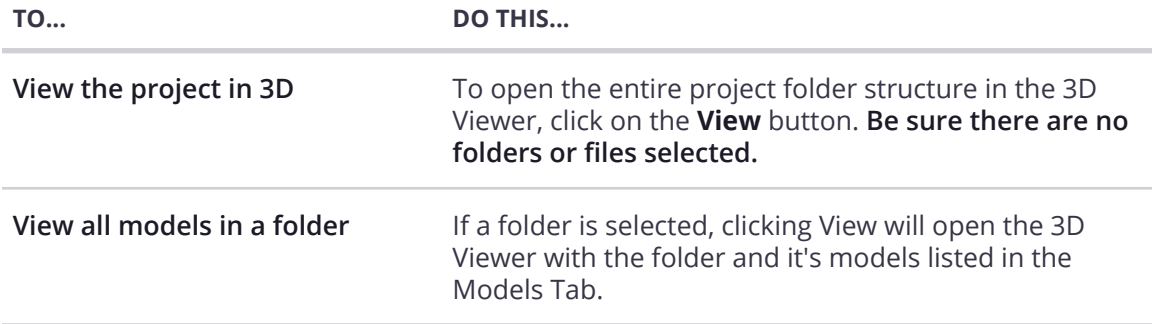

#### **Note**

The first time loading a model might be slow. After that, the files are loaded from the existing cache, which makes it faster. Loading progress is shown when the file is loading. Icon tooltip gives additional information about loading progress.

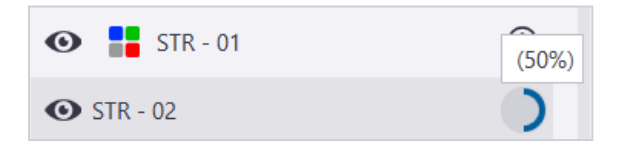

If a corrupted model is added to the project, Trimble Connect for Windows will still try to load it into 3D view. When reading the model fails, it can't be loaded and it appears as red in the Models Tab.

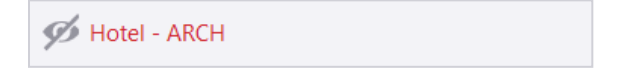

# **Working in 3D**

# **Reference Guide**

You can perform several different tasks while working in the 3D Viewer. Below is a reference guide which shows the icons used in the 3D View and which page you can go to learn more about it.

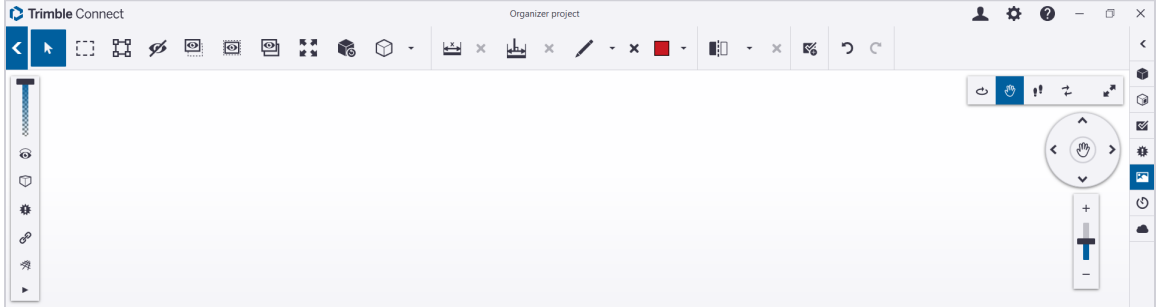

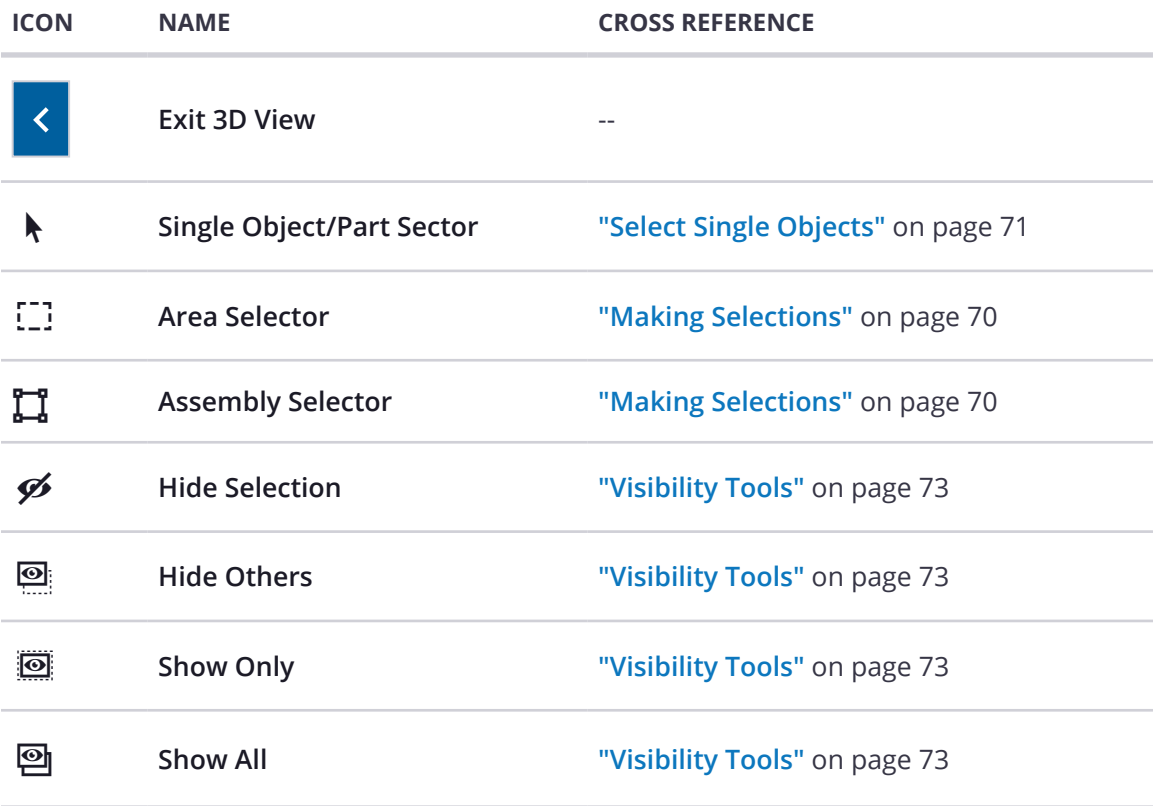

<span id="page-70-0"></span>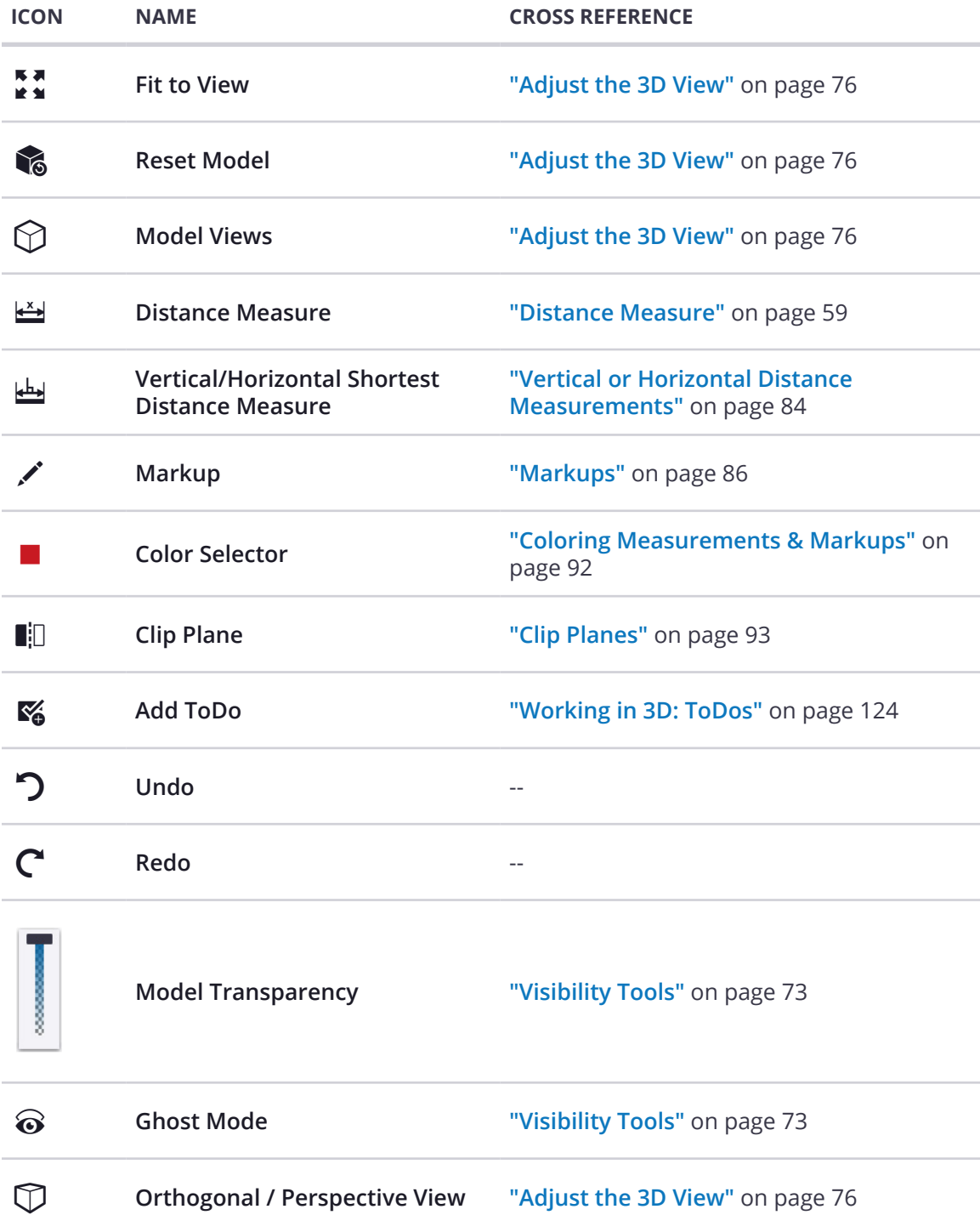

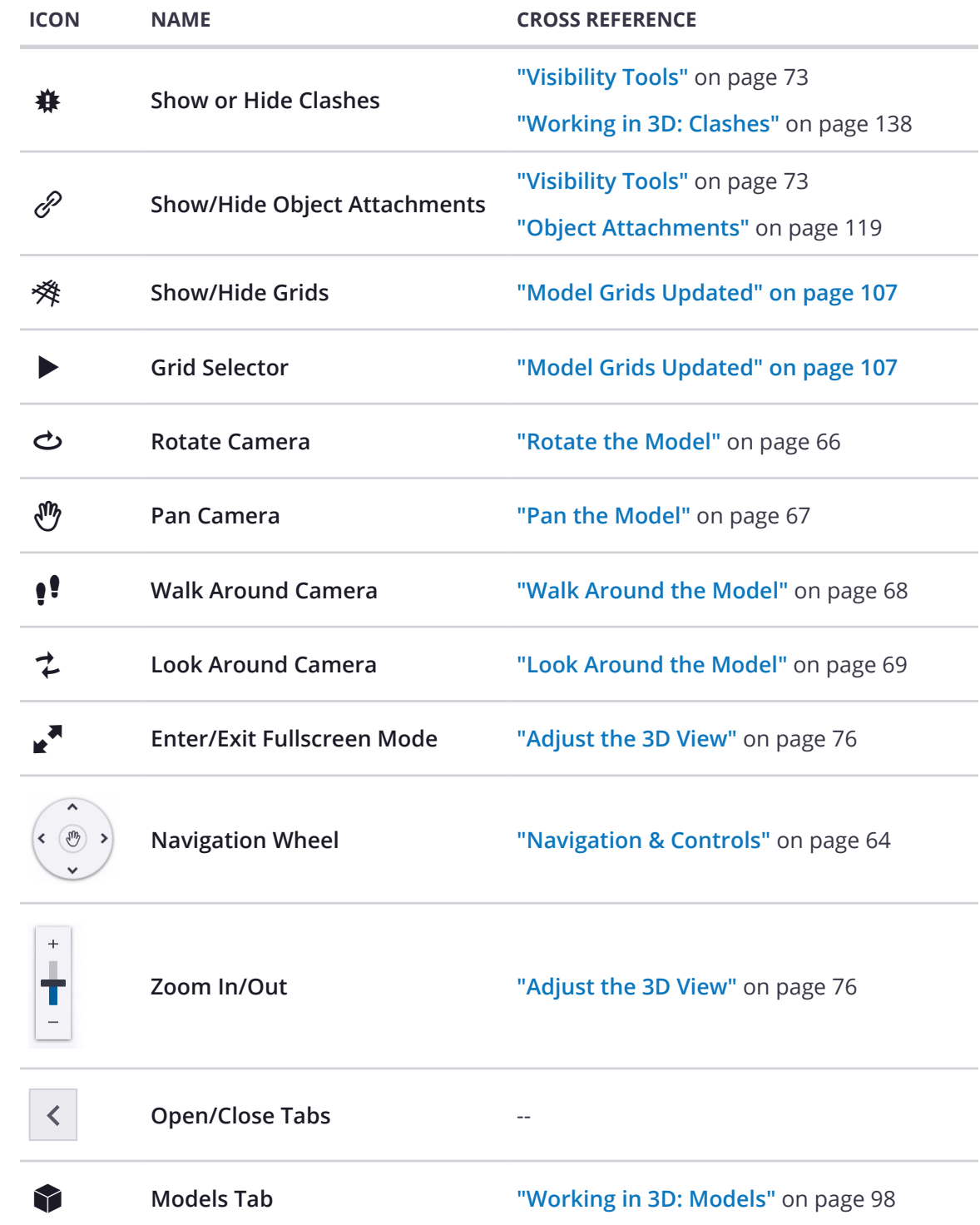
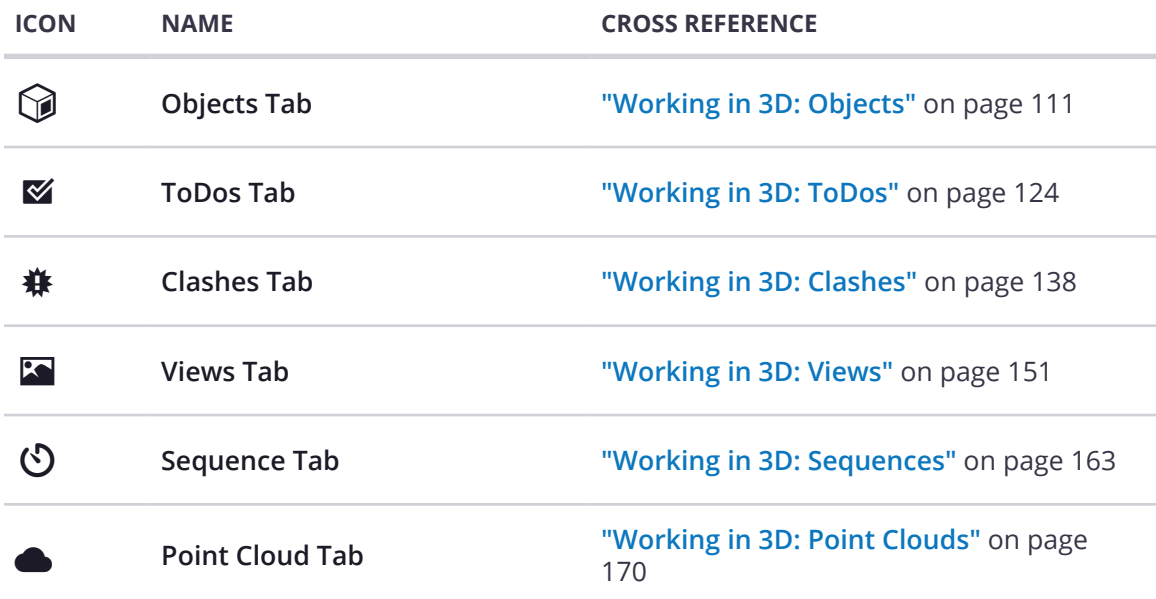

# **Keyboard Shortcuts**

# General Shortcuts

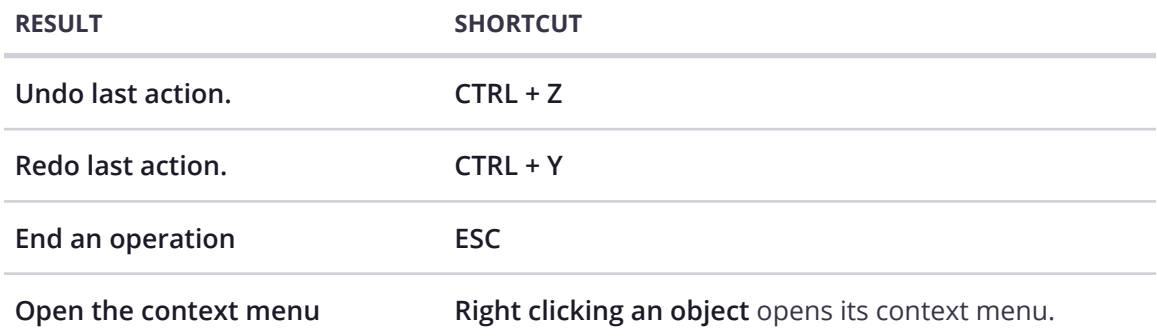

# Camera Shortcuts

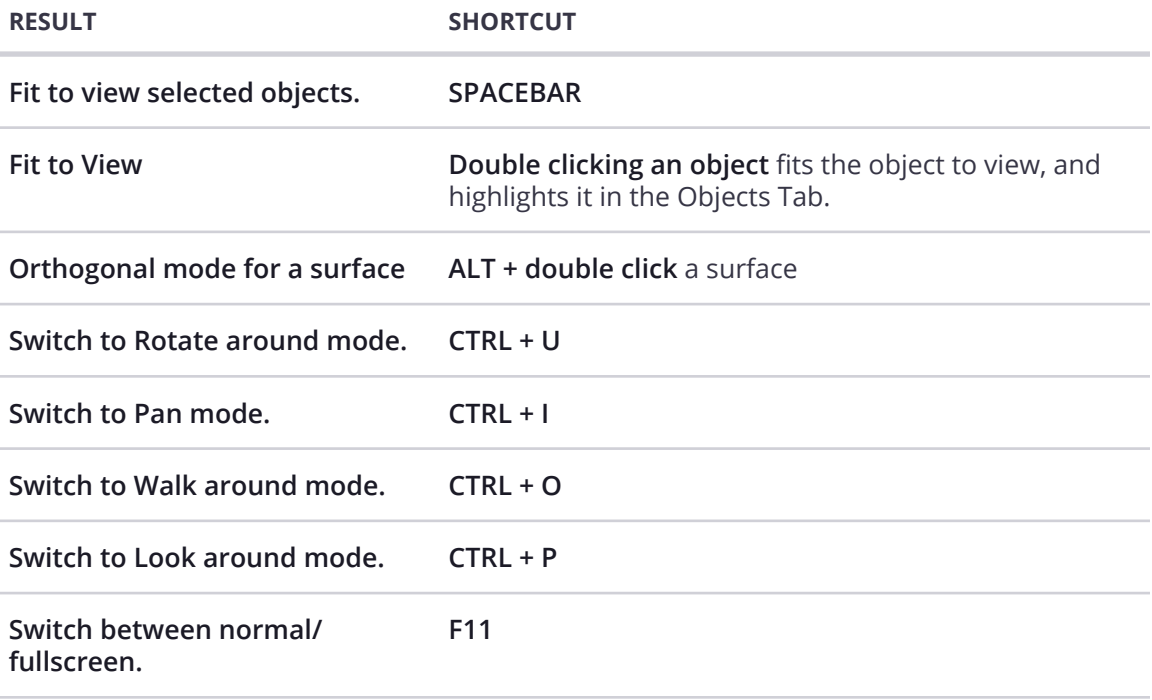

# Selection Shortcuts

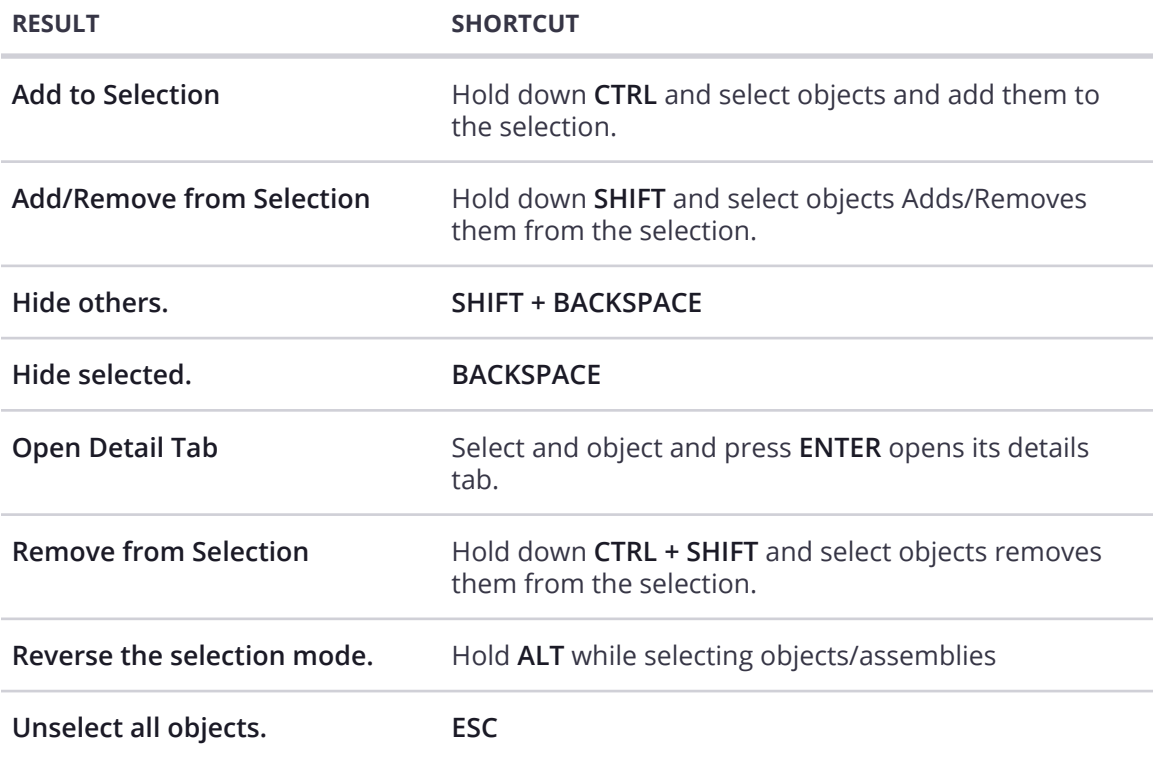

# Views Shortcuts

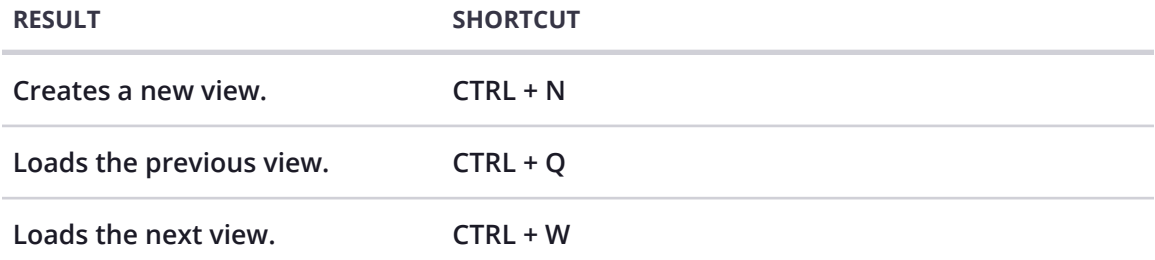

# **Working in 3D: Navigation & Tools**

# **Navigation & Controls**

Navigating the model in the 3D Viewer is done through the mouse or trackpad. The default camera and navigation mode is Rotate mode.

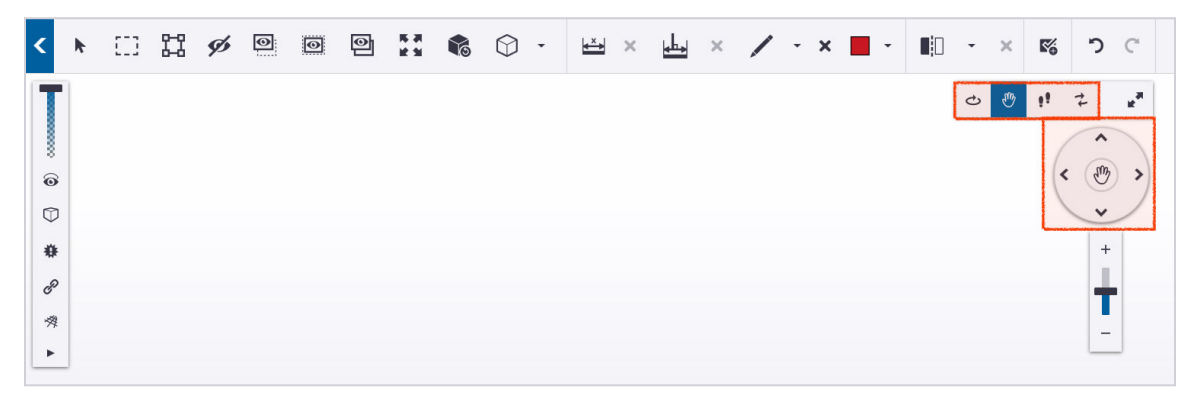

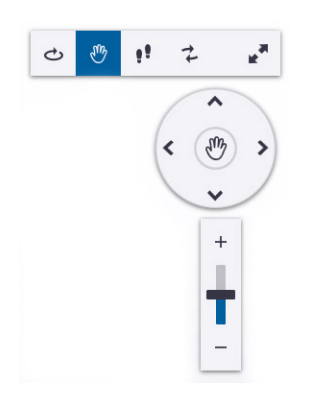

The top toolbar above the navigation wheel allows you to change the navigation mode, and also to switch to fullscreen (most right button). The active navigation mode is highlighted in blue in the top toolbar, and also shown in the middle of the wheel.

The navigation can also be done through the navigation wheel. Arrows have the same behavior as pressing the arrow keys on the keyboard. The zooming can be done by clicking the + and buttons, or drag the slider up and down.

# Navigation Wheel

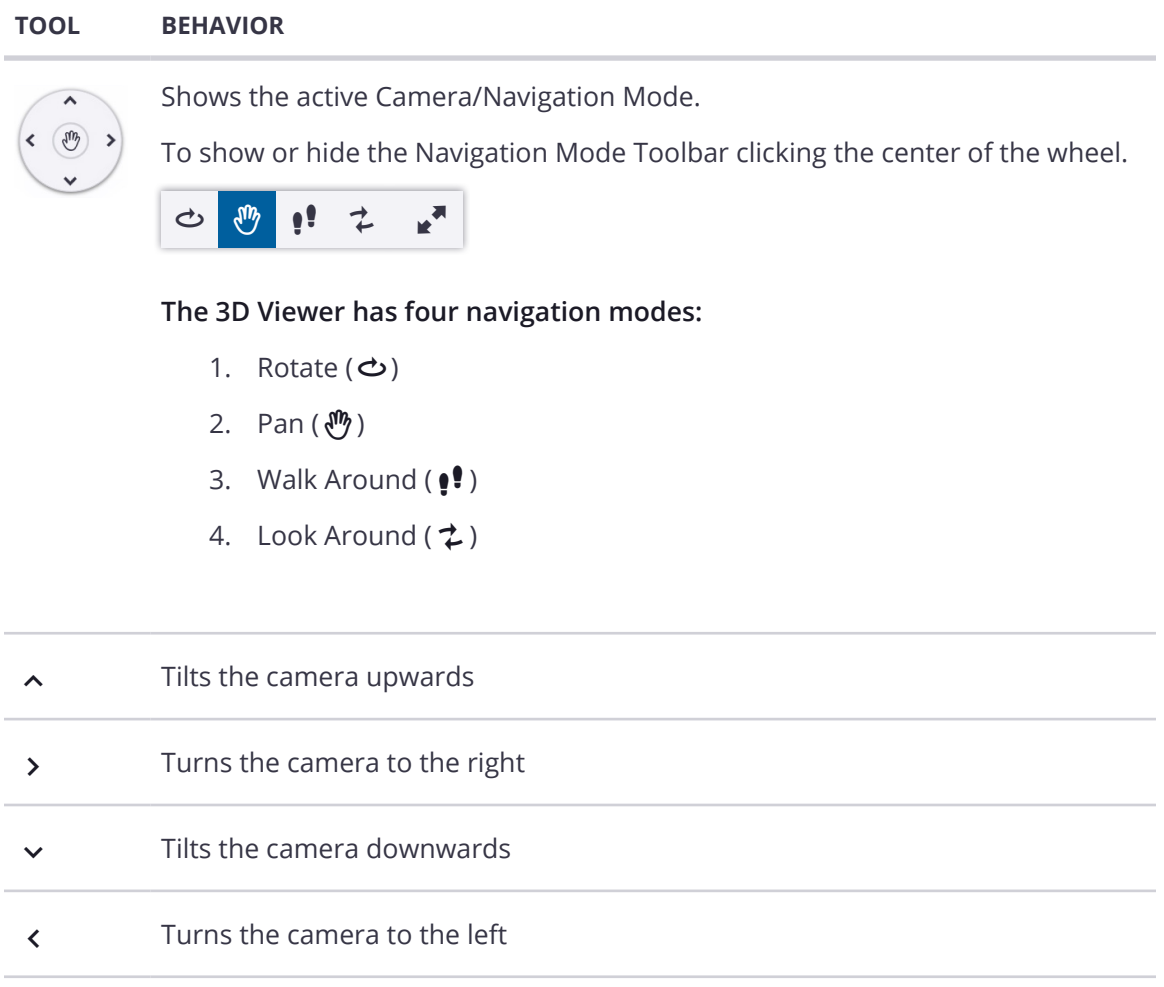

## Rotate the Model

1. If the Navigation Toolbar is hidden, click the middle of the Navigation Wheel.

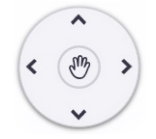

2. The **Navigation Toolbar** will appear above the Navigation Wheel.

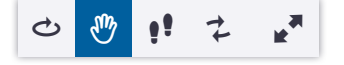

- 3. If it is not already selected on the toolbar, select **Rotate ()**.
- 4. Pick a point in the model and hold down the left mouse button.
- 5. Move the mouse as needed to rotate the model around the point you picked.

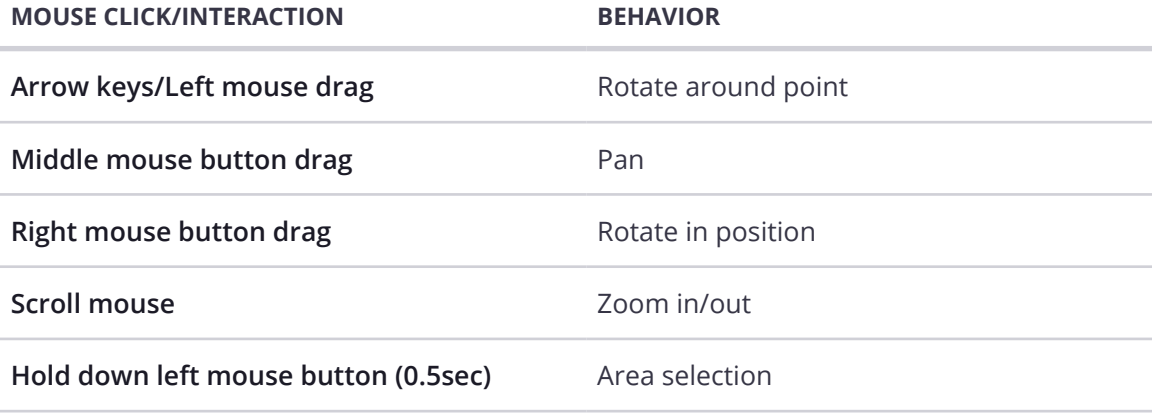

## Pan the Model

1. If the Navigation Toolbar is hidden, click the middle of the Navigation Wheel.

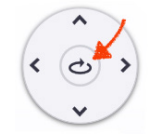

2. The **Navigation Toolbar** will appear above the Navigation Wheel.

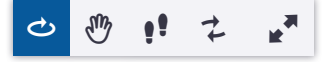

- 3. On the toolbar, select **Pan ()**.
- 4. Pick a point in the model and hold down the left mouse button.
- 5. Move the mouse to move the model.

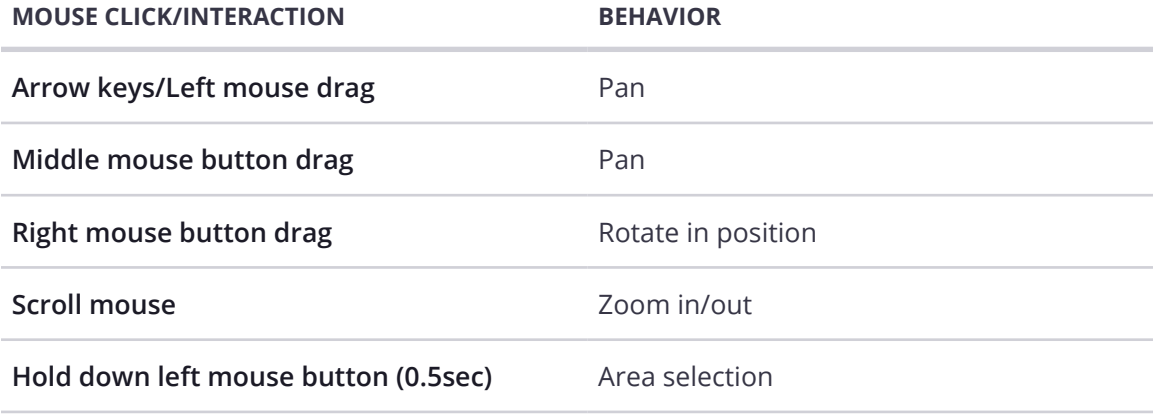

## Walk Around the Model

1. If the Navigation Toolbar is hidden, click the middle of the Navigation Wheel.

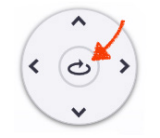

2. The **Navigation Toolbar** will appear above the Navigation Wheel.

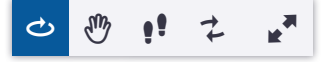

- 3. On the toolbar, select **Walk ()**.
- 4. Pick a point in the model and hold down the left mouse button.
- 5. Move the mouse to the walking direction.

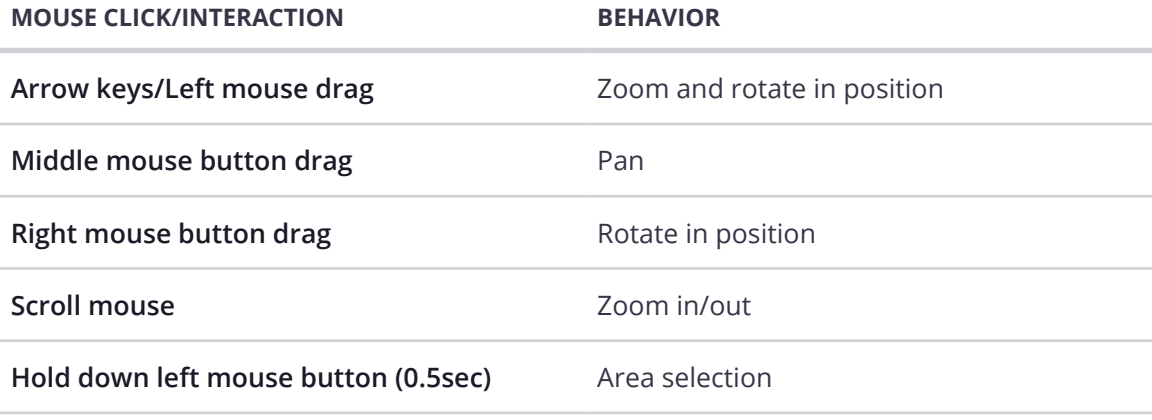

## Look Around the Model

1. If the Navigation Toolbar is hidden, click the middle of the Navigation Wheel.

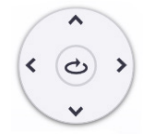

2. The **Navigation Toolbar** will appear above the Navigation Wheel.

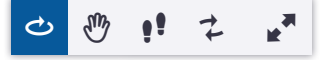

- 3. On the toolbar, select **Turn Head ()**.
- 4. Pick a point in the model and hold down the left mouse button.
- 5. Move the mouse to the walking direction.

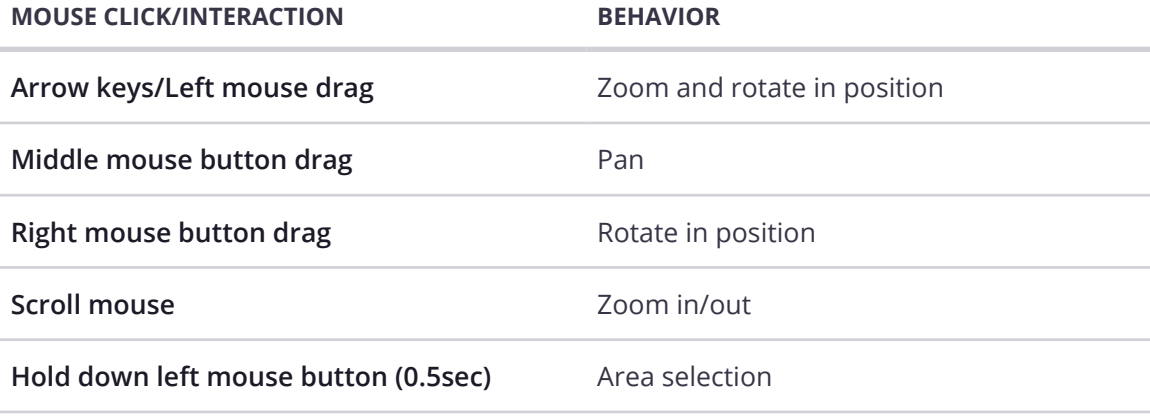

# **Making Selections**

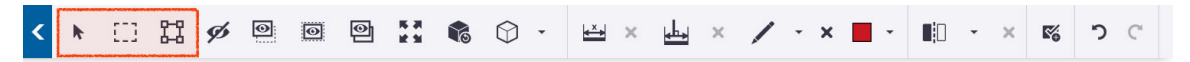

There are several modes that you can use to select objects in 3D. These are:

- Single Selection Mode
- Area Selection Mode
- Assembly Selection Mode

The default selection mode is Single Selection Mode. This mode is on by default and cannot be explicitly disabled.

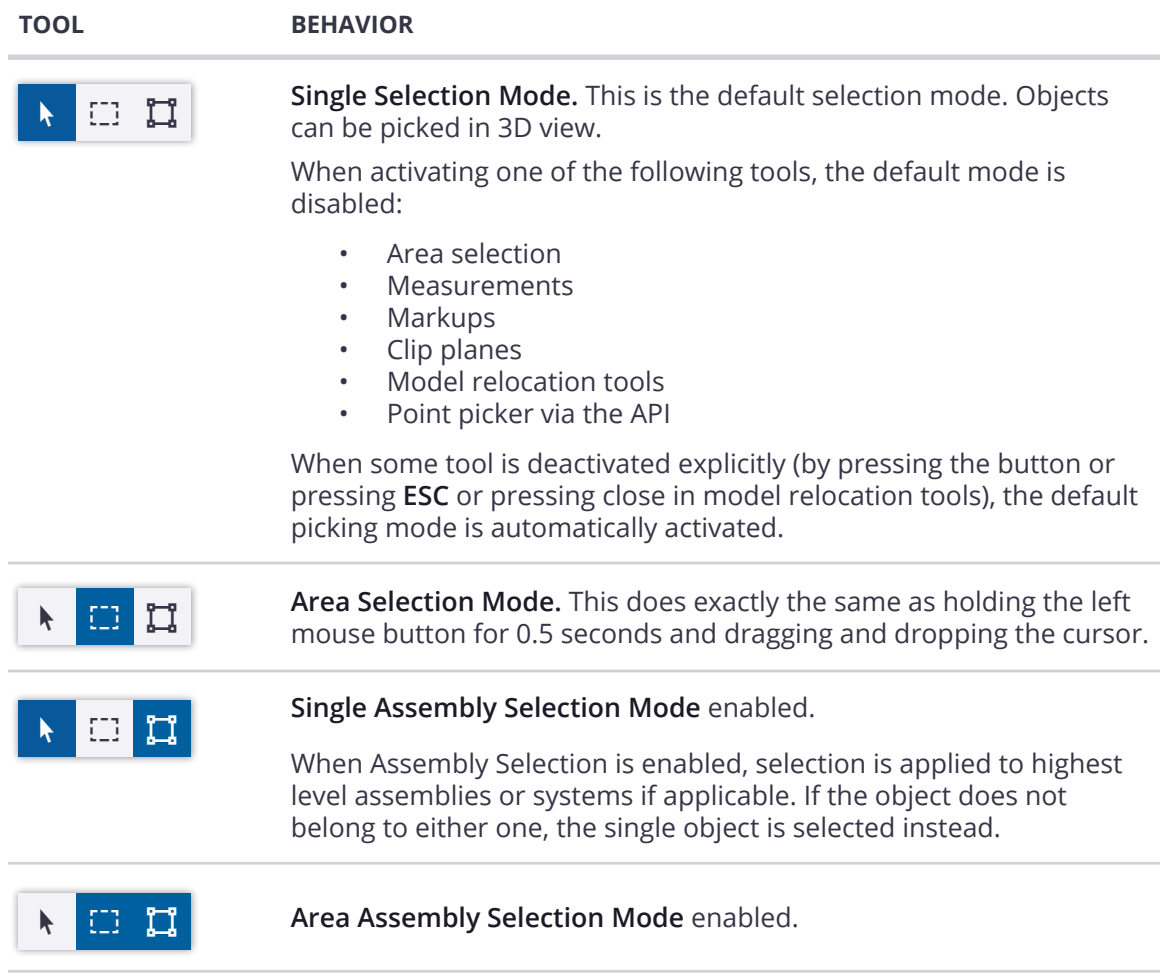

#### Select Single Objects

- 1. Ensure that **Single Selection Mode ()** is selected on the toolbar, or select it.
- 2. Click an object in the model to select it.
	- a. If you want to select multiple objects separately, hold down **SHIFT** and pick the objects.
	- b. If you want to remove single objects from your selection, hold down **CTRL** and pick the objects.

## Select All Objects in a Particular Area

- 1. On the toolbar, select **Area Selection ()**.
- 2. **To select the objects entirely within the area**
	- a. Hold down the left mouse button.
	- b. Drag the mouse from left to right to create a rectangle around the desired area.
	- c. Release the left mouse button.

#### 3. **To select the objects entirely and partly within the area**

- a. Pick a point in the model, and hold down the left mouse button.
- b. Drag the mouse from right to left to create a rectangle around the desired area.
- c. Release the left mouse button.

## Assembly Selection Mode

When the Assembly Selection Mode is activated, selecting an object automatically selects the assembly that the object belongs to. Note that this only applies if the object belongs to an assembly. Otherwise, the object itself is selected.

Modifier key Alt reverses the selection mode. The selection mode setting is remembered between user sessions. The Objects Tab content is also filtered based on the selection mode.

- When **Assembly Selection Mode** is enabled, the content is filtered to show only assemblies/systems and/or objects if they do not belong to either one.
- When **Object Selection Mode** is enabled, both assemblies and single objects they contain are shown in the objects list.

#### **To select single assemblies**

- 1. Ensure that **Single Selection Mode** ( $\uparrow$ ) is selected on the toolbar, or select it.
- 2. On the toolbar, enable **Assembly Selection Mode ()**.
- 3. Select an object in the model.
- 4. If there is an assembly present in the model, it will be selected, otherwise the part will be selected.

#### **To select all assemblies in an area**

- 1. Ensure that **Area Selection ()** is selected on the toolbar, or select it.
- 2. On the toolbar, enable **Assembly Selection Mode ()**.
- 3. Hold down the left mouse button.
- 4. Drag the mouse from left to right to create a rectangle around the desired area.
- 5. Release the left mouse button.
- 6. If there is an assembly present in the model, it will be selected, otherwise the part will be selected.

# **Visibility Tools**

 $\overline{\phantom{a}}$ 

In the upper left corner of the 3D view can be found the visibility tools, which allows you to control objects and models visibility.

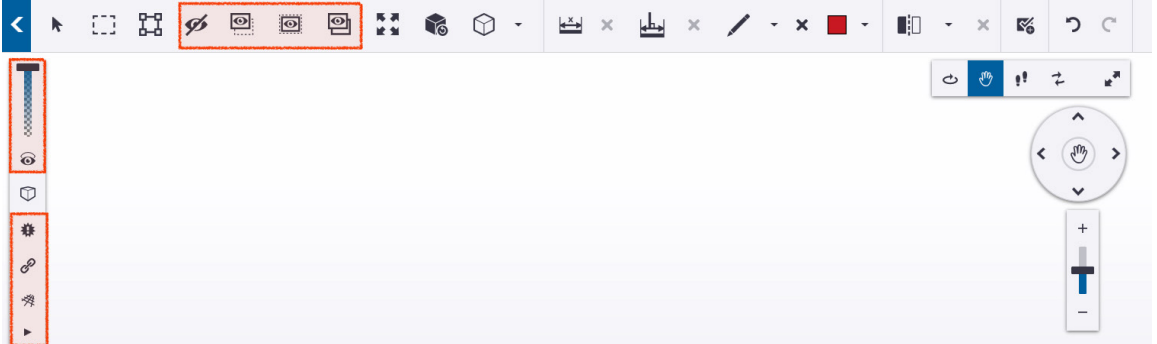

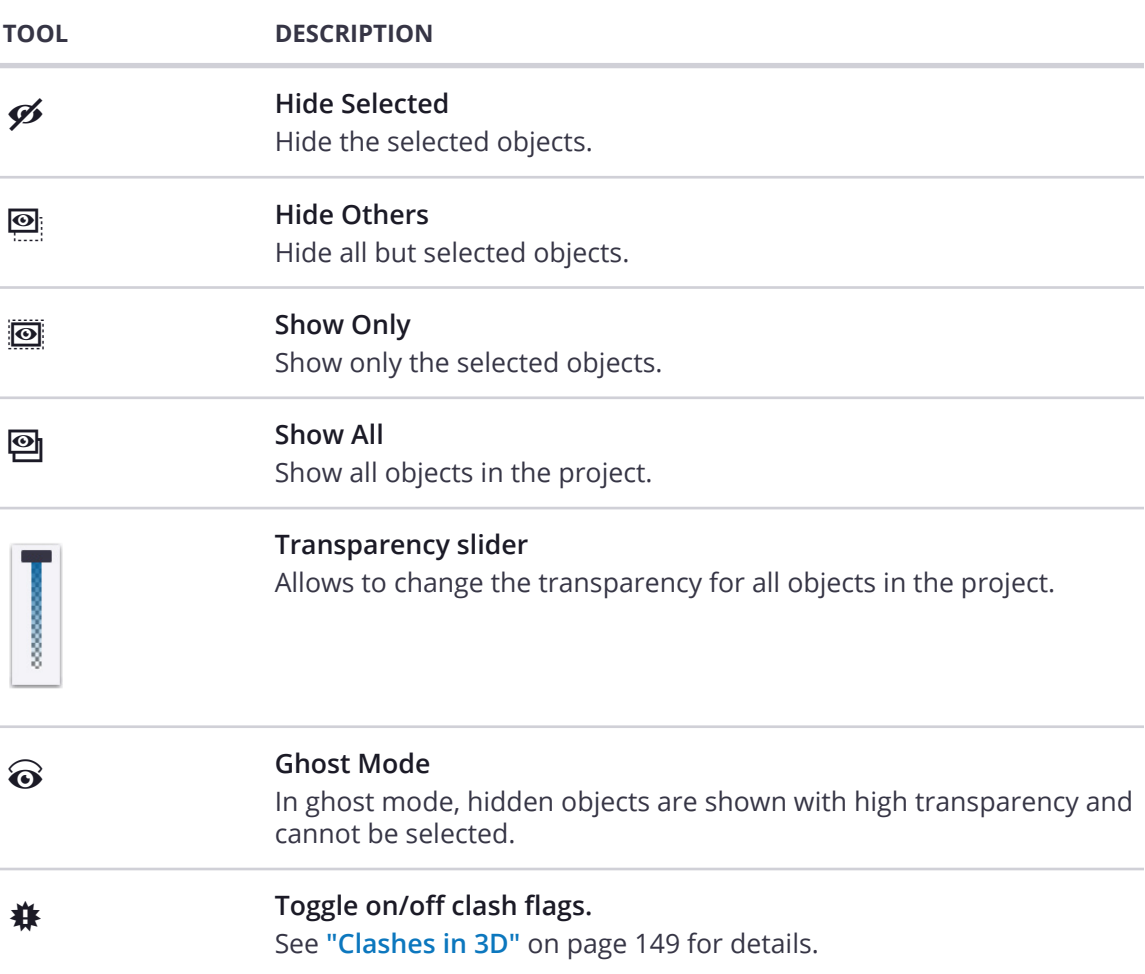

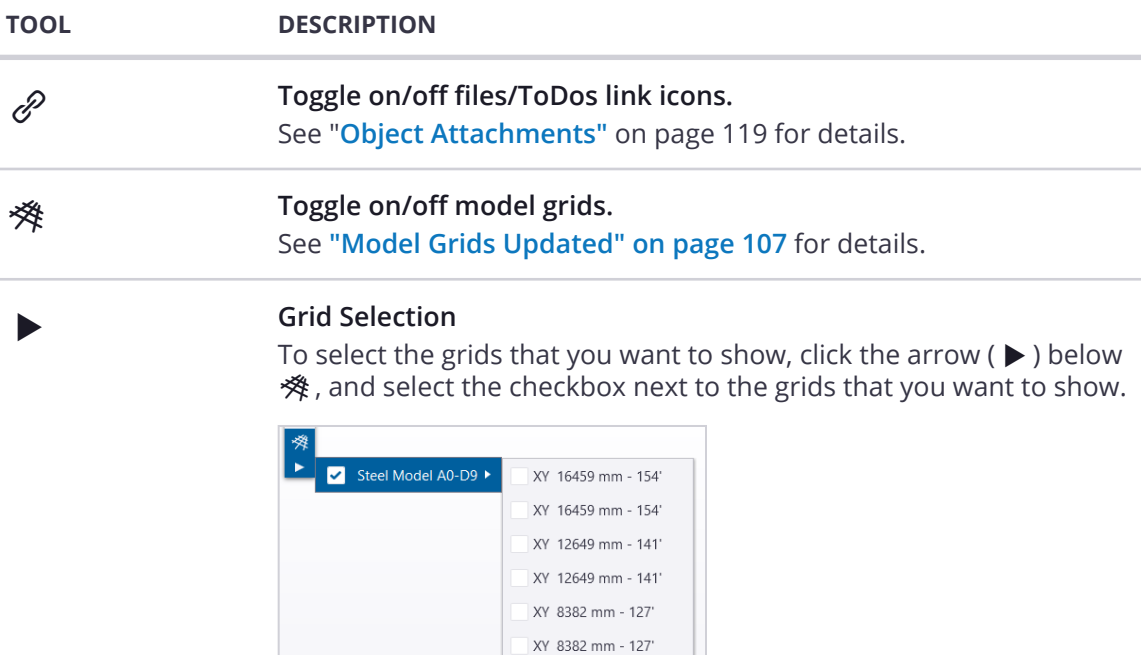

See **["Model Grids Updated" on page 107](#page-118-0)** for details.

XY 5575 mm - 118' XY 5575 mm - 118'

# Hide a Selection

If you want to hide a selection:

- 1. **Select the objects** that you want to hide.
- 2. On the toolbar, click **Hide Selected (** $\cancel{\mathscr{B}}$ **)**.
- 3. Your selection will be hidden.
- 4. You can revert by selecting **Show All ()**.

## Show Only the Selected Objects

If you want to show only the selected objects:

- 1. **Select the objects** that you want to show only.
- 2. On the toolbar, click **Show Only ()**.
- 3. All other objects and models will be hidden.
- 4. You can revert by selecting **Show All ()**.

## Using Ghost Mode

Ghost mode is great when you are trying to give context to the visible objects.

1. To start, select some objects and use either Hide Selected ( $\mathscr{P}$ ) or Show Only (**<b>i**)</del> to have some objects visible and others hidden.

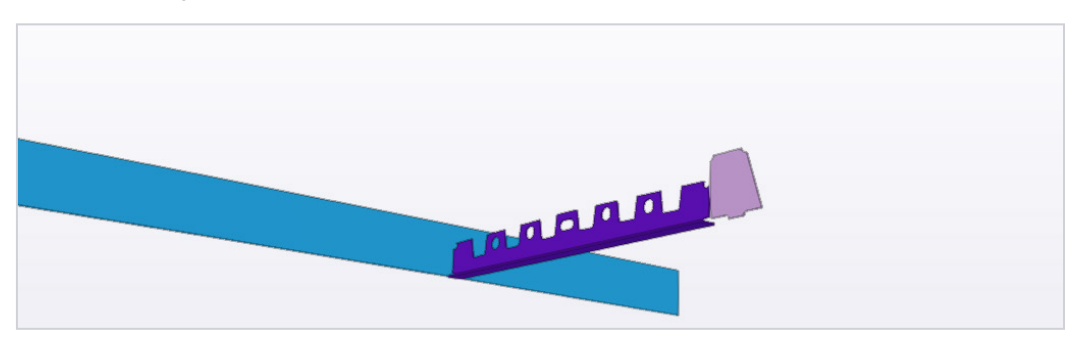

- 2. Turn on **Ghost Mode ()** located in the **Visibility Toolbar**.
	- 3. The hidden objects will be shown with a high transparency but *cannot* be selected.

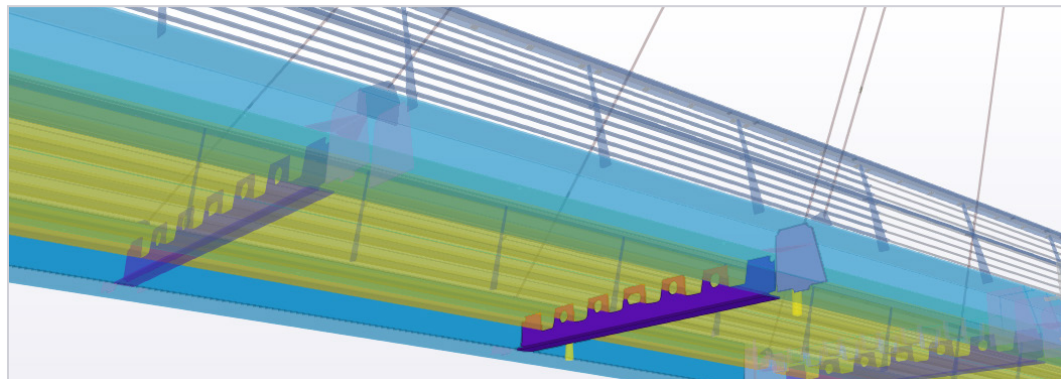

# **Adjust the 3D View**

When you are working in Trimble Connect for Windows, you can adjust how 3D models are shown. You can either fit models or objects to the 3D View, change the perspective of the 3D View, or reset all selections, markups, clip planes and measurements in the 3D View.

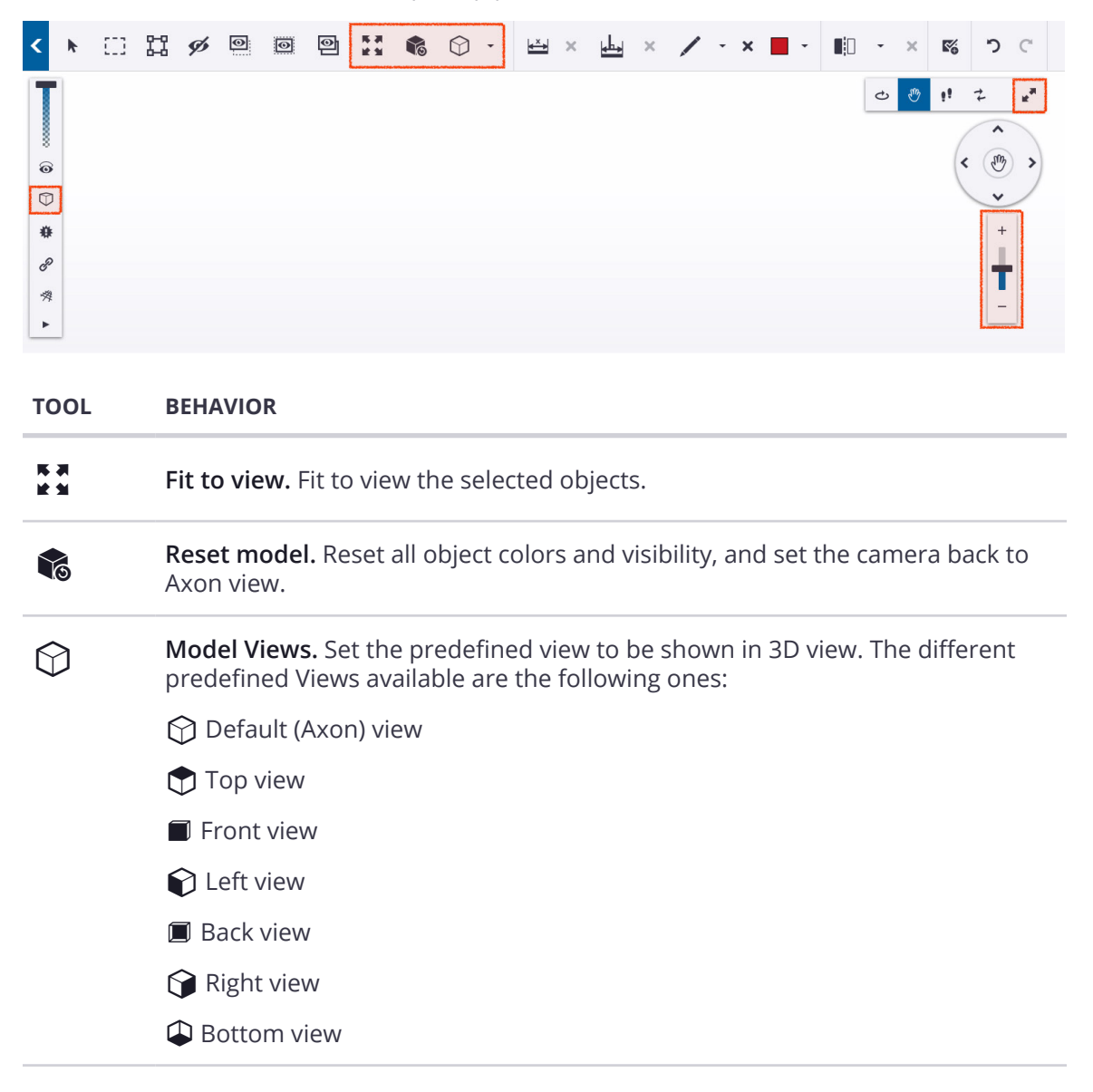

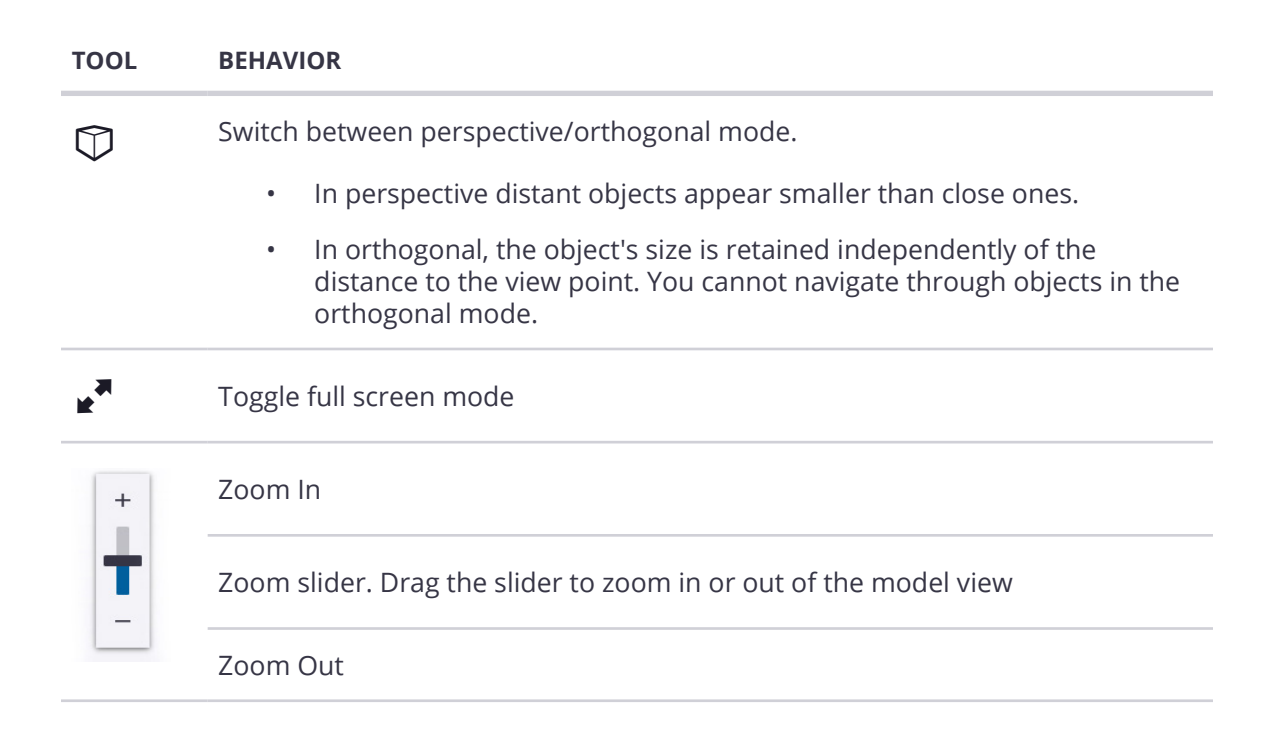

## Switch to Fullscreen Mode

1. If the Navigation Toolbar is hidden, click the middle of the Navigation Wheel.

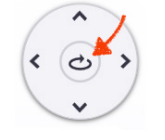

2. The **Navigation Toolbar** will appear above the Navigation Wheel.

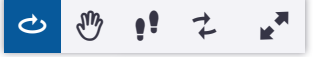

- 3. On the toolbar, select **Fullscreen Mode ()**.
- 4. To exit full screen mode, click **Fullscreen Mode ()** again.

## Fit Models or Objects to the 3D View

If you want to fit the view to particular objects, in the 3D View:

- 1. Select the objects that you want to zoom to.
- 2. On the toolbar, select **Fit to View ()**.

# Change the Model Perspective

- 1. On the toolbar, open the **Model Views** ( $\circledS$ ) menu
- 2. In the list, select a View angle:
	- a.  $\bigcirc$  Default (Axon) view
	- b.  $\bigcirc$  Top view
	- $c.$  **Front view**
	- d. Left view
	- e. **B** Back view
	- f. Right view
	- g. Bottom view

#### Reset the 3D View

To reset all selections, object colors, visibility, markups, clip planes and measurements:

- 1. On the toolbar, click **Reset Model ()**.
- 2. The model will be reset to its original state.

# **Working in 3D: Markups, Measurements & Clip Planes**

Trimble Connect for Windows provides several markups that can be used in 3D and saved as Views in order to add useful information.

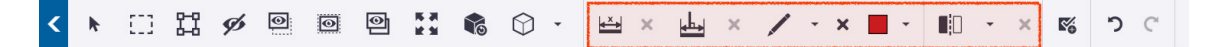

# **Snapping**

Snapping in 3D indicates which point, edge or surface is going to be picked.

The available snap points are dependent on which tool (Measurement, Markup or Clip Plane) you are using.

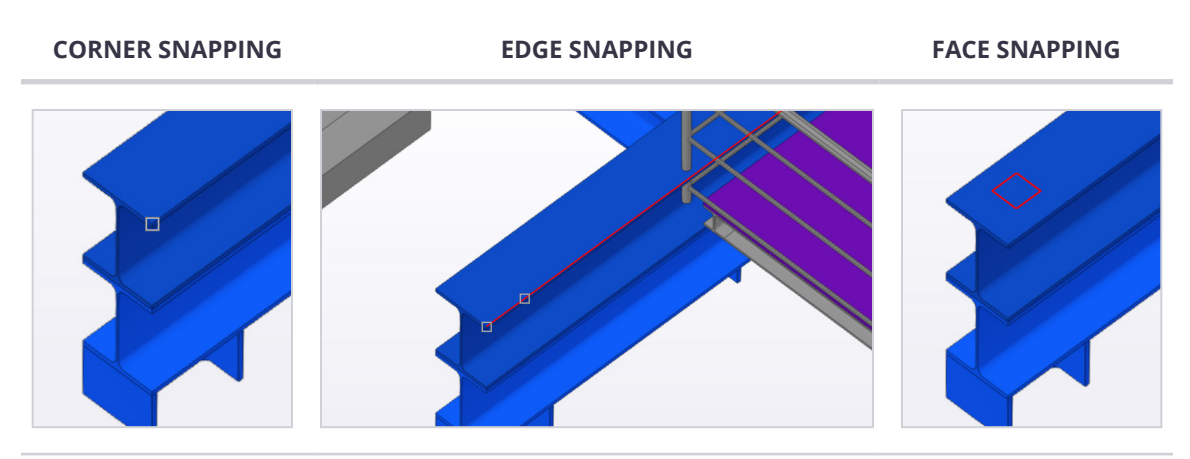

# **Measuring Distances**

You can use the measuring commands in Trimble Connect for Windows to measure distances between points in the 3D View. You can measure the distance between two points, or the shortest vertical or horizontal distance from a point, face, or edge to another object.

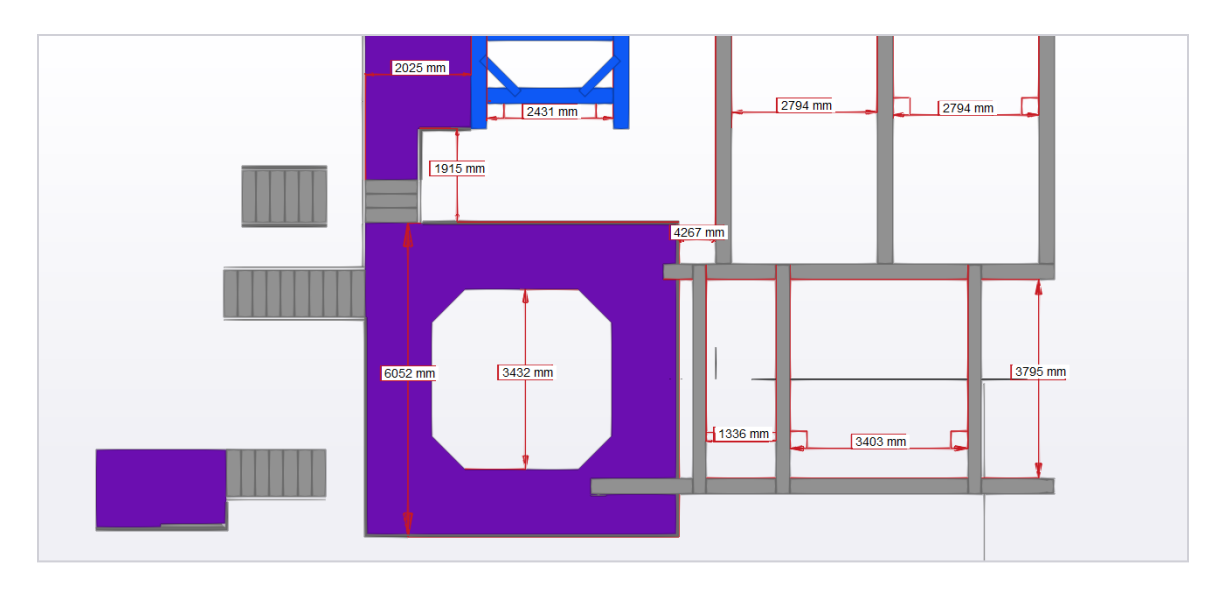

Measurement's unit and precision is defined from the **Project Settings Dialog**. Please see **["Project Settings" on page 34](#page-45-0)** for more detailed information.

At measurement creation, the set unit and precision will be used. Measurements are not updated when changing the unit settings, which means that measurement with different units and/or precision can be saved in the same view.

## Visualizations

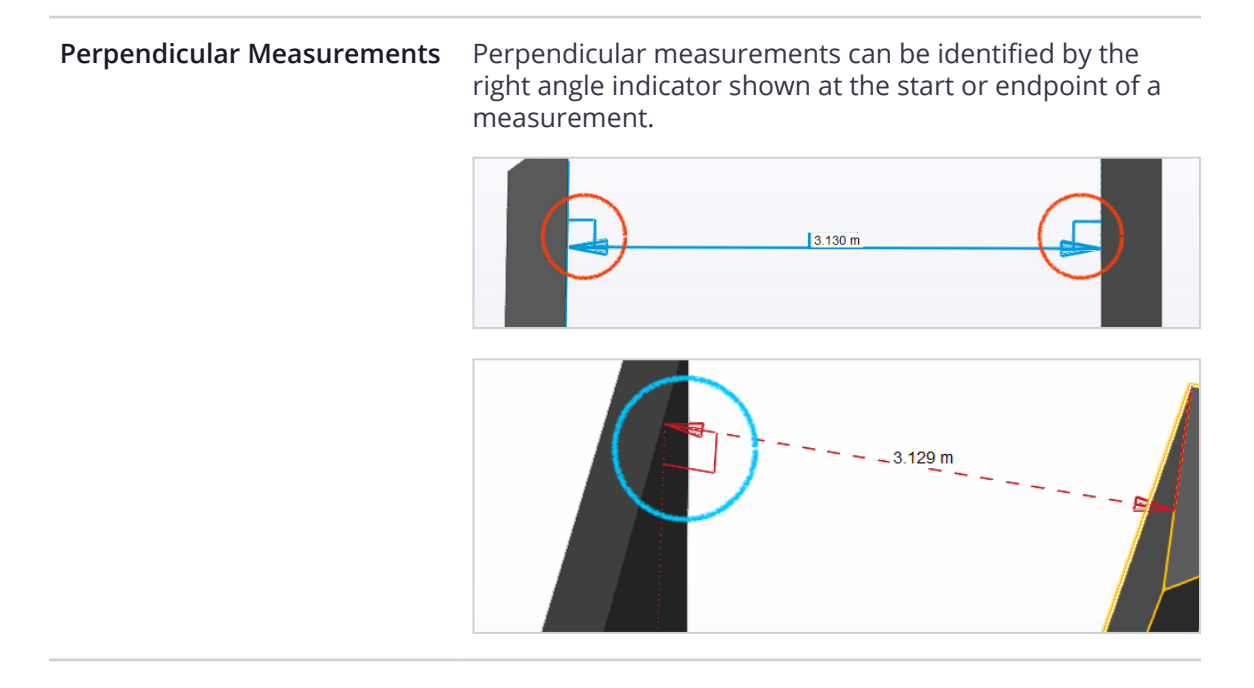

Trimble Connect for Windows › **Working in 3D: Markups, Measurements & Clip Planes** 80

#### **Point to Point**

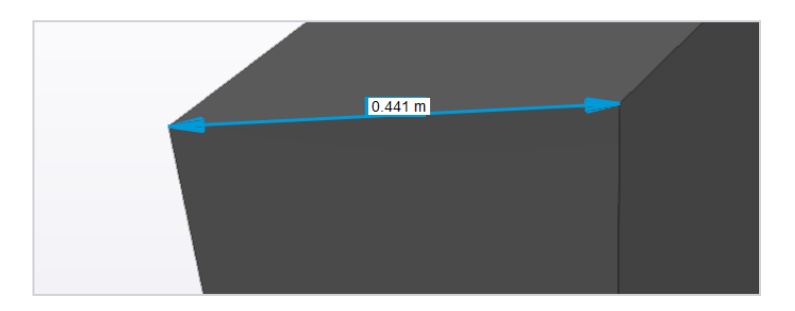

Arrows point to the corner points that the start and endpoint was snapped to.

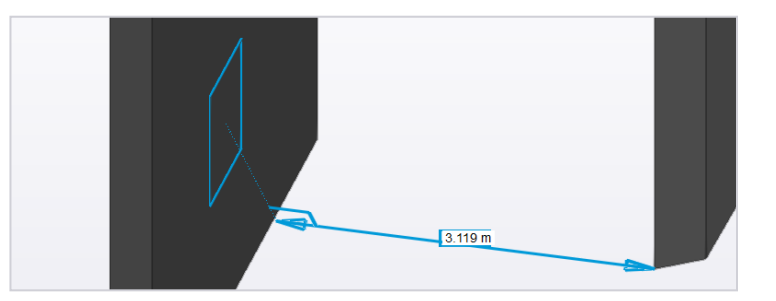

A square is drawn on the object to indicate the face which the endpoint was snapped to.

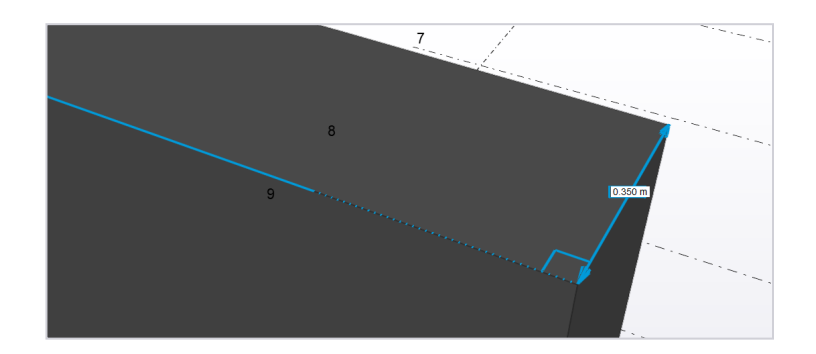

A line will be drawn on the object to indicate the line which the endpoint was snapped to.

**Point to Face**

**Point to Line**

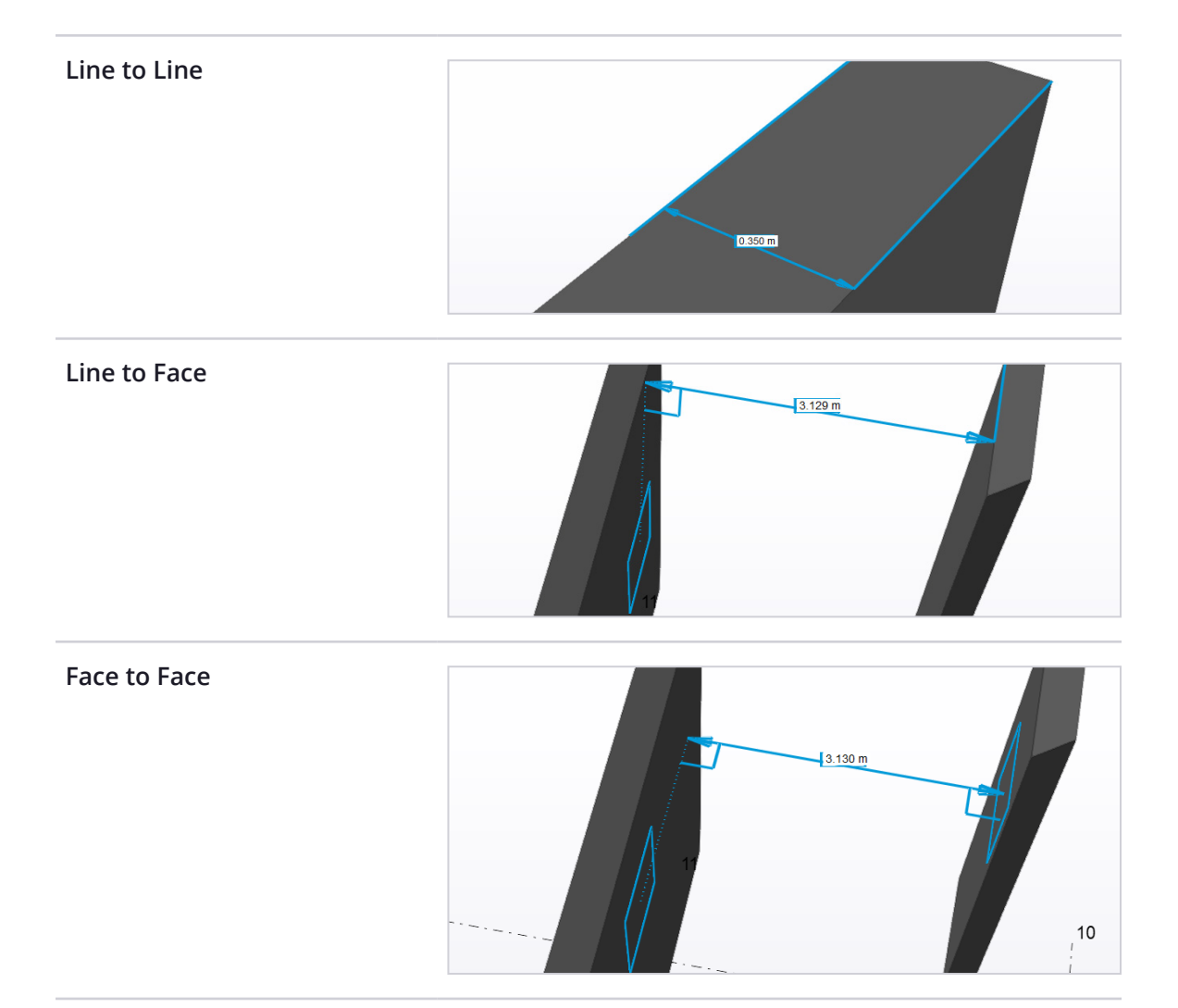

# Create a Distance Measurement

- 1. On the toolbar, click **Distance Measure ()**.
- 2. Pick the point, edge or face from which you want to start measuring.
- 3. Pick the point, edge or face of the object from to which you want to measure.
- 4. A label appears, showing the measurement between the selected points.

## Exit the Distance Measurement Mode

Measurement mode is continuous. It will stay active even after a measurement is placed. As long as the tool is active, the measurement button is highlighted in blue.

#### **To exit measurement mode:**

- Press the Escape key (**ESC**).
- Click **Distance Measure ()** again to deactivate the tool.

#### Removing Distance Measurements

#### **Remove a Single Measurement**

Measurements can also be removed one by one by selecting them and:

- Pressing the **DELETE** key
- Use the **right click context menu** and click **Remove**.

#### **Remove All Measurements**

If no measurements have been created yet, the measurement removal tool is disabled (grayed out), but it is enabled as soon as a measurement is created. Clicking **Clear All Normal Measurements ()** will remove all measurements from the 3D View.

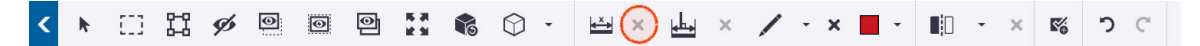

# **Vertical or Horizontal Distance Measurements**

The Horizontal/Vertical measurements tool allows you to create an horizontal or vertical measurement between two objects.

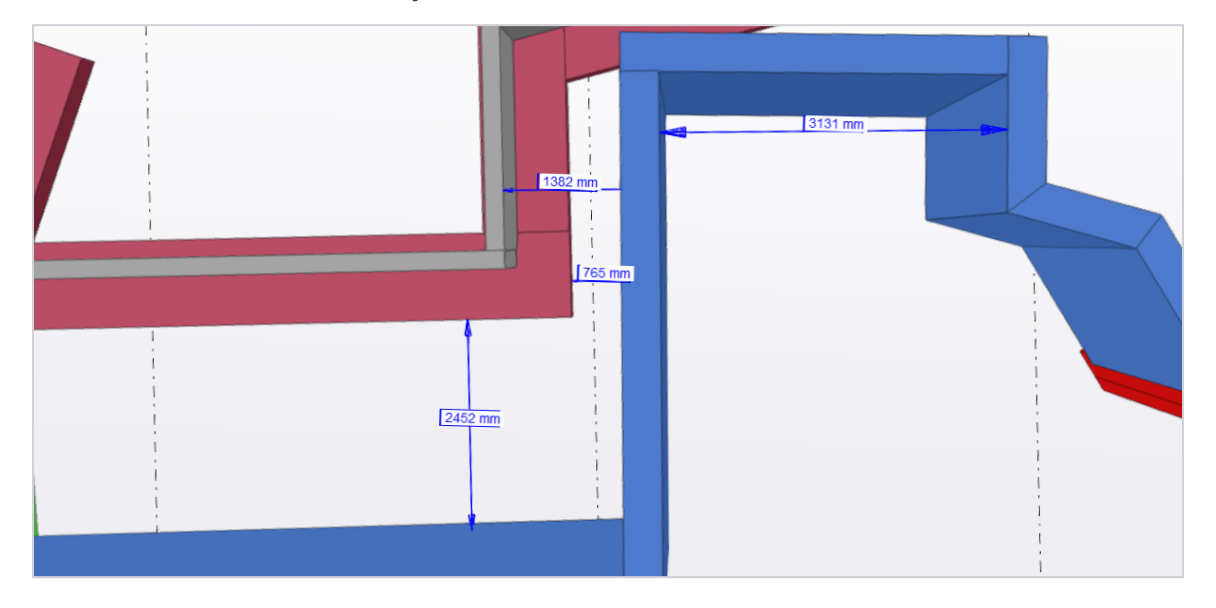

To create a horizontal or vertical measurement, the user needs to activate the tool from the toolbar.

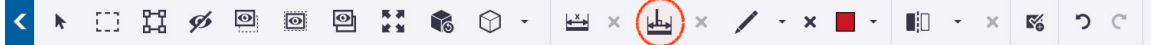

Once the tool is active you will first pick a point, edge or face of an object. **For the second point, users can only pick objects perpendicular to the first picked point.**

The measurement created will then represent the shortest distance between the point, edge or surface, and the picked object. Distance measurements are shown red, horizontal or vertical measurements are blue.

Horizontal or Vertical measurement units and precision are defined from the same **Project Settings** dialog as other measurements. Please see **["Project Settings" on page 34](#page-45-0)** for more detailed information.

#### Measure the Shortest Vertical or Horizontal Distance

- 1. On the toolbar, click **Vertical or Horizontal Shortest Distance ()**
- 2. **Pick a point, face, or edge** from which you want to start measuring.
- 3. **Pick an object perpendicular** to the first point that you want to measure.

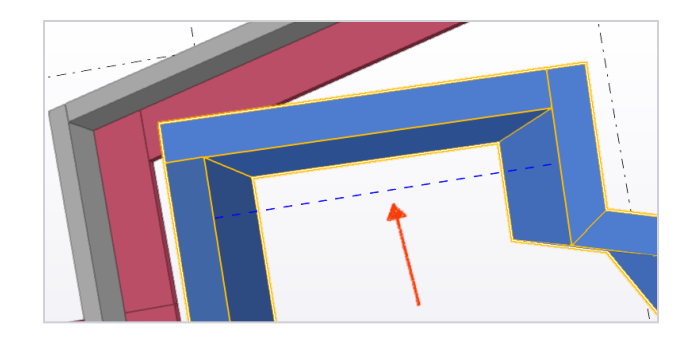

A dotted blue line will appear when you are hovering over an object that is perpendicular to your first picked point.

4. **Select the object.** A label will appear, showing the measurement between the selected point and the object.

## Exit the Measurement Mode

Measurement mode is continuous. It will stay active even after a measurement is placed. As long as the tool is active, the measurement button is highlighted in blue.

#### **To Exit Vertical or Horizontal Shortest Distance Measurement Mode:**

- Press the Escape key (**ESC**).
- Click **Vertical or Horizontal Shortest Distance ()** again to deactivate the tool.

## Removing Vertical or Horizontal Distance Measurements

#### **Remove a Single Measurement**

Measurements can also be removed one by one by selecting them and:

- Pressing the **DELETE** key
- Use the **right click context menu** and click **Remove**.

#### **Remove All Measurements**

If no measurements have been created yet, the measurement removal tool is disabled (grayed out), but it is enabled as soon as a measurement is created. Clicking **Clear All Vertical or Horizontal Measurements ()** will remove all measurements from the 3D View.

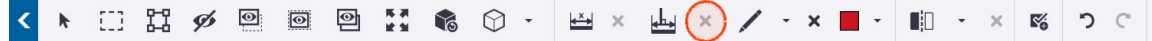

# **Markups**

2 11  $\circ$  $\overline{\leftrightarrow}$   $\times$ 画  $\mathbb{R}^\prime_0$ כי **Yo**  $\blacksquare$  $\propto$ 

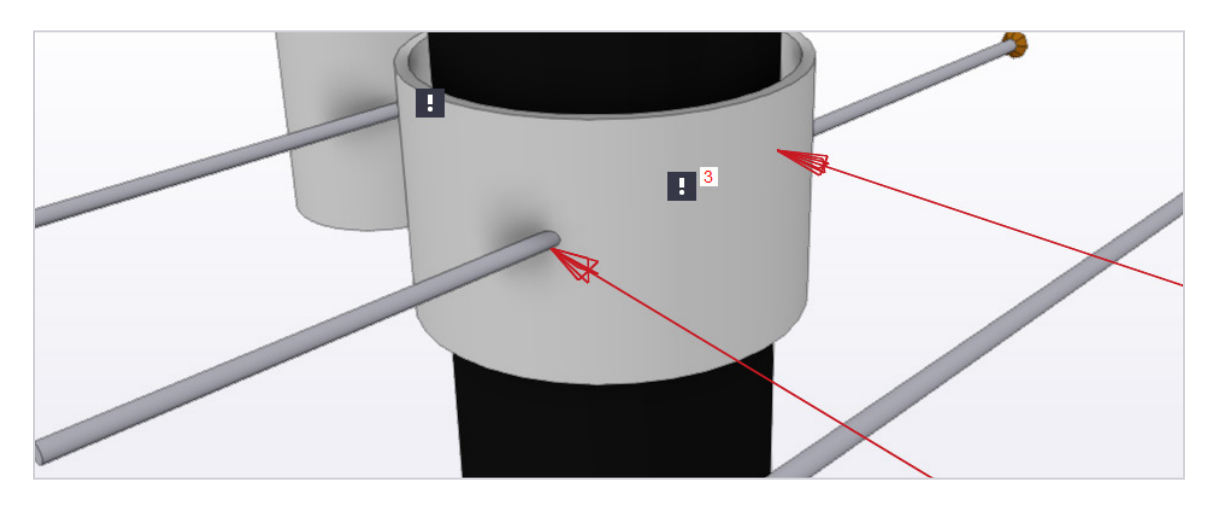

Use markups to highlight objects and parts in the 3D View. You can also add text to comment on the model. Markups will be saved locally.

There are 5 types of markup available:

- **Freehand Markups ()** are markups that you can draw by hand.
- **Line Markups ()** draw a line between two points that you pick.
- **Arrow Markups (** $\swarrow$ **)** draw an arrow between two points that you pick.
- **Text Markups (** $\sqrt{a}$ ) allow you to type text in the model.
- **Cloud Markups (C)** draw a cloud in the model.

To switch between markups, use the arrow next to the Freehand markup.

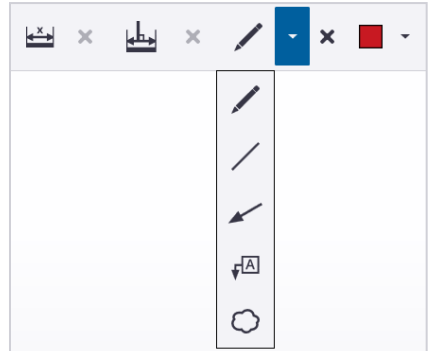

## Freehand Markups

Freehand markups are used to draw on object surfaces to add information to a View. By default, the markup dropdown shows that tool. Create a View to share the markup with others.

- The placement of the freehand markup cannot be edited after creation.
- Freehand markup color can be changed after creation.
- Freehand markup selected state is blue.

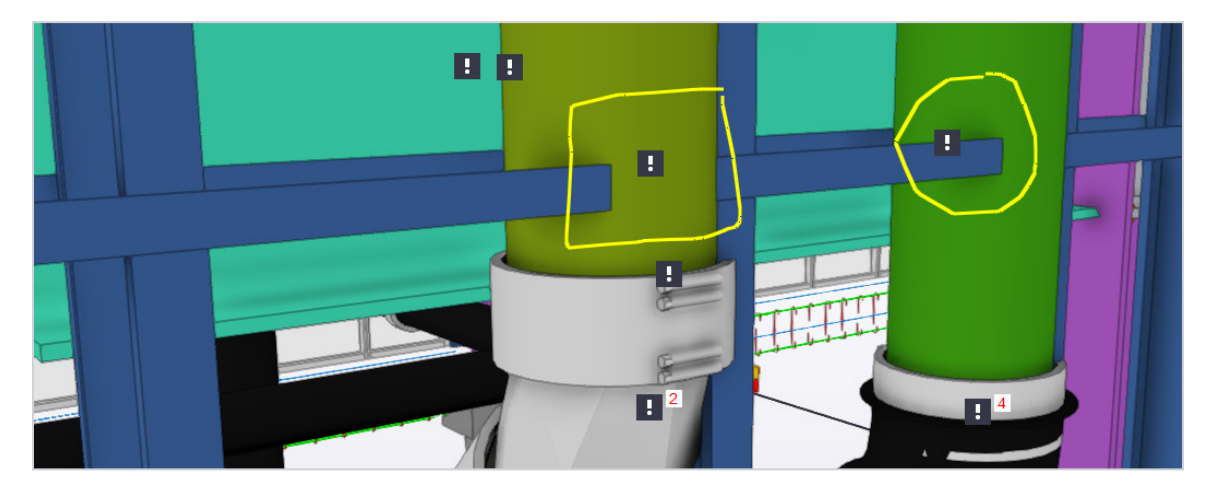

#### **Add a Freehand Markup**

- 1. On the toolbar, click **Freehand Markup ()**.
- 2. Pick the point where you want to place the markup and hold down the left mouse button.
- 3. Drag the mouse to draw the markup.
- 4. Release the left mouse button.

## Line Markups

Line markups are used to draw lines on object surfaces to add information to a View. Create a View to share the markup with others.

- The placement of the line markup cannot be edited after creation.
- Line markup color can be changed after creation.
- Line markup selected state is blue.

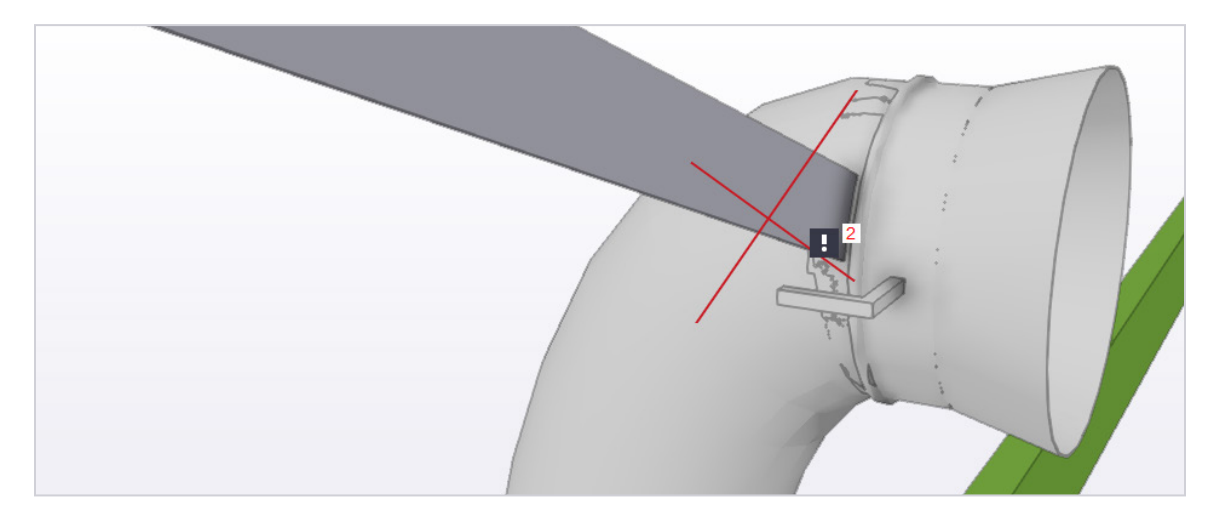

#### **Add a Line Markup**

1. On the toolbar, open the **Markup Menu** by clicking **Select Markup Tool ()** next to the **Freehand Markup (x)** tool.

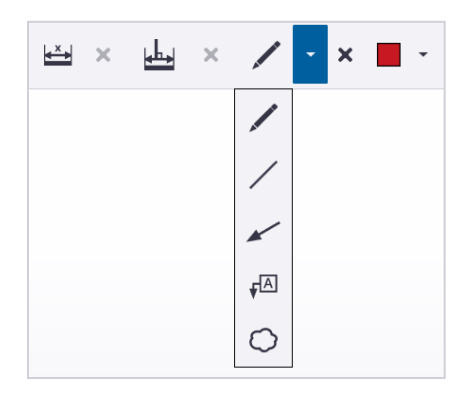

- 2. Activate the **Line Markup**  $(\angle)$  tool.
- 3. Pick the start point of the line by picking an object face, edge, or corner.
- 4. Pick the end point of the line by picking an object face, edge, or corner.

## Arrow Markups

Arrow markups are used to draw pointers on object surfaces to add information to a View. Create a View to share the markup with others.

- The placement of the arrow markup cannot be edited after creation.
- Arrow markup color can be changed after creation.
- Arrow markup selected state is blue.
- The First point defines where the arrow is going to point to.

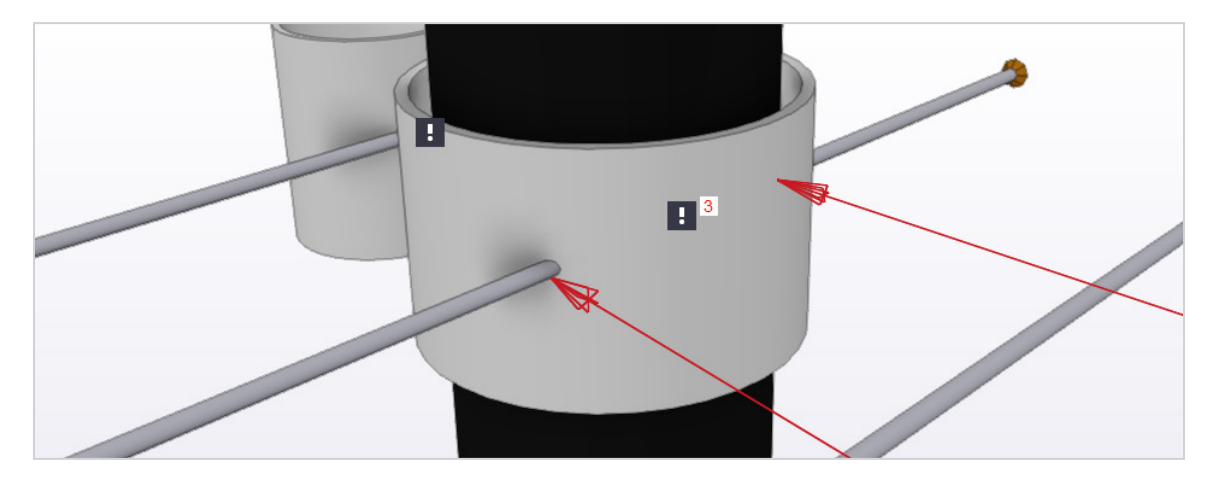

#### **Add an Arrow Markup**

1. On the toolbar, open the **Markup Menu** by clicking **Select Markup Tool ()** next to the **Freehand Markup (** $\bigtriangledown$ ) tool.

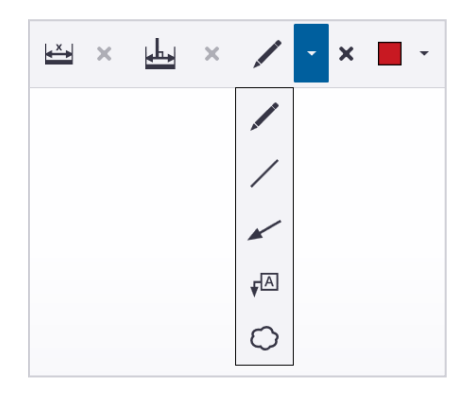

- 2. Activate the **Arrow Markup**  $(\swarrow)$  tool.
- 3. Pick the start point of the arrow by picking an object face.
- 4. Pick the end point of the arrow.

#### Text markup

Text markups are used to write on object surfaces to add information to a View.

- The text cannot be edited after creation.
- The placement of the text box can be moved after creation, but the location of the arrow cannot be changed after creation.
- Text markup color can be changed after creation.
- The text will be moved, and an arrow indicates where the text was first created.

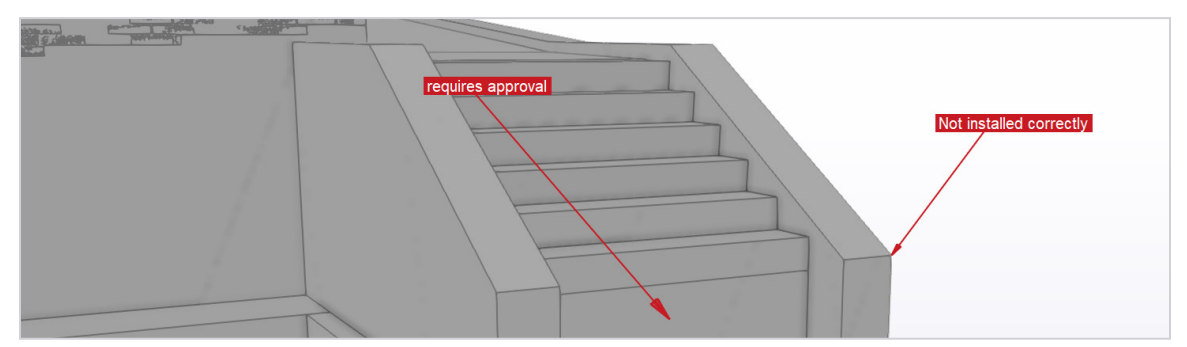

#### **Add a Text Markup**

1. On the toolbar, open the **Markup Menu** by clicking **Select Markup Tool ()** next to the **Freehand Markup (** $\lambda$ ) tool.

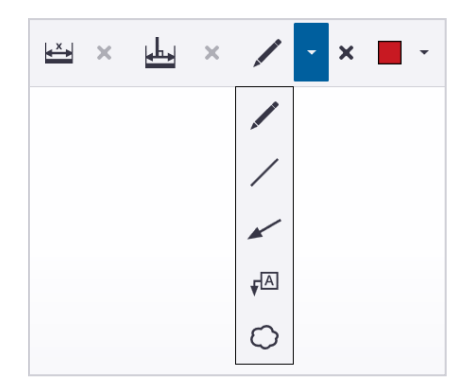

- 2. Activate the **Text Markup**  $(\sqrt{a})$  tool.
- 3. Pick the point where you want to add the text markup.
- 4. Type the desired text in the text box.
- 5. To save the text markup, press Enter on the keyboard.
- 6. Press the **ESC** key and exit the Markup mode.
- 7. To move the text, select the markup, and drag and drop it somewhere else.
- 8. An arrow points to the area where the markup was first created.

## Cloud Markups

Cloud markups are used to draw on object surfaces to add information to a View.

- Cloud markup can be edited after creation.
- Cloud markup selected state is blue.
- Using a mouse wheel or track pad scales the markup.
- Cloud markup can also be moved by drag and dropping it.

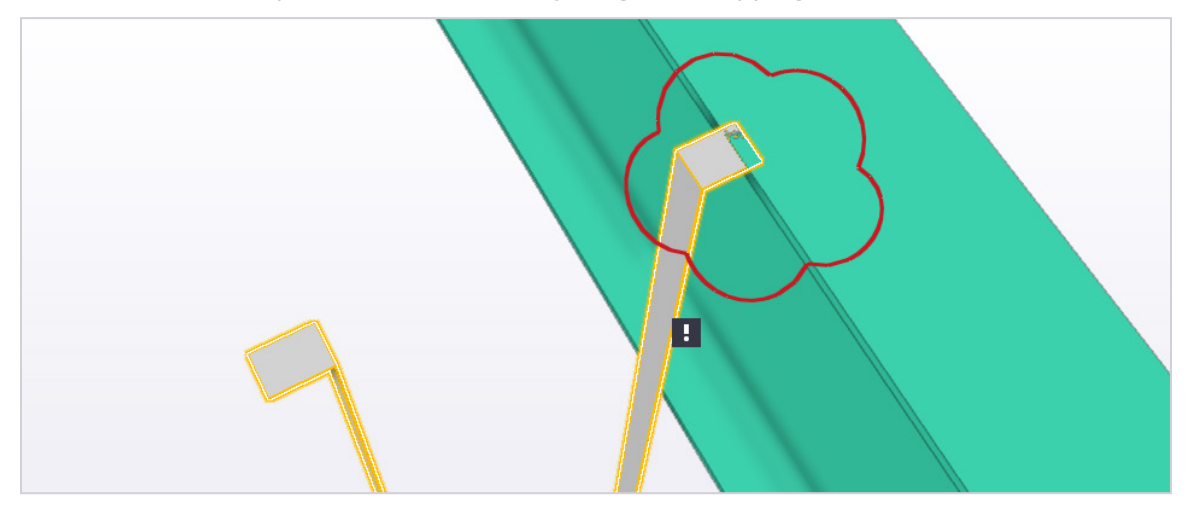

#### **Add a Cloud Markup**

1. On the toolbar, open the **Markup Menu** by clicking **Select Markup Tool ()** next to the **Freehand Markup** ( $\chi$ ) tool.

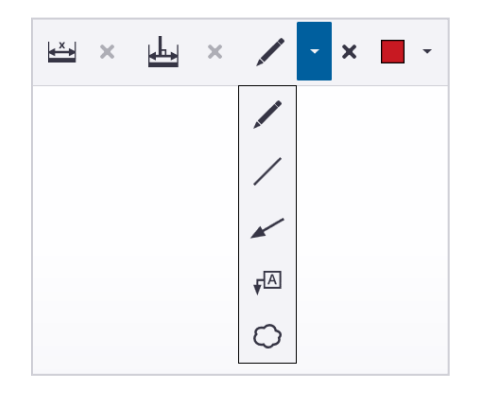

- 2. Activate the **Cloud Markup**  $(Q)$  tool.
- 3. Pick the plane where you want to add the cloud markup.
- 4. If necessary, re-size the cloud markup by scrolling forward or backward with the middle mouse button.

## Removing Markups

#### **Remove a Single Markup**

Markups can also be removed one by one by selecting them and:

- Pressing the **DELETE** key
- Use the **right click context menu** and click **Remove**.

#### **Remove All Markups**

If no markup is created in the view, the markup removal tool is disabled (grayed out), but it is enabled as soon as a markup is created. Clicking **Clear All Markups**  $(X)$  will remove all measurements from the 3D View.

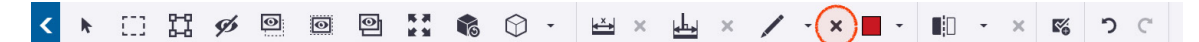

# **Coloring Measurements & Markups**

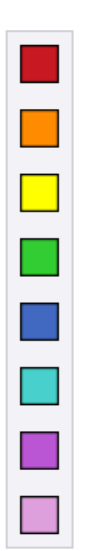

Measurements and markups can be colored using one of the colors available in Trimble Connect for Windows. The different available colors are shown on the left. To create a measurement/markup with another color, simply choose the wanted color, and then create the measurement/markup.

The chosen color is then displayed in the toolbar to indicate what will be the color used from now on.

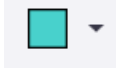

Users can also change the color of an already existing measurement/markup if they want, by selecting the measurement/markup and changing the color. Colors are saved in Views.

# **Working with Clip Planes**

Use clip planes to create cross-sectional Views of 3D models. You can create clip planes both vertically and horizontally. Once the desired cross section has been created, it can be saved as a View or a ToDo and shared with various team members.

# Clip Planes

Clip planes are used to clip objects in the view and create for example section Views.

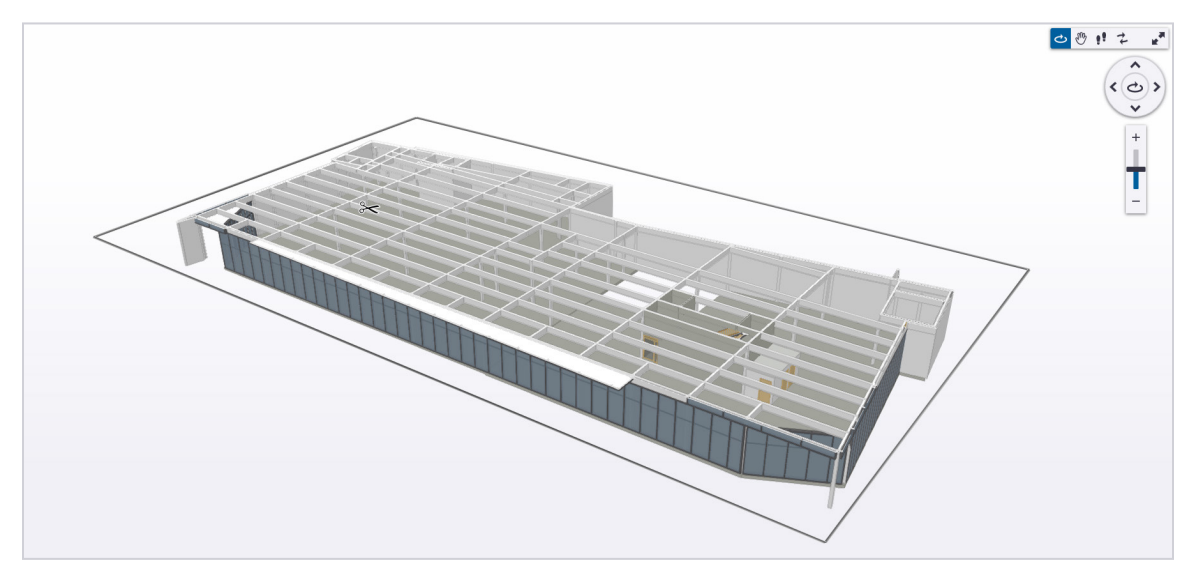

- There can be up to 8 clip planes at the same time in the view.
- Clip planes can be placed along an object face or edge line.
- When creating a clip plane by snapping to an edge line, the clip plane is created in the plane perpendicular to it.

#### **Add a Clip Plane**

- 1. On the toolbar, click **Add Clip Plane** ( $\blacksquare$ ).
- 2. Place the clip plane along the axis that you want to use to slice the model.
- 3. The **clip plane icon** ( $\gg$ ) appears on the clip plane.

#### **Use Clip Planes to Create Elevation Measurements**

- Objects clipped points and edges can now be used as picking points and edges for measurement creation.
- When the clip plane is removed, the associated measurements are removed too. Other measurements existing in the view are untouched.
- Measurements cannot be created between clipped points or edges and non-clipped points, edges or surfaces.

## Vertical Clip Planes

The Vertical Clip Plane tool can be used to force the direction of a clip plane to always be vertical.

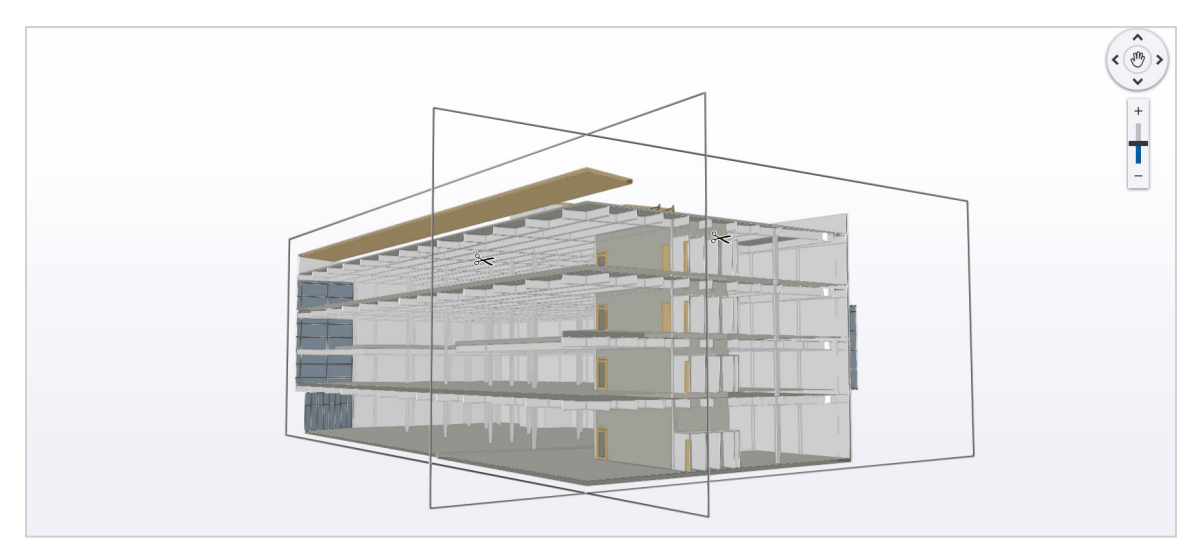

#### **Add a Vertical Clip Plane**

- 1. On the toolbar, open the **Clip Plane Menu** by clicking **Select Clip Plan Tool ()** next to the **Add Clip Plane** ( ) **tool**
- 2. Activate the **Add Vertical Clip Plane** ( ) **tool**.
- 3. Place the clip plane along the axis that you want to use, to slice the model.
- 4. The **clip plane icon** ( $\gg$ ) appears on the clip plane.

## Move a Clip Plane

- 1. Click the **clip plane icon** ( $\gg$ ) on an existing clip plane.
- 2. The icon and clip plane edges will turn blue.
- 3. **Hold down the left mouse button** and **drag the clip plane** to a new place.
- 4. When the clip plane is placed correctly, **release the left mouse button**.

# Flip a Clip Plane

Clip planes can be now flipped to the opposite direction. Select a clip plane and then right click, the option to **Flip** is in the context menu.

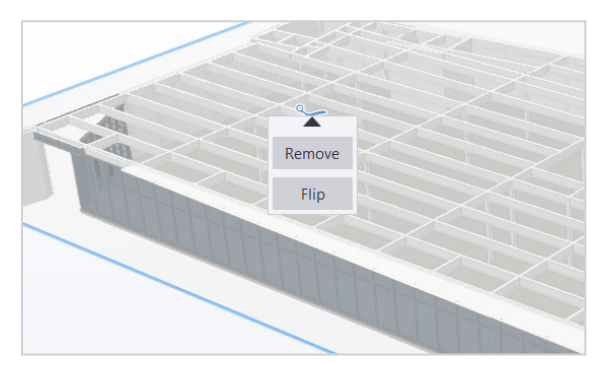

# Clip on a Path

Advanced clip planes can be created by using wires as input. When creating a clip plane on a wire, it can then be moved along the wire. This feature works for both normal and vertical clip planes.

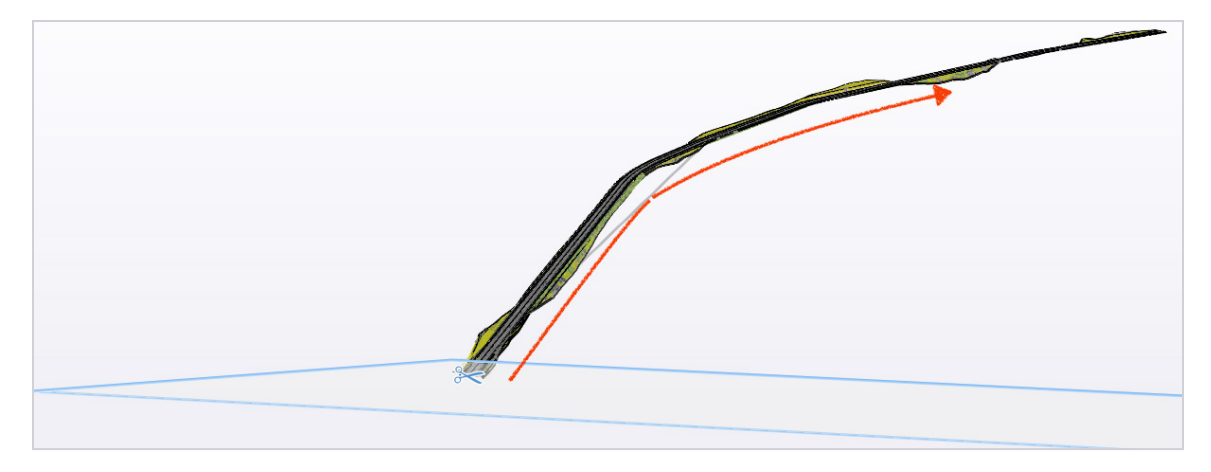

1. To start, **select the wire** (it will highlight in purple) that you want to clip along.

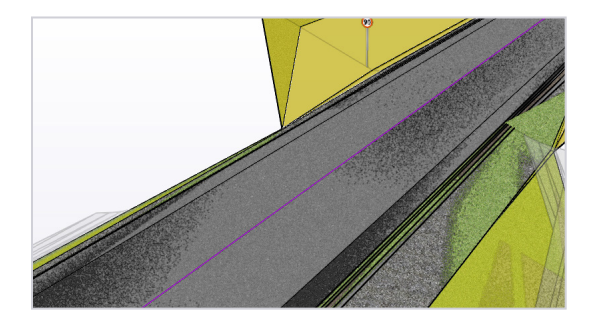

2. Isolate the wire by clicking **Show Only ()** on the toolbar.

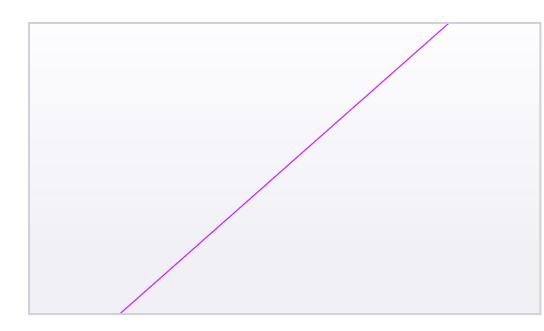

- 3. On the toolbar, **activate the Clip plane tool ( <u>■</u>i**] or والطاع you want to use.
- 4. **Place the clip plane** on the wire.
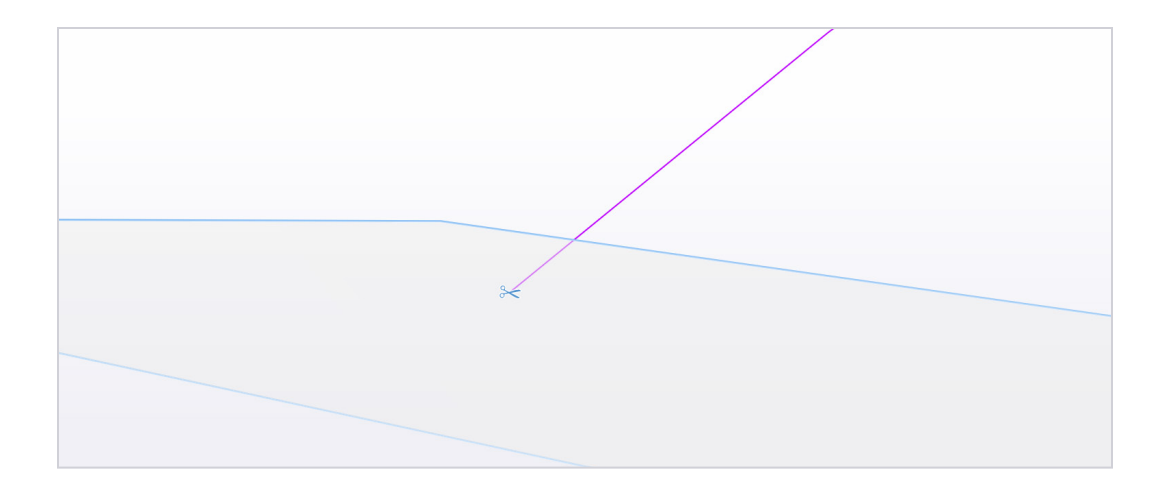

- 5. The **clip plane icon** ( $\gg$ ) appears on the clip plane.
- 6. You can now move the clip plane along the wire.

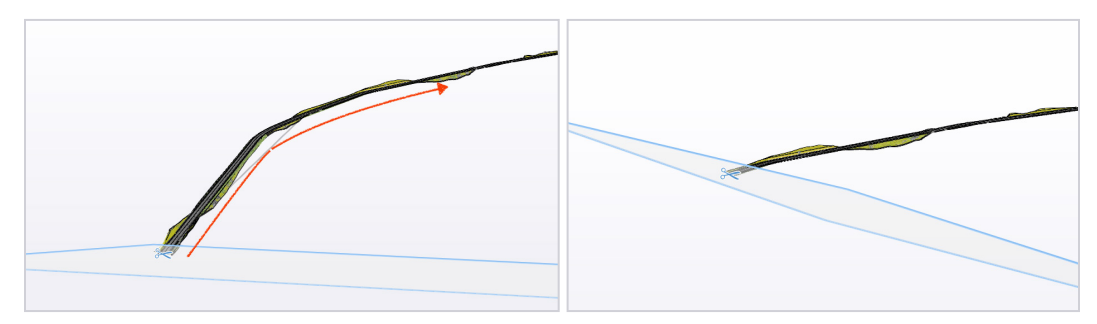

### Remove a Clip Plane

Clip planes can also be removed one by one by selecting them and:

- Pressing the **DELETE** key
- Use the **right click context menu** and click **Remove**.

# **Working in 3D: Models**

The Models Tab contains all models in the project that have been downloaded and can be read in Trimble Connect for Windows.

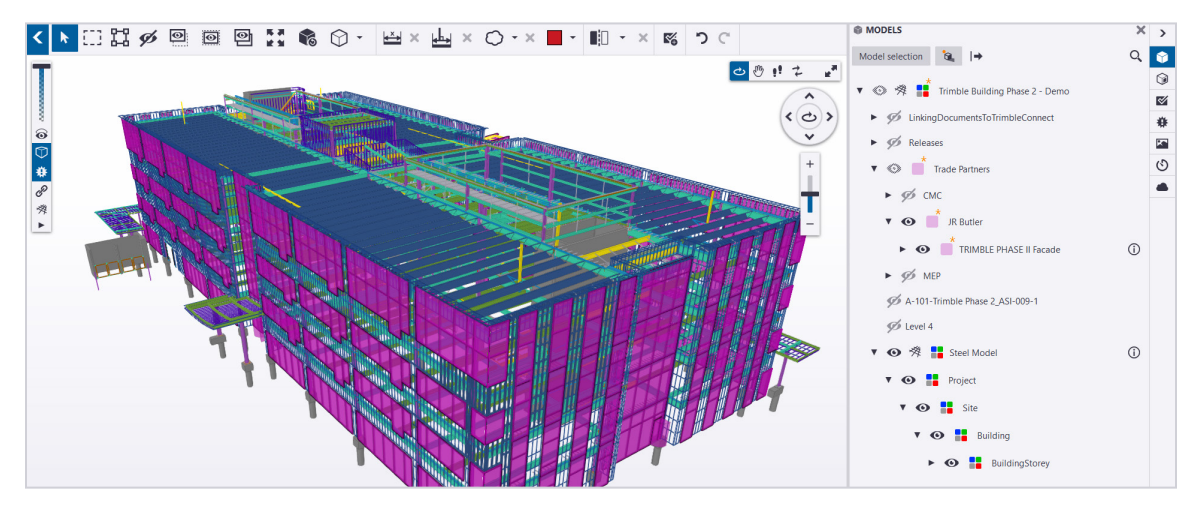

# **Manage Models**

All readable models that have already been downloaded in the project can be shown in the Models Tab.

Local model files can also be directly added to the 3D view by using the **Add model** ( **( ,** ) button in **Model Selection** dialog. Please see the next section for details.

If a model has been updated on the server side, an **update icon** ( ) will appear next to that model in the Models Tab. Clicking the **update icon** ( $\ddot{G}$ ) will download the new version of the model and load it into the 3D view automatically.

**The new version of the file will not be downloaded until the user explicitly downloads the file.**

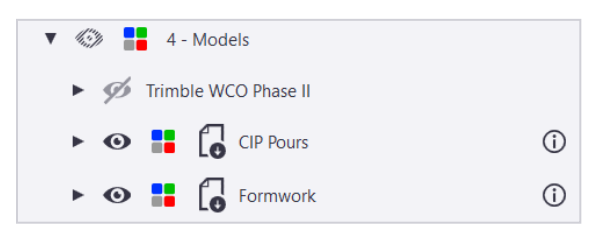

When selecting a model from the Models Tab, it also gets selected in 3D. However, hovering over a model will not highlight it in 3D view, so that browsing the Models Tab remains smooth.

# **Add Models to the 3D Viewer**

Models can be loaded by clicking the model selection button, which opens the model selection dialog, where the entire project hierarchy can be found.

#### **To Load More Models**

- 1. Click the **Model Selection** button.
- 2. The Model Selection dialog will open.

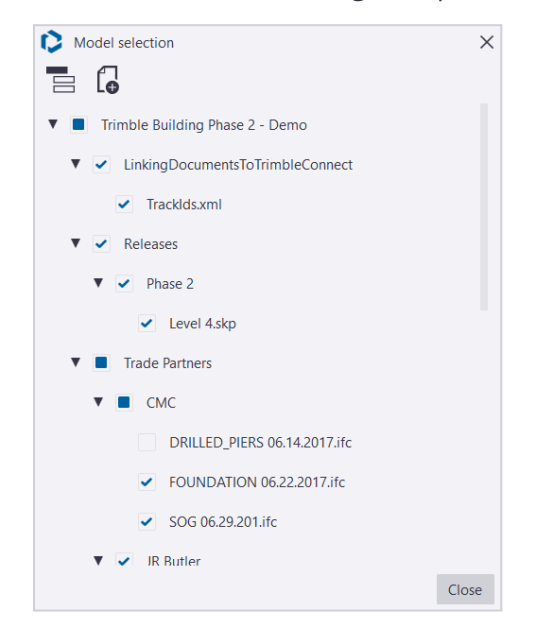

- 3. Click the **checkbox next to the model or folder** you want to add.
- 4. The selection will be added to the Models Tab.
- 5. Click **Close** to complete the operation.

#### **ICON DESCRIPTION**

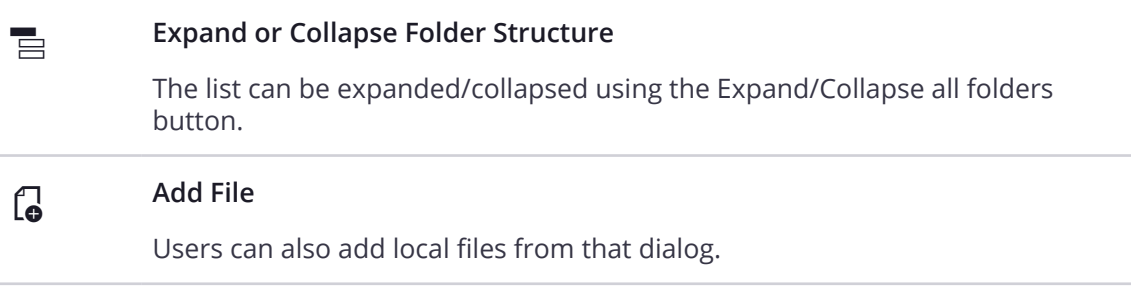

# **Remove or Unload Models**

Model loading can be managed from Models Tab through by right clicking a model or model group to open the context menu and selecting **Unload**. Unloaded models are still shown in the Models Tab, but their color indicator is removed, and their visibility indicator is set as hidden.

A-101-Trimble Phase 2\_ASI-009-1

Models can also be unloaded by using the **Model Selection Dialog**. To do so, click the **Model selection** button, which opens the **Model Selection Dialog**. When un-checking models in this dialog, they will be removed from the Models Tab immediately.

# **Model & Folder Visibility**

Model visibility and colors can be changed from the Models Tab. Changes are applied to all objects the model contains.

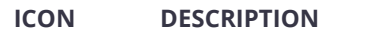

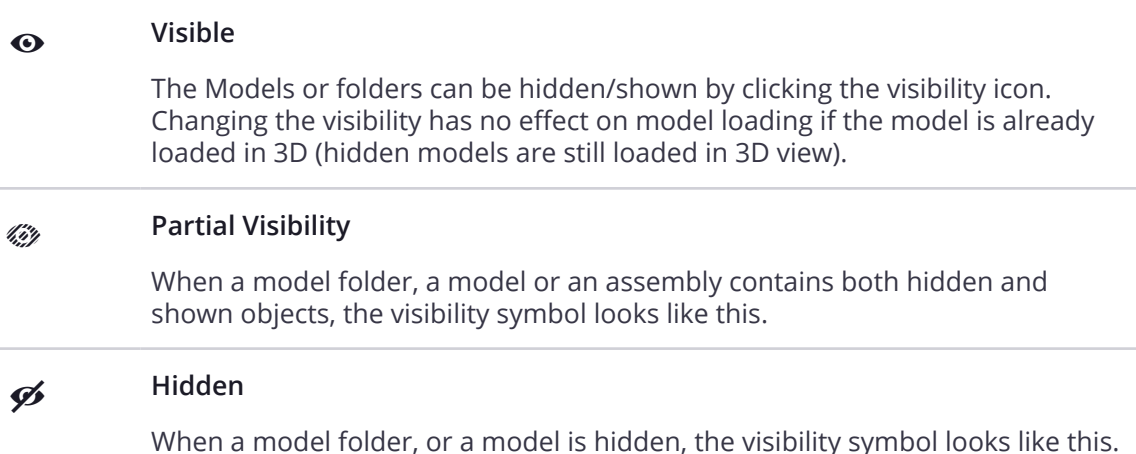

# Change the Model Color

Model color and transparency can be changed using the **color icon** ( $\frac{1}{2}$ ). If the model contains objects of different colors, the multicolor icon is used. If all objects in the model have the same color, the color indicator will use that color. The transparency is always 0% by default.

Color and transparency are set from the **Color Customization dialog**, which opens when clicking the **color icon** ( $\blacksquare$ ).

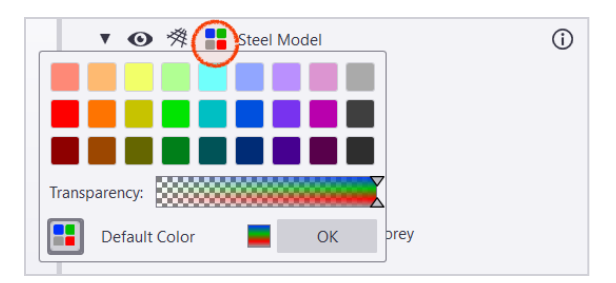

Once color and transparency have been changed, they are reflected by the color indicator. The entire model color and transparency will be updated accordingly.

If the model color or transparency has been changed from the default, an asterisk (**\***) is placed above the color icon to indicate a custom setting has been applied.

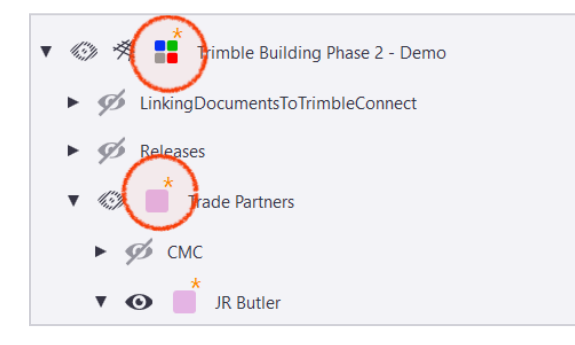

# **Model Details**

The **Model Details Tab** opens when double clicking a model, or by clicking the **model details icon** (①).

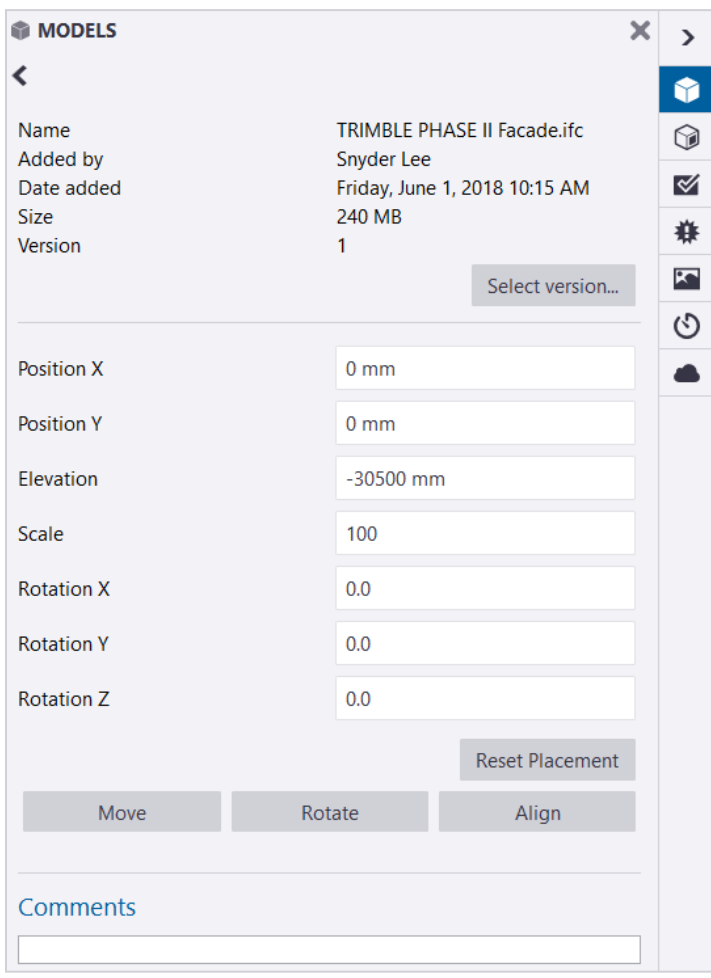

#### **The Model Details Tab contains:**

- Model Information
- Version
- Model Position
- Comments

### Model Versions

The currently loaded version is shown in the model details tab. To load a previous version click the **Select version** button.

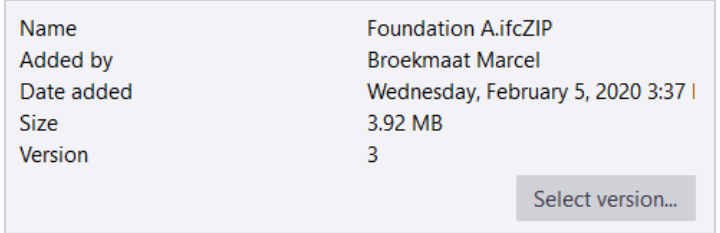

This opens the revision history for the model, from which the currently used version of the file in the project can be switched as needed, by double clicking a version in the list.

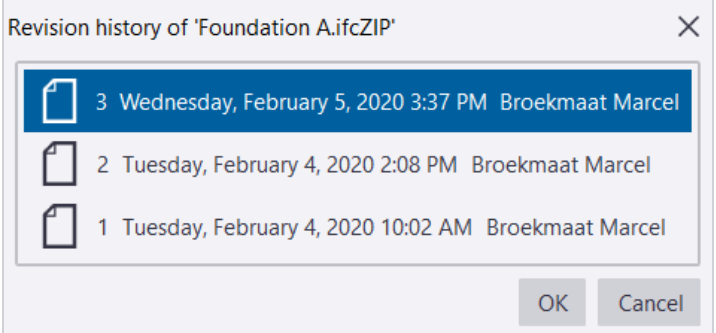

### Model Positioning

Model positioning can be changed from the from the Model Details Tab. You have several options to reposition a model:

- Models can be re-positioned by entering directly X,Y and Z positions/rotations.
- Models can be re-positioned by using the three commands (**Move, Rotate** and **Align**) found in the bottom of the Model Details Tab.

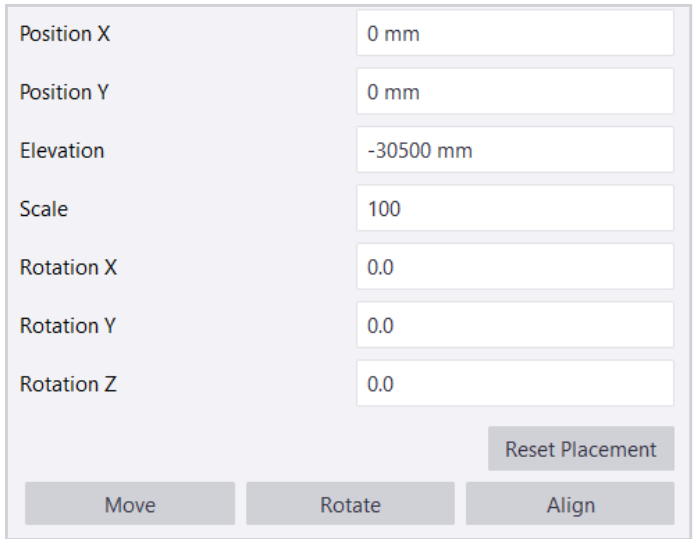

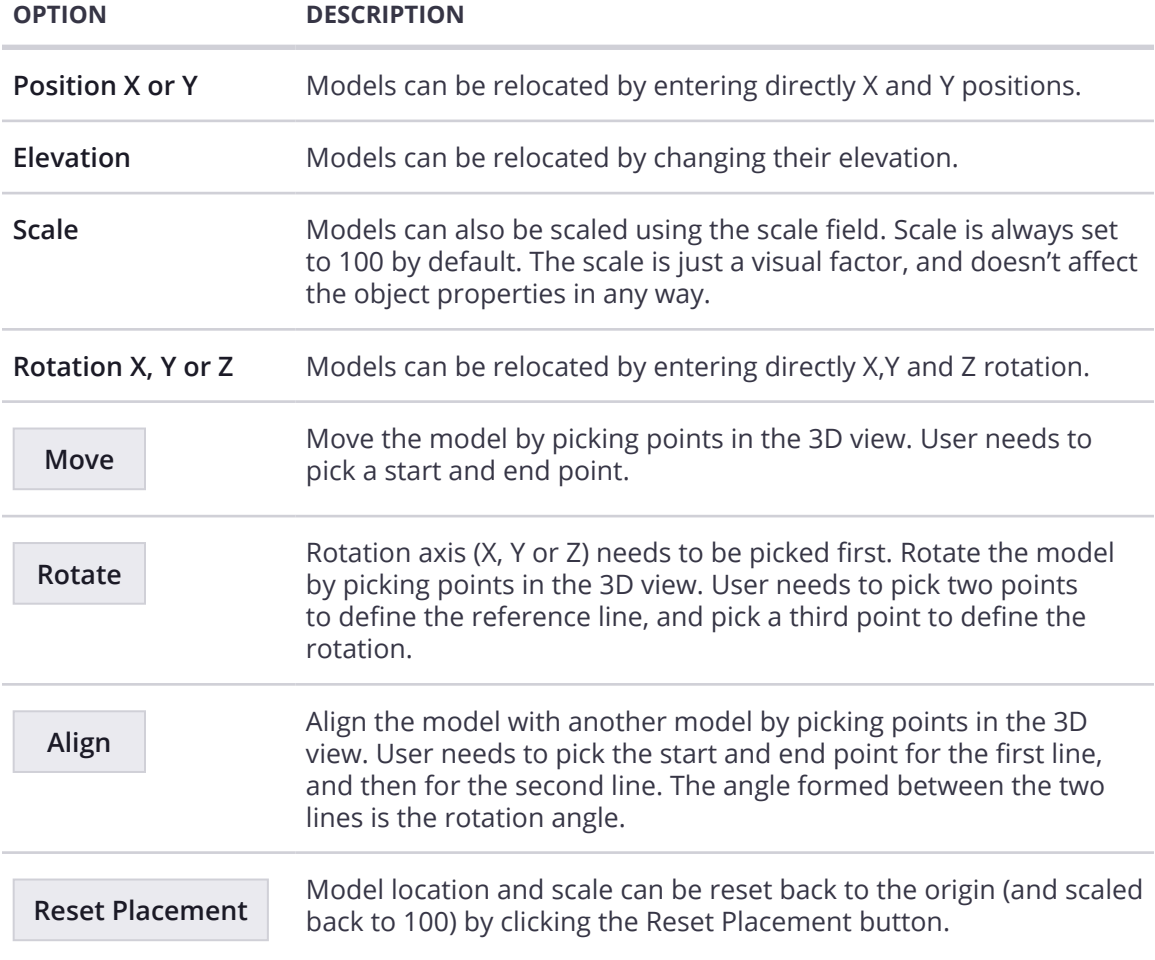

# **Model Groups**

The model listed in the Models Tab follows the project hierarchy created in the Data Tab. All models are found under a main group (root folder), which has the project name. All folders in the project are also represented in the Models Tab as *Model Groups.*

Users cannot create new model groups from the Models Tab That being said, every change done from the Data Tab is reflected right away in the Models Tab (folder hierarchy and name, files location and name, etc...).

# **Model Hierarchy**

When a model contains a hierarchy, an arrow will be shown before the visibility control so you can expand or collapse the hierarchy.

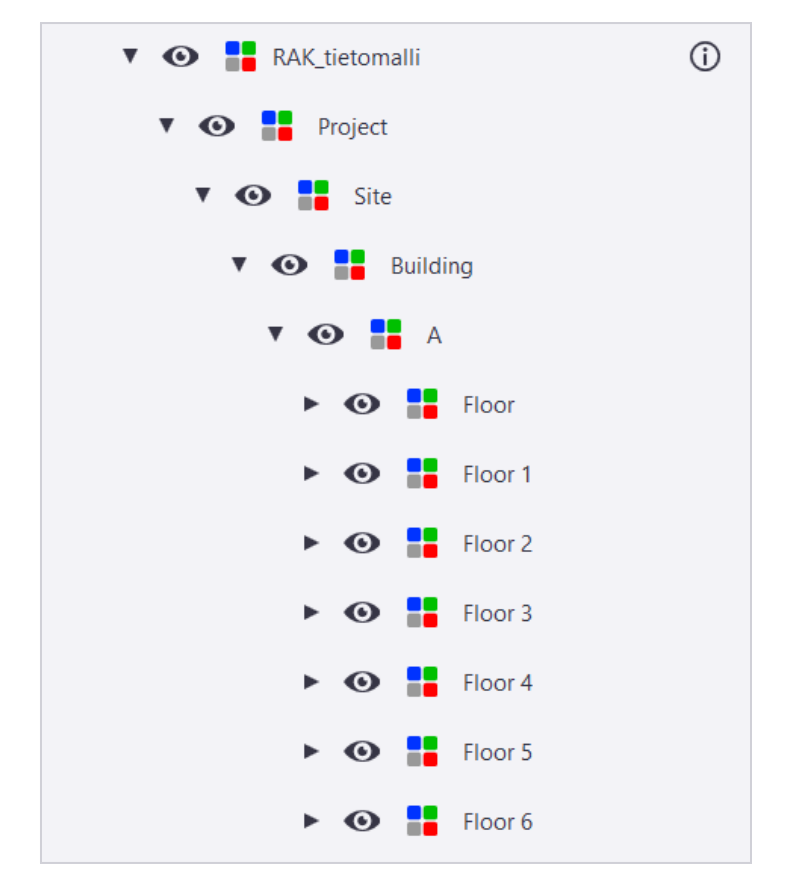

Model objects' visibility and color can be customized from any level of a hierarchy the same way you can for the model itself, by using the **Visibility (**  $\bullet$  **)** and <code>Color (  $\frac{1}{\bullet}$  )</code> icons.

Hierarchy support is provided for **IFC**, **Sketchup** and **LandXML** files.

# **Search the Models Tab**

The Models Tab can be searched by using **Search (Q )**, located in the upper right corner.

When clicking **Search (Q,** ), text can be entered. Pressing **ENTER** validates the entry, and the Models Tab turns into a flat list, displaying only the model groups/models corresponding to the applied filters.

Existing tags are also available in the search dropdown to be picked. List is also filtered accordingly. Combination of texts and tags can be used to cross filter the list and display only the model groups/models matching all search entries.

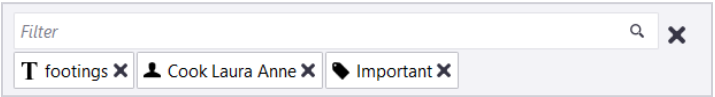

The icon in front of the currently active entries indicates if it is a  $\textrm{\textsf{text}}$  (  $\blacksquare$  ) or a  $\textrm{\textsf{tag}}$ ( $\blacktriangleright$ ), as seen above. Clicking the Remove button on the end of the entry clears it. Clicking the Remove button on the right side of the filter field clears all entries, and the File Explorer goes back to normal state.

When typing a new search, previously used text is proposed, so that they can be reused for subsequent searches.

Double clicking a model after filtering the Models Tab opens that model property tab. Double clicking a model group turns the Models Tab back to normal display with the related group open.

# **Export as TrimBIM**

TrimBIM (.trb) is Trimble's proprietary 3D model file format.

#### **You can now export a View as 3D .trb model:**

- 1. Adjust the 3D View according to your needs.
- 2. On the left side pane, click to open the Models list.
- 3. Click **Export as trb**  $(| \rightarrow )$  at the top of the Models list.
- 4. Browse to the location where you want to save the TrimBIM model.
- 5. Name the TrimBIM model.
- 6. Click **Save**.

# **Model Grids Updated**

Grids can be contained in ifc models, or can be a model by themselves. They are slightly different than other models and Trimble Connect for Windows provides controls specifically for grids.

### Context Menu Functions

On top of all other features provided for all models, grids also have special controls, available through the context menu.

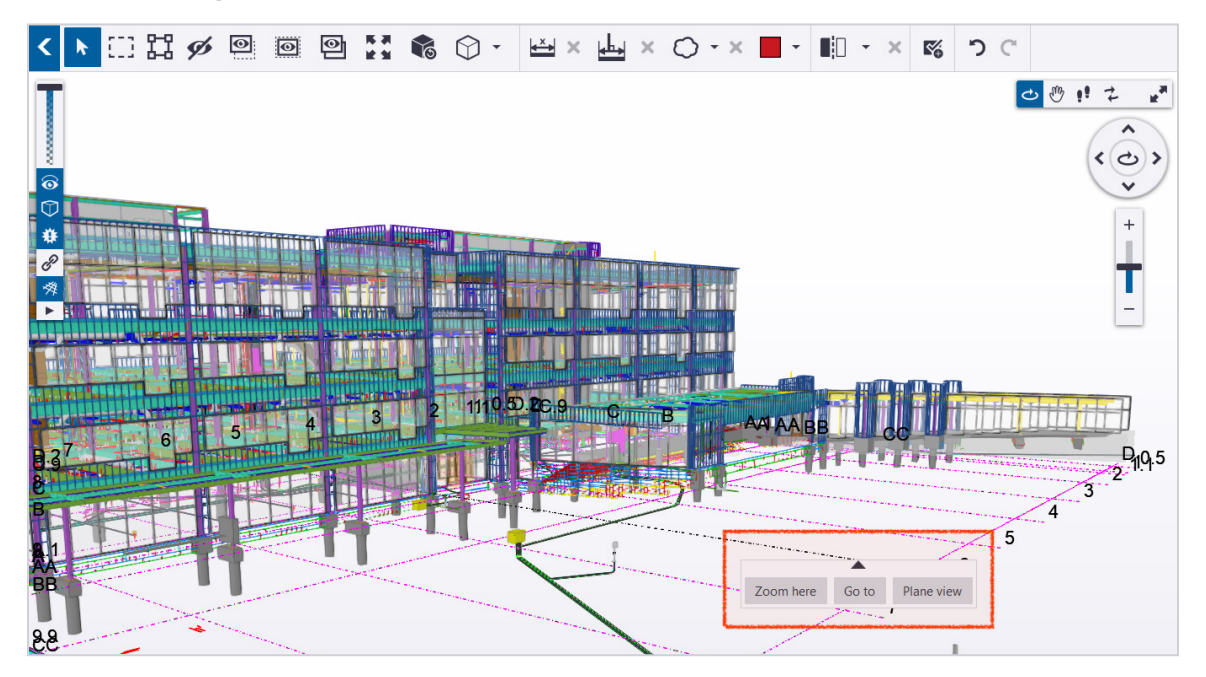

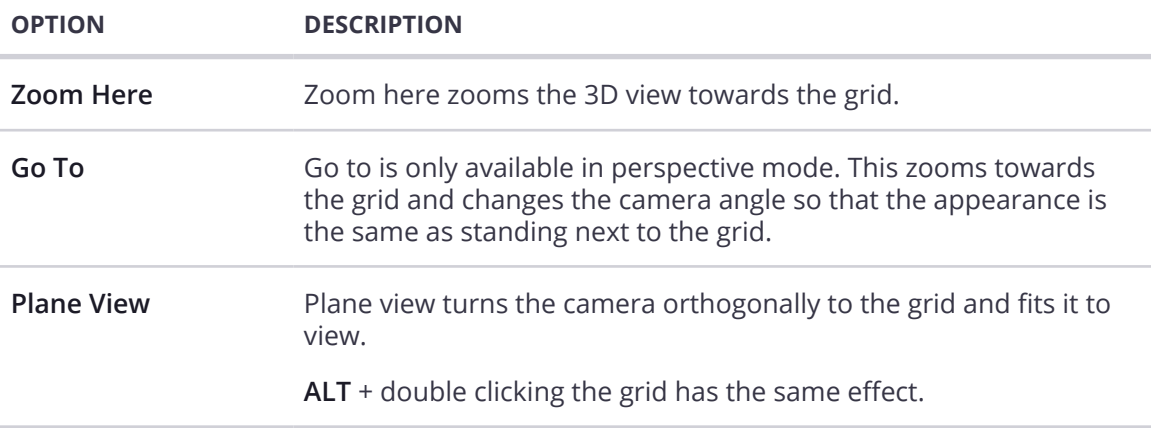

### Zoom In on A Grid Line **New**

1. Move the pointer over a point where you want to zoom in on a grid line.

The grid line is highlighted.

2. Right-click and select **Zoom here**.

### Go To a Grid Line **New**

You can use the Go to command to go to the selected point on the grid line and align the view parallel to the grid plane. The command is not available in orthogonal mode.

1. Move the pointer over a point where you want to go to.

The grid line is highlighted.

2. Right-click and select **Go to.**

You can use the Go to command to go to a grid intersection.

### Turn a View Perpendicular to a Grid Plane **New**

Right-click the grid and select **Plane view** from the context menu.

### Grid Visibility

When adding a grid or a model containing a grid to the project, the grid button is shown next to the model in the Models Tab. That button allows to enable/disabled the grid in the 3D view.

• If the grid is a full model, the only control available in the Models Tab is the grid visibility button.

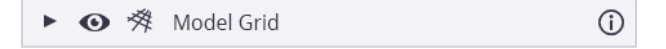

• Otherwise, all controls are available on top of grid controls for models also containing objects.

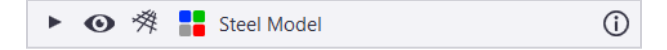

• The model group containing the grid also allows to control visibility for all grids in the group.

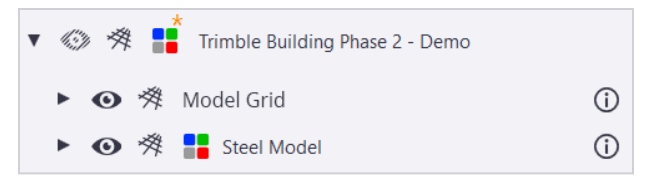

- Clicking the grid visibility button hide enables/disables the grid in the 3D view. Grids are enabled by default when adding a grid model into the project.
	- ※ Grid visibility enabled. Clicking the button will disable the grid.
	- ※ Grid visibility disabled. Clicking the button will enable the grid.

### Working with Multiple Grids

On top of regular controls, grid visibility can also be adjusted, if the user wants to display only some grid levels in 3D view.

Grid visibility can be controlled by the grid visibility button in the left toolbar.

This button is shown only if there is at least one grid enabled in the 3D. If all grids are disabled, that button will be disabled too. Clicking the arrow opens the grid level menu. From there, users can choose which grid levels are shown. By default, only the elevation 0 is shown.

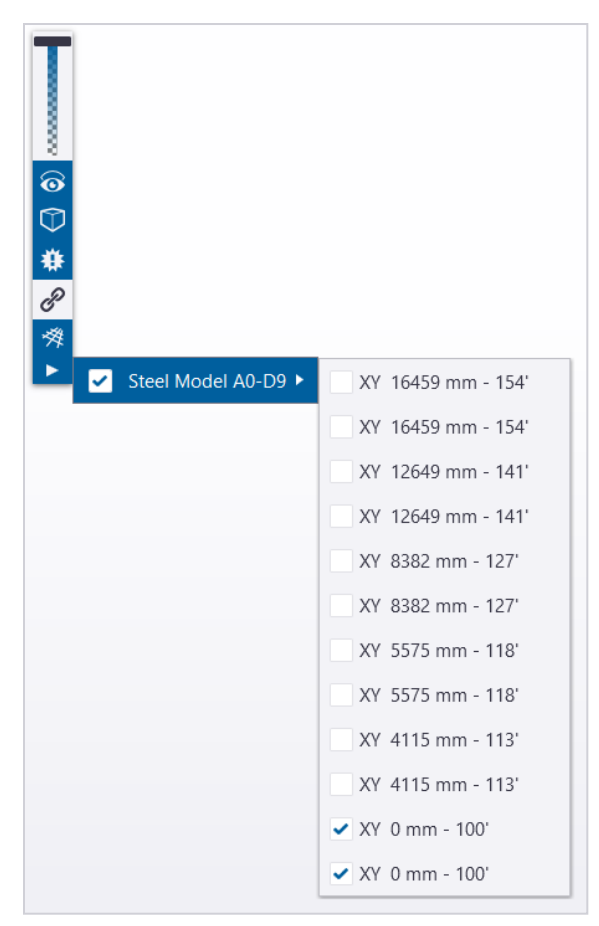

Checking the different grid levels makes them visible in the 3D, un-checking hides them. All visibility settings done to grids can be saved as part of a View.

#### **Note**

If a grid is disabled in the Models Tab, it won't appear in the list.

# **Working in 3D: Objects**

The Objects Tab is a tool that allows to colorize, sort, order and filter objects based on object attributes.

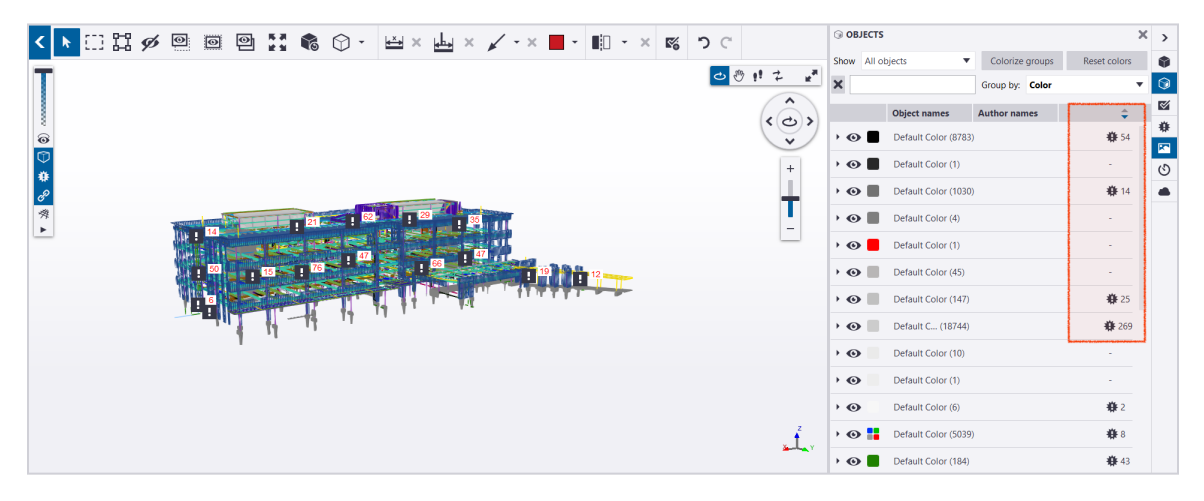

# **Using the Objects Tab with the 3D View**

The Objects Tab can be used to interact with the model objects shown in the 3D view.

- When objects/object groups are selected in the Objects Tab, objects get also selected in the 3D view.
- When hovering over objects/object groups, objects will be highlighted in the 3D view.
- Right clicking objects or object groups will select them and open the context menu.

# **Choosing Objects to Display in the Tab**

You have several options to decide which objects are shown in the Objects Tab. There are three different options available through the **Show** dropdown: All objects, visible objects, or objects in view.

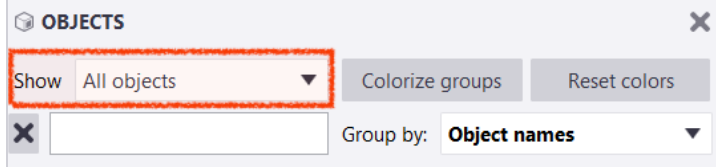

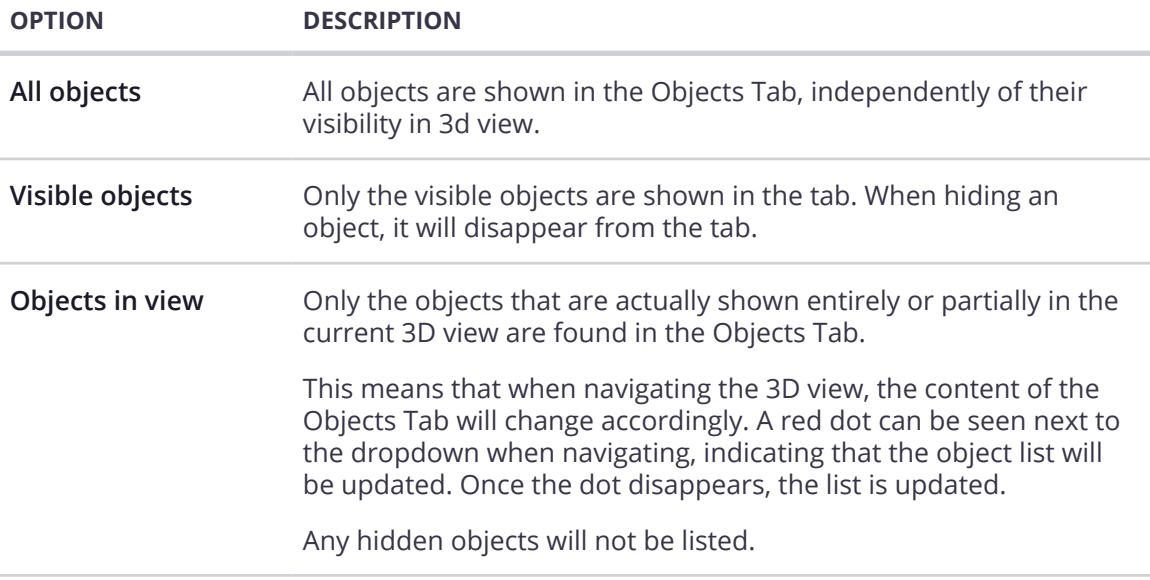

# **Visibility & Color**

The Objects Tab enables you to change the object's visibility and colors. By default, all objects from the currently loaded model(s) are shown in the Objects Tab, and they are grouped by Object names.

### Visibility Controls

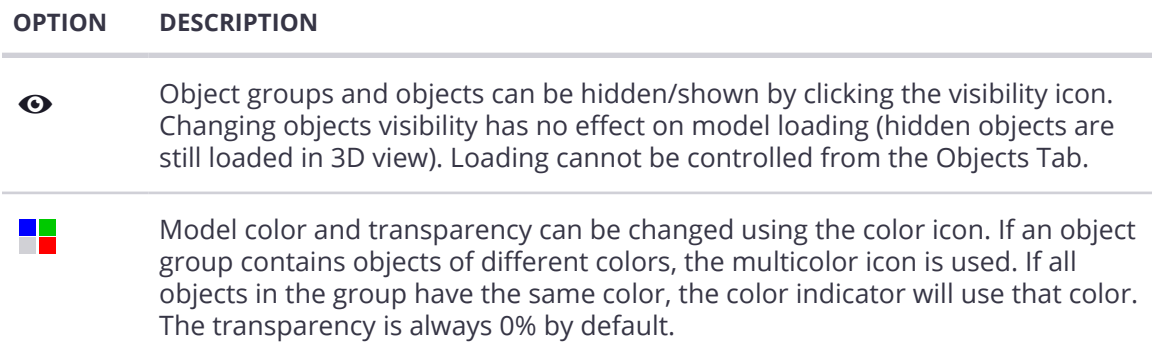

### Change an Object or Object Group's Color

Color and transparency are set from the color customization dialog, which open when clicking the color icon:

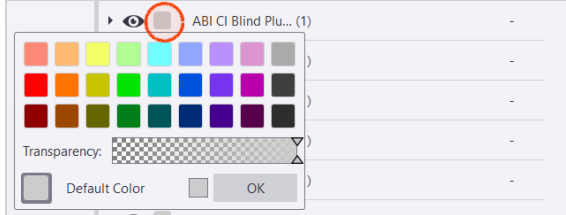

- Once color and transparency have been changed, they are reflected by the color indicator.
- When changing color and transparency for an object group, it is changed for all objects in the group accordingly.
- Multiple objects/object groups can be selected at once using **CTRL** + **click**.
- Changing color or visibility for several objects or object groups is done using the right click context menu.

# **Working with Object Groups**

For the object group, there is an arrow on the left side of the row, which allows you to expand or collapse the group when clicked. The number next to the object group name indicates how many objects are in the group.

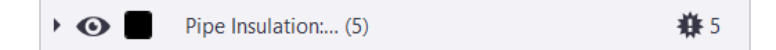

Once expanded, objects in the group are shown under the group.

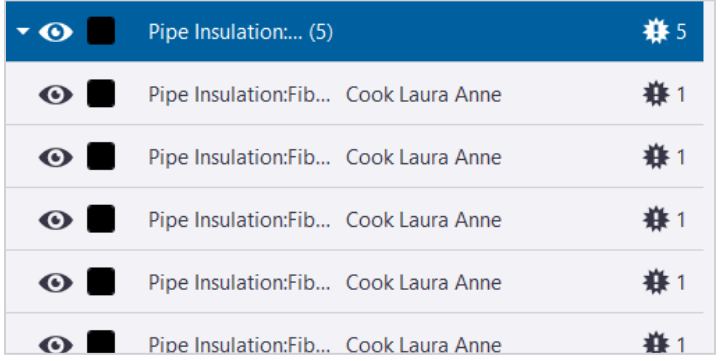

The Objects Tab can also be used to colorize, group, sort and filter objects, and then work with objects based on that filtering.

### Changing the Column Content

Users can also change the column content by right clicking the column header. Only the two middle columns content can be changed.

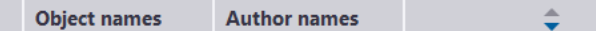

- **Column 1:** Shows the color and visibility,
- **Column 2:** The default is Object name, but this can be changed to show different content
- **Column 3:** The default is Author name, but this can be changed to show different content
- **Column 4:** Show clashes.

Once a user has chosen a new attribute to be used for sorting, the column will change accordingly. Next to group names will also be shown the sum of quantities for the chosen attribute, for all objects in the group. This sum is calculated using the original accuracy of values.

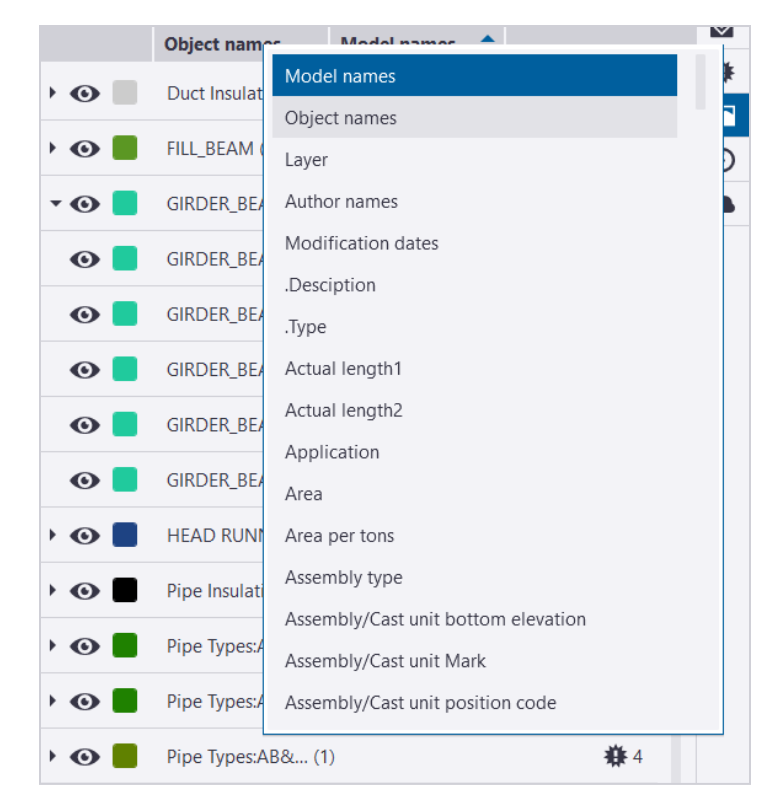

# Colorize Object Groups

Objects can be colored from the Objects Tab using the Colorize groups button. Objects are colorized according to the current grouping.

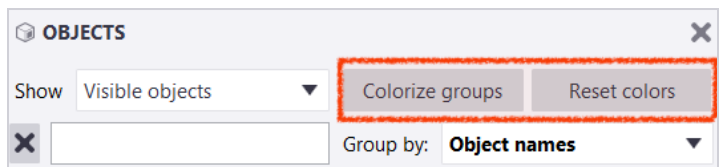

### **Colorize by Quantities**

If the grouping is done using quantities (weight, elevation, etc...), colors are applied gradually for the groups, from green (#12FF00) to red (#FE0000).

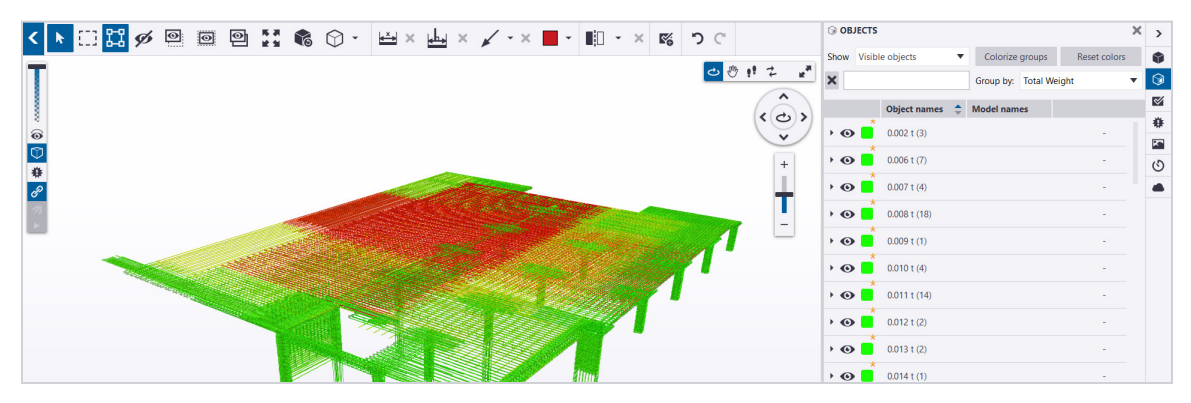

### **Colorize by Text Based Properties**

If the grouping is done using text (object name, assembly mark,etc...), then the colors from the default palette are applied, and cycles through them. Once reaching the last color, the first color from the palette is applied again.

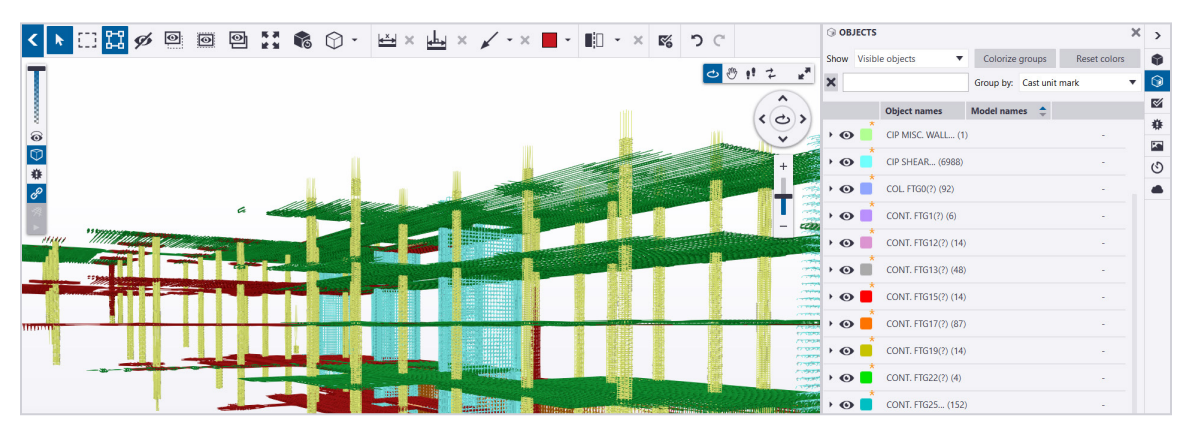

The **Reset colors** button can be then used to get back to default color for all objects in the project.

# Change Object Grouping

Use the **Group by** feature to group objects by any attribute existing in the project. Grouping is done through a dropdown menu in the top right part of the Objects Tab.

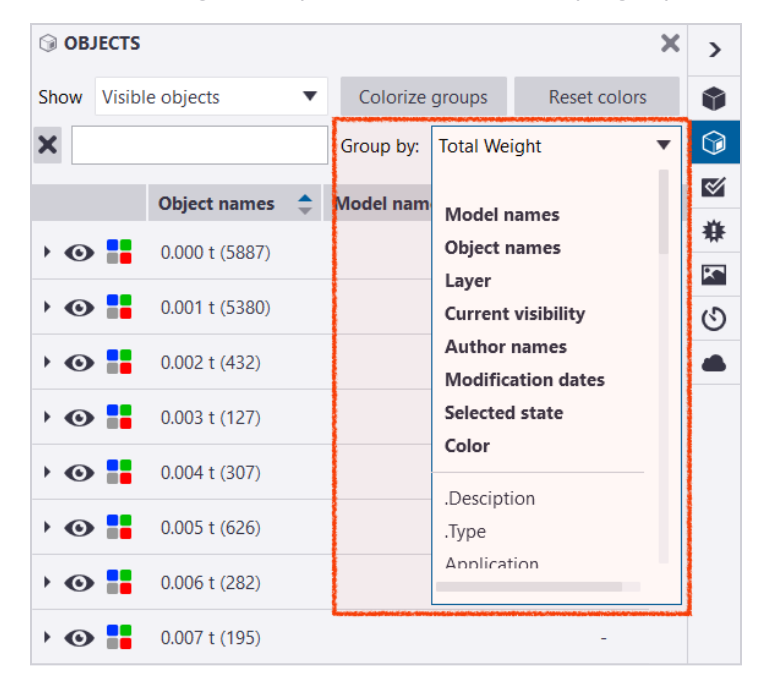

- By default, objects are grouped by Object names.
- To remove object grouping select the empty option from the dropdown menu.

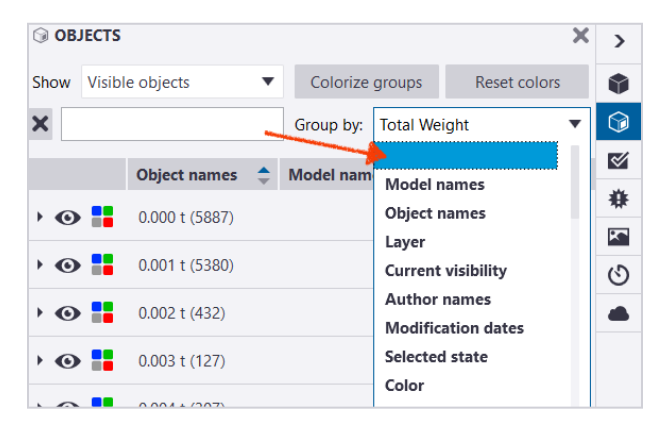

### Sorting Object Groups

Sorting can be ascending or descending. This is indicated by the blue arrows next to the column used to do the current sorting.

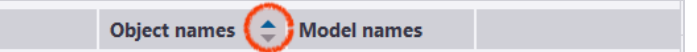

- Sorting can be done by clicking columns.
- Clicking the same column a second time will change the sorting order.
- Any object attribute existing in the project can be used to sort objects.

### Search & Filter Objects

Objects can also be filtered by using the filter field. Only objects that are matching the search criteria will be shown in the Objects Tab.

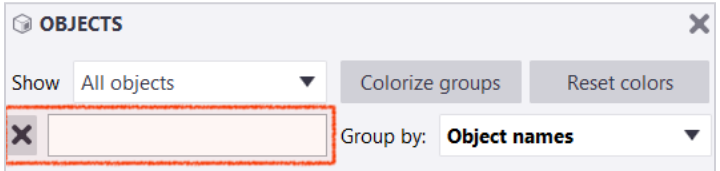

• The filter will search any of the object's attributes, not just the ones used to group or sort the objects.

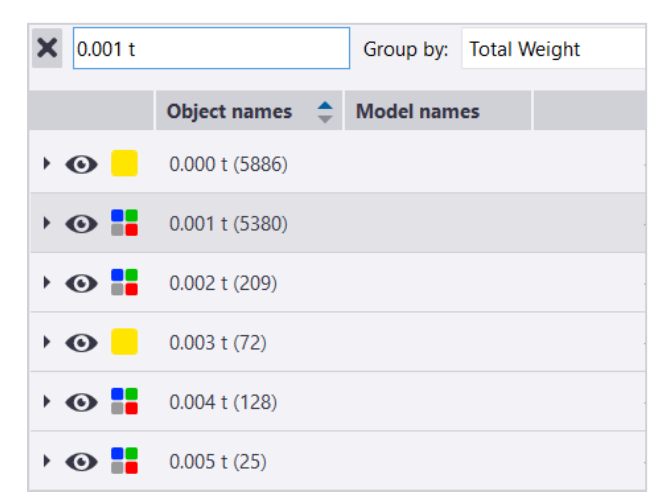

- The filtering can be cleared by clicking the **Remove** button next to the filter field.
- Once the filter field is cleared, all objects are grouped and sorted as prior to filtering them.

# **Object Details & Properties**

The Object Details Tab can be opened by double clicking an object, clicking the object name in the context menu, or by clicking the object and pressing the **ENTER** key.

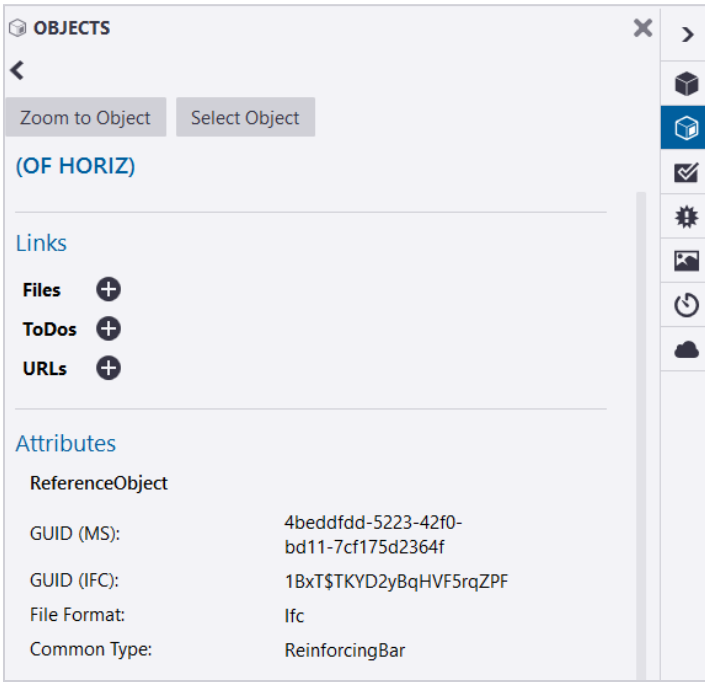

All available details about the object can be found in the object's properties tab. For elevation, no unit will be applied, the value will be displayed as given in the ifc file.

If there are clashes associated with that object, they are also shown here. The list of associated clashes can also be expanded/collapsed by clicking the arrow next to it.

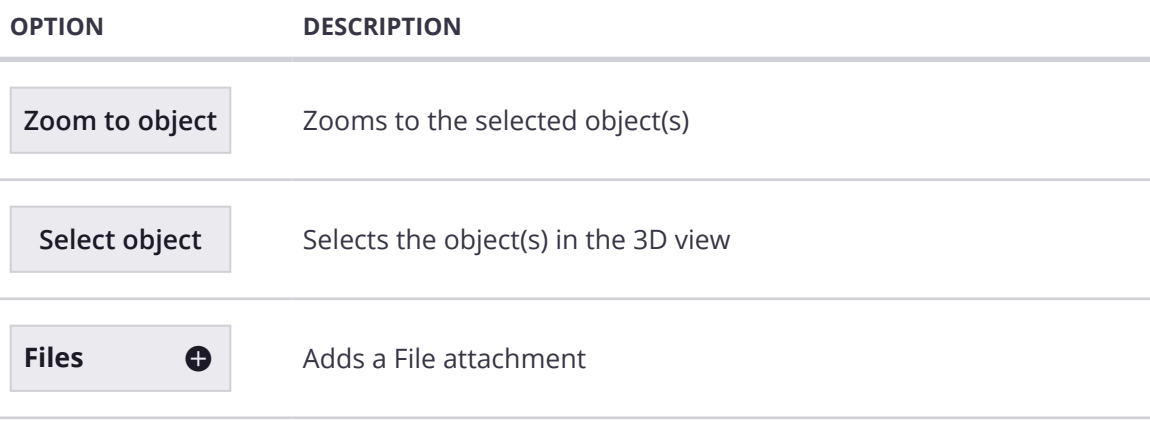

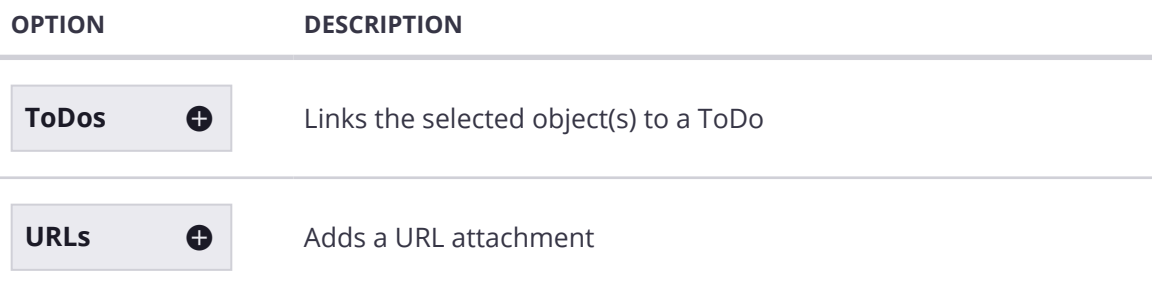

#### **Quick Tip**

Object properties can be copied and pasted by clicking any properties, **right click + Copy** or using **CTRL + C**.

# **Object Attachments**

Object attachments or object links are files, ToDos, or URLs that have been specifically linked to a particular model object. They can provide specific instructions or important information related to that object.

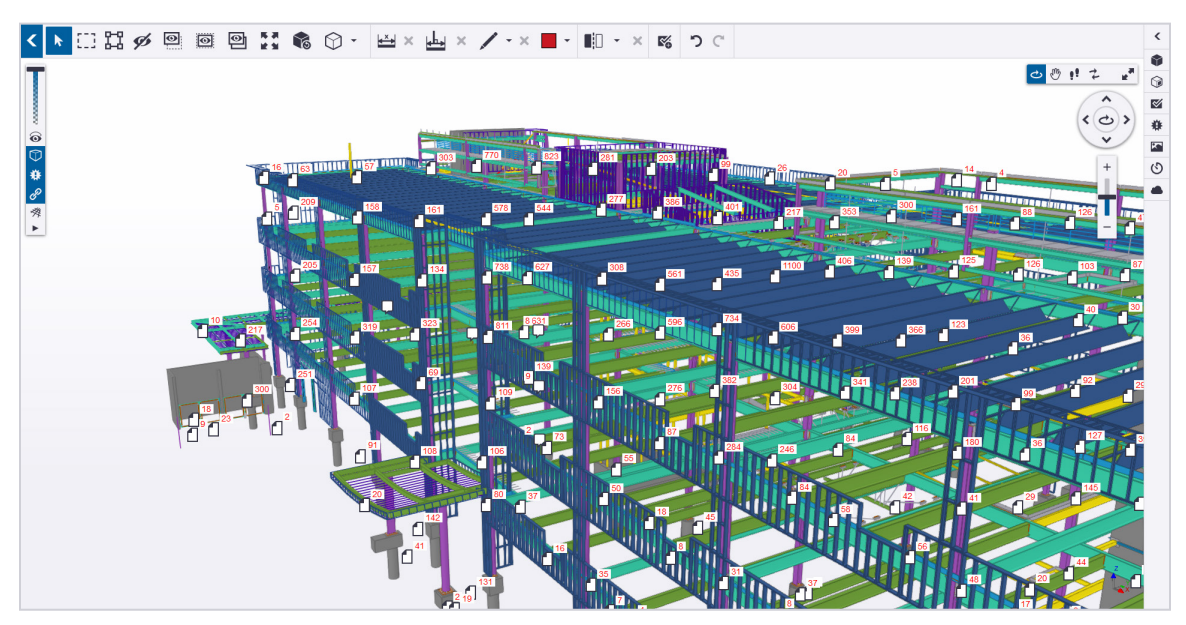

### Adding Object Attachments

Objects can be linked to files, ToDos, and URLs by selecting the object and right clicking to open the context menu.

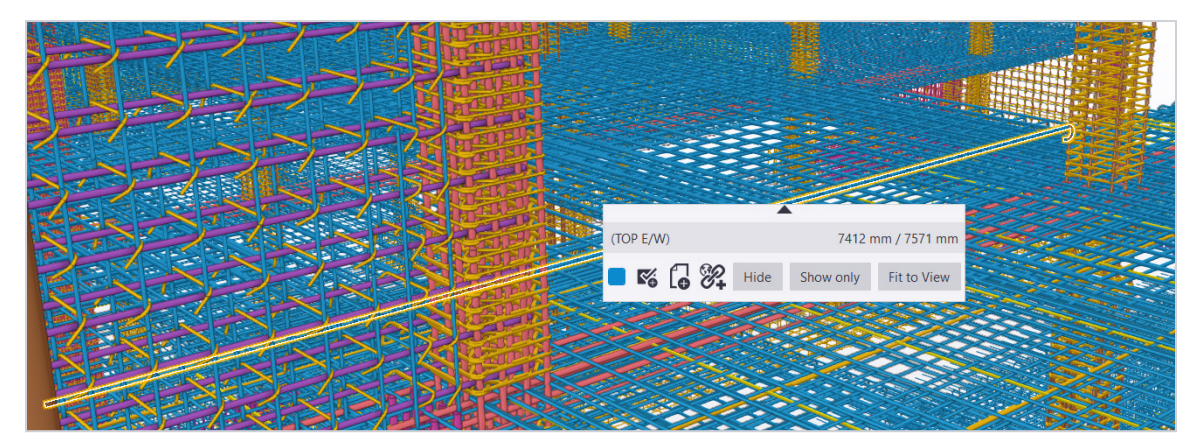

#### **OPTION DESCRIPTION**

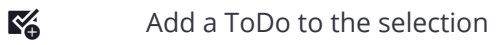

Add a file to the selection

When clicking the link file to the object button, a dialog opens to let the user choose which file he wants to link to the object or object group. Both files in the project or from the computer can be linked here.

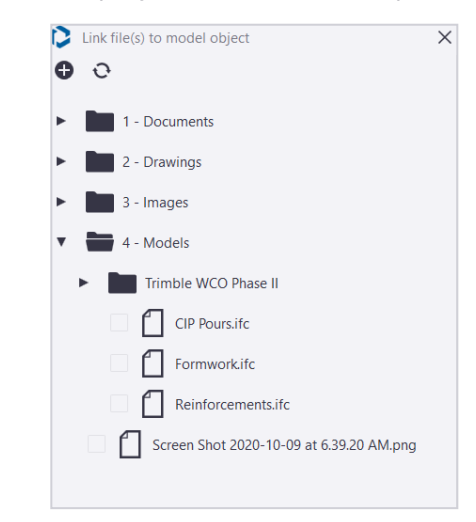

<sup>2</sup> Add a URL link to the selection

# View Object Attachments

#### **View Attachments in the 3D View**

When linking objects to files, ToDos or URLs, the corresponding icon is then shown on top of these objects in the 3D view.

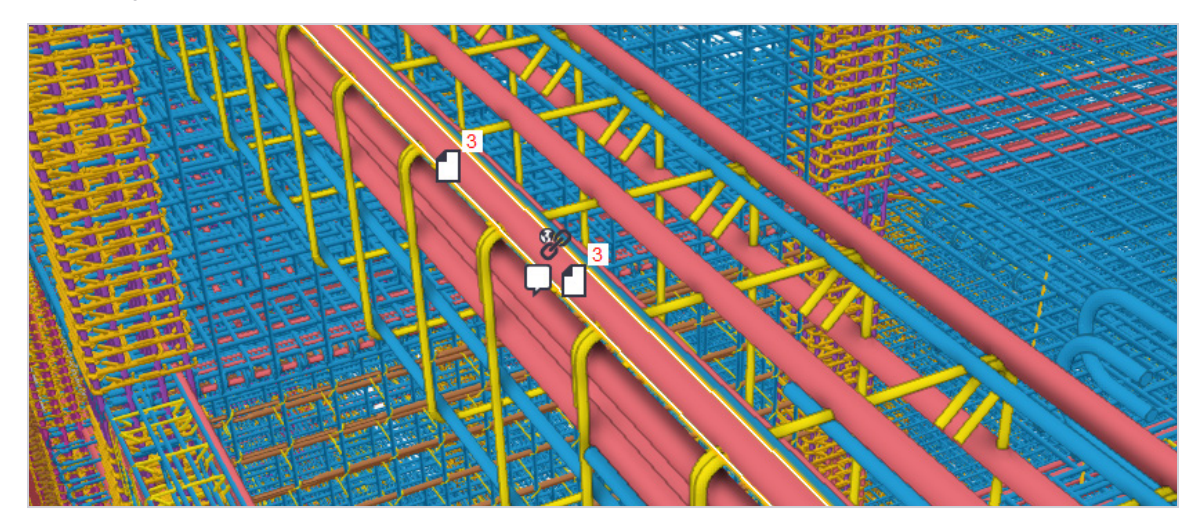

#### **OPTION DESCRIPTION**

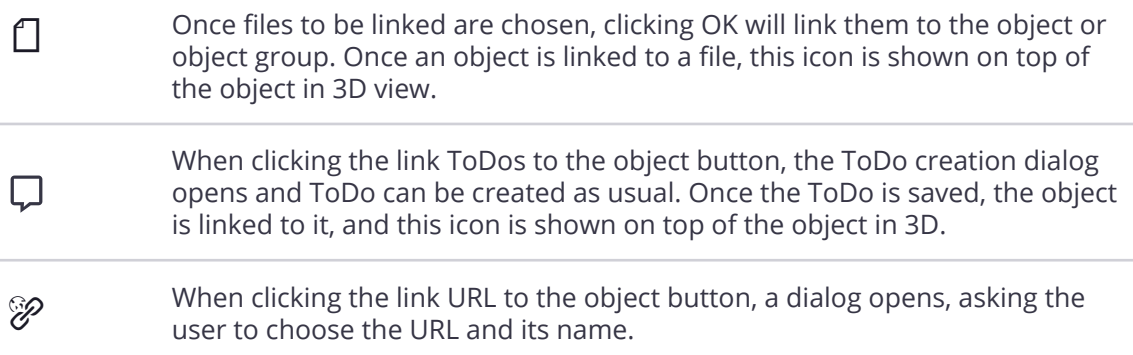

#### **View Attachments in the Object Context Menu**

Links are also visible from the object context menu, where related ToDos and files are also shown. Links can be removed from the object using the contextual and by clicking the **Trash ()** button.

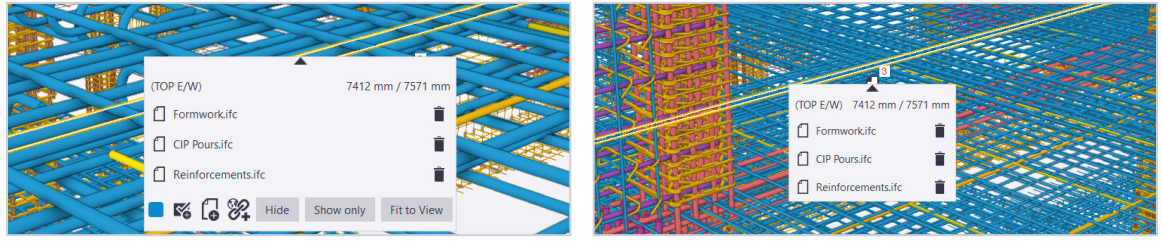

#### **View Attachments in the Object Detail Tab**

Attachments are visible from the Object Details Tab. From there, the user can access the related ToDo by clicking it. Files, ToDos and URLs links can also be added/removed using the corresponding **Trash ()** buttons.

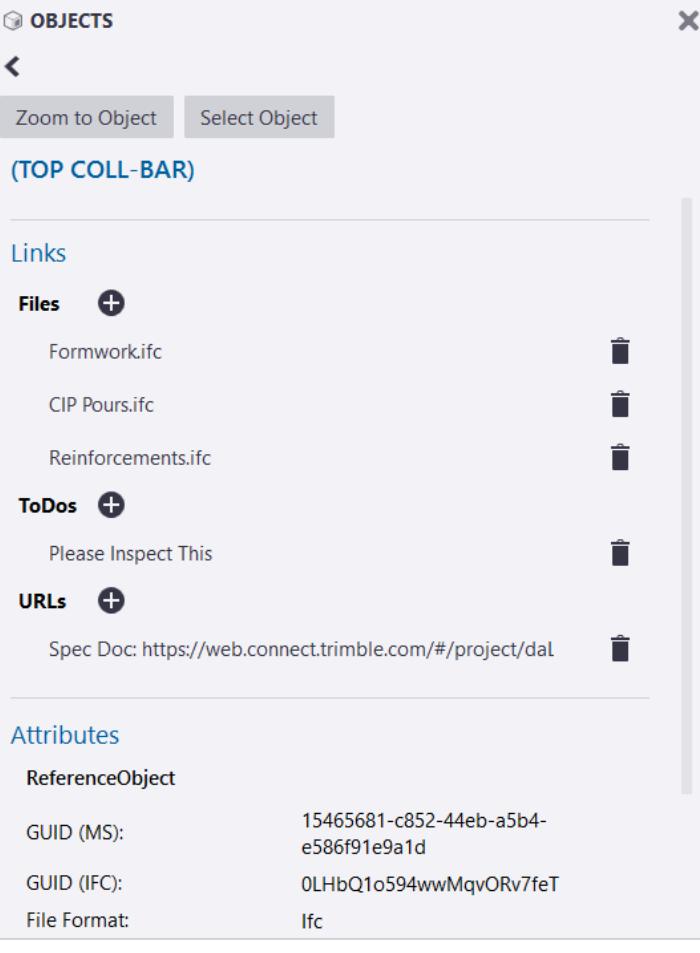

# Object Attachment Permissions

Only the user who added the attachment, or the Project Admin, can remove an attachment in Trimble Connect for Windows.

# Change Object Attachment Visibility

Links icons in 3D can be shown/hidden from the visibility toolbar on top of the 3D view, by using the **Object Links** button.

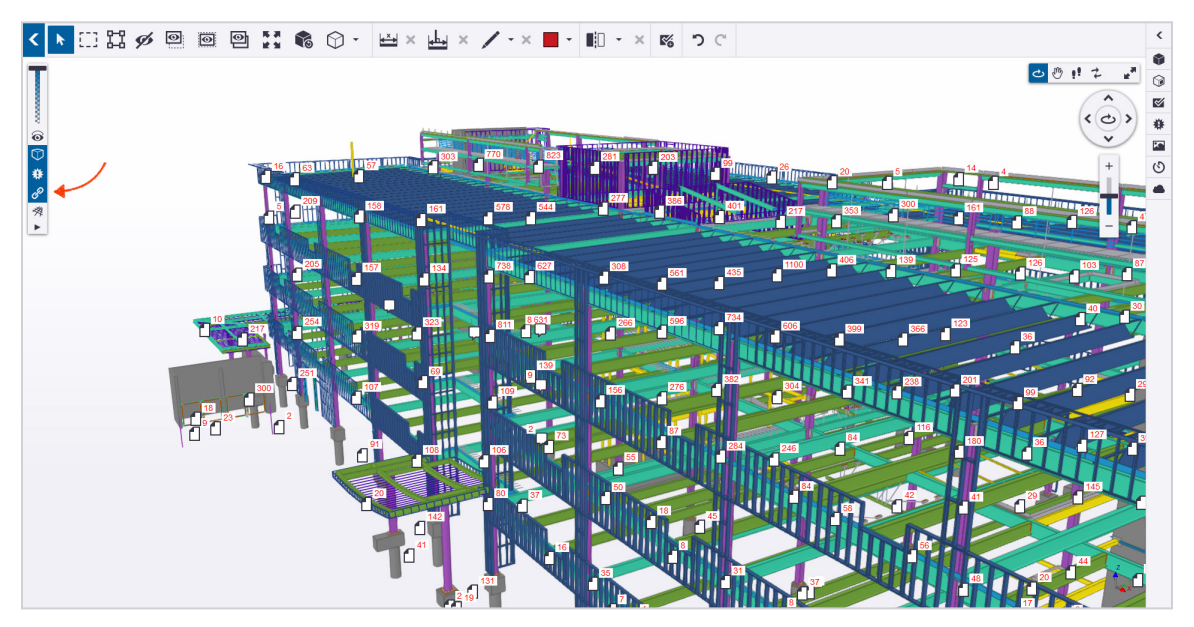

# **Working in 3D: ToDos**

The ToDos tab is used to create and manage ToDos to communicate information with all stakeholders throughout the project.

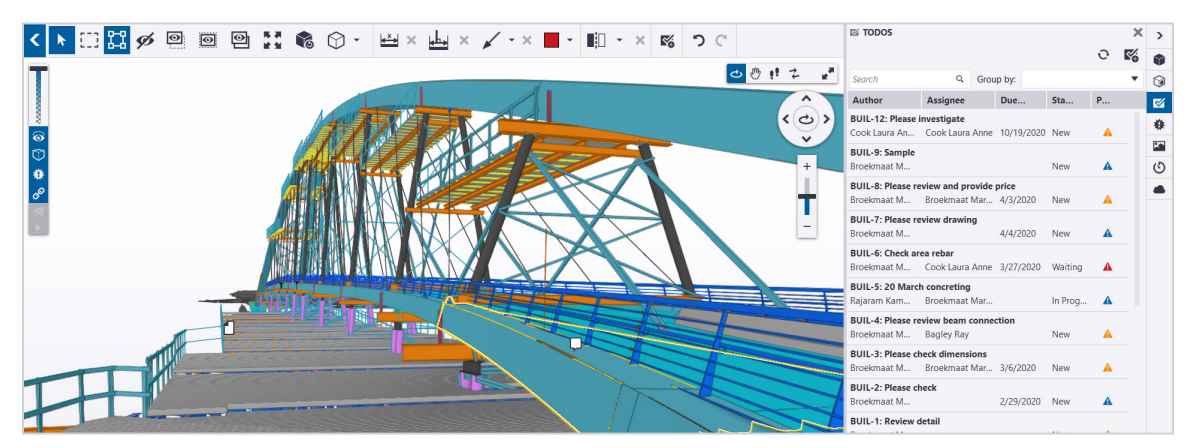

The ToDos list displays the ToDos added to the project. You can add ToDos and collaborate with other project members. ToDos are shared to all project members by default, but you can select a user or a user group to assign the ToDo with a due date when it needs to be resolved.

You can dock or undock the ToDos list, and move it around the 3D view.

# **Creating a ToDo**

ToDos can be created by clicking Create a ToDo from the toolbar in the 3D view or from the ToDo Tab.

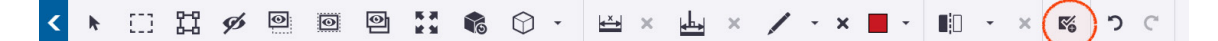

#### **To Create a ToDo:**

- 1. Click the **Create a ToDo** ( $\mathbb{K}$ ) button.
- 2. The **ToDo Creation Tab** opens.
- 3. The current 3D view is added to the ToDo by default as attachment.
- 4. Enter the required information: **Title and Description**
- 5. Add the optional information, such as, Priority, Type, Status and Due Date.
- 6. Click **Submit**.

### Embedded Views

By default when creating a ToDo, the current 3D view is added to the ToDo as an embedded view. For the embedded view, the number of models shown when creating the ToDo is given next to the view in the ToDo.

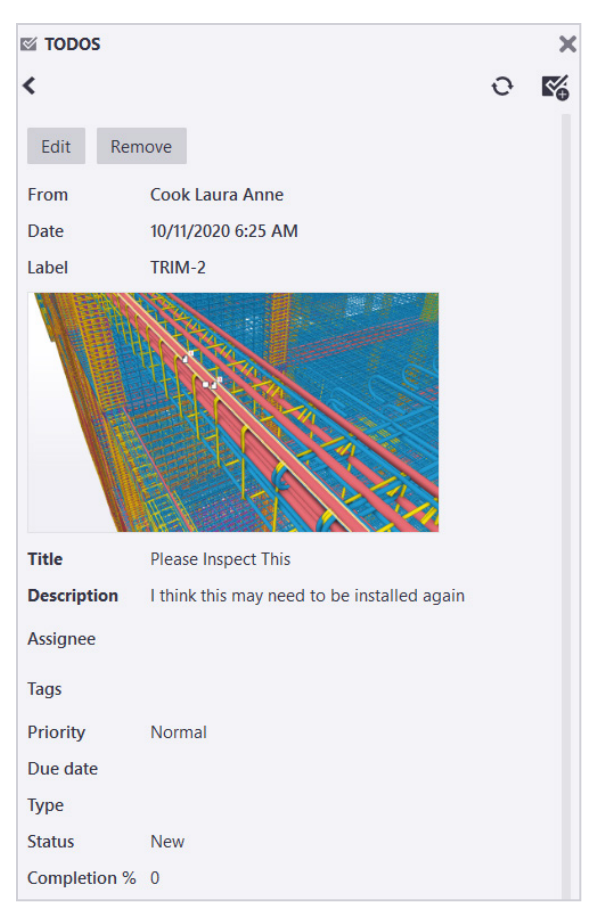

# ToDo Labels

ToDo label is created automatically, and has always the same format: four first letters of the project and its number; i.e. if the project is called Tekla House, the first ToDo label will be TEKL-1. If the name of the project is changed later on, the four first letters used are still the original name ones.

# **Assigning ToDos**

You can only assign the ToDo if you are the administrator of the project, or if you have created the ToDo.

ToDos can be assigned to multiple users at once, and to user groups. All project members are listed in the dropdown, in alphabetical order, surname first. If there is no assignee, the field is left empty, which is the default option.

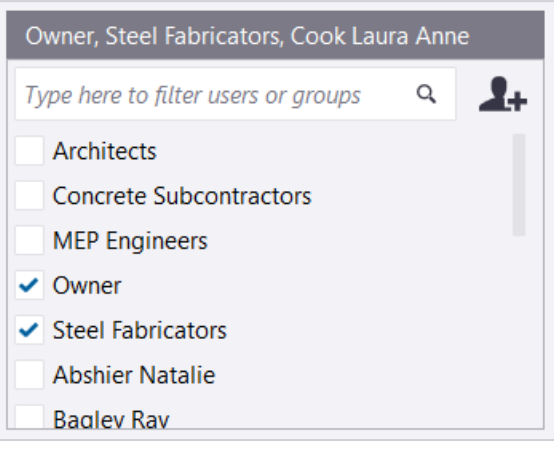

Hovering over project members' names in the list shows their email address as tooltip.

#### **To Assign a ToDo:**

- 1. In the ToDos list, double-click the ToDo you want to assign
- 2. Click the **Edit** button.
- 3. Click the **Assignee box** and select the project member or user group in the list.
- 4. You can also start typing the name of the user or user group to filter the user list.
- 5. Click the calendar on the right side of the Due date box, and select the due date on the calendar.
- 6. Set the priority and the status of the ToDo, if needed.
- 7. Click **Save** to save the changes.

# **Commenting on ToDos**

#### **Add a Comment to a ToDo**

- 1. Open the ToDo and click the Comment field in the bottom of the ToDo.
- 2. Write a comment
- 3. The Add comment and Cancel buttons appear.

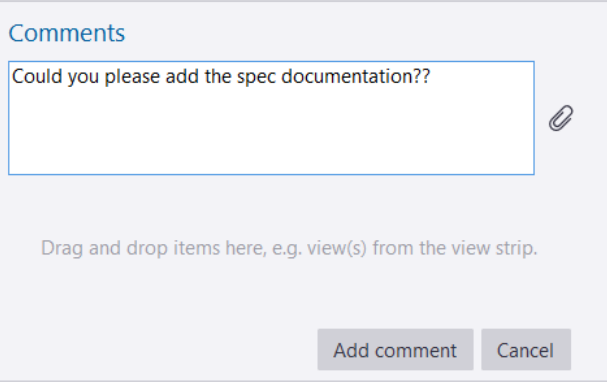

- 4. Click **Add comment** to save the comment
- 5. Views and files can also be added to comments, in the exact same manner as ToDo attachments.

**More information on Comments can be found in the [Trimble Connect for Browser User Guide](https://drive.google.com/file/d/15OzgnJ29b0PCXyXL9xyZpMIBBuGHMBOm/view?usp=sharing)** 

# **ToDos Tab**

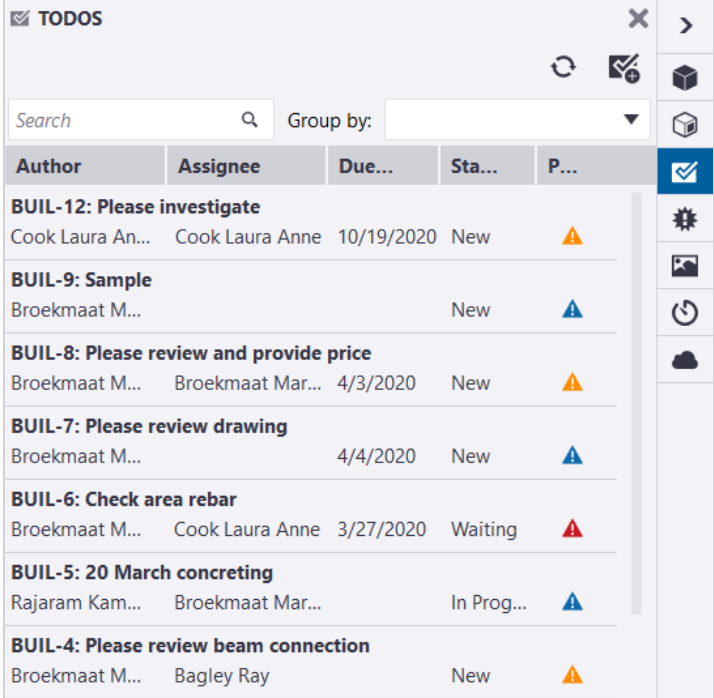

# Understanding the ToDo Listing

ToDos information are shown as follows:

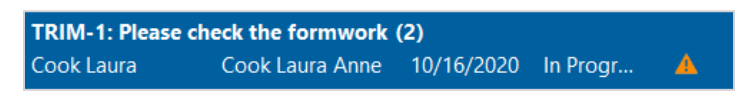

- First row
	- ToDo label
	- ToDo title
	- Total number of comments in the ToDo, shown between brackets
- Second row
	- Author
	- Assignee
	- Due Date
	- Status
	- Priority

#### **Quick Tip**

- Hovering over the title/description to see the full text
- Hover over the author or assignee to see the email address

### Synchronizes ToDos from the Cloud

ToDos tab can be synchronized on demand by clicking the Synchronize button, to make sure the latest ToDos are shown in the ToDos tab, and are up to date.

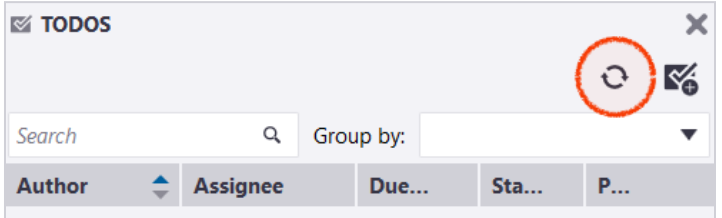

### Group ToDos

Grouping is done through a dropdown menu in the top right part of the ToDos tab. ToDos aren't grouped by default. Grouping options are:

- Author
- Status
- Priority
- Type
- Tag
- Creation date
- Last modified date

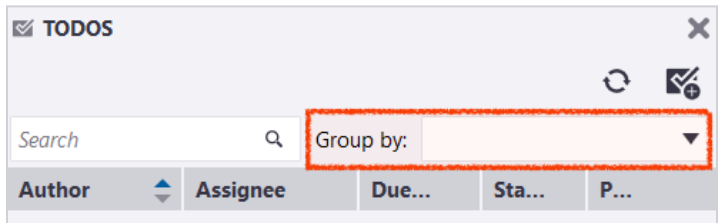

### Sort ToDos List

All columns can be used to sort the ToDos. By default, ToDos are sorted by Creation date (latest ToDo on top).

Sorting can be ascending or descending. This is indicated by the blue arrows next to the column used to do the current sorting.

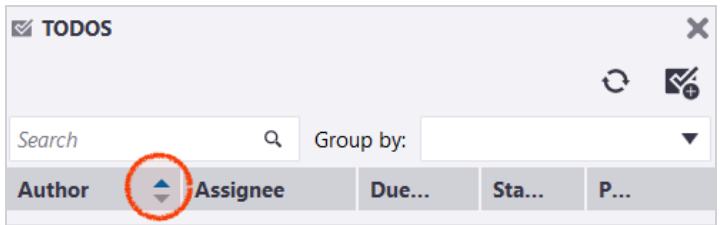

### Search ToDos

ToDos can also be filtered by using the search field. Only ToDos that are matching the search will be shown in the ToDos Tab.

#### **Search by**

- Description
- Author
- Tags
- Assignee

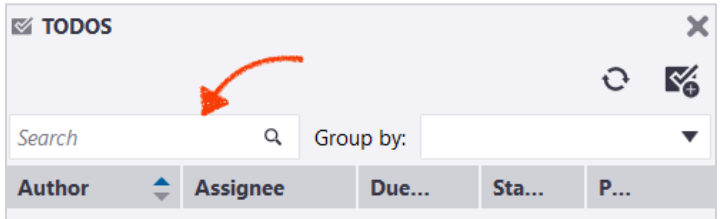

**More information on ToDos can be found in the [Trimble Connect for Browser User Guide](https://drive.google.com/file/d/15OzgnJ29b0PCXyXL9xyZpMIBBuGHMBOm/view?usp=sharing)** 

# **Managing ToDos**

When opening a ToDo, and depending on user rights, ToDo can be edited. Admin users can edit and remove any ToDo in the project. The ToDo creator can edit and remove its own ToDos. ToDos assignee can only edit the ToDos assignee field.

Depending on the user permissions, the **Edit** and **Remove** buttons will be shown.

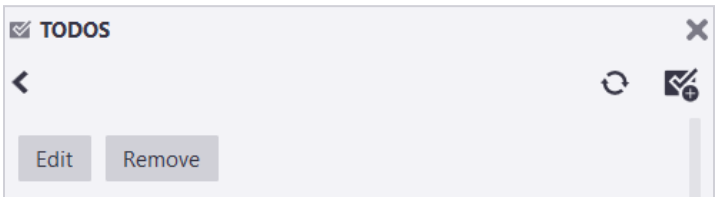

### Edit a ToDo

- 1. Open the ToDo Tab.
- 2. Double click the ToDo.
- 3. Click **Edit.**
- 4. The ToDo creation tab switches to editing mode, where editing of all fields is enabled for admin and ToDo creator.
- 5. After the changes have been made click **Save.**

**Note:** Views cannot be edited within ToDo, they can only be removed/added.

### Delete a ToDo

- 1. Open the ToDo Tab.
- 2. Double click the ToDo.
- 3. Click **Remove.**

**Note:** The ToDo will be permanently deleted (this cannot be undone).

# **ToDo Attachments**

ToDos support 5 attachment types, and depending on the type of attachment and depending on your role and the project permissions, different functions will be available for each.

#### **Attachment types:**

- Project Files
- Local Files
- 3D Views
- 2D Views
- Clashes

### Add Attachments

#### **Attach Project Files**

- 1. Open a ToDo and click **Edit.**
- 2. Click **Add attachment...** ( $\emptyset$ ).
- 3. This opens the **Add Attachment Dialog**, which displays the project File Explorer.

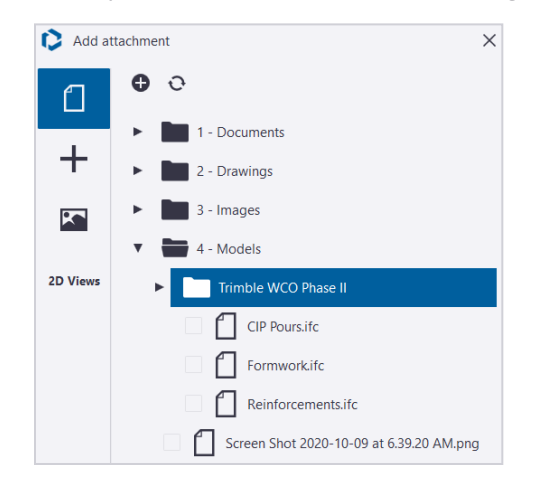

- 4. **Select the file** to be attached.
- 5. Click **OK**.
### **Attach Local Files**

### **Using the Attachment Dialog**

- 1. Open a ToDo and click **Edit.**
- 2. Click **Add attachment… ()**.
- 3. The **Add Attachment Dialog** will open.
- 4. Click the  $2^{nd}$  tab  $(+)$  in the same dialog.

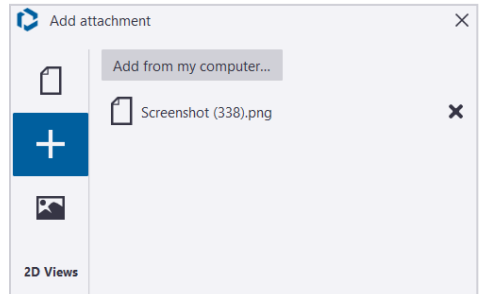

- 5. Click **Add from my computer…**
- 6. The Windows Explorer opens.
- 7. Files can be chosen from there and will be added as attachment to the ToDo after you click **OK**.

### **Drag & drop**

Files can also be now dragged and dropped from the computer directly to the ToDo (while it is in editing mode).

### **Attach 3D Views**

### **Using the Attachment Dialog**

- 1. Open a ToDo and click **Edit.**
- 2. Click **Add attachment...** ( $\mathbf{0}$ ).
- 3. The **Add Attachment Dialog** will open.
- 4. Click the **3rd tab** ( ) in the dialog.

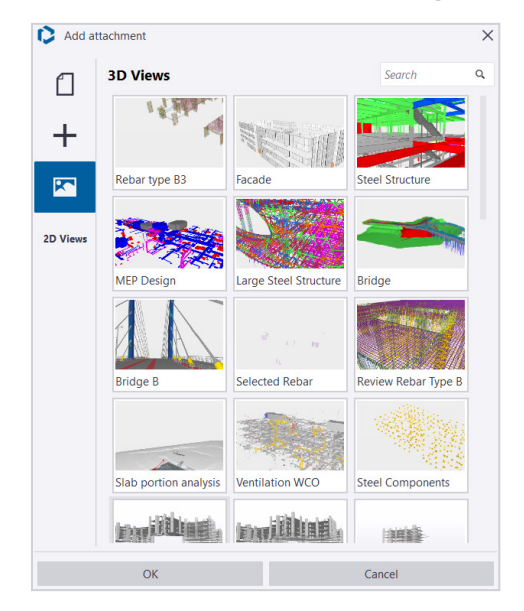

- 5. All Views that you have access to will be shown.
- 6. **Select the Views.**
- 7. Click **Ok**.

#### **Drag & drop**

Views from the Views Strip can be also attached to the ToDo by dragging and dropping them from the Views Strip into the ToDo.

### **Attach 2D Views**

- 1. Open a ToDo and click **Edit.**
- 2. Click **Add attachment...** ( $\mathbf{0}$ ).
- 3. The **Add Attachment Dialog** will open.
- 4. Click **2D Views** in the dialog.

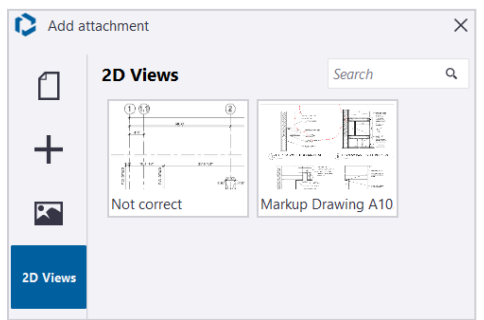

- 5. All 2D Views that you have access to will be shown.
- 6. **Select the 2D Views.**
- 7. Click **Ok**.

### **Attach Clashes**

- 1. Open a ToDo and click **Edit**
- 2. **Select the clashes** in the 3D view
- 3. Click the **Add Clash** button.

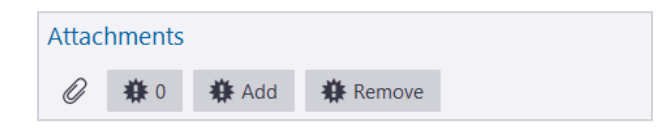

4. The number of attached clashes is shown next to these buttons.

## Working with Attachments

- Double clicking the file will download it to the project if it was on the cloud only.
- If the file has already been downloaded already, it will be open in 3D if it is a model, or with default software if it isn't.
- The file attachment is actually a link between the ToDos and the chosen file, which means that if the file is updated, it will be updated in the ToDo as well.
- Double clicking a View will load the view in 3D.

### Remove Attachments

### **Remove Attached File or Views**

Files and Views attached to ToDo can be removed by clicking **Remove the attachment**  $(X)$ on the right side of the view when in editing mode.

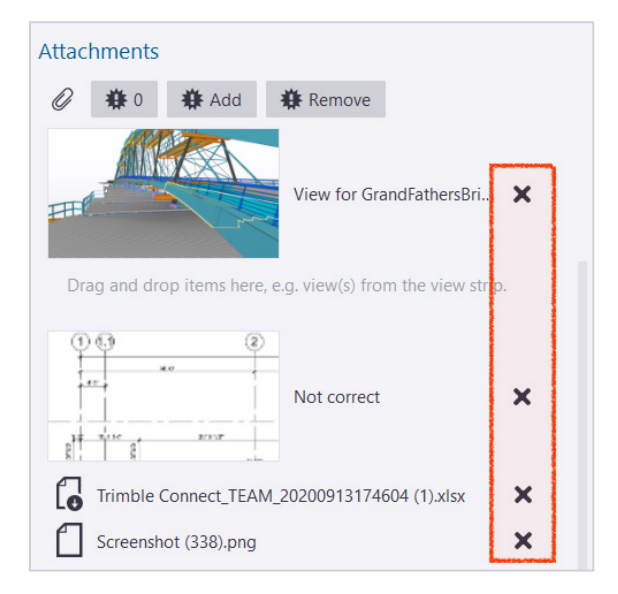

### **Remove Clash Attachments**

- 1. Open a ToDo and click **Edit**
- 2. **Select the clashes** in the 3D view
- 3. Click **Remove Clash** button.

# **Link Model Objects to a ToDo**

If a ToDo is relevant to a particular model object or objects, you can associate the object(s) to a ToDo.

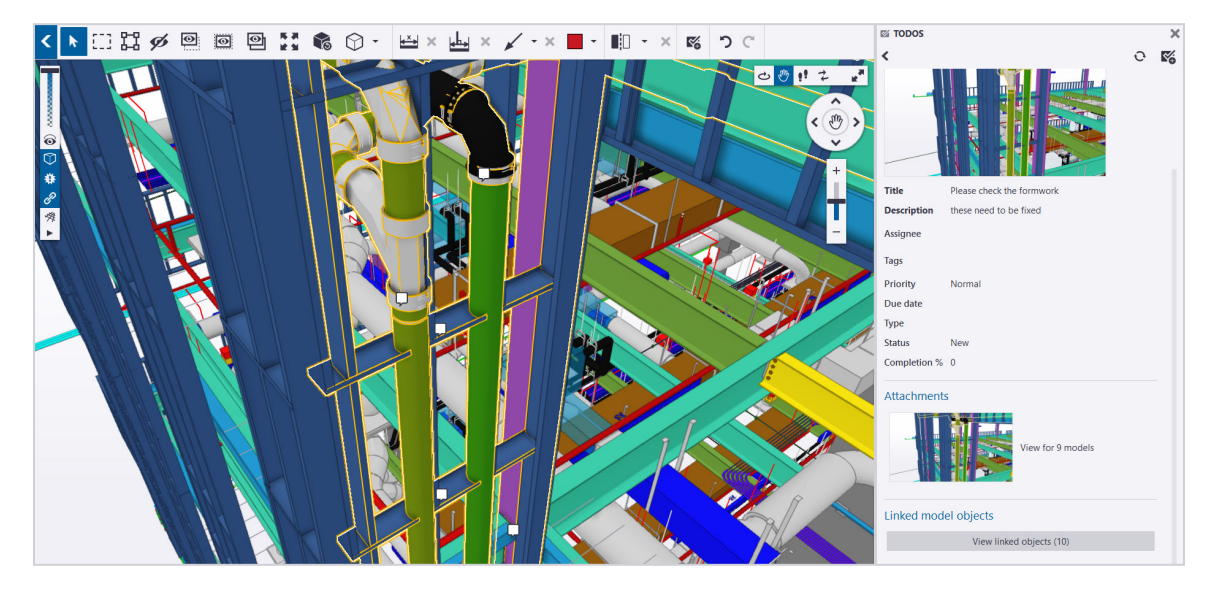

## Link Objects to a ToDo

- 1. Open a ToDo and click **Edit.**
- 2. **Select the objects** in the 3D view.
- 3. Click **Link selected objects**.

The total number of linked objects can be seen in the View linked objects button.

## Remove Linked Objects

- 1. Open a ToDo and click **Edit.**
- 2. **Select the objects** in the 3D view
- 3. Click **Unlink selected objects**.

## View Linked Objects in 3D

Linked objects can be shown in 3D by clicking the **View linked objects** button. This will select and fit to view the linked objects.

# **Working in 3D: Clashes**

A clash is a structural conflict within a 3D model. Clash reports provide detailed Views of the clashes in the 3D model, showing a clearance as a positive measurement and a clash as a negative measurement.

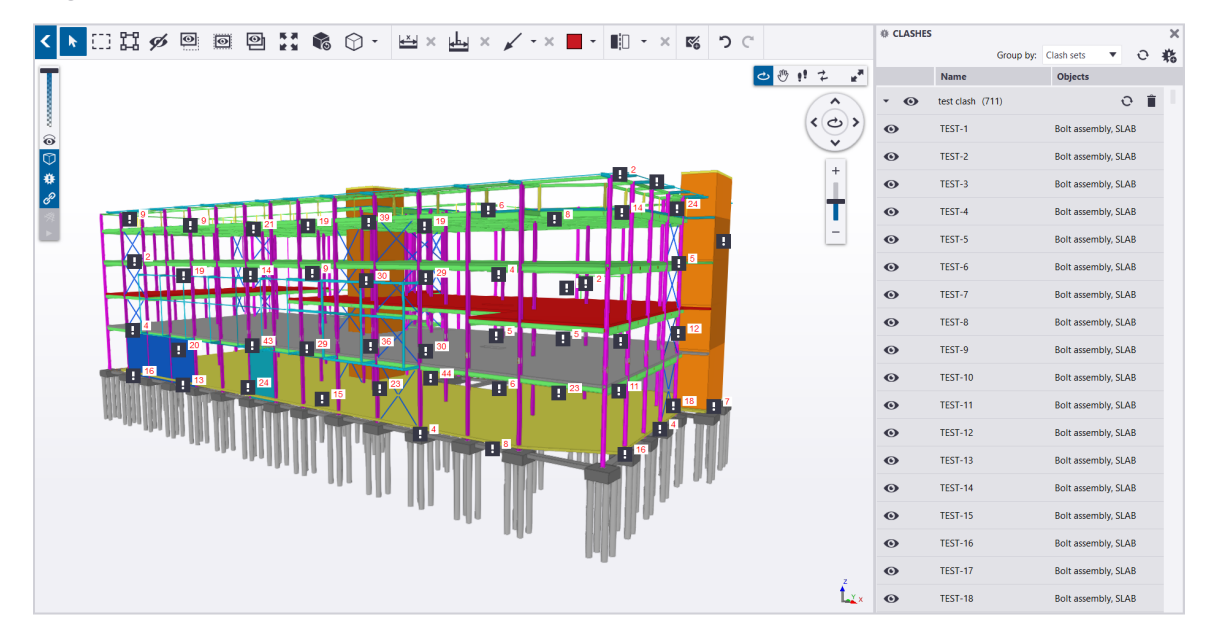

# **Clash Sets**

Clash sets can be created in Trimble Connect for Windows by clicking **Add new clash set**  ( <mark>卷</mark> ), found in the upper right corner of the clashes tab.

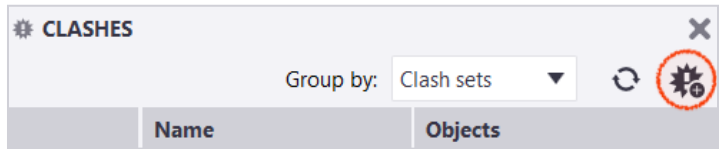

## Clash Set Parameters

Clicking **Add new clash set** ( ) opens the parameters dialog, allowing you to define the parameters for the clash set.

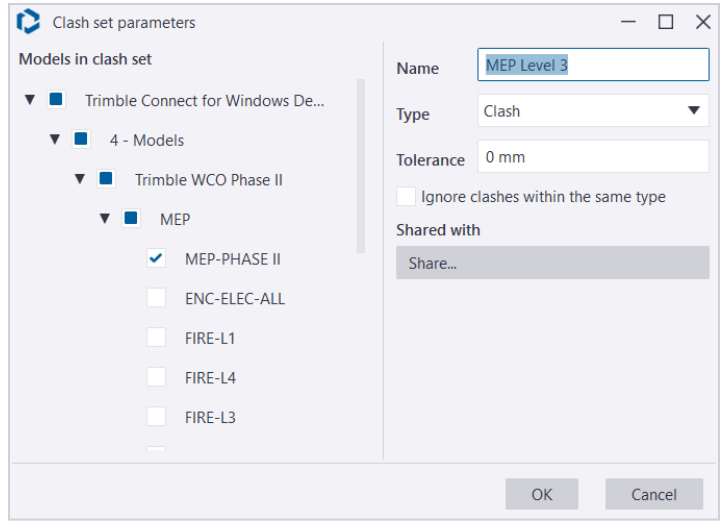

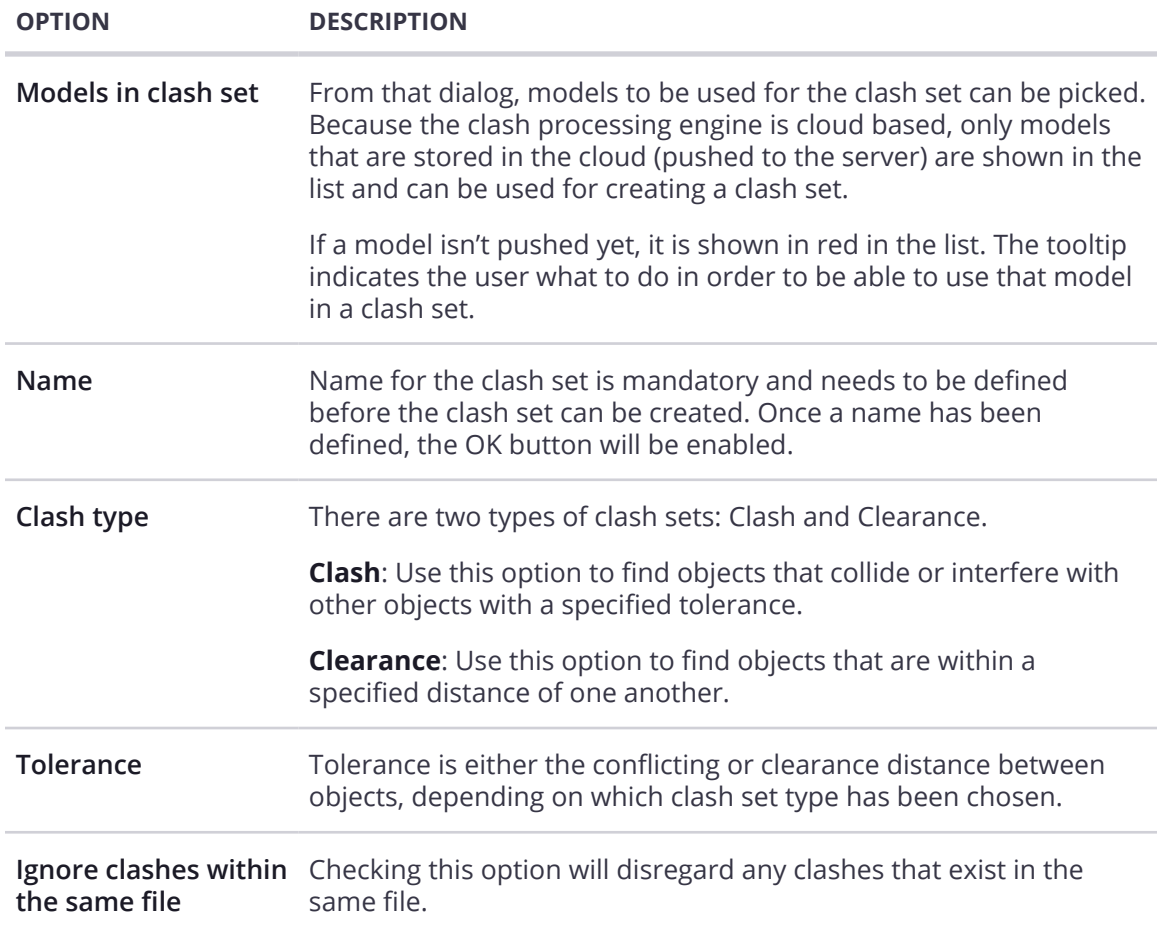

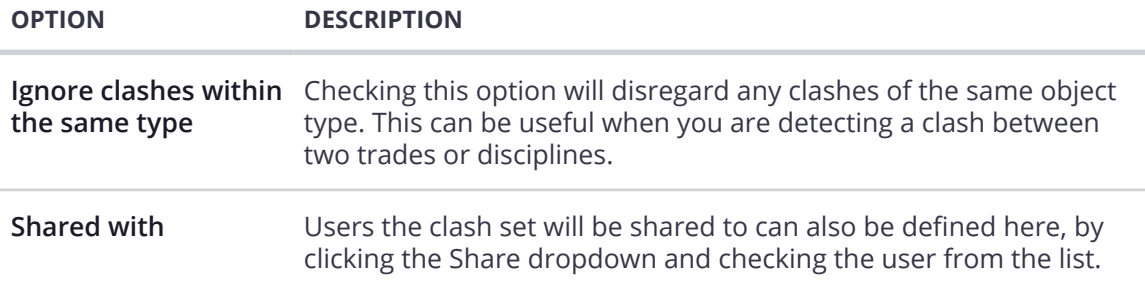

## Create a Clash Set

- 1. In the side pane, click **Clashes ()** to open the **Clashes Tab**.
- 2. In the upper-right corner of the Clashes tab, click **Add new clash set** ( ).
- 3. In the Clash set parameters dialog box, type the clash set name.
- 4. In the **Models in the clash set** section, **select at least 2 models** in which you want to detect clashes.
- 5. Select the **clash type.**
- 6. Specify the **clearance** or **tolerance**.
- 7. To leave out clashes within the same object type or element type, select the Ignore clashes within the same type checkbox.
- 8. In the Shared with list, find and select the users and user groups with whom you want to share the clash set.
- 9. Click **OK**.

The new clash set will be added to the Clashes side pane. Trimble Connect for Windows ensures that the model has been converted to a TrimBIM model, and then, runs the clash check.

Clash check status is now shown with a circle progress indicator, with progress percentage in the tooltip. During clash check run the manual clash sync button is disabled because accelerated clash sync is carried out in the background to give almost real-time progress info.

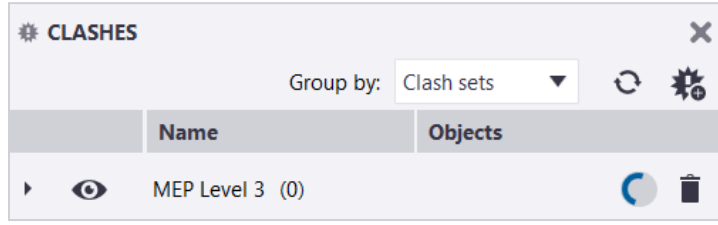

# Sharing a Clash Set

Clash sets are not shared by default when creating them. If the clash set wasn't shared at creation, one needs to open the Clash Details Tab, click the sharing dropdown, and then check users in the list.

All users checked in the list will see the clash set and related clashes appear in their project soon after it has been shared with them. The sharing list works in the same way than any other sharing list in the application. This can also be done by editing the clash set.

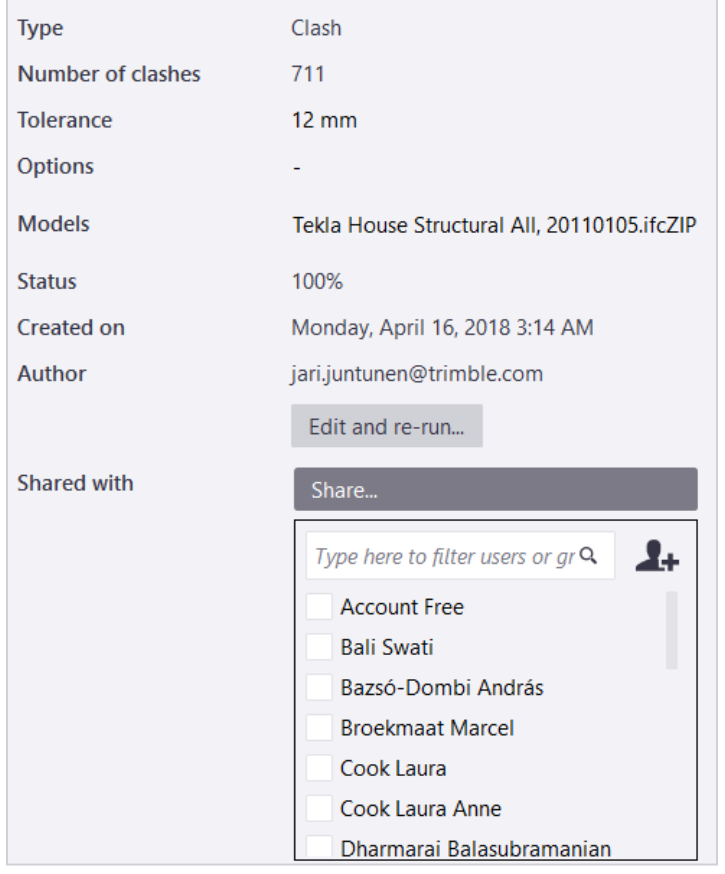

# Clash Set Grouping

When grouping the clashes by clash sets, each group represents a clash set. The clash set contains all clashes found when running it, and can be expanded/collapsed as needed.

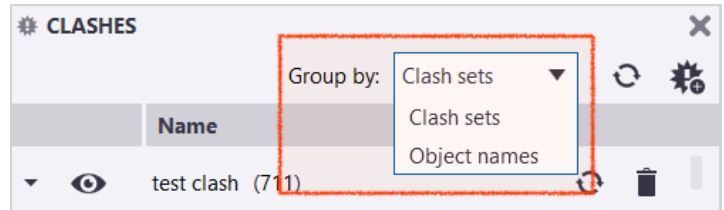

# Clash Sets & Model Versions

If one or more of the models that was used when running a clash set has been updated (ie. a new version is available), the related clashes are shown in red in the clashes tab (and are removed from the 3D View anymore), indicating that models have been updated, and that clash set needs to be rerun.

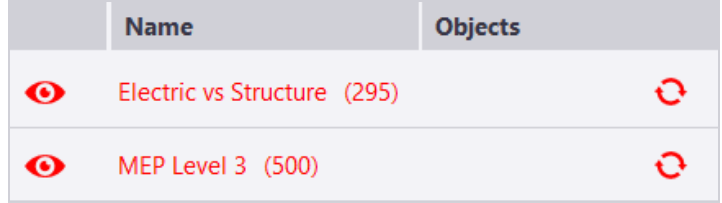

### **Quick Tip**

If you load the previous model versions that were used in the clash set, the icons will be shown in 3D.

## Re-run a Clash Set

Clash sets can also be re-run and updated from Trimble Connect for Windows, by clicking Re-run clash set (つ).

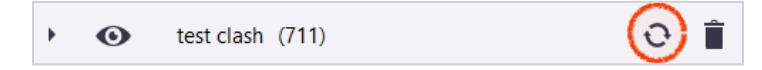

### **To re-run a clash test without changing the clash set parameters:**

- 1. In the Clashes side pane, click **Re-run clash set ( 分** ) on the right side of the clash report.
- 2. Click **Ok**.

When clicking **Re-run clash set** ( ), the same clash parameter dialog opens. New settings can be defined, in the same manner than at clash set creation. Once the settings have been updated, clicking OK will re-run the clash test with the new settings and report the results accordingly shortly after.

# Clash Set Details Tab

Double-clicking a clash set in the list opens the Clash Set Details Tab. It contains all the details available for the rule set.

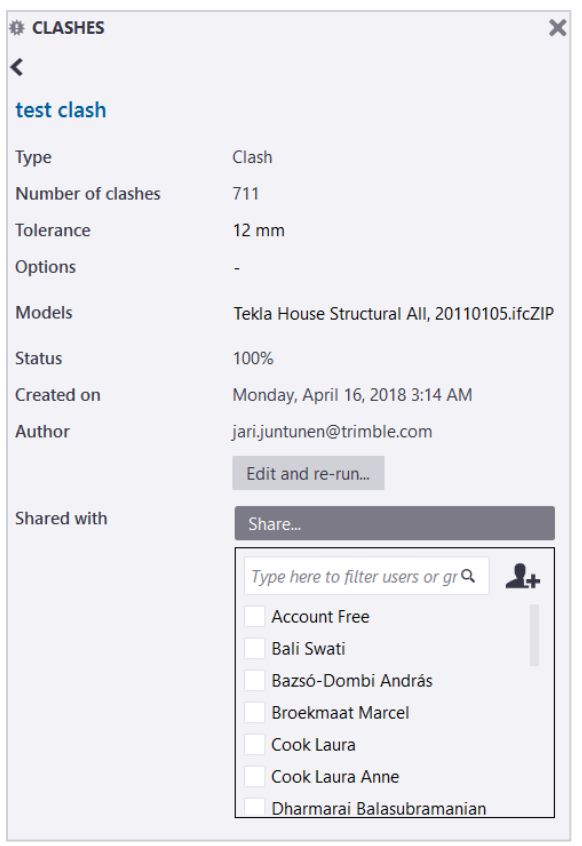

In the Clash Set Details Tab, details such as clash set name, number of found clashes, tolerance and clearance distance used when running the clash set are found. It also includes the creator name, date of creation, and who the clash set has been shared with is shown. Users can control who the clash is shared with from here.

### **Edit & Re-Run a Clash Set**

- 1. In the Clashes side pane, double-click the name of a clash set.
- 2. The **Clash Set Detail Tab** will open.
- 3. To change or edit the clash set properties, click **Edit and re-run...**
- 4. In the Clash set parameters dialog box, modify the clash set properties according to your needs.
- 5. Click **OK** to save the changes and re-run the clash or clearance detection.

## Delete a Clash Set

It is possible to remove the clash set through contextual right-click menu, or by using the **Trash** ( ) button.

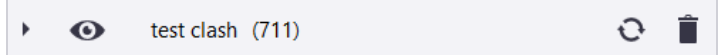

A dialog asks removal confirmation from the user before the clash set is deleted.

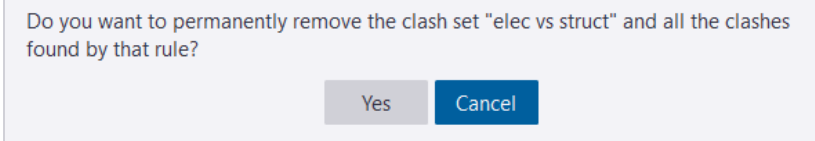

When deleting a clash set, it is deleted permanently including all clashes it contained, and for all users it was shared with.

# **Clashes**

Each clash is shown in a row, and there are only two columns shown in the clashes tab. The format for the clash's name is *Clash-XXX*, where *XXX* represents the running number. Objects column shows the clashing object names.

When selecting a clash in the list, the corresponding flag and the related clashing objects are selected in the 3D view. If the user selects a clash and then uses Show only from the toolbar, only the objects involved in the clash will be shown in the 3D view.

- Clashes can be grouped by using the grouping dropdown.
- There are only two grouping options available at the moment: by clash sets or by object names.
- Clashes are grouped by clash sets by default.
- Sorting or filtering isn't available in clashes tab.

# Clash Context Menu Functions

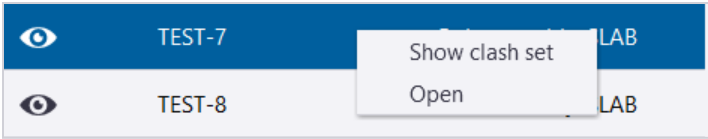

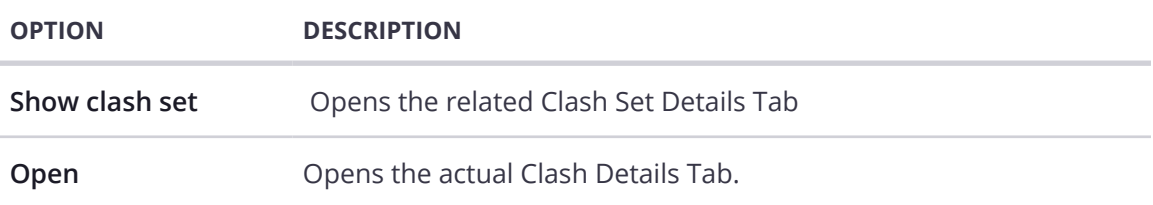

# Clash Details Tab

The Clash Details Tab gives you more information about a specific clash.

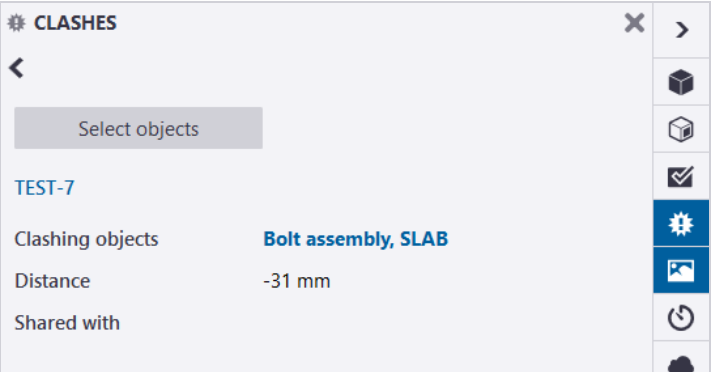

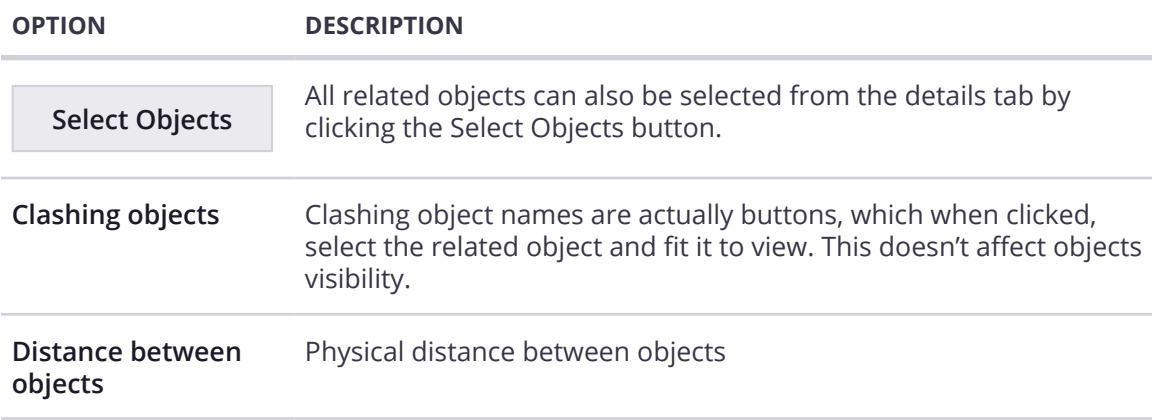

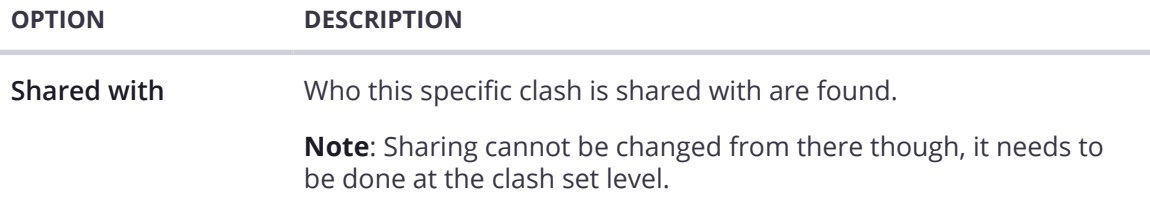

## View Clash Details

1. To view all clashes in a clash report, **click the arrow**  $(*)$  on the left side of a **clash set**.

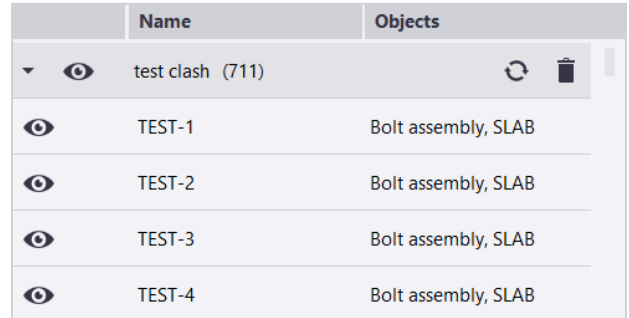

- 2. Find and **double-click a clash** whose details you want to see.
- 3. The clashing objects, distance, and sharing information is shown.
- 4. To select the clashing objects in the 3D view, click **Select objects**.
- 5. When navigating back to the clashes tab, the clash will still be selected in the list.

# **Clashes in the Objects Tab**

In the Objects Tab, the most right column displays the number of clashes related to an object. The number next to the clash symbol indicates how many clashes are associated with the object.

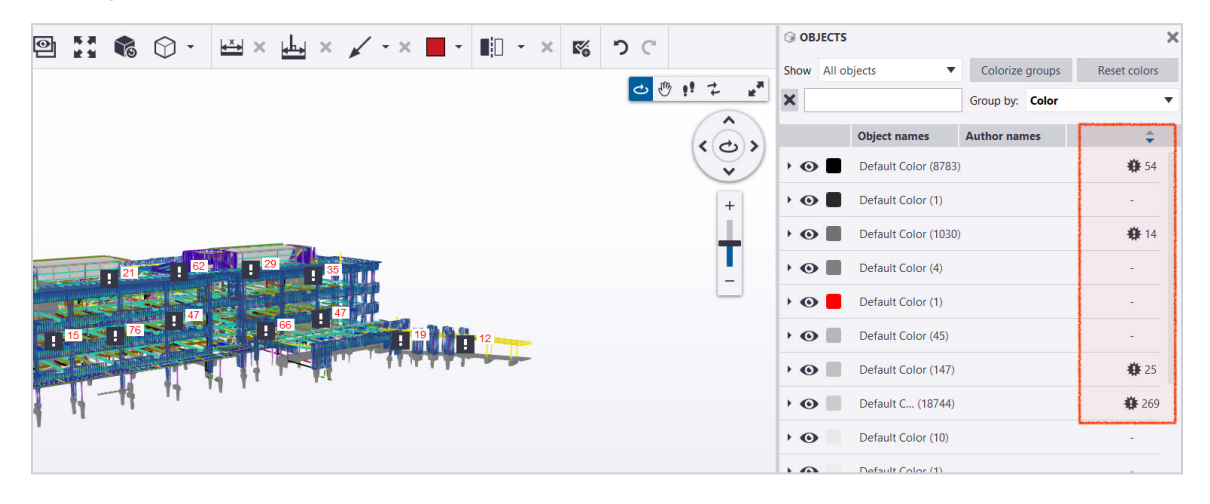

• If only one clash is associated with the object, clicking the clash symbol will directly open the Clash Details Tab.

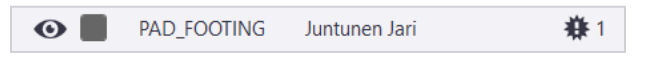

• If there are several clashes, it will then open the list of associated clashes. Clicking one of them in the list will open the related Clash Details Tab.

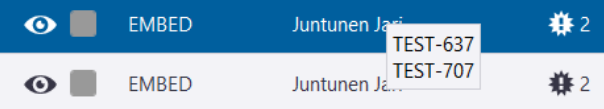

• The list of clashes associated with an object is also displayed in the Object Details Tab. Please see Object Details & Properties for more detailed information.

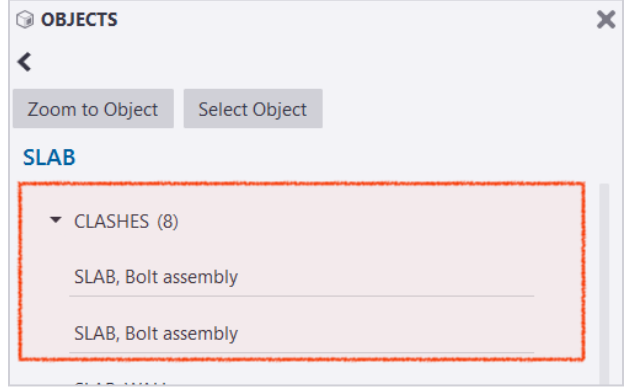

# **Clashes & ToDos**

Another way to share clashes is to attach clashes to ToDos. However, corresponding clash sets need to be shared first in order for the clash to appear in other users' 3D View.

When editing ToDos, clashes can be added as attachments from the attachments section.

## Attach a Clash to a ToDo

- 1. Open the **ToDo Detail Tab**
- 2. Click **Edit**.
- 3. **Select the clash** in 3D.
- 4. Click the **Add** button.
- 5. Once attached, the number of attached clashes is also shown.

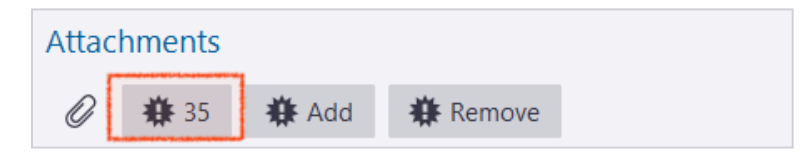

# Remove a Clash from a ToDo

- 1. Open the **ToDo Detail Tab**.
- 2. Click **Edit**.
- 3. **Select the clas**h in 3D.
- 4. Click **Remove**.
- 5. The clash will be removed from the ToDo.
- 6. The number of attached clashes will be updated accordingly.

Please see **["Working in 3D: ToDos"](#page-135-0)** on page 124 for more information on ToDos.

# **Clashes in 3D**

Once a clash set has been created and finished processing, clash flags are shown in the 3D View.

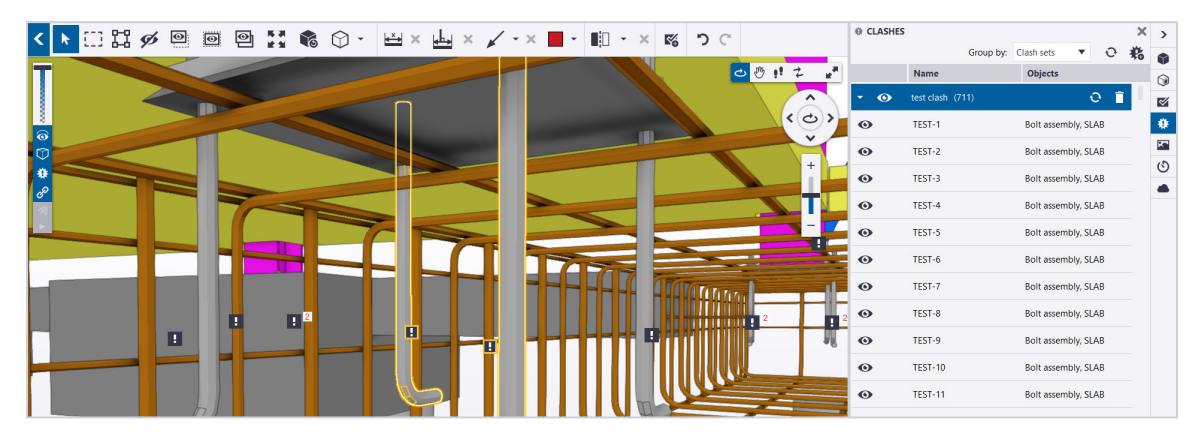

You can control the Clash flag visibility by toggling this option from the left side toolbar. This will show or hide all clashes at once. Clash are visible by default.

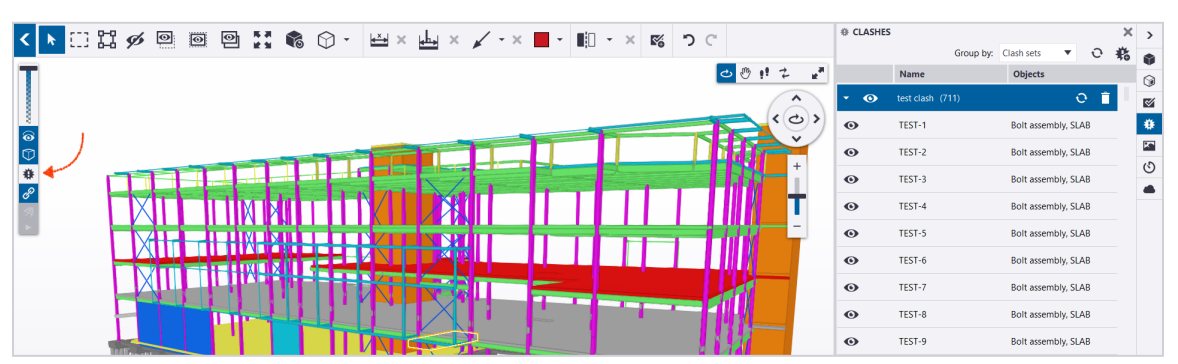

## Clash Flag States

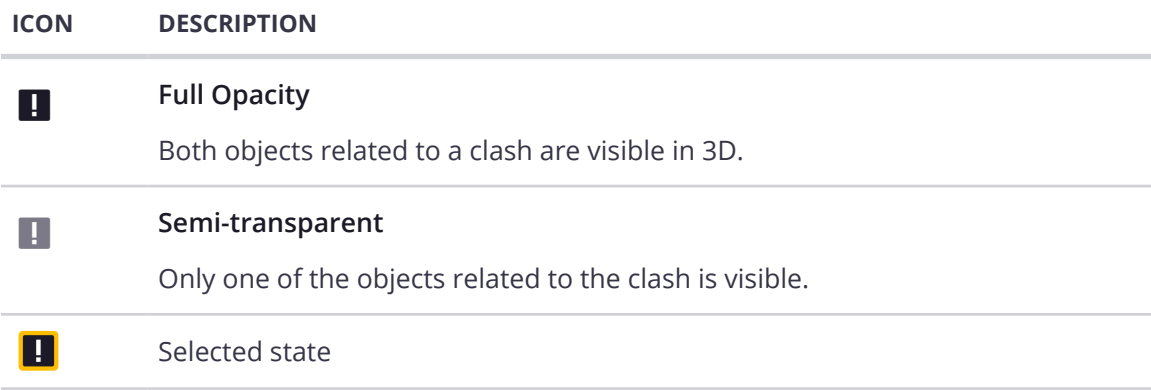

### Single Flag vs. Clusters

#### **ICON DESCRIPTION**

### **Single Clash Found**

When only one clash is found in a certain area (based on the current camera position and zooming in 3D view), a single clash symbol is shown. In that case, here are the different options:

- Clicking the clash symbol selects the associated clash in the clashes tab and the related objects in the 3D view.
- Double clicking the clash opens the Clash Details Tab and fits the related objects to view.
- Right clicking opens the context menu (Open), from which Clash Details Tab can be opened.

### **<sup>12</sup> Many Clashes Found**

If there are many clashes found in a certain area (based on the current camera position and zooming in 3D view), a cluster flag is shown.

This flag actually represents several clashes. This number indicates how many clashes are represented by that cluster flag. Selection states are the same as for single clash flags.

Cluster flags are updated while navigating, without interrupting the navigation.

In case of cluster flag, the different options are as follow:

- Clicking a cluster will zoom in and split the cluster into several flags/ cluster flags depending on the size of the cluster. All objects related to flash in the cluster are selected.
- If several clashes are found exactly at the same place, clicking the symbol on 3D opens a list of clustered clashes. Clicking then one of the clashes in the list opens the related Clash Details Tab. Next can be seen the list that opens when clicking a cluster for which clashes are at the exact same place.
- Double-click has the same effect as a single click.
- Right click behavior is disabled for clusters.

# **Working in 3D: Views**

You can save model Views, or snapshots of the 3D View, and manage them in several ways using the Views list. For example, you can create a slideshow based on the existing model Views, save model Views on your computer as images, and set a model view as the project thumbnail.

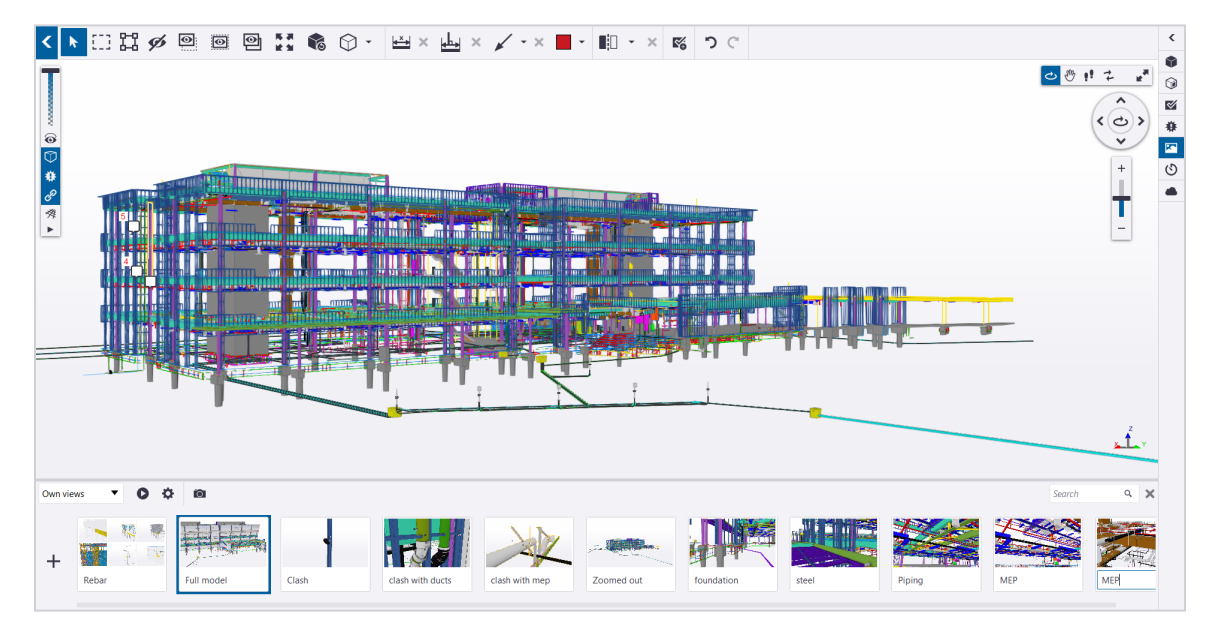

The Views Strip is used to save Views of the models from different camera angles and with different colors, object visibility, and markups. These Views are saved and can be reused and shared with other members of the project.

# **Views**

Views are created by using the **Create view ()** button in the left side of the Views Strip.

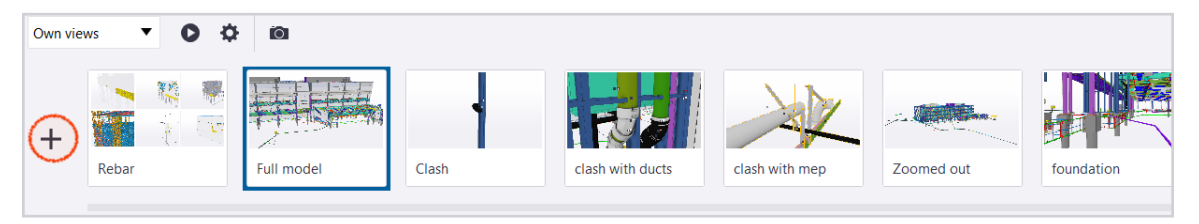

- When a View is created, it appears as the last one on the right side of the Views Strip.
- If the Views Strip is full, it will scroll so that the newly created view is displayed.
- When creating a view, the view name field is selected and it can be renamed directly after creation.
- The default view name is New View.
- The Views Strip can be reorganized if needed by drag and dropping Views. The view will move to where it is dropped.

When creating a View, the 3D view and its content is saved. This includes the following:

- Camera angle and zooming
- Color and transparency changes
- Object visibility changes
- Measurements
- Markups
- Clip planes
- Grid visibility
- Clashes visibility
- Ghost mode
- Orthogonal/Perspective mode

## Views Context Menu Functions

Right clicking on a View exposes the context menu.

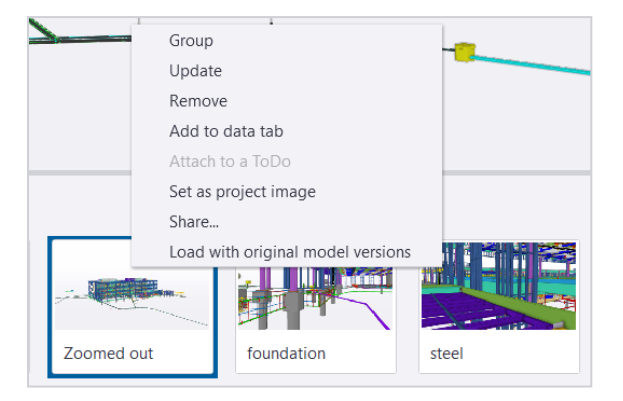

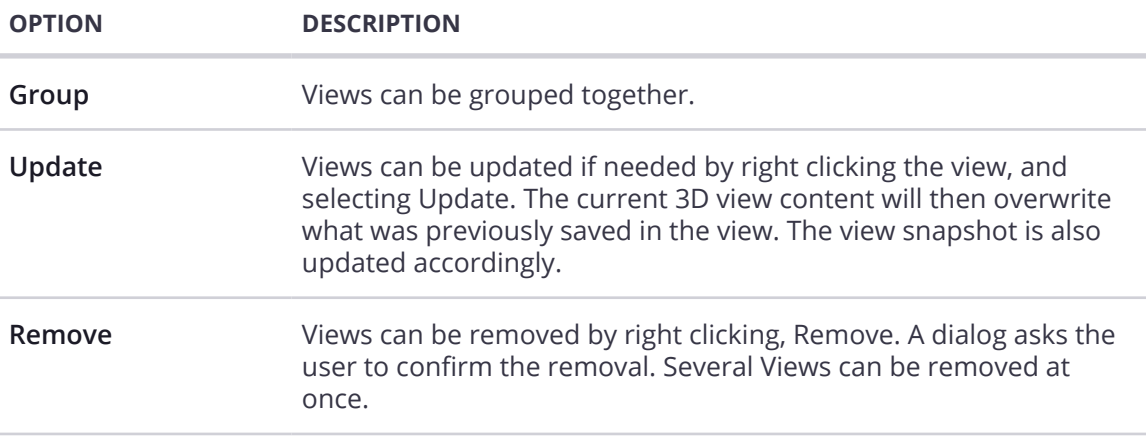

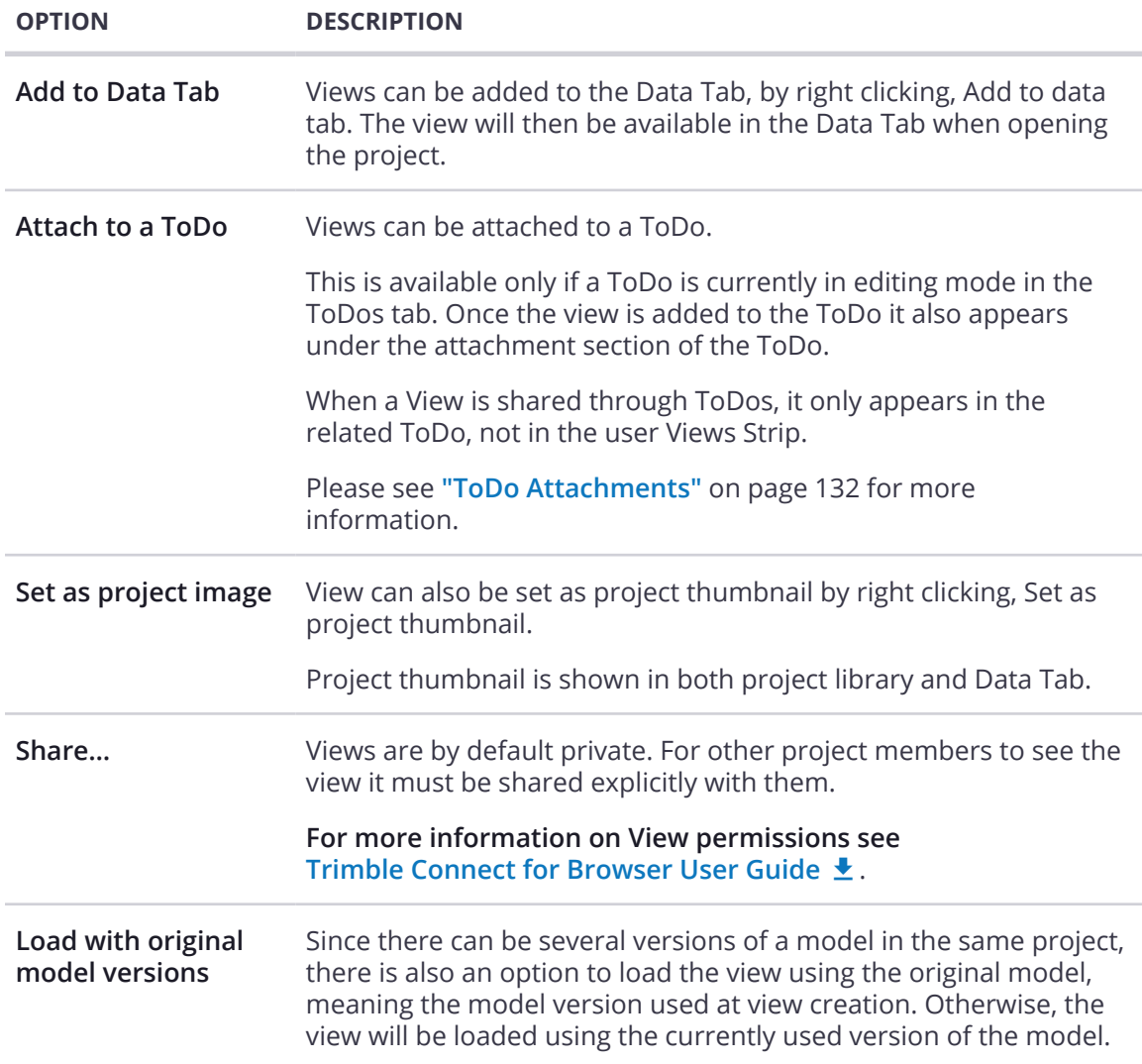

### Create a View

- 1. To open the Views Strip, click **Views ()** in the side pane.
- 2. The Strip will appear at the bottom of the application.
- 3. Adjust the model to any position that you would like to capture a View of.
- 4. On the right side of the Views Strip, click **Create view ()** .
- 5. The current 3D View is saved and added to the Views Strip.
- 6. In the box below the View, type a name for the View.

## Loading a View

Double clicking a View will load the View in 3D.

- The View will have an active state to indicate which View is being shown in 3D
- If the models in the view are not loaded when double clicking a View, they will be loaded accordingly.
- Any extra models that aren't needed are just hidden, so that switching between remains smooth and doesn't always require the model to be loaded/unloaded.

## Update a View

- 1. To open the Views Strip, click **Views** (**a)** in the side pane.
- 2. In the Views Strip, right-click the View that you want to replace.
- 3. Select **Update**.

**Note**: Updating a saved View will replace the originally saved View with the current View.

### Load a View with Original Models

- 1. To open the Views Strip, click **Views** (**a)** in the side pane.
- 2. In the Views Strip, right-click the view that you want to load with previous models.
- 3. Select **Load with original model versions**.
- 4. The saved View is reverted to use the original model versions that were used to create the View.

### Save a Model View as an Image

- 1. To open the Views Strip, click **Views ()** in the side pane.
- 2. In the Views Strip, **select the View** that you want to export as an image.
- 3. Click **Export current 3D view as image**.
- 4. In the **Save view as image** dialog box, type a name for the image.
- 5. In the Save as type list, **select the file format**.
- 6. You can also change the file type by typing another image file extension to the File name box.
- 7. Click **Save**.

## Delete a Model View

- 1. To open the Views Strip, click **Views** (**1)** in the side pane.
- 2. In the Views Strip, **right-click** the View that you want to remove.
- 3. Select **Remove**.
- 4. Click **Yes to confirm**.

**Note**: The View will be deleted, including any user it had been previously shared with.

# **View Groups**

View Groups are a collection of Views.

- Double click a group to open and display its contents in the Views Strip.
- The name of the group also appears in the top left corner of the Views Strip.
- Views can be created directly inside the group
- Groups cannot be created from within another group
- Clicking the arrow located next to the View Group name allows you to go back to the Views Strip main level.

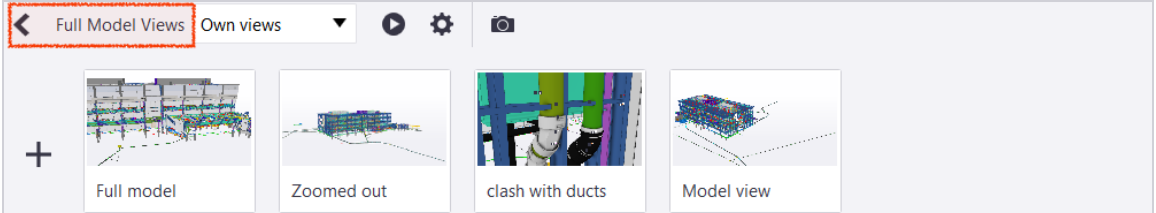

# Create a View Group

- 1. **Select** one or several Views
- 2. Right click
- 3. Select **Group** from the context menu

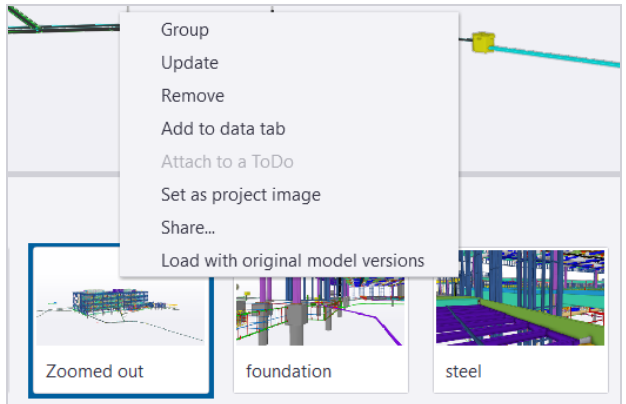

### *Alternatively*

You can also drag and drop a View on top of another one to create a group.

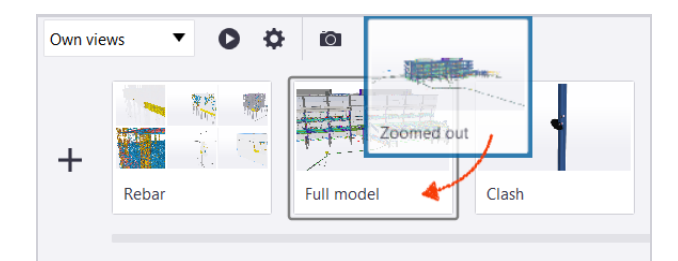

4. The View Group is created.

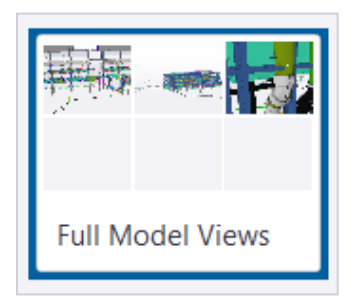

# View Group Context Menu Functions

View Groups also have contextual right click menus.

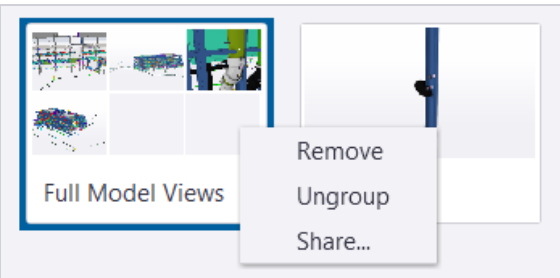

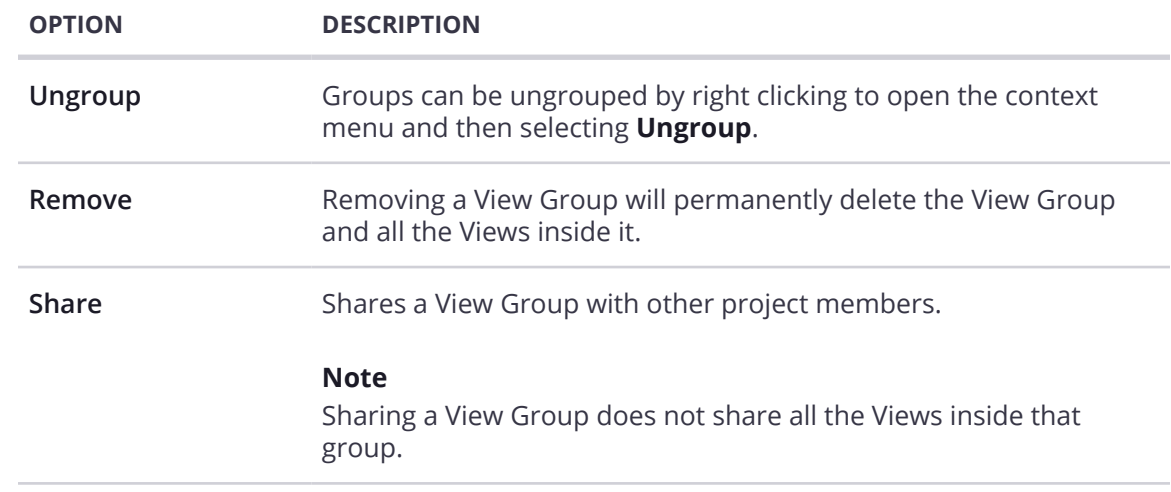

## Remove a View from a Group

To remove a View from a group, right click on the View inside the View Group to open the context menu. The option to Group the View is replaced by the Ungroup option.

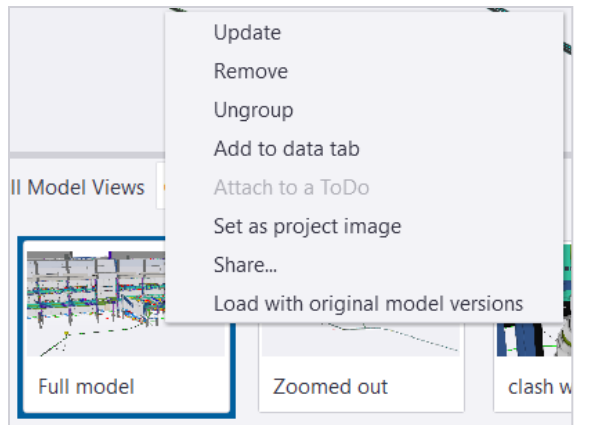

- When ungrouping a View, it is removed from the group and goes back to the Views Strip.
- When ungrouping the last View in a group, the group is also removed from the Views Strip.

## **Rename a View or View Group**

- 1. **Click the name** field of the View or View Group.
- 2. Enter the new name.
- 3. Press the **ENTER** key.
- 4. The View or View Group will be updated with the new name.

# **Share a View or View Group**

Views are automatically pushed to the server when creating them. These Views can be used on multiple devices for the same user. However, by default, Views aren't shared with other users in the project, which means that only the View creator can see their own Views in the Views Strip.

**Shared Views gives the recipient** *full edit* **functionality.**

- 1. To open the Views Strip, click **Views ()** in the side pane.
- 2. In the Views Strip, **right-click the View or View Group** that you want to share with other users.
- 3. Select **Share...**
- 4. In the **Select users and groups dialog box**, find and select the user groups or users with whom you want to share the View.

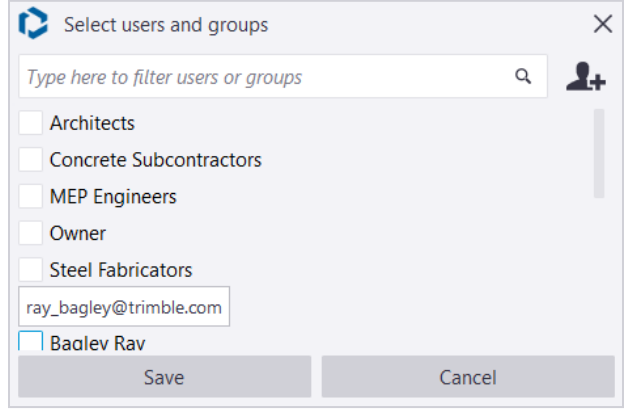

5. Click **Save**.

**Note**: Sharing a View Group *does not* share all the Views inside that group.

## Unshare Views

If you don't want Views to be shared anymore, you can repeat the same process used for sharing them, and uncheck everyone in the list. The list always allows you to know whom a specific View is shared with.

# **Filter & Search Views**

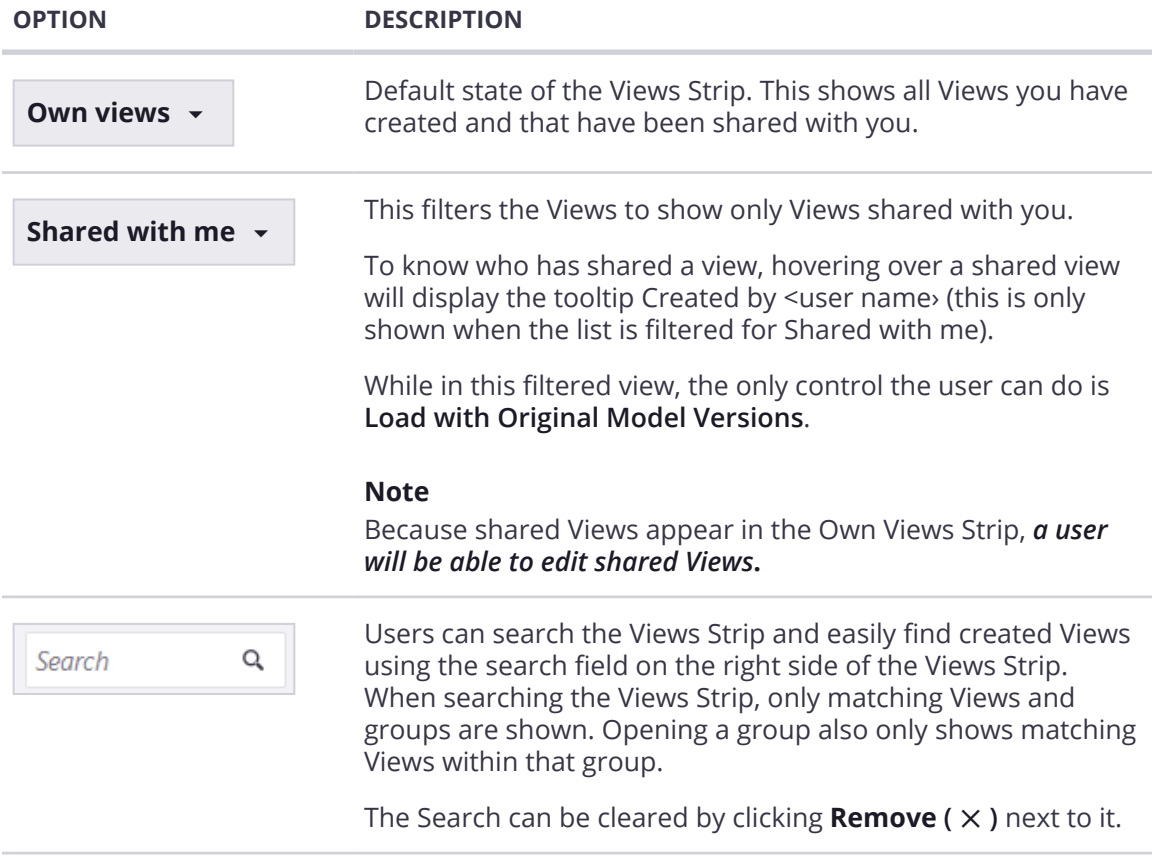

# **Play a Slideshow with Views**

The slideshow function can be used as soon as there is more than one View saved. The **Play slideshow button** is disabled until some Views have been created.

Right before starting the slideshow, Trimble Connect for Windows checks which models are required to be loaded so that all the Views are displayed correctly during the slideshow.

- If there are other models needed for the slideshow, they will be loaded before the slideshow starts. A dialog will be displayed to indicate the loading.
- These models will stay loaded in 3D after stopping the slideshow.
- Clicking cancel while the models are loading will cancel the loading, and the Slideshow will not start.

## Play a Slideshow

When the slideshow starts, the Views Strip goes into slideshow mode. This means that only the Views that are going to be played during the slideshow are now displayed in the Views Strip. The slideshow starts from the last selected View.

The Views Strip header indicates that slideshow is playing, and the **Stop slideshow** button is displayed instead of the play and settings button.

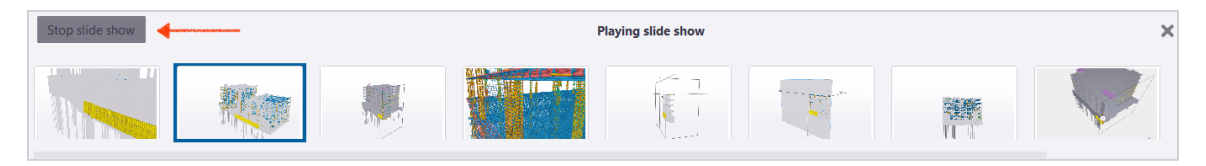

### **Play a Slideshow for Ungrouped Views**

- 1. Click **Play ()** from the Views Strip or select some Views and click **Play ()**.
	- a. In the case where there are both Views and groups selected, groups are just skipped while running the slideshow.
- 2. The Views Strip will go into **Slideshow mode** and all of the selected Views are shown as a slideshow.

### **Play a Slideshow for a View Group**

- 1. Select a single View Group or open the View Group.
- 2. Click **Play ().**
- 3. The Views Strip will go into **Slideshow mode** and all of the selected Views are shown as a slideshow.

## Exit a Slideshow

To exit the **Slideshow mode,** click **Stop slideshow**. The Views Strip will return to its normal state, where all created Views are shown.

- Slideshows will also stop if any navigation is done in the 3D View.
- The Views that were selected before you entered the mode will still be selected in the Views Strip when you stop the slideshow.

# Slideshow Settings

Settings can be defined for the slideshow by clicking the slideshow settings button.

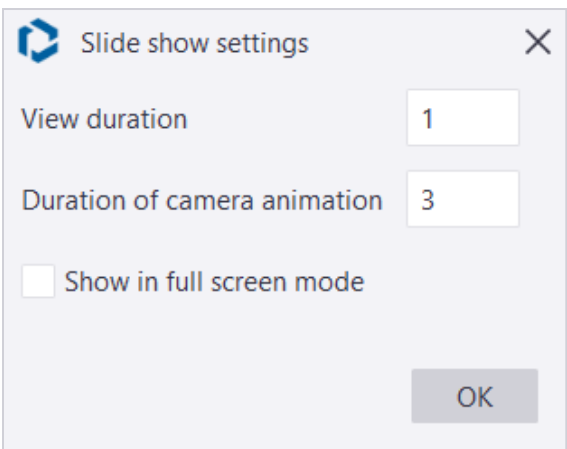

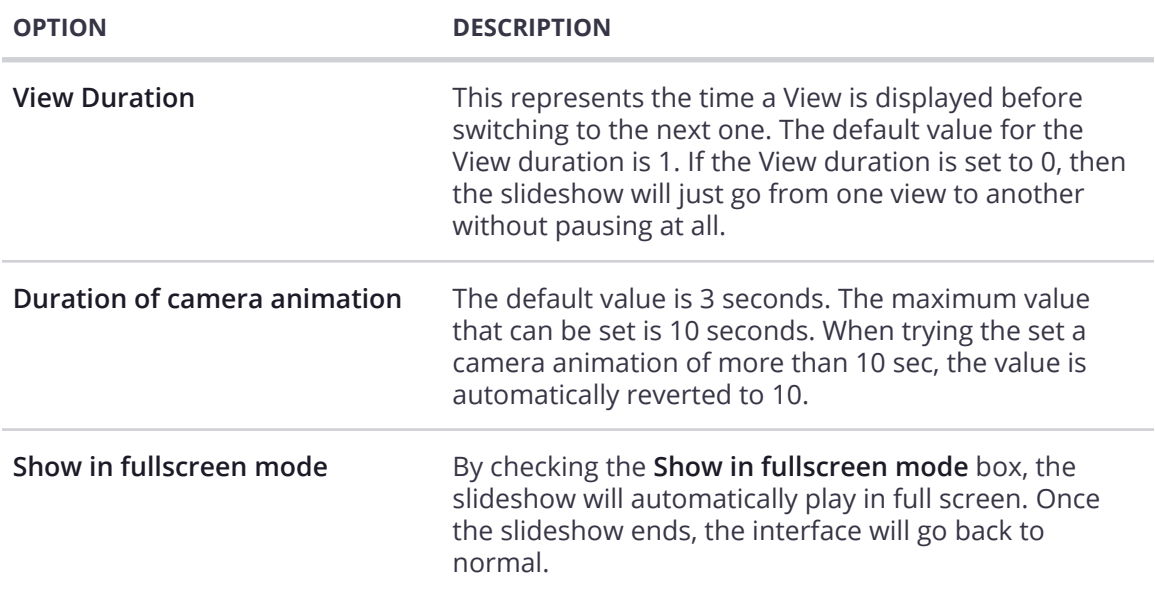

# **Working in 3D: Sequences**

# **Overview**

This feature gives users a walk-through of the steps involved in the construction of a model from scratch in a specified order. The purpose of this is for verification and construction of large models, created from several smaller models, over time.

- To fully utilize this feature, the user must have a HoloLens headset and the Trimble Connect for HoloLens application installed.
- This feature is supported only in Online mode in Trimble Connect for HoloLens.
- Sequences can only be created in Trimble Connect for Windows.
- When a Sequence is created, a **Metadata.mrdb** file is added to your project.
- It is advised to perform a project sync before working with a Sequence so that the latest changes to the Sequence are updated locally.
- Creating or editing a Sequence before the **Metadata.mrdb** is downloaded (or before the project sync is complete), might overwrite the existing Sequence contents and it is not reversible).

### **See this feature in action:**

**[Creating a Sequence in Trimble Connect for Windows](https://youtu.be/dFIcvtWRzek?t=286)**

**[Sequencing a Model in Trimble Connect for HoloLens](https://youtu.be/CDRWCp-tCYQ)**

## Accessibility of Model & Objects Windows

Users can work with Sequence window and Model or Object Windows simultaneously. To achieve this, the Sequence Tab can be undocked.

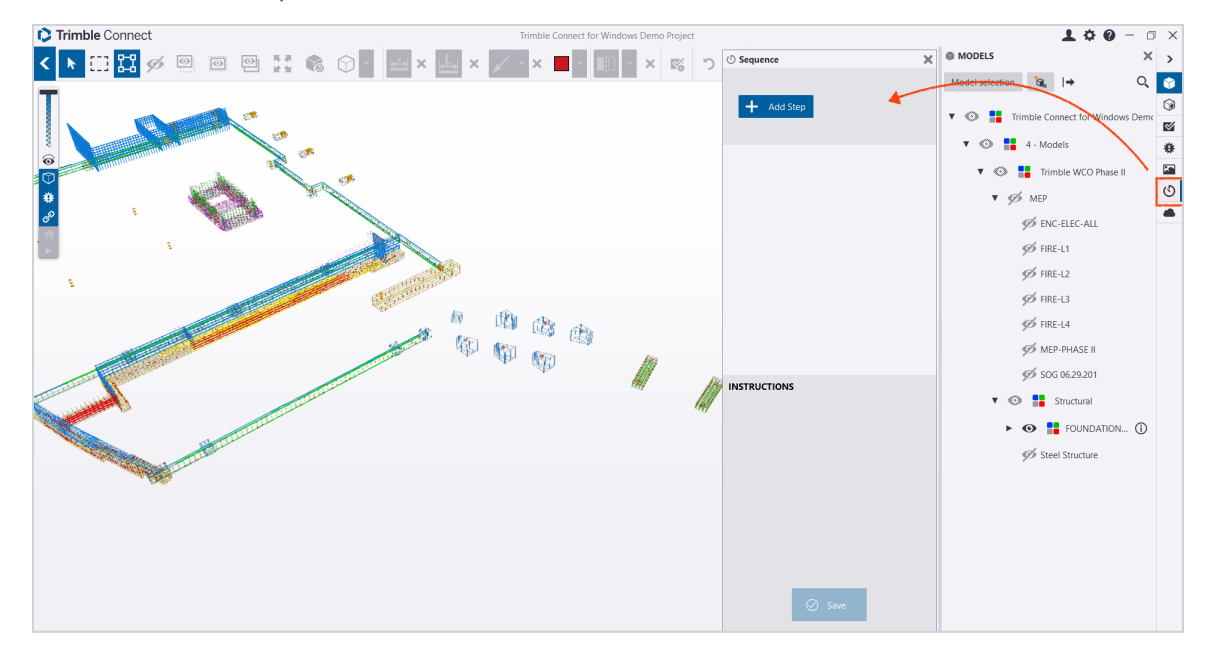

## Object States

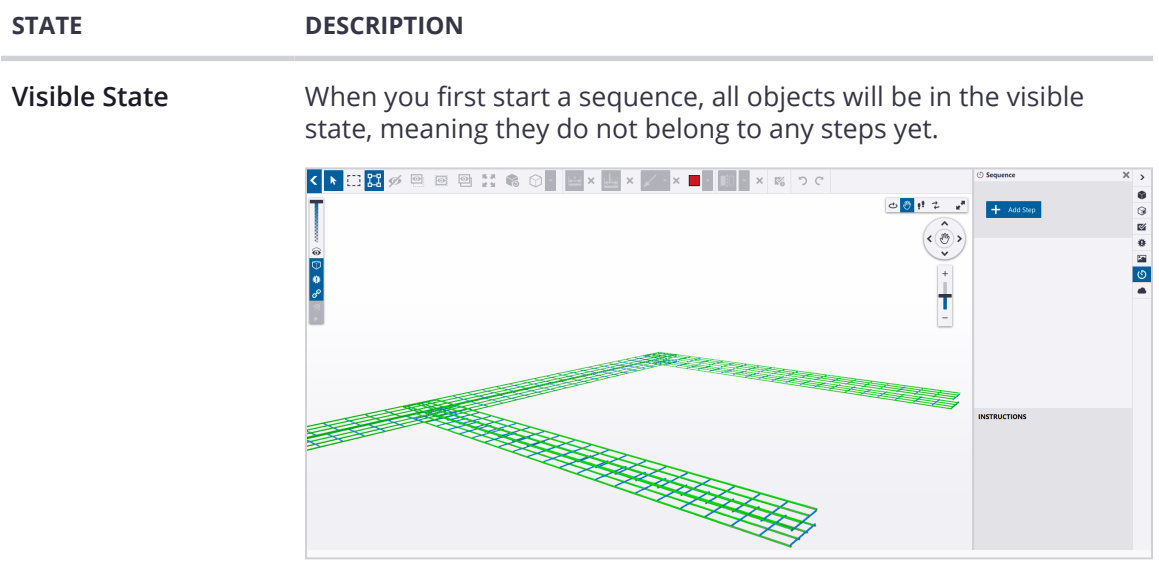

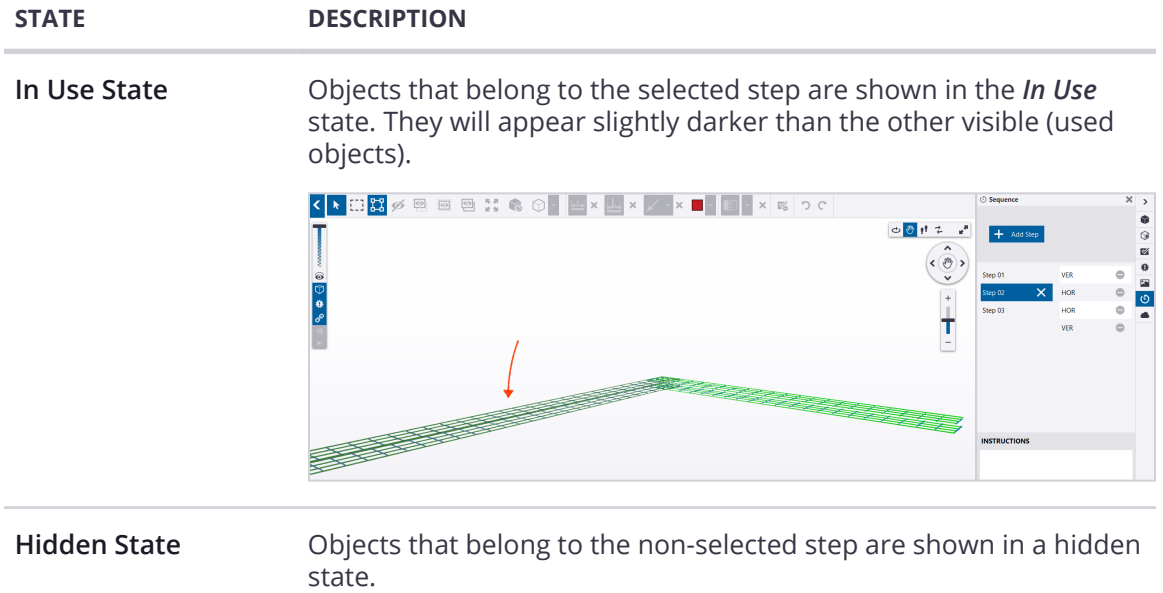

# **Create a Sequence**

A sequence can have multiple steps. Each step can contain multiple objects, but those objects can only belong to only one step at any point in time. Empty steps without any objects are discarded when the sequence is saved.

## Create a New Sequence

- 1. Load one or multiple models.
- 2. To open the Sequence Tab, click **Sequence ()** in the side pane.

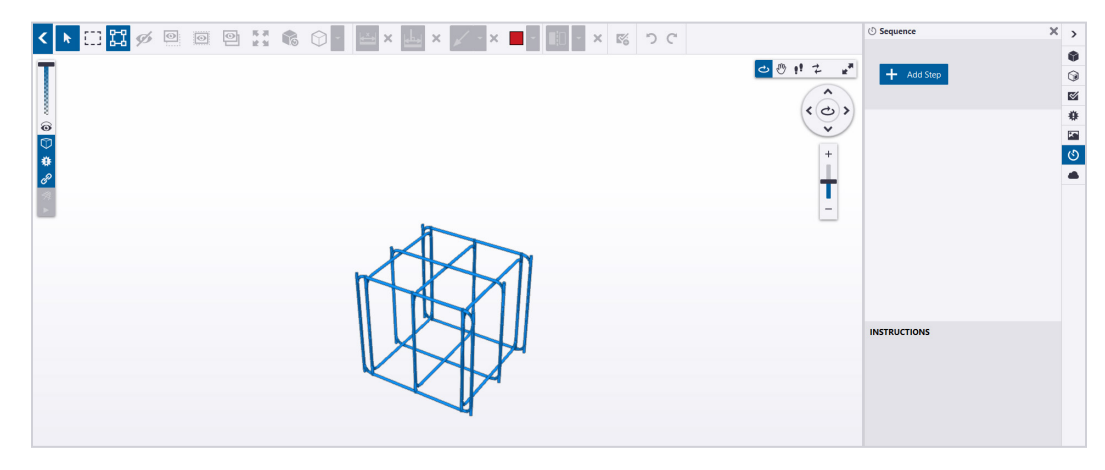

### 3. **Add a step to the Sequence:**

a. Create a Step by selecting some objects and click **Add Step.**

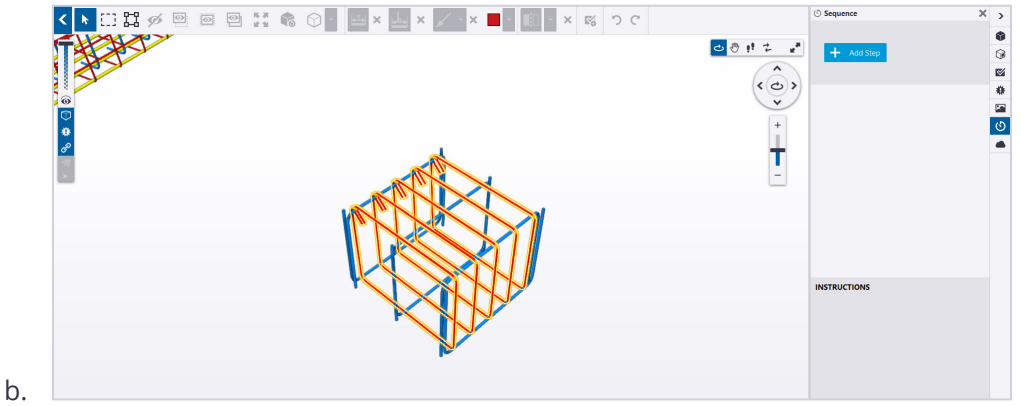

For each step that is added, a View will be added to the View Group. The View Group will maintain the order in which the Steps (Views) are created in. The order of Views inside the View Group determines the order of steps.

### 4. **To add more objects to steps:**

- a. Select the step you want to add objects to.
- b. Select the object(s) in 3D.
- c. Click **Add Object**.
- 5. Add more steps to the Sequence by following Step 3 & 4 above. **Note:** As you add objects to the steps then will be hidden when you go to the next step in the Sequence.

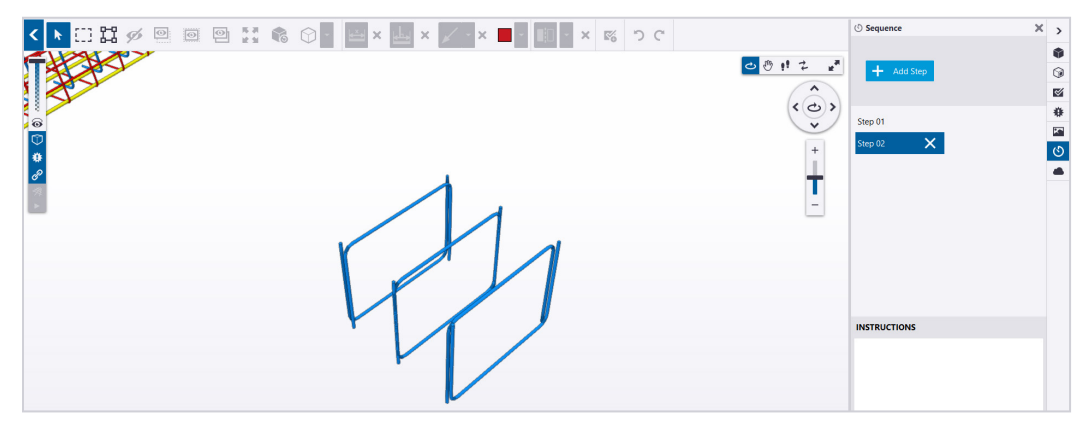

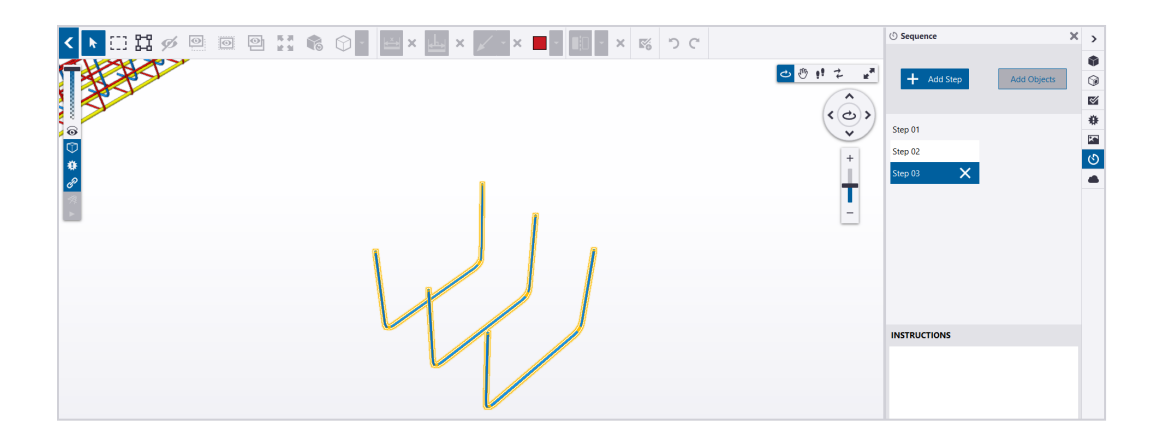

6. **Add notes or instructions** into the **Instructions** field for each step.

### 7. **To delete steps from a Sequence:**

- a. **Select a step** and click **Remove ().**
- b. Any objects in the step will now be available to be used in other steps.
- c. The step will be deleted, along with the corresponding View in the Sequence's View Group
- 8. When you are finished, click **Save**.
- 9. You will be prompted to share the Sequence with other users. Click Ok.
	- a. A new View Group will be added to your Views Strip.
	- b. Sequence View Groups will have the **Sequence icon (** $\circ$ **)** in the right corner.

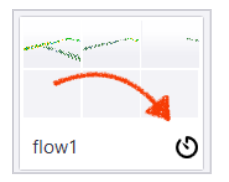

### **Notes**

If no steps were added as a part of a Sequence the corresponding View Group will be removed when you exit the 3D Viewer.

After the Sequence is saved, the **Metadata.mrdb** file will be created at the project root folder. This file is necessary for the sequencing feature to work as expected. Users are expected not to explicitly work with this file.

When the user opens a project, if the **Metadata.mrdb** file already exists in the project, it is mandatory for the user to wait until the Project sync is complete. After the sync is complete, the latest sequence details will be available.

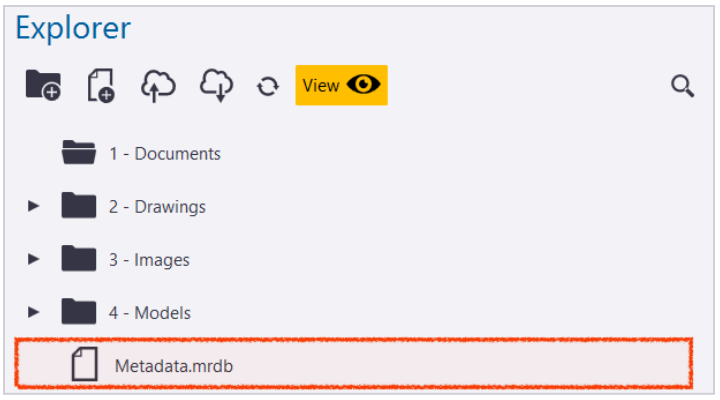

# **Edit an Existing Sequence**

An existing Sequence can be edited or updated. This includes:

- Adding new steps
	- When a new step is added to an existing sequence, you have to explicitly share the sequence again with the assignees
	- If you do not share the Sequence again, the users will not be able to see the changes.
- Edit existing steps and the content of those steps
- Remove steps

### **Edit a sequence**

- 1. Right click on the Sequence's View Group
- 2. Click **Edit Sequence**

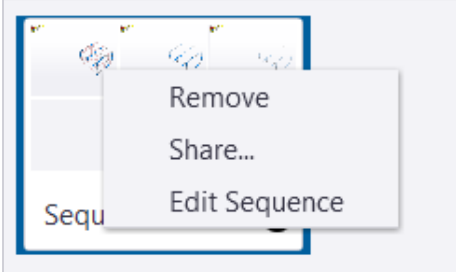
## **Play a Sequence**

Users can play the sequence and verify each of the steps within the sequence. Instructions that belong to the step played are shown below the step.

To play a Sequence, select the View Group and then click **play**.

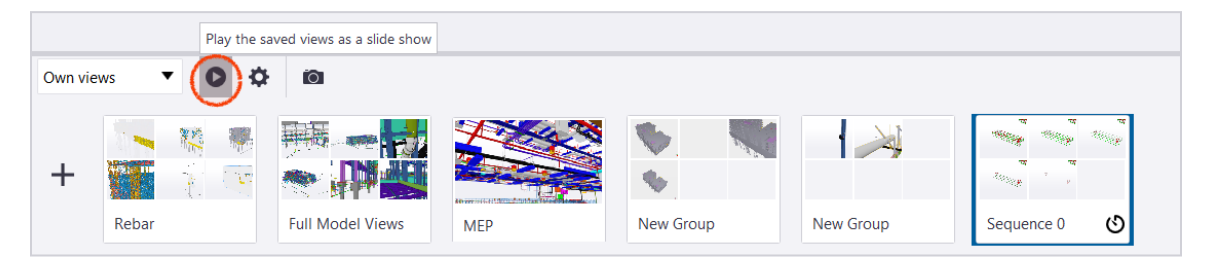

## **Share a Sequence**

A sequence can be shared with multiple users in the project by selecting the View Group and clicking **Share** from the context menu.

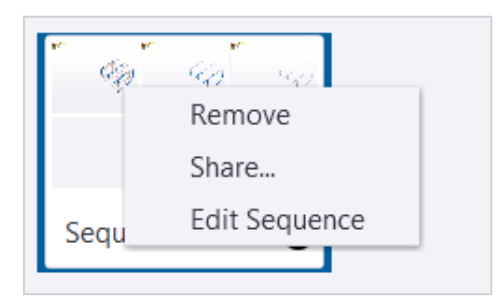

## **Remove a Sequence**

A sequence can be deleted by right clicking on the Sequence's View Group and selecting the **Remove** option from the context menu.

# **Working in 3D: Point Clouds**

A point cloud is a set of data points in some coordinate system. In a three-dimensional coordinate system, these points are usually defined by X, Y, and Z coordinates, and often are intended to represent the external surface of an object. Point clouds are now supported in Trimble Connect for Windows (since v1.3).

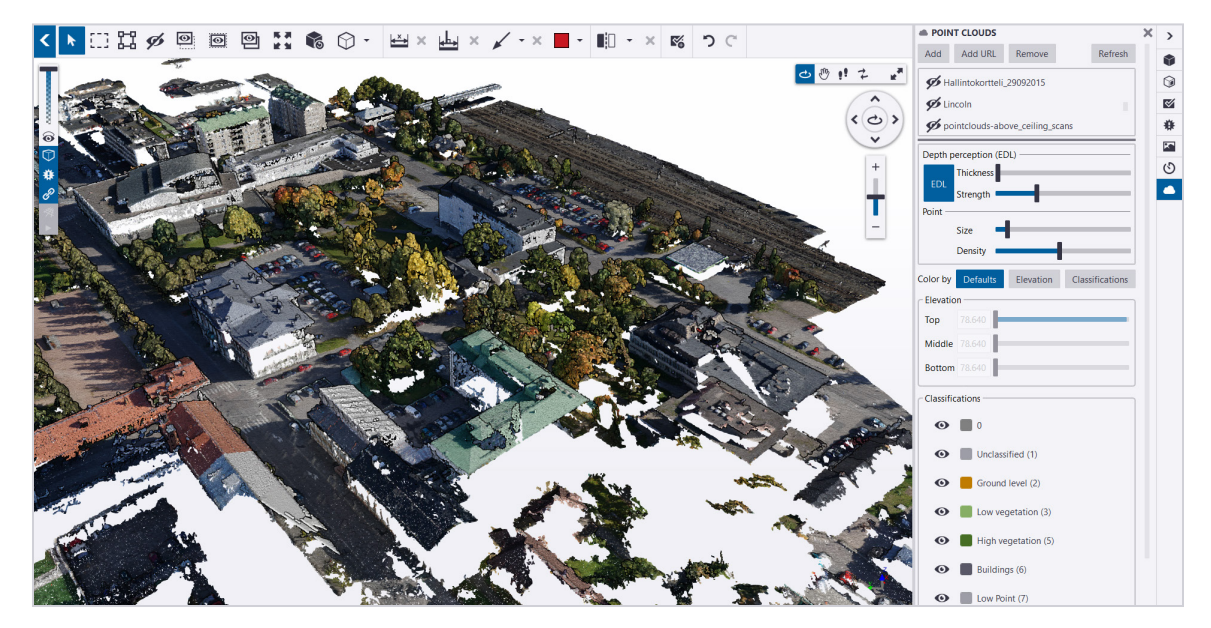

#### **See this feature in action:**

**[Check as-Built Structure with Point Cloud in Trimble Connect](https://www.youtube.com/watch?v=Mii9XeIQPYE&feature=emb_logo)** 

## **Point Clouds**

Point clouds can be added to Trimble Connect for Windows by clicking the **Add** button in the Point Clouds Tab, and choosing a suitable *potree folder* or file containing point cloud data.

- A Point cloud URL cache has been added and is stored in the default cache location: c:\users[username]\AppData\Local\trimble\trimble connect\import\ **PotreeURLCache**
- Location uses the same setting as point cloud import (Settings  $\rightarrow$  General  $\rightarrow$  Point clouds).
- Cache file max size is can be changed in registry: PointClouds.DiskCacheInGigabytes, default value is 10 gigabytes.
- Setting cache size to 0 disables caching.

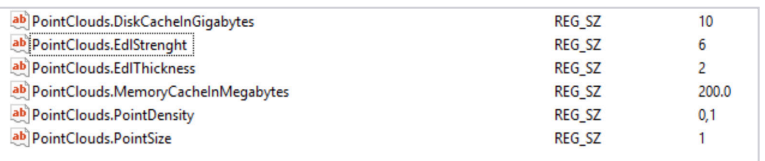

The registry settings are stored in the following hive: HKey\_Current\_User\Software\Trimble\Trimble Connect\Settings

## Supported Point Cloud File Formats

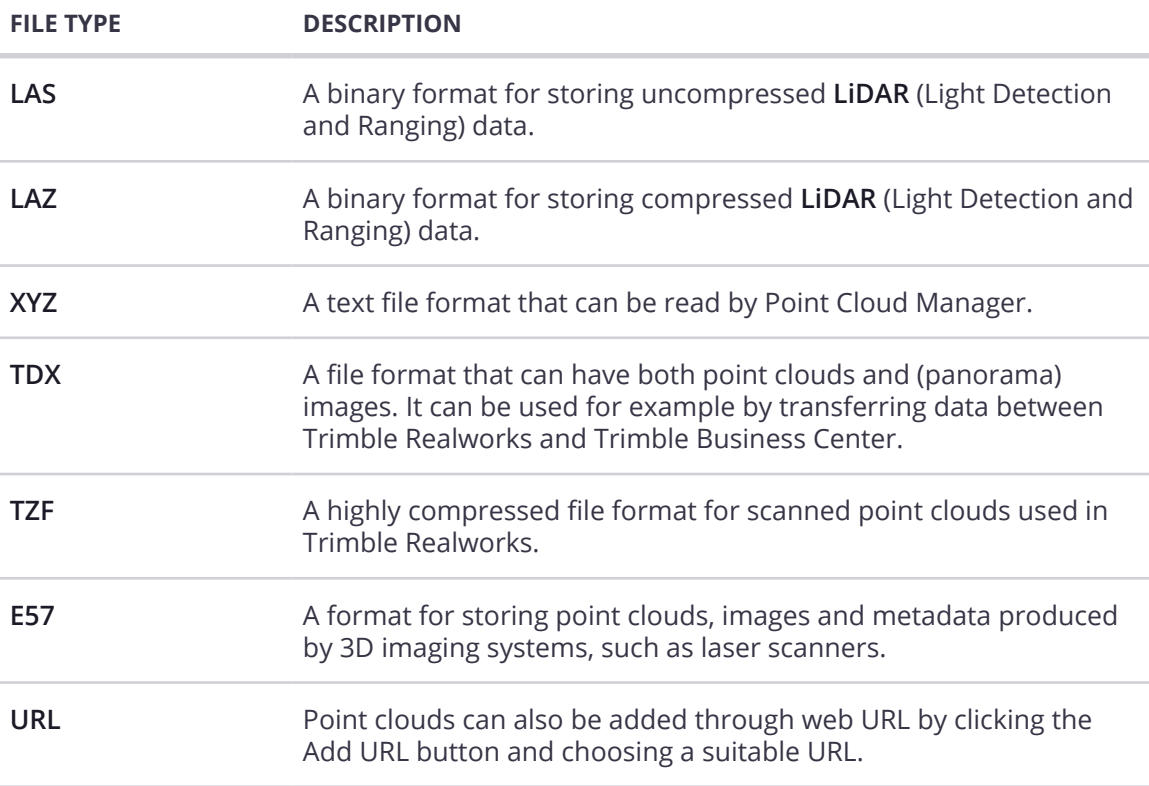

## Adding Point Clouds

In the Data Tab, a "Point Clouds" folder is created. This folder contains a file that has the same name as the point cloud folder; this file contains the path to the actual point cloud folder. That way, the folder can be shared easily if it is found in a shared location.

Point clouds can be added to Trimble Connect for Windows by opening the Point Cloud Tab **()** and clicking the **Add** button in the Point Clouds Tab, and choosing a suitable *potree folder* or file containing point cloud data.

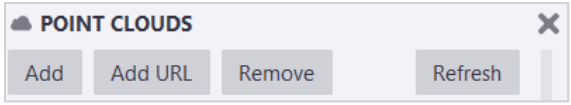

## Sharing Point Clouds

Points clouds can also be shared if they are found in a shared location. To do so, upload the file that was created automatically in the point clouds folder in the Data Tab, and then share the project with other users. Once they open the project and download the file locally, they will have access to the point cloud from the Point Clouds Tab.

If the point cloud folder isn't in a shared location, the point cloud will not be able to be displayed in 3D View. This is indicated by the point cloud title being red.

### Removing Point Clouds

Point clouds can be removed from Trimble Connect for Windows using the Remove button found next to the Add button in the Point Clouds Tab. The point clouds list can also be refreshed if needed (when doing changes to a point cloud from the Data Tab, it won't be updated automatically in the Point Clouds Tab).

## Viewing Point Clouds in 3D

It is possible to hide/show the model using the visibility icon next to it, like in any other tab.

It is possible to fit the point cloud to view by selecting the point cloud in the list, press space bar, or double clicking the point cloud.

The context menu (opened by right clicking) allows you to

- Edit the Point Cloud
- Remove a point cloud from the project
- Fit the point cloud to view

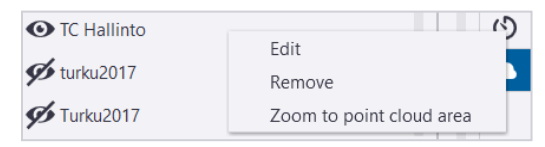

## **Point Clouds Tab**

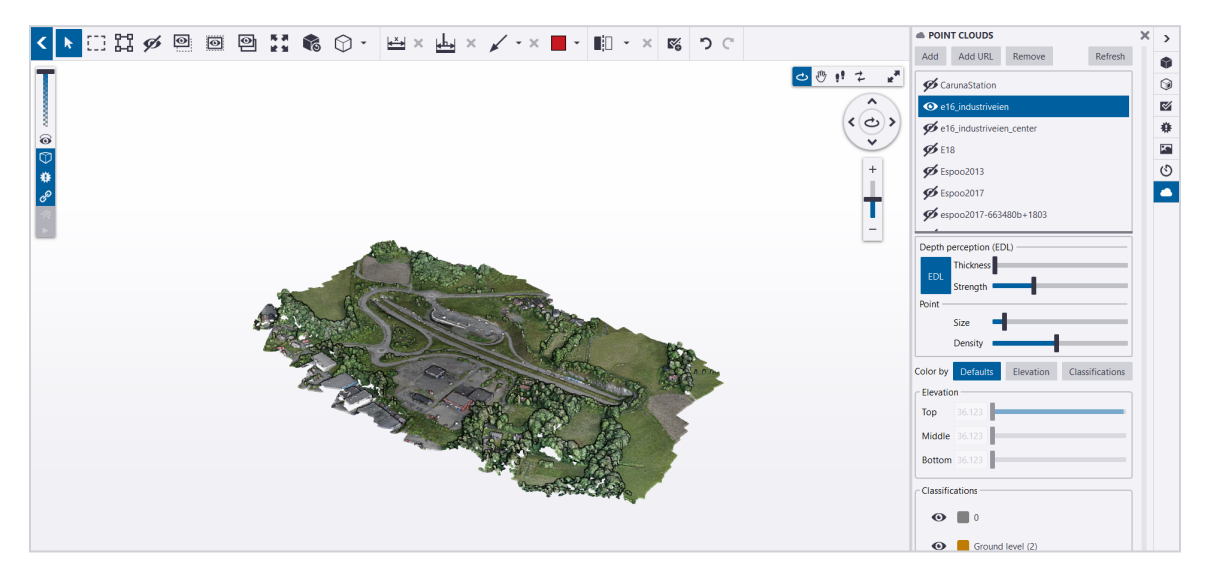

## Depth Perception

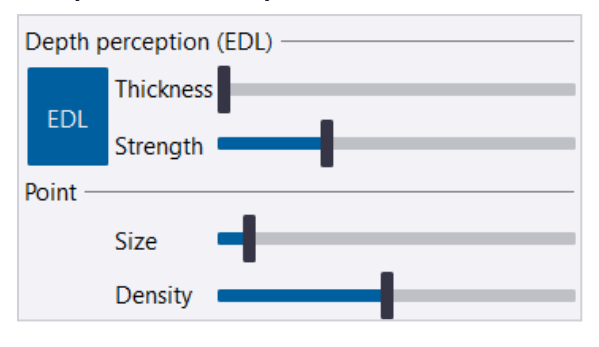

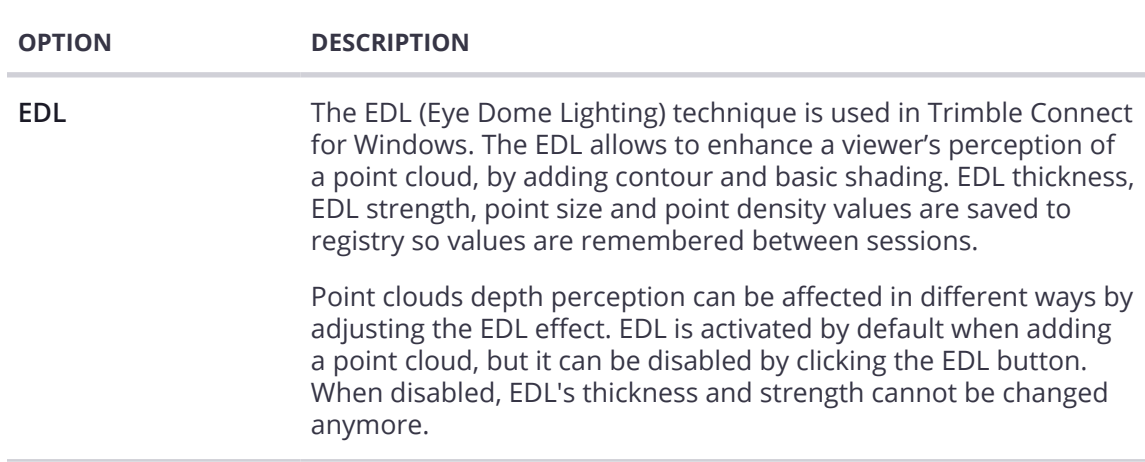

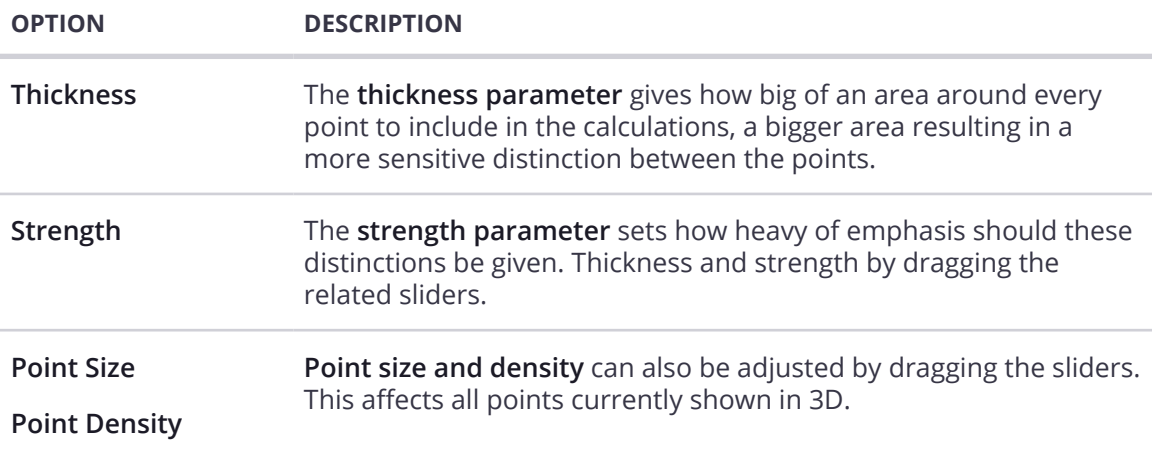

### Coloring Point Clouds

When adding a point cloud, the default coloring is used. However, this coloring can be changed to use either the points elevation or the model classifications.

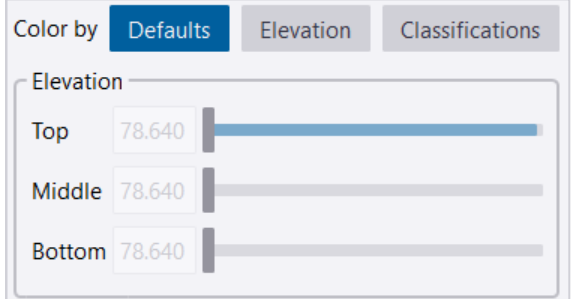

#### **Color by Elevation**

Once clicking Elevation, the color is defined for all points depending on their elevation. Three values have to be defined:

- Top
- Middle
- Bottom

Elevation values can be changed either by dragging the sliders, or by writing the wanted values in the editing fields. The range of possible values for each elevation is defined by the others elevation. Thus, the range for Middle elevation is always between the highest value of Bottom elevation and lowest value of Top elevation.

#### **How coloring works:**

- Points with an elevation equal or above the defined Top value are colored in red;
- Points with an elevation equal or under the Bottom value are colored in blue.
- Points with an elevation included between Top and Bottom values are a blend of green and red, or green and blue, depending on the range and middle value. The closer from the Bottom value, the more blue; The closer from the maximum value, the more red.

#### **Color by Classification**

Classifications can also be used as coloring. All points will be colored based on their classifications. Classifications colors are shown under the classifications section of the Point Clouds Tab.

### Point Cloud Classifications

Once the model has been added to Trimble Connect for Windows correctly, its classifications are added under the classifications section.

Parts of the point clouds can be hidden by using the visibility icons next to classifications. Points that belong to that classification will be hidden accordingly.

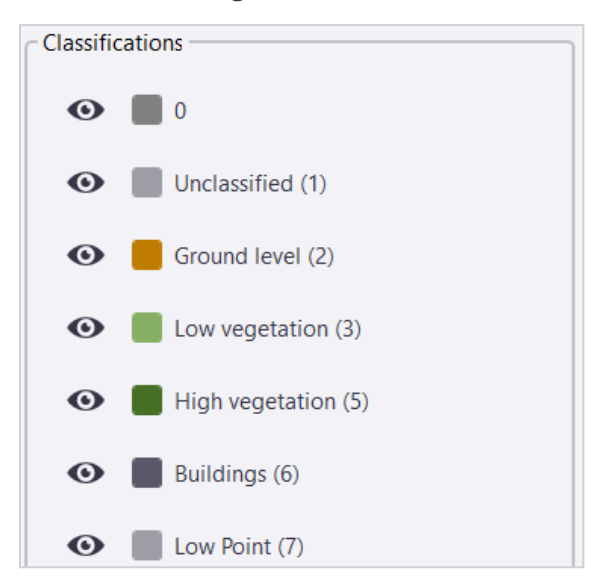

# **Resources & Training Material**

## **Trimble Connect App Store**

Trimble Connect Apps expand the capabilities of Trimble Connect by integrating with multiple applications to increase workflow efficiency and productivity.

## Accessing the App Store

You can access the **[Trimble Connect App Store](https://web.connect.trimble.com/#/store)** while logged in Trimble Connect by clicking the App Store icon in the top right corner.

You can browse and download available apps that can integrate with Trimble Connect.

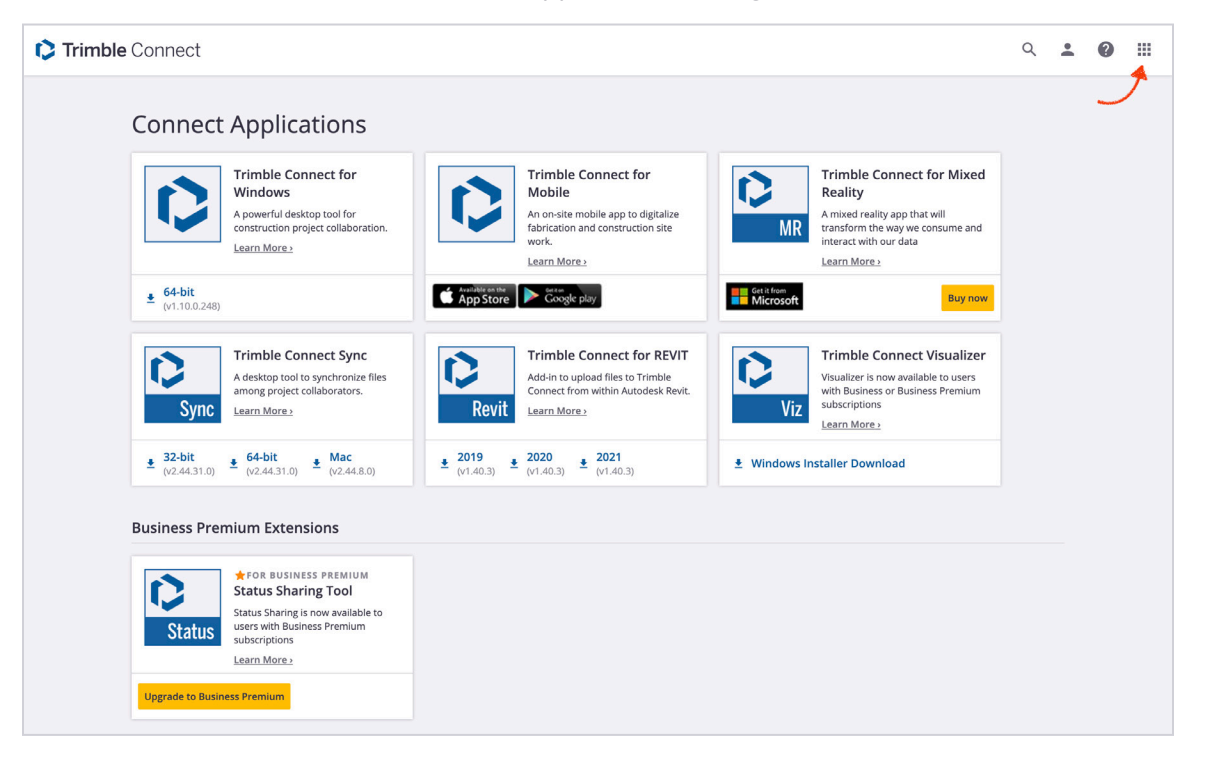

## **Skill Builder Videos**

### Basics

**[2D Drawing Review](https://youtu.be/LySTMS8-Khs) ▶ New [Creating a New Project](https://youtu.be/ZzdYmTjkKS8)  [Creating Clash Sets](https://youtu.be/EGavaOYp2ug)  [Creating Groups & Inviting Users](https://youtu.be/KKldfei9TaE)  [Managing Folder Permissions](https://youtu.be/51pYNRUvO7I)  [Microsoft Office 365 Integration](https://share.vidyard.com/watch/7UmPeZYbPTQxzkTdYcBwu5?)  [Viewing Project Files](https://youtu.be/BVst4ZsJf2A)** 

### **Other**

**[Trimble Connect Visualizer: Constructible Rendering](https://www.youtube.com/watch?v=3ndhcLKXJZg)  [Trimble Connect Visualizer](https://www.youtube.com/watch?v=M6pTxTsNJMw)  [Creating a Sequence in Trimble Connect for Windows](https://youtu.be/dFIcvtWRzek?t=286) [Sequencing a Model in Trimble Connect for HoloLens](https://youtu.be/CDRWCp-tCYQ) [Check as-Built Structure with Point Cloud in Trimble Connect](https://www.youtube.com/watch?v=Mii9XeIQPYE&feature=emb_logo)** 

## **User Guides & Documentation**

For more Trimble Connect User Guides and other useful information, click on any of the links below.

### Specifications

**[Applications Feature Comparison](https://drive.google.com/file/d/1JjnhrQtNLRXeOSLYKNojUrrhj6pdw2Li/view?usp=sharing) [Supported File Formats](https://drive.google.com/file/d/1-vx8BgT1YfAjC2bi0LtFrj4Oww95pKnZ/view?usp=sharing)  [Supported Languages](https://drive.google.com/file/d/15PeFaKqX_w2CMfmP8GodwQk0CWcfFujx/view?usp=sharing)  [Support Policy](https://drive.google.com/file/d/1I3MucfsjEwuCSOU7IhNdx3J7Lq5_BNyw/view?usp=sharing) [System Requirements](https://drive.google.com/file/d/1IlZvRqpmCC-ZM7-bpaGbK-TNbhjwG54P/view?usp=sharing) [Understanding Connect Licensing](https://drive.google.com/file/d/1_bYEqXp549qaDQv5WIqG5FzH7qlUE8MT/view?usp=sharing)  [Understanding Project Types & Features](https://drive.google.com/file/d/1ZLXjTA6NEOddFrY5uhbdUIpiVz2fncbN/view?usp=sharing)** 

### User Guides

**[Trimble Connect for Browser User Guide](https://drive.google.com/file/d/15OzgnJ29b0PCXyXL9xyZpMIBBuGHMBOm/view?usp=sharing)  [Trimble Connect for Browser 3D Viewer User Guide](https://drive.google.com/file/d/1Ce31jXPZVSz3QTPH-V5Cwy2XhRFwOLKO/view?usp=sharing)  [Trimble Connect for Browser 2D Viewer User Guide](https://drive.google.com/file/d/1MmIEaH-z9LiceB1WzPhZ7Xx5x1koKAtP/view?usp=sharing)  [Trimble Connect for Mobile User Guide](https://drive.google.com/file/d/1rD-ZbZl_98pWBuHP-_wL14MA5OhrDTmc/view?usp=sharing)  [Trimble Connect Sync User Guide](https://drive.google.com/file/d/17uO_hUPGMH-MNUlSrv-Ii1XK1uzyL0tW/view?usp=sharing)  [Account Administration Dashboard User Guide](https://drive.google.com/file/d/17R7BdpZcnQGnyuWuIS0UhSmJLAEF-Ddj/view?usp=sharing) [Trimble Connect Revit Add-In](https://drive.google.com/file/d/1N65xExM2NzSuPeeF_C9qHh5x6V4u0q8U/view?usp=sharing) ₺ New**